**Data Replication Service**

# **Real-Time Disaster Recovery**

**Issue** 28 **Date** 2024-11-30

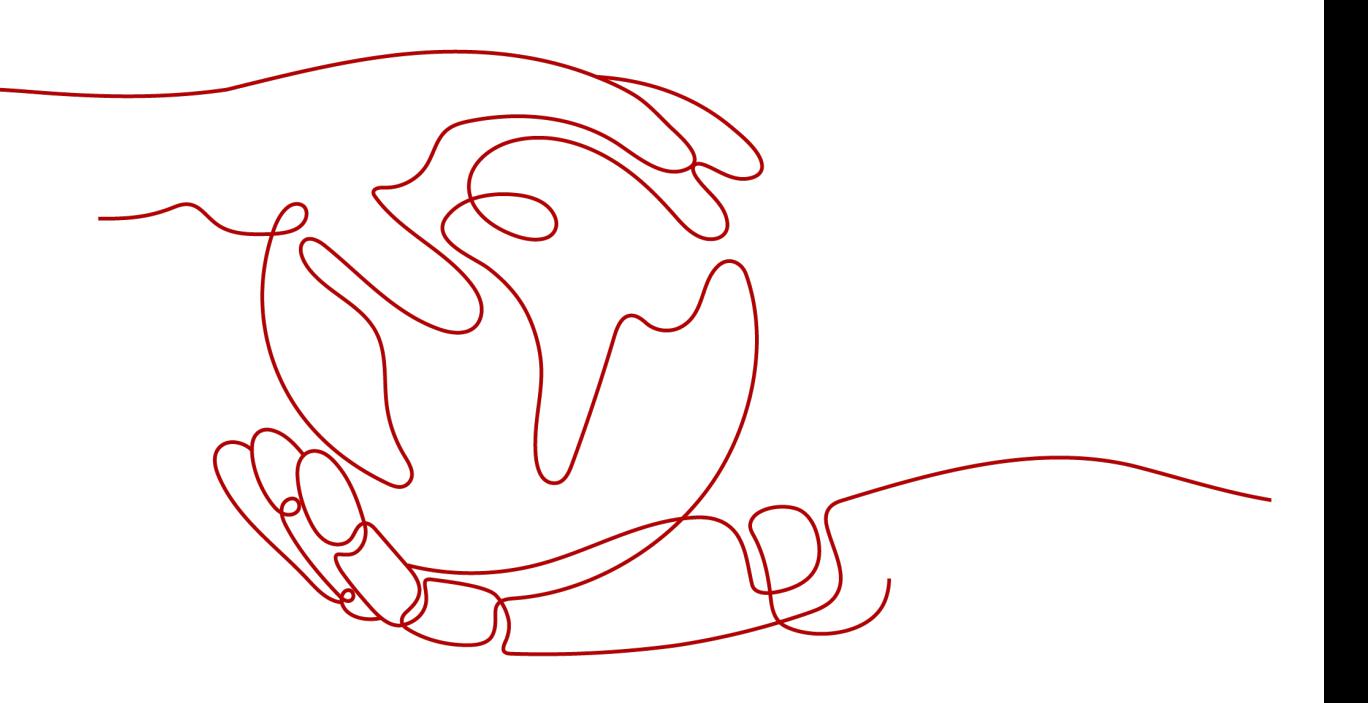

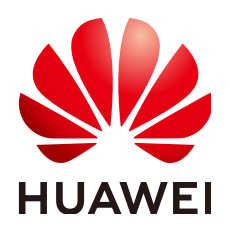

**HUAWEI TECHNOLOGIES CO., LTD.**

#### **Copyright © Huawei Technologies Co., Ltd. 2024. All rights reserved.**

No part of this document may be reproduced or transmitted in any form or by any means without prior written consent of Huawei Technologies Co., Ltd.

#### **Trademarks and Permissions**

 $\triangle \triangleright$ HUAWEI and other Huawei trademarks are trademarks of Huawei Technologies Co., Ltd. All other trademarks and trade names mentioned in this document are the property of their respective holders.

#### **Notice**

The purchased products, services and features are stipulated by the contract made between Huawei and the customer. All or part of the products, services and features described in this document may not be within the purchase scope or the usage scope. Unless otherwise specified in the contract, all statements, information, and recommendations in this document are provided "AS IS" without warranties, guarantees or representations of any kind, either express or implied.

The information in this document is subject to change without notice. Every effort has been made in the preparation of this document to ensure accuracy of the contents, but all statements, information, and recommendations in this document do not constitute a warranty of any kind, express or implied.

# **Huawei Technologies Co., Ltd.**

Address: Huawei Industrial Base Bantian, Longgang Shenzhen 518129 People's Republic of China

Website: <https://e.huawei.com>

# **Security Declaration**

### **Product Lifecycle**

Huawei's regulations on product lifecycle are subject to the *Product End of Life Policy*. For details about this policy, visit the following web page:

<https://support.huawei.com/ecolumnsweb/en/warranty-policy>

#### **Vulnerability**

Huawei's regulations on product vulnerability management are subject to the *Vul. Response Process.* For details about this process, visit the following web page: <https://www.huawei.com/en/psirt/vul-response-process> For vulnerability information, enterprise customers can visit the following web page: <https://securitybulletin.huawei.com/enterprise/en/security-advisory>

#### **Initial Digital Certificate**

The Initial digital certificates on Huawei devices are subject to the Rights and Responsibilities of Initial Digital Certificates on Huawei Devices. For details about this document, visit the following web page: <https://support.huawei.com/enterprise/en/bulletins-service/ENEWS2000015789>

#### **Huawei Enterprise End User License Agreement**

This agreement is the end user license agreement between you (an individual, company, or any other entity) and Huawei for the use of the Huawei Software. Your use of the Huawei Software will be deemed as your acceptance of the terms mentioned in this agreement. For details about this agreement, visit the following web page:

<https://e.huawei.com/en/about/eula>

#### **Lifecycle of Product Documentation**

Huawei after-sales user documentation is subject to the Product Documentation Lifecycle Policy. For details about this policy, visit the following web page: <https://support.huawei.com/enterprise/en/bulletins-website/ENEWS2000017761>

# **Contents**

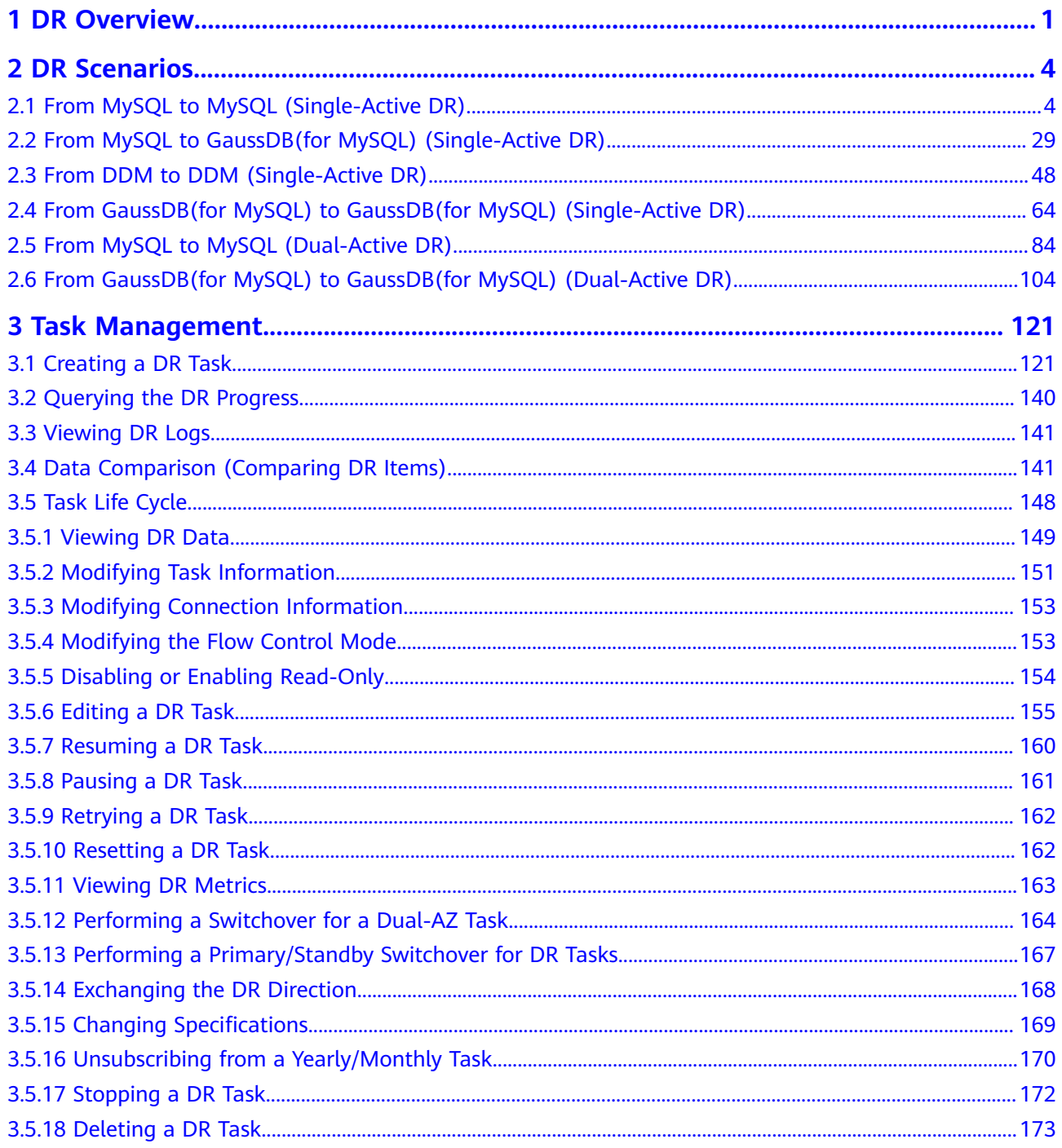

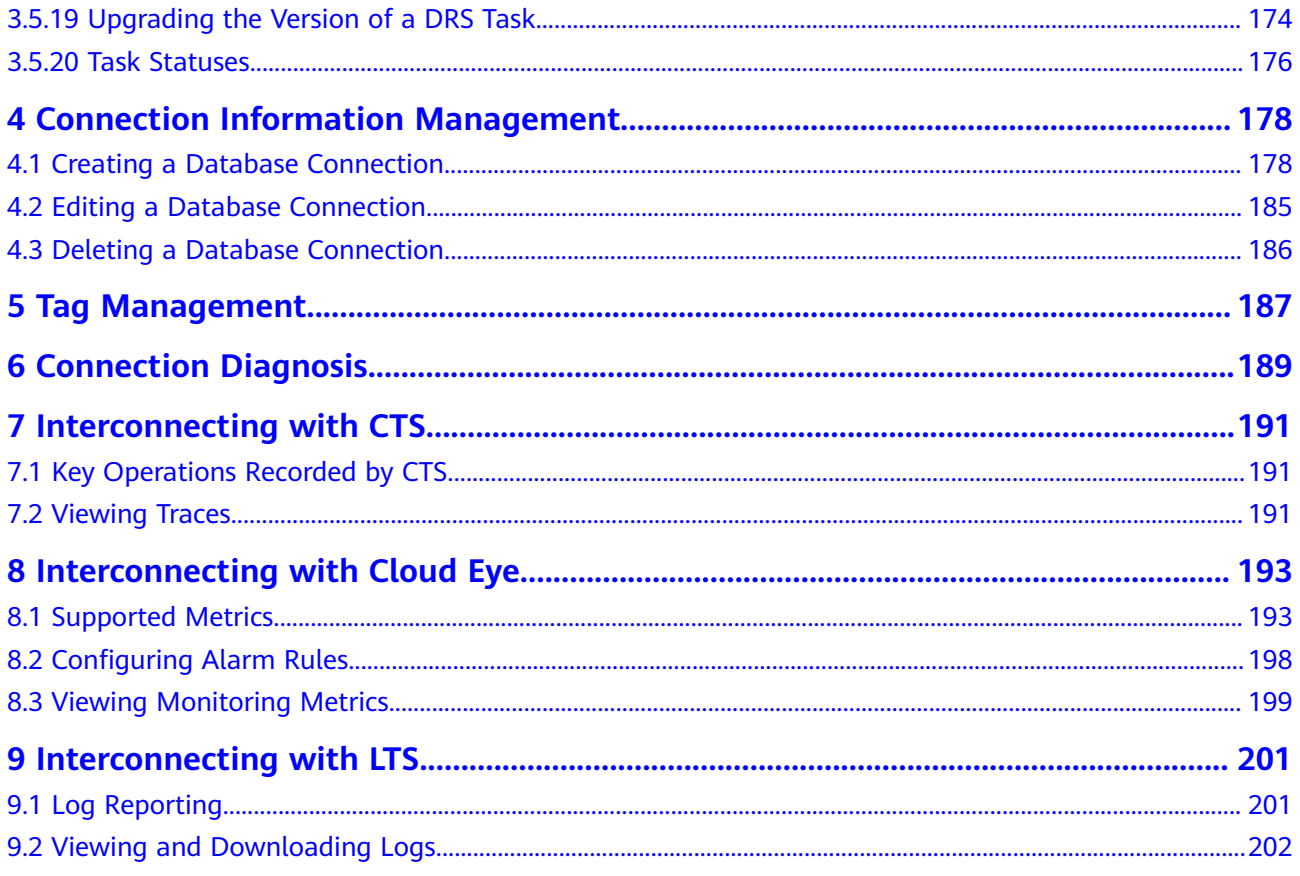

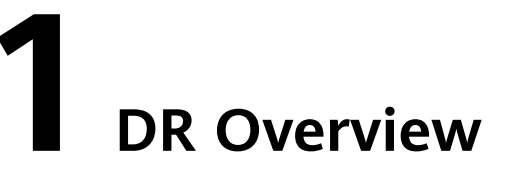

<span id="page-5-0"></span>To prevent service unavailability caused by regional faults, DRS provides disaster recovery to ensure service continuity. You can easily implement disaster recovery between on-premises and cloud, without the need to invest a lot in infrastructure in advance.

The disaster recovery architectures, such as two-site three-data-center and twosite four-data center, are supported. A primary/standby switchover can be implemented by promoting a standby node or demoting a primary node in the disaster recovery scenario.

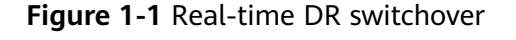

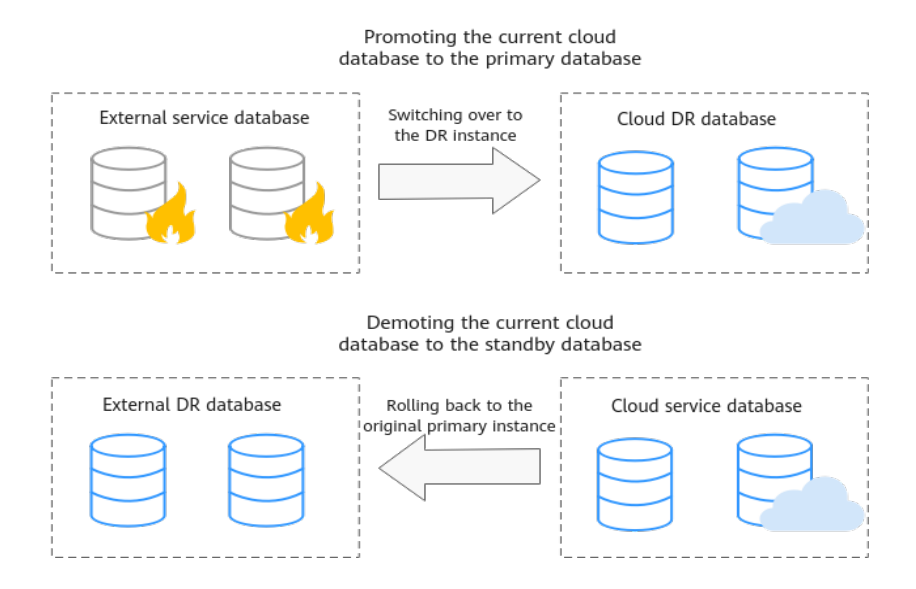

#### **Figure 1-2** Dual-active DR principles

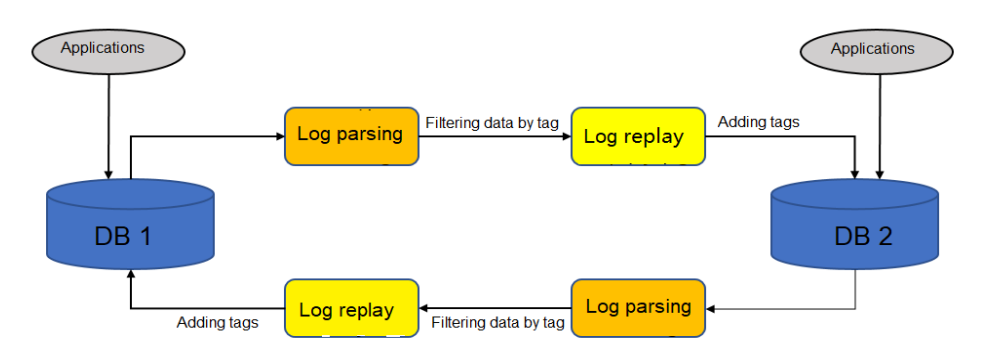

Loopback Prevention (DML)

- When logs are parsed from the source database, the parsed data may contain a certain tag. The data containing the tag is written to the source database through DRS. The data written by applications is not tagged. After the parsing, the data without the tag is filtered out.
- When data is replayed to the destination database, the data to be replayed is marked with a special tag, which is recorded in database logs.
- DRS ensures eventual consistency. The concurrency sequence of DRS is at the row level. That is, operations on the same row are executed based on the source database sequence, not based on the transactions of the source database.

#### **Supported Database Types**

The following table lists the database types supported by DRS.

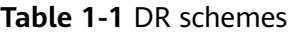

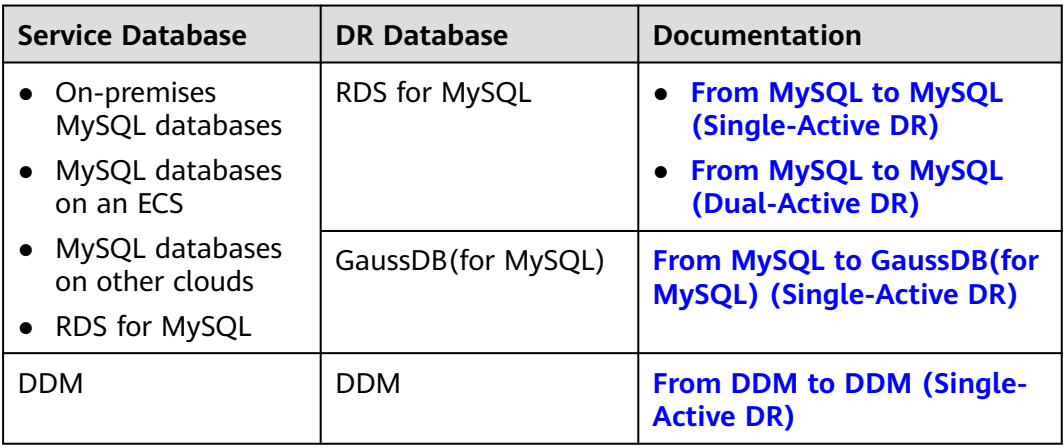

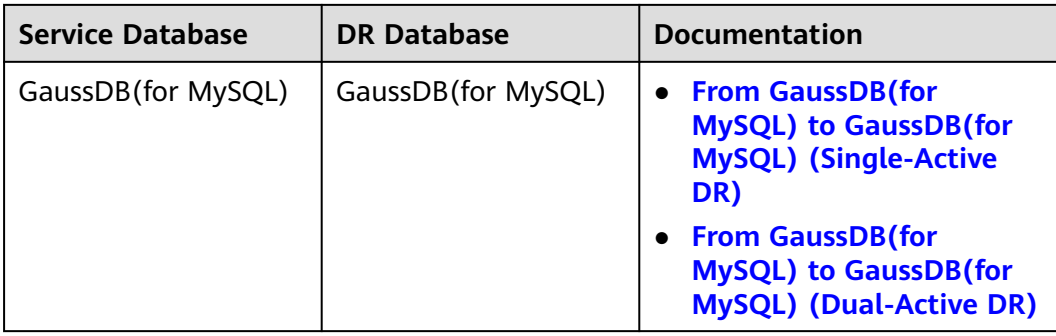

# **Basic Principles of Real-Time Disaster Recovery**

DRS uses the real-time replication technology to implement disaster recovery for two databases. The underlying technical principles are the same as those of realtime migration. The difference is that real-time DR supports forward synchronization and backward synchronization. In addition, disaster recovery is performed on the instance-level, which means that databases and tables cannot be selected.

# **2 DR Scenarios**

# <span id="page-8-0"></span>**2.1 From MySQL to MySQL (Single-Active DR)**

# **Supported Source and Destination Databases**

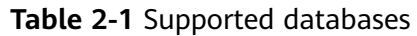

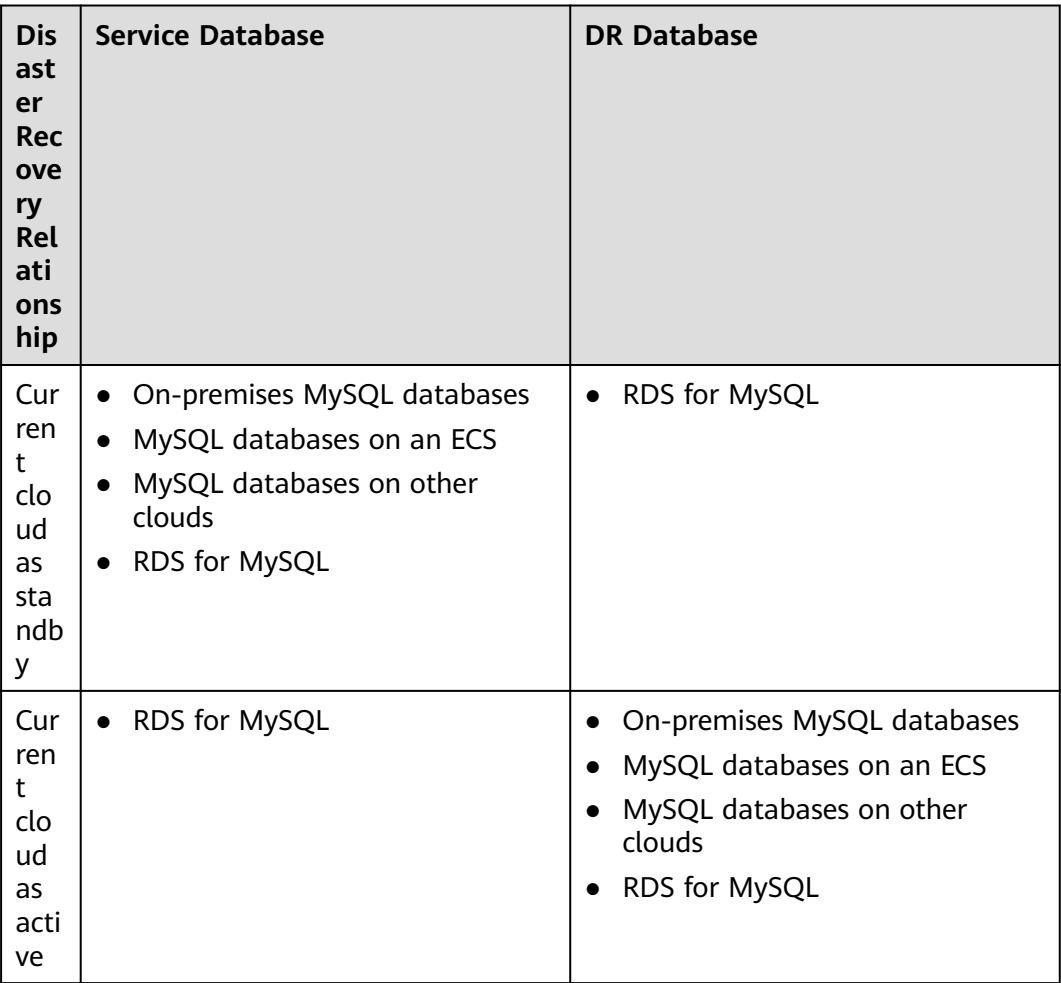

## <span id="page-9-0"></span>**Database Account Permission Requirements**

To start a DR task, the service and DR database users must meet the requirements in the following table. Different types of DR tasks require different permissions. For details, see **Table 2-2**. DRS automatically checks the database account permissions in the pre-check phase and provides handling suggestions.

**Table 2-2** Database account permission

| <b>Type</b>                 | <b>Permission Required</b>                                                                                                    |
|-----------------------------|----------------------------------------------------------------------------------------------------|
| Service<br>database<br>user | The user must have the following permissions:<br>SELECT, CREATE, ALTER, DROP, DELETE, INSERT, UPDATE,<br>TRIGGER, REFERENCES, SHOW VIEW, EVENT, INDEX, LOCK<br>TABLES, CREATE VIEW, CREATE ROUTINE, ALTER ROUTINE,<br>CREATE USER, RELOAD, REPLICATION SLAVE, REPLICATION<br>CLIENT, and WITH GRANT OPTION. The user root of the RDS for<br>MySQL instance has the preceding permissions by default. If the<br>service database version is 8.0.14 to 8.0.18, the<br>SESSION_VARIABLES_ADMIN permission is required. If the service<br>database version is 8.0.2 or later, the XA_RECOVER_ADMIN<br>permission is required to prevent data loss caused by<br>uncommitted XA transactions during startup. The root account of<br>the RDS for MySQL DB instance has the preceding permissions by<br>default. |
| DR database<br>user         | The user must have the following permissions:<br>SELECT, CREATE, ALTER, DROP, DELETE, INSERT, UPDATE,<br>TRIGGER, REFERENCES, SHOW VIEW, EVENT, INDEX, LOCK<br>TABLES, CREATE VIEW, CREATE ROUTINE, ALTER ROUTINE,<br>CREATE USER, RELOAD, REPLICATION SLAVE, REPLICATION<br>CLIENT, and WITH GRANT OPTION. The user root of the RDS for<br>MySQL instance has the preceding permissions by default. If the<br>DR database version is 8.0.14 to 8.0.18, the<br>SESSION_VARIABLES_ADMIN permission is required.                                                                                                    |

#### $\Box$  Note

- You are advised to create an independent database account for DRS task connection to prevent task failures caused by database account password modification.
- After changing the account passwords for the service and DR databases, modify the connection information of the DRS task by referring to **[Modifying Connection](#page-157-0) [Information](#page-157-0)** to prevent automatic retry after a task failure. Automatic retry will lock the database accounts.
- **[Table 2-2](#page-9-0)** lists the minimum permissions required by a DRS task. If you need to migrate the grant permission through a DRS task, ensure that the connection account of the DRS task has the corresponding permission. Otherwise, the destination database user may not be authorized due to grant execution failure. For example, if the connection account of the DRS task does not require the process permission, but you need to migrate the process permission through a DRS task, ensure that the connection account of the DRS task has the process permission.

#### **Prerequisites**

- [You have logged in to the DRS console.](https://console-intl.huaweicloud.com/drs)
- Your account balance is greater than or equal to \$0 USD.
- For details about the supported DB types and versions, see **[Supported](https://support.huaweicloud.com/intl/en-us/productdesc-drs/drs_01_0307.html#section5) [Databases](https://support.huaweicloud.com/intl/en-us/productdesc-drs/drs_01_0307.html#section5)**.
- If a subaccount is used to create a DRS task, ensure that an agency has been added. For details about how to create an agency, see **[Agency Management](https://support.huaweicloud.com/intl/en-us/drs_faq/drs_03_1129.html)**.

## **Suggestions**

#### $\wedge$  Caution

- During the DR initialization, do not perform DDL operations on the service database. Otherwise, the task may be abnormal.
- During DR initialization, ensure that no data is written to the DR database to ensure data consistency before and after DR.
- The success of DR depends on environment and manual operations. To ensure a smooth DR, perform a DR trial before you start the DR task to help you detect and resolve problems in advance.
- It is recommended that you start your DR task during off-peak hours to minimize the impact on your services.
	- If the bandwidth is not limited, initialization of DR will increase query workload of the source database by 50 MB/s and occupy 2 to 4 vCPUs.
	- To ensure data consistency, tables without a primary key may be locked for 3s during disaster recovery.
	- The data in the DR process may be locked by other transactions for a long period of time, resulting in read timeout.
	- If DRS concurrently reads data from a database, it will use about 6 to 10 sessions. The impact of the connections on services must be considered.
	- If you read a table, especially a large table, during DR, the exclusive lock on that table may be blocked.
- For more information about the impact of DRS on databases, see **[How](https://support.huaweicloud.com/intl/en-us/drs_faq/drs_16_1145.html) [Does DRS Affect the Source and Destination Databases?](https://support.huaweicloud.com/intl/en-us/drs_faq/drs_16_1145.html)**
- Data-Level Comparison

To obtain accurate comparison results, start data comparison at a specified time point during off-peak hours. If it is needed, select **Start at a specified time** for **Comparison Time**. Due to slight time difference and continuous operations on data, data inconsistency may occur, reducing the reliability and validity of the comparison results.

## **Precautions**

Before creating a DR task, read the following precautions:

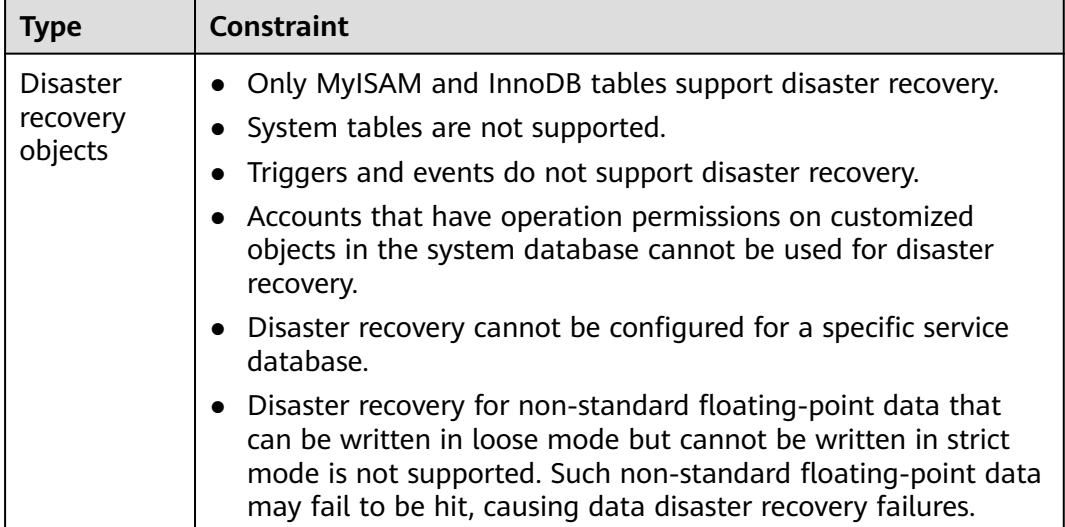

#### **Table 2-3** Precautions

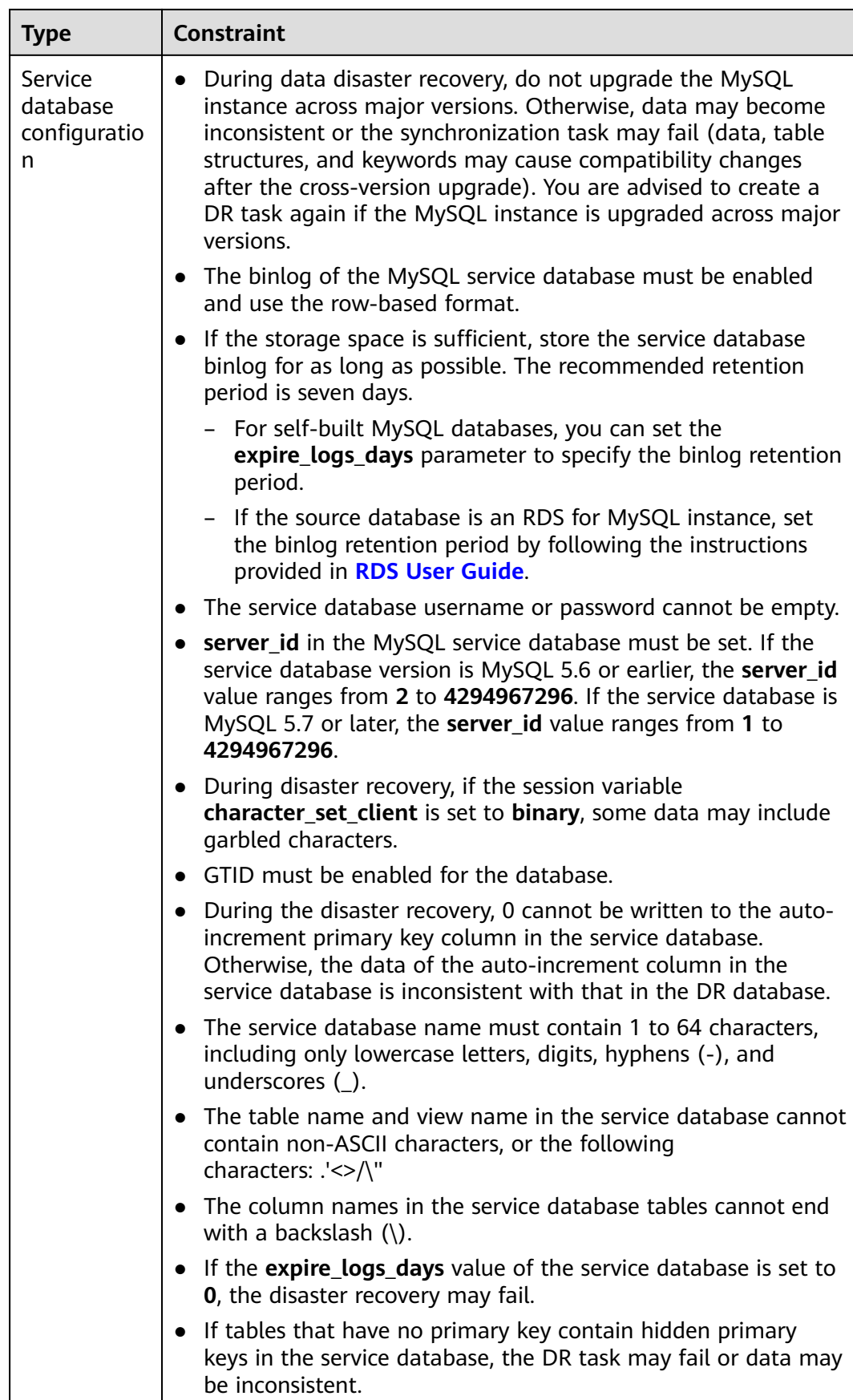

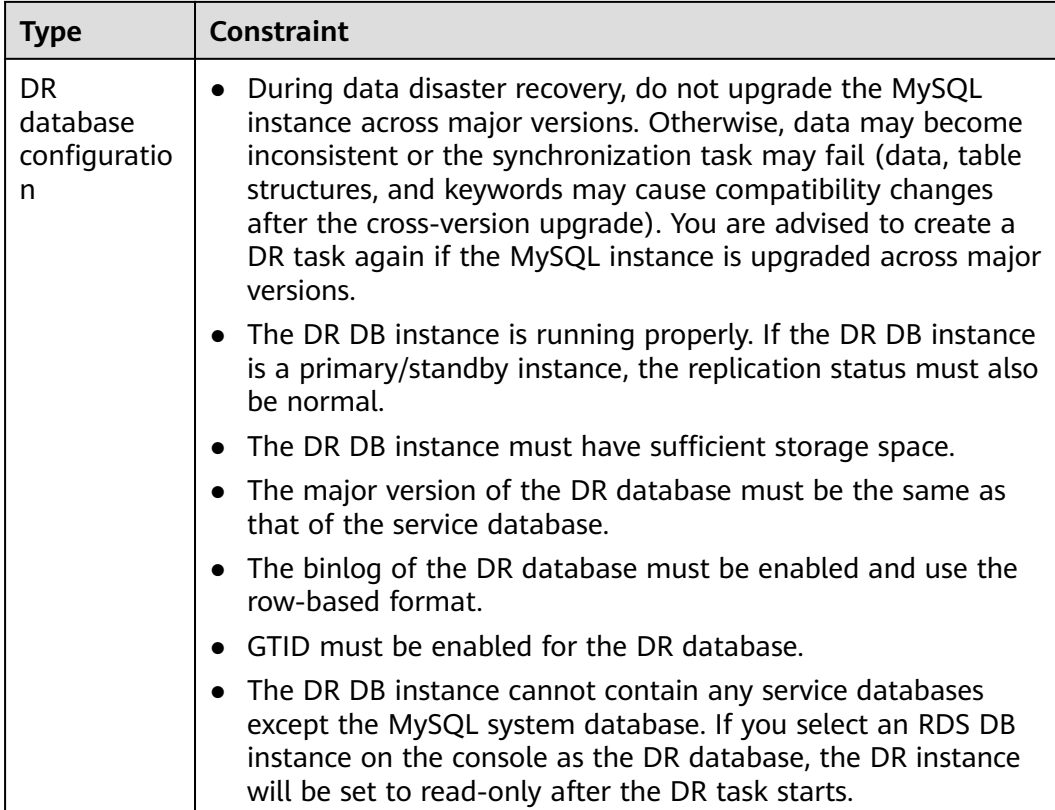

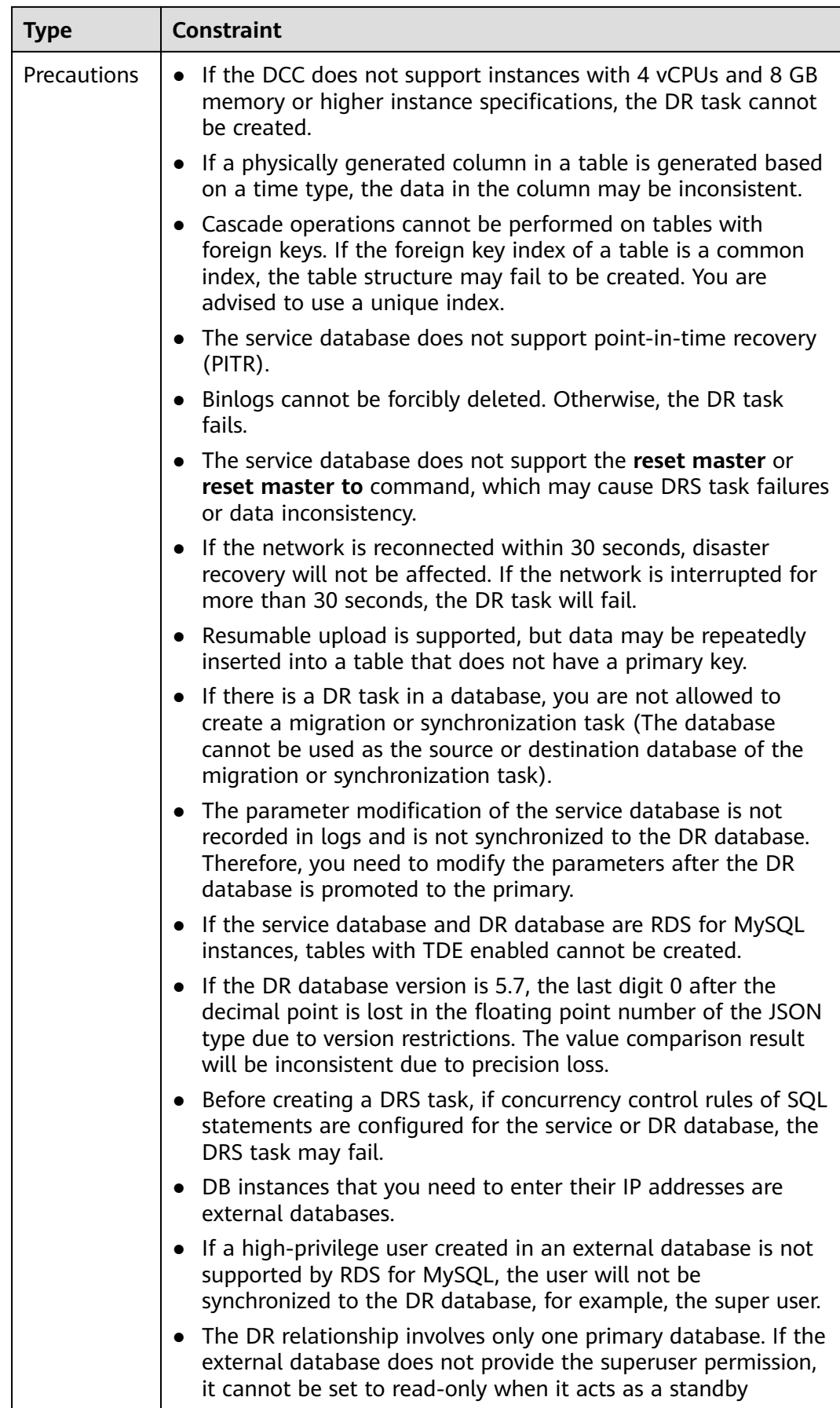

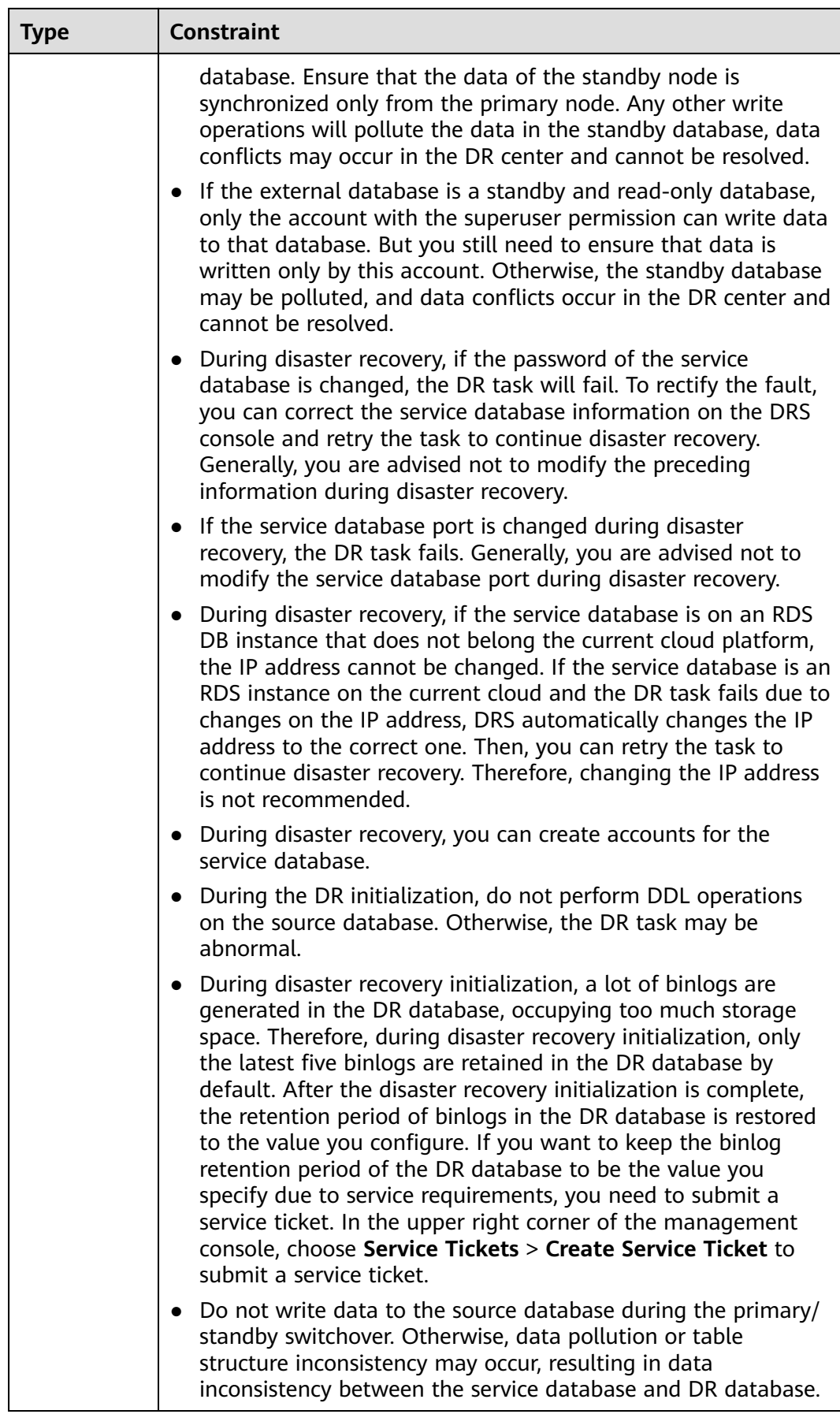

#### <span id="page-16-0"></span>**Procedure**

- **Step 1** On the **Disaster Recovery Management** page, click **Create Disaster Recovery Task**.
- **Step 2** On the **Create Disaster Recovery Instance** page, select a region and project, specify the task name, description, and the DR instance details, and click **Create Now**.
	- Task information description

#### **Figure 2-1** DR task information

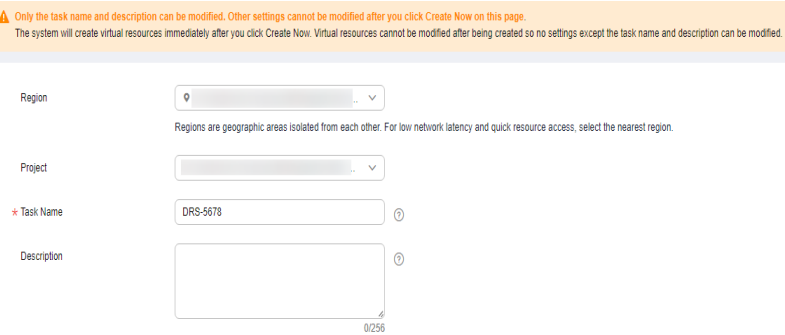

**Table 2-4** Task and recipient description

| <b>Parameter</b> | <b>Description</b>                                                                                                    |
|------------------|----------------------------------------------------------------------------------------------------|
| Region           | The region where your service is running. You can change<br>the region.                                                                               |
| Project          | The project corresponds to the current region and can be<br>changed.                                                                                  |
| <b>Task Name</b> | The task name must start with a letter and consist of 4 to<br>50 characters. It can contain only letters, digits, hyphens<br>(-), and underscores (). |
| Description      | The description consists of a maximum of 256 characters<br>and cannot contain special characters !=<>'&"\                                             |

● DR instance information

#### **Figure 2-2** DR instance information

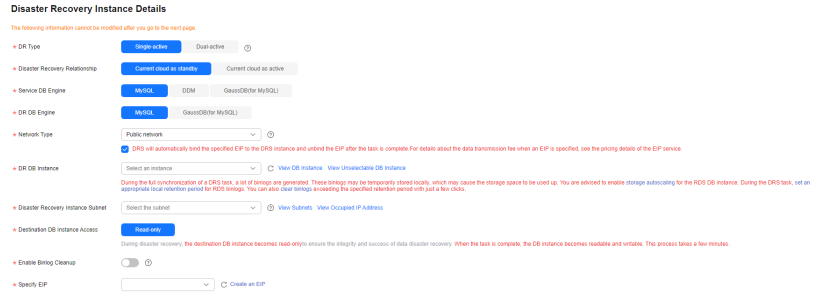

#### **Table 2-5** DR instance settings

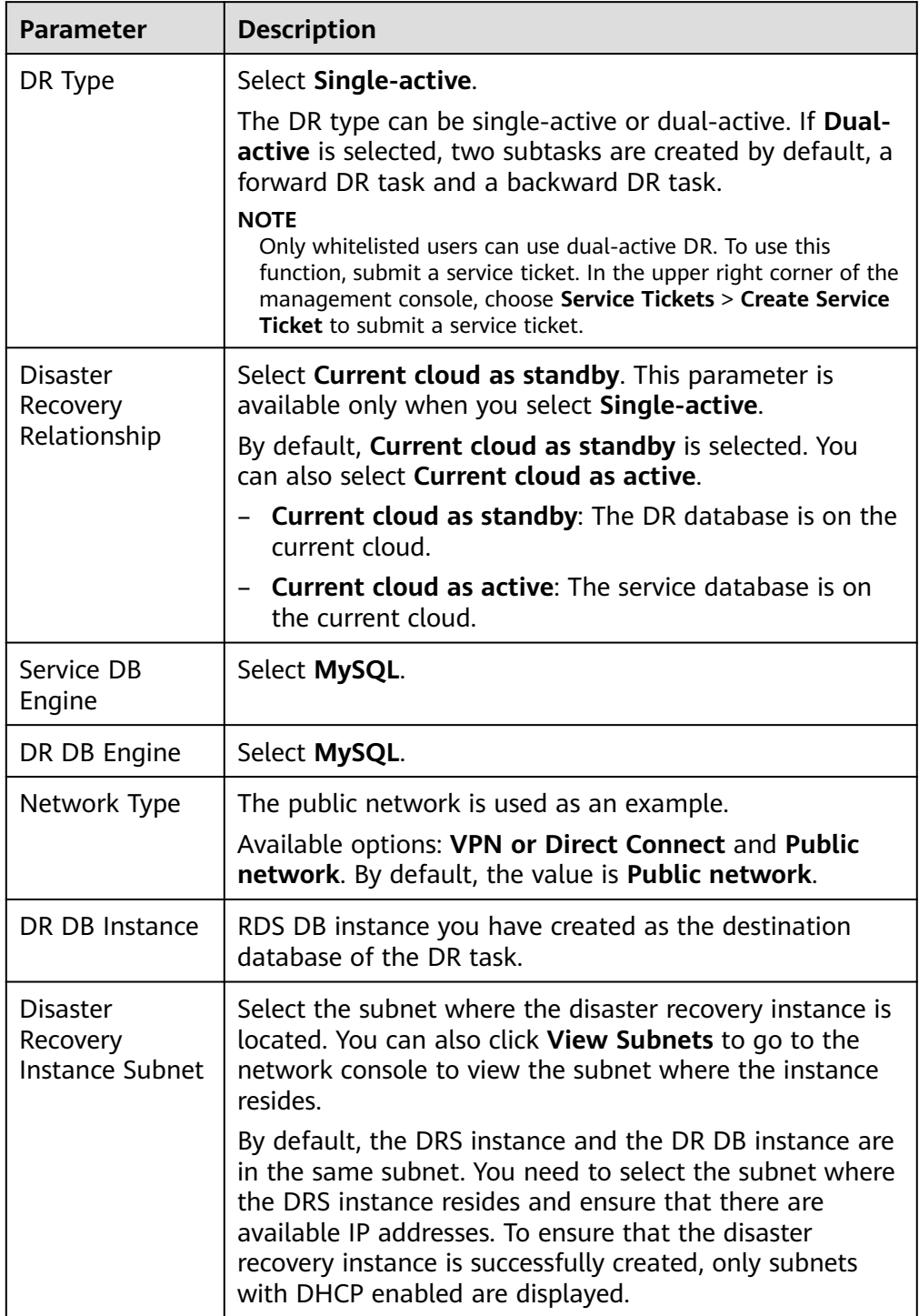

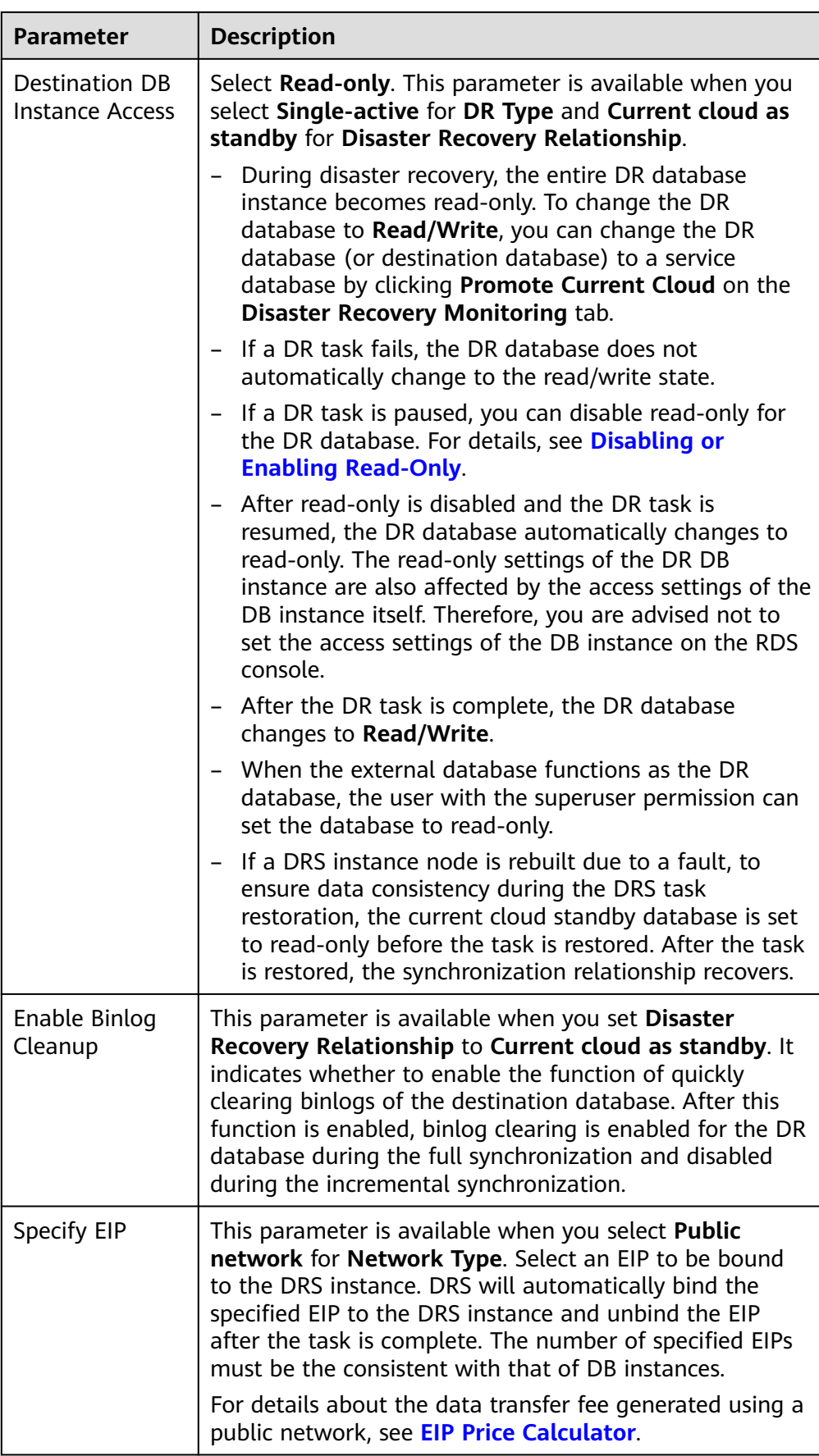

#### ● Specifications

#### **Figure 2-3** Specifications

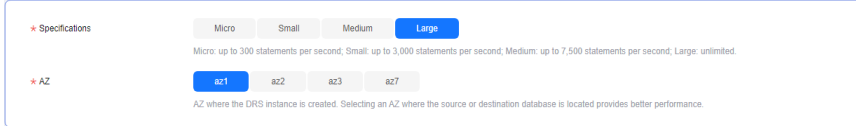

#### **Table 2-6** Specifications

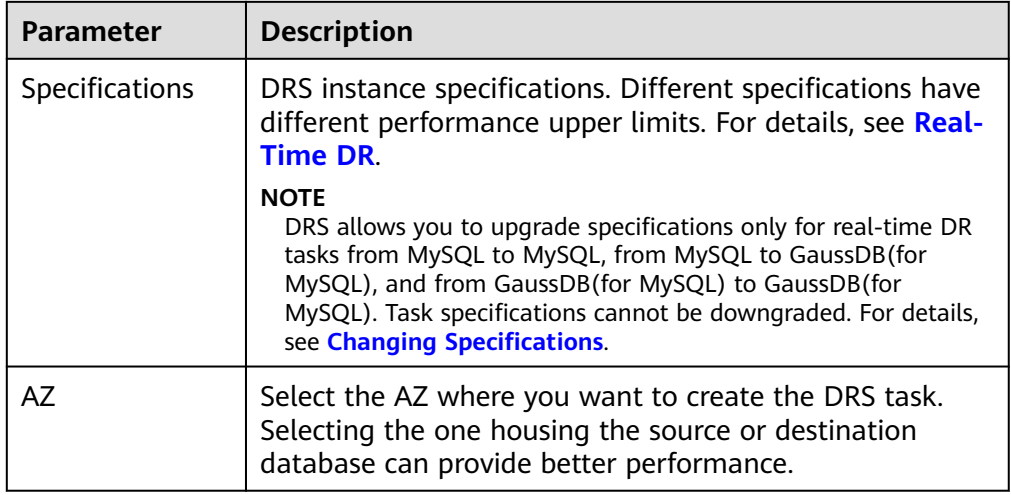

#### ● Enterprise Project and Tags

#### **Figure 2-4** Enterprise projects and tags

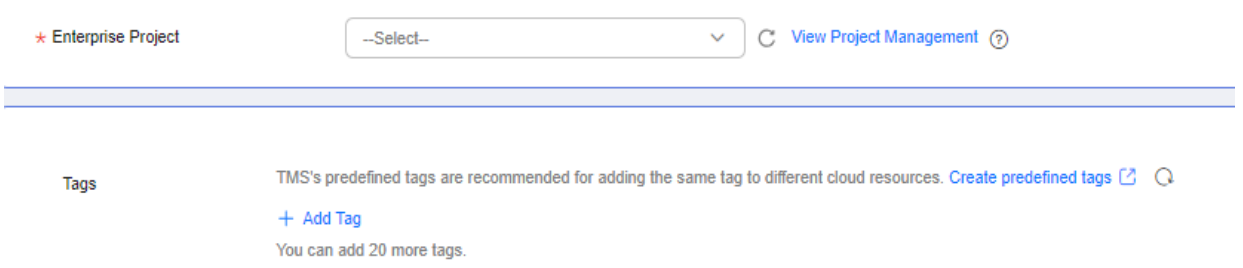

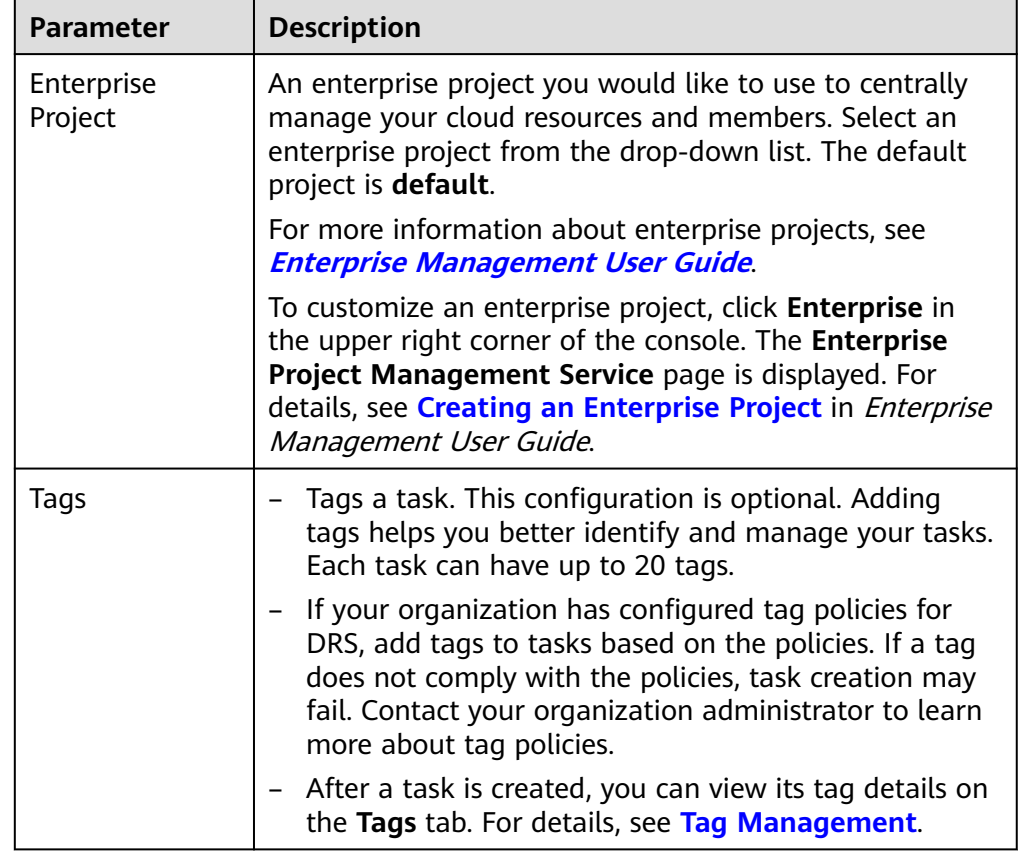

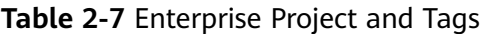

#### $\Box$  Note

 $\overline{a}$ 

If a task fails to be created, DRS retains the task for three days by default. After three days, the task automatically stops.

- **Step 3** On the **Configure Source and Destination Databases** page, wait until the DR instance is created. Then, specify source and destination database information and click **Test Connection** for both the source and destination databases to check whether they have been connected to the DR instance. After the connection tests are successful, select the check box before the agreement and click **Next**.
	- (Optional) Configuring your own DNS server

**Figure 2-5** DNS Server

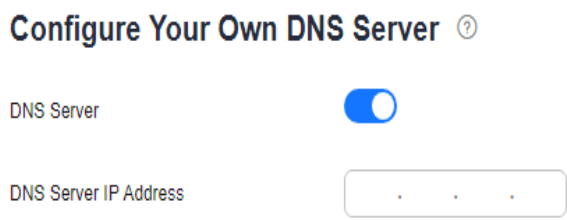

#### **Table 2-8** DNS server information

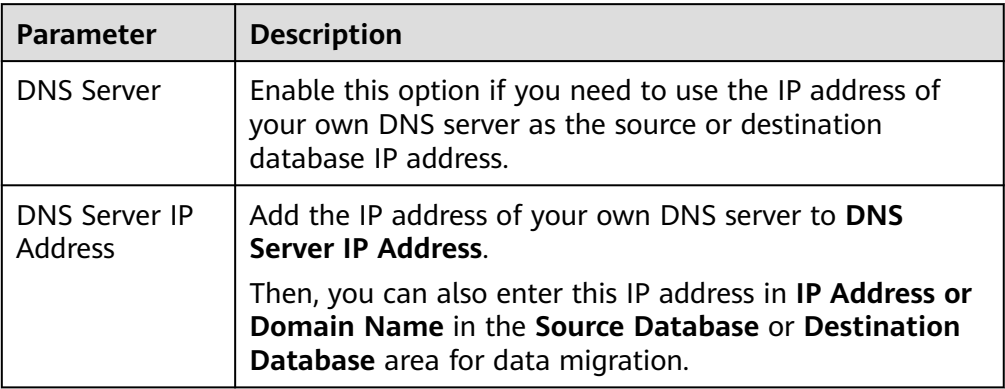

#### $\Box$  Note

This function is available when you need to use the IP address of your own DNS server as the source or destination database IP address.

Only whitelisted users can use this function. You need to submit a service ticket to apply for this function. In the upper right corner of the management console, choose **Service Tickets** > **Create Service Ticket** to submit a service ticket.

● Select **Current cloud as standby** for **Disaster Recovery Relationship** in **[Step](#page-16-0) [2](#page-16-0)**.

#### **Figure 2-6** Service database information

Source Database

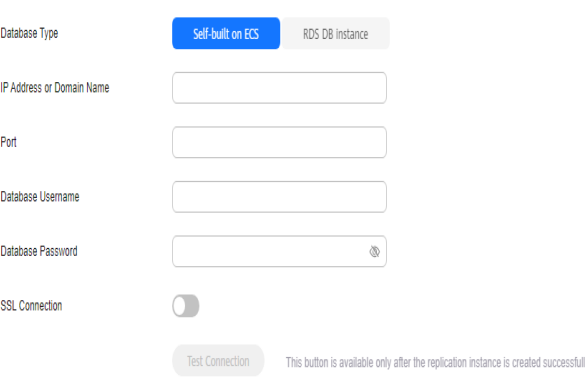

#### **Table 2-9** Service database settings

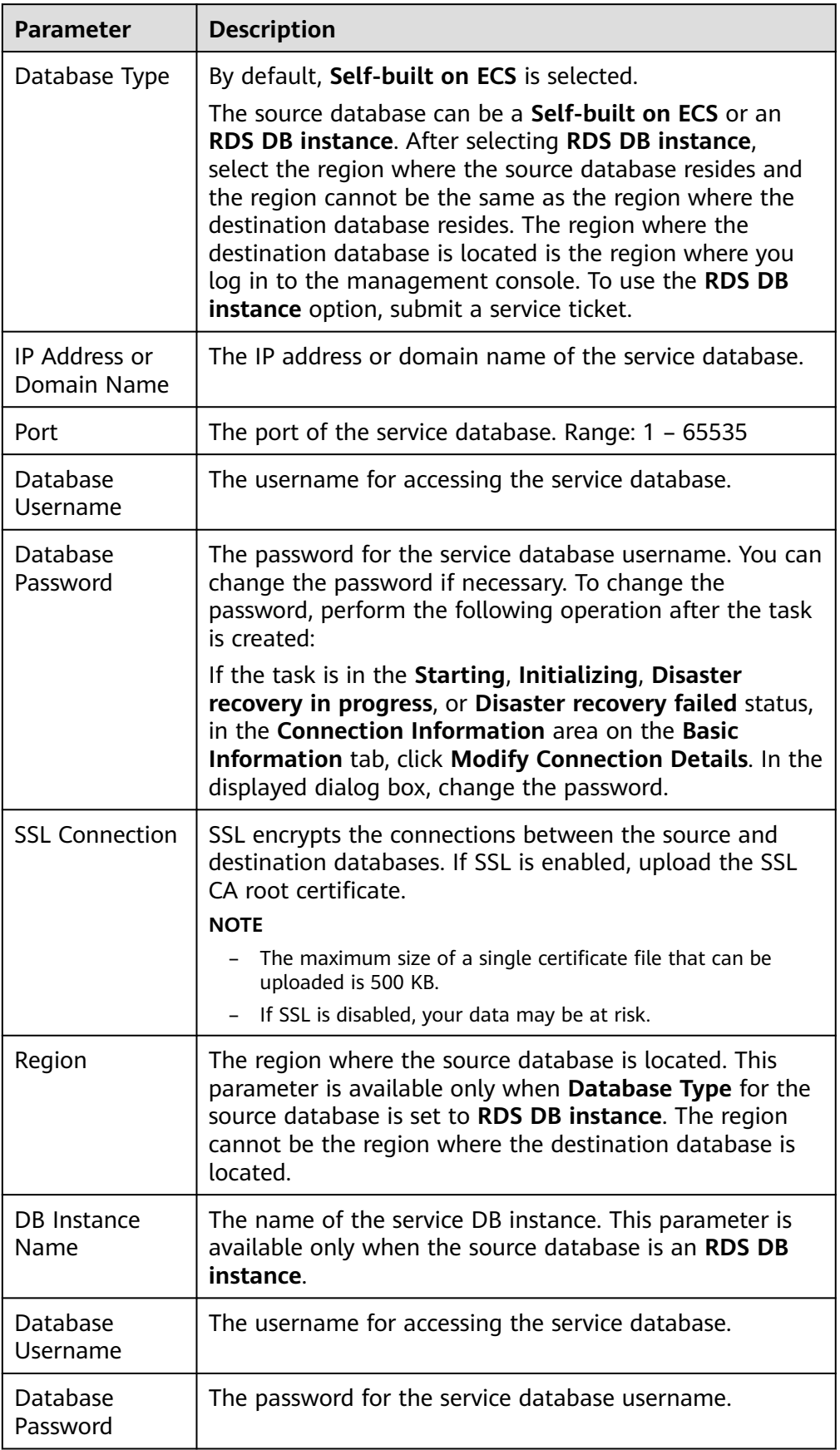

#### $\Box$  NOTE

The IP address, domain name, username, and password of the service database are encrypted and stored in DRS and will be cleared after the task is deleted.

**Figure 2-7** DR database information

#### **Destination Database**

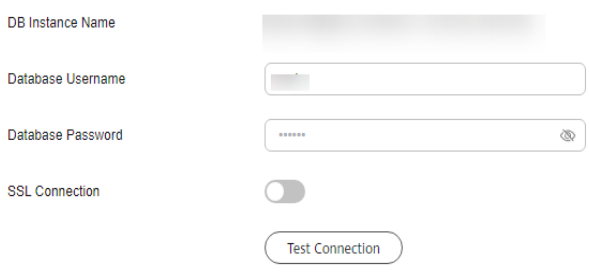

#### **Table 2-10** DR database settings

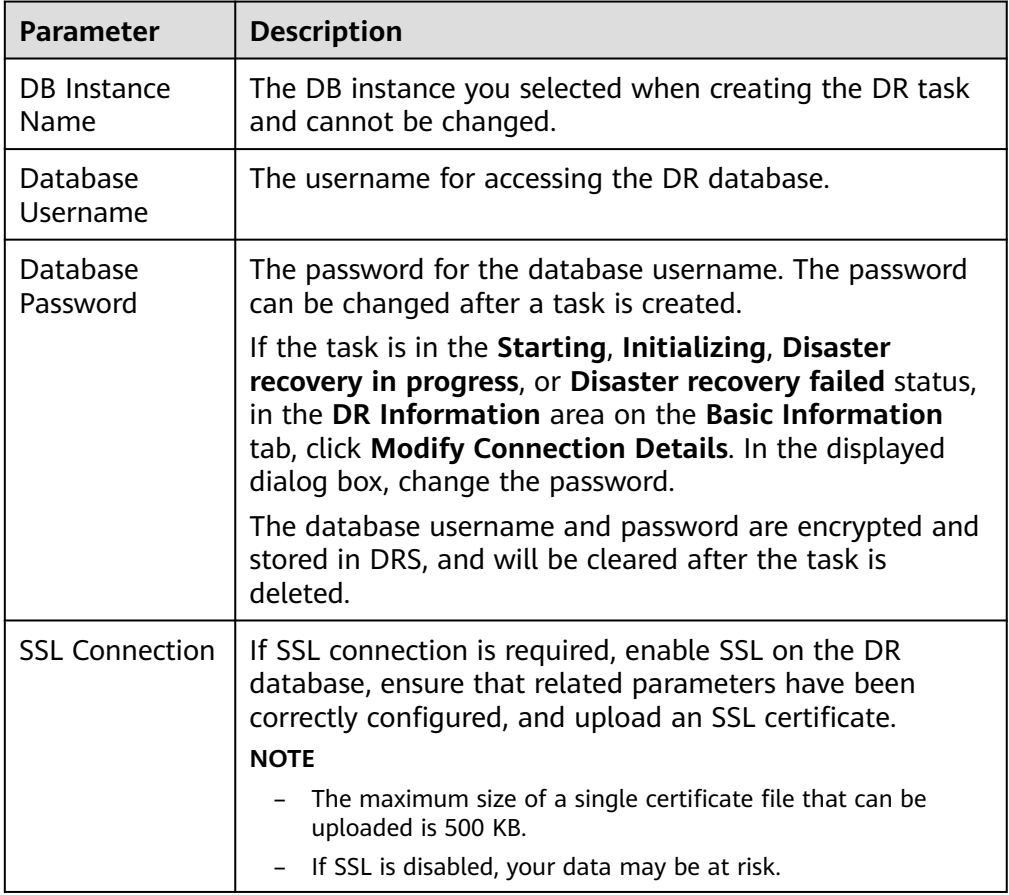

● Select **Current cloud as active** for **Disaster Recovery Relationship** in **[Step 2](#page-16-0)**.

#### **Figure 2-8** Service database information

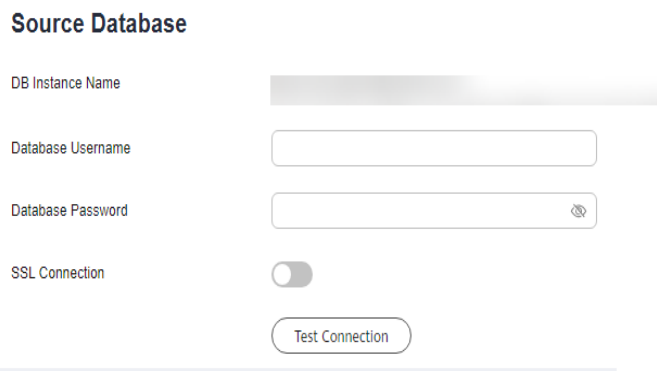

#### **Table 2-11** Service database settings

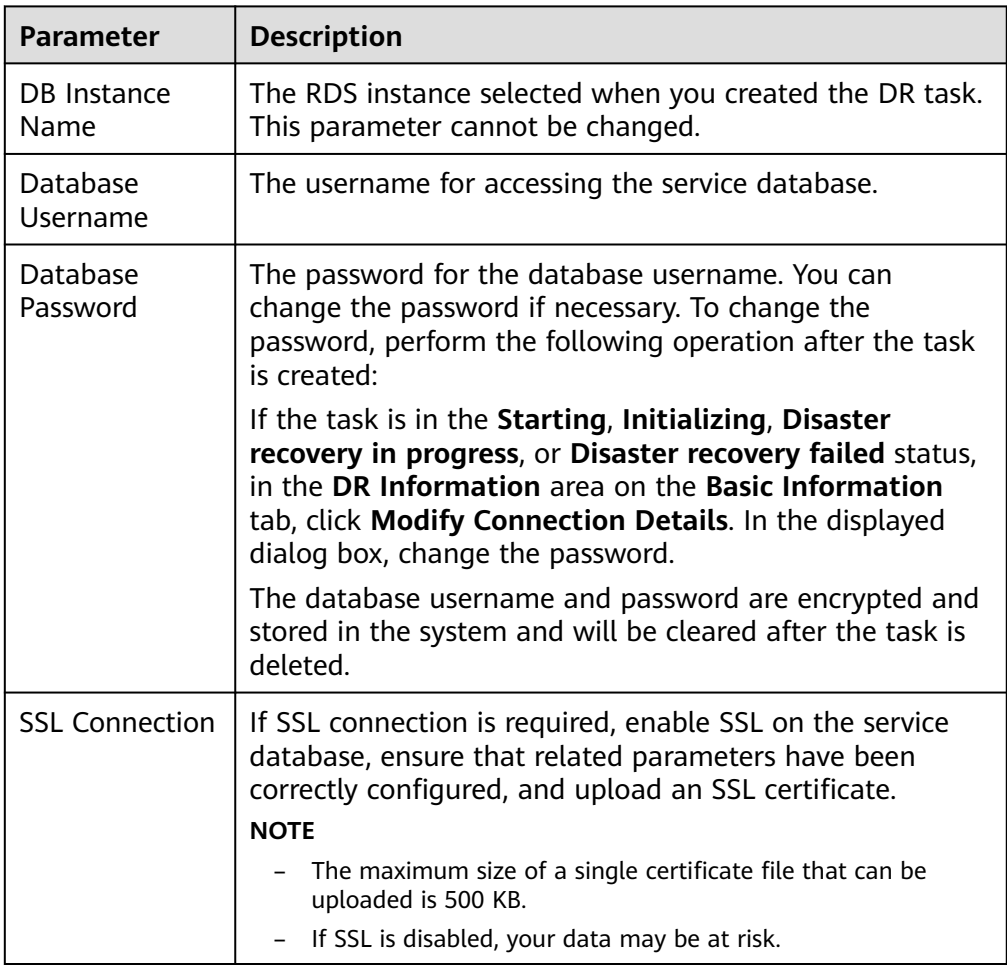

#### **Figure 2-9** DR database information

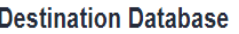

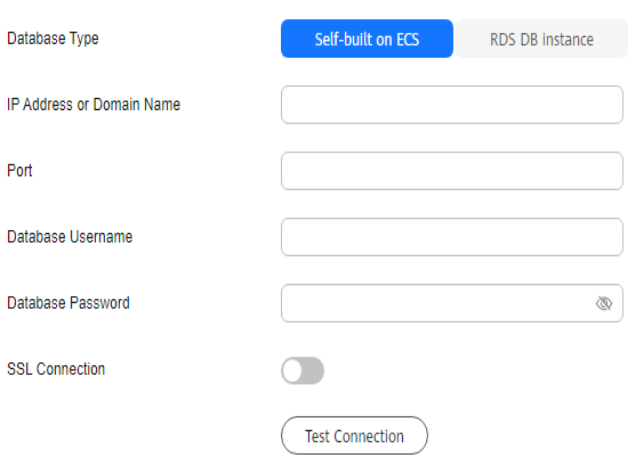

#### **Table 2-12** DR database settings

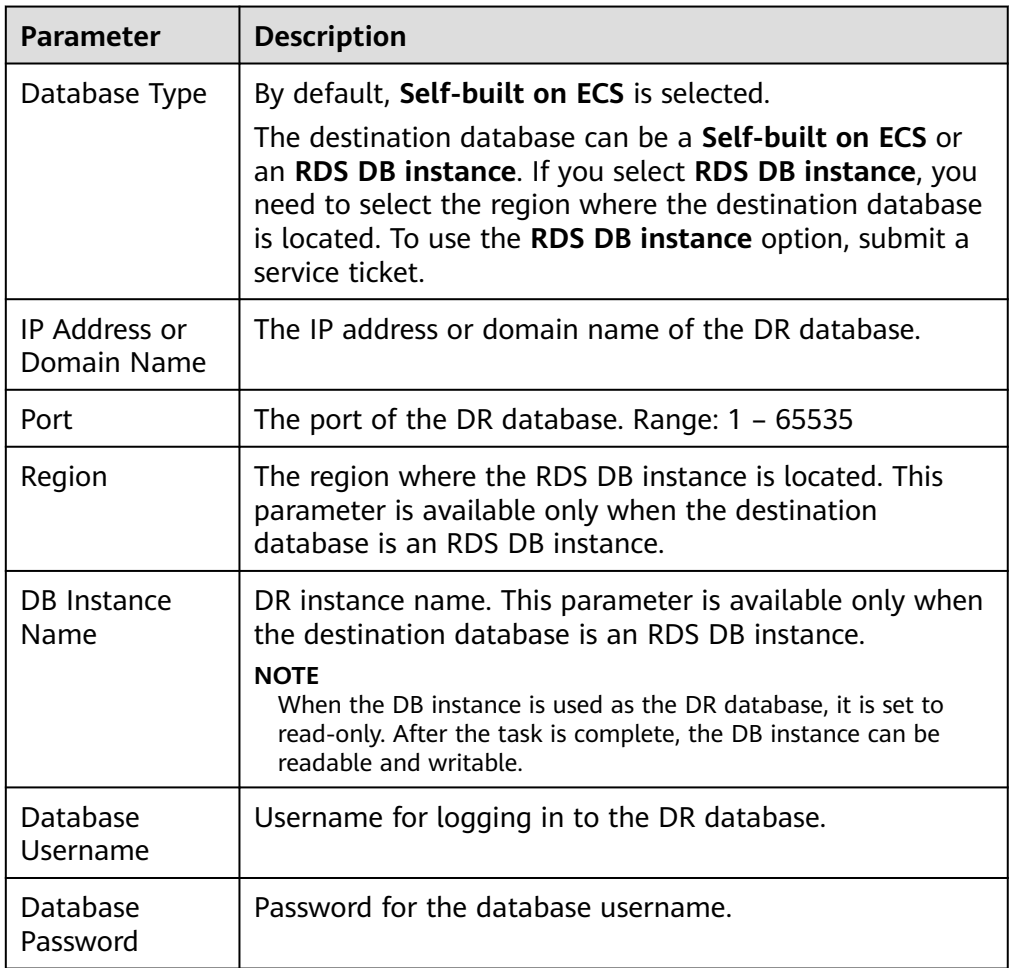

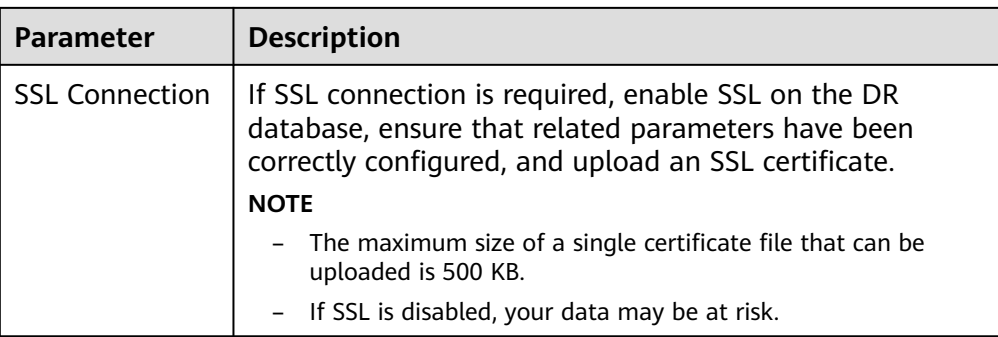

#### $\Box$  Note

The IP address, domain name, username, and password of the DR database are encrypted and stored in DRS and will be cleared after the task is deleted.

#### **Step 4** On the **Configure DR** page, specify flow control and click **Next**.

#### **Figure 2-10** DR settings

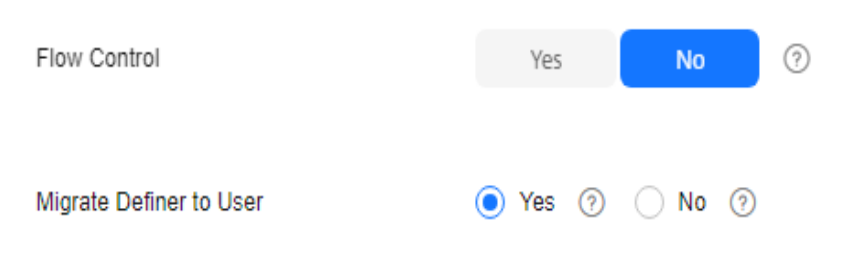

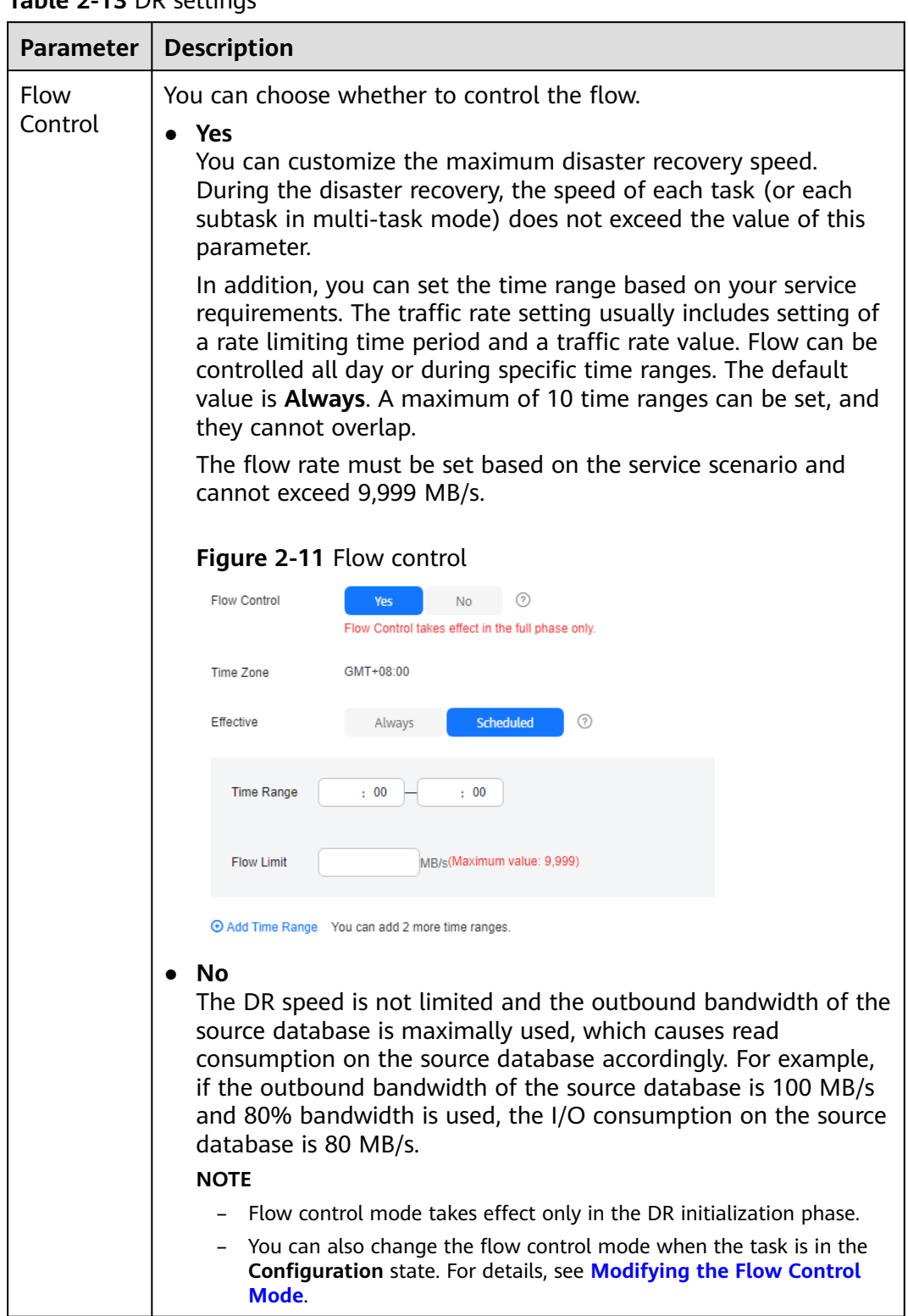

#### **Table 2-13** DR settings

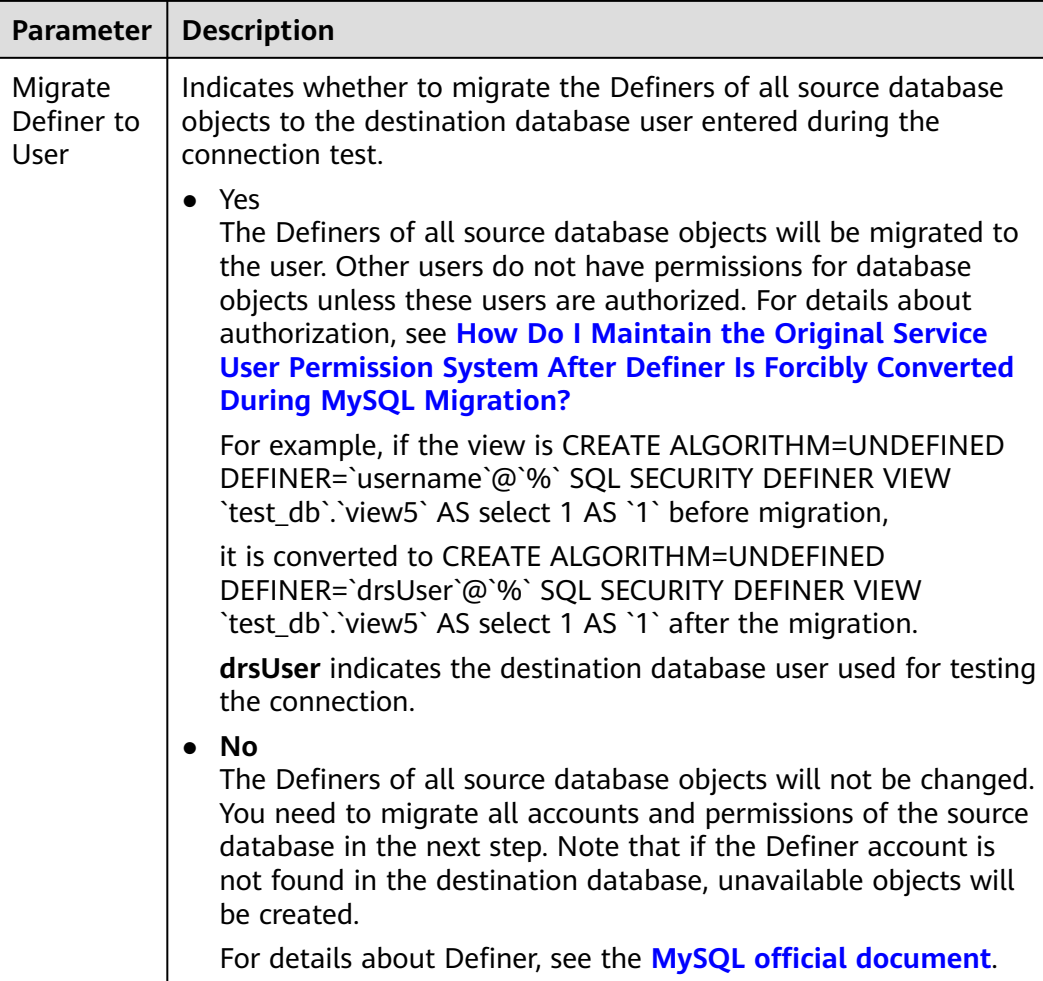

#### **Step 5** On the **Check Task** page, check the DR task.

If any check fails, review the failure cause and rectify the fault. After the fault is rectified, click **Check Again**.

For details about how to handle check failures, see **[Solutions to Failed Check](https://support.huaweicloud.com/intl/en-us/trouble-drs/drs_11_0001.html) [Items](https://support.huaweicloud.com/intl/en-us/trouble-drs/drs_11_0001.html)** in Data Replication Service User Guide.

If the check is complete and the check success rate is 100%, go to the **Compare Parameter** page.

#### $\Box$  Note

You can proceed to the next step only when all checks are successful. If there are any items that require confirmation, view and confirm the details first before proceeding to the next step.

#### **Step 6** Compare the parameters.

The parameter comparison function helps you check the consistency of common parameters and performance parameters between service and DR databases and show inconsistent values. You can determine whether to use this function based on service requirements. It mainly ensures that services are not affected after the DR task is completed.

● This process is optional, so you can click **Next** to skip the comparison.

- Compare common parameters:
	- For common parameters, if the parameters in the service database are different from those in the DR database, click **Save Change** to make the parameters of the DR database be the same as those in the service database.

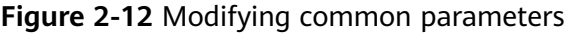

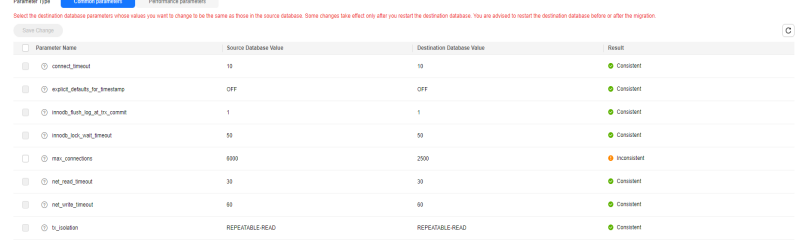

- Performance parameter values in both the service and DR databases can be the same or different.
	- **■** If you need to adjust the performance parameters, enter the value in the **Change to** column and click **Save Change**.
	- If you want to make the performance parameter values of the source and destination database be the same:
		- 1) Click **Use Source Database Value**.

DRS automatically makes the DR database values the same as those of the service database.

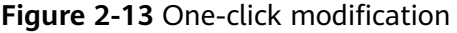

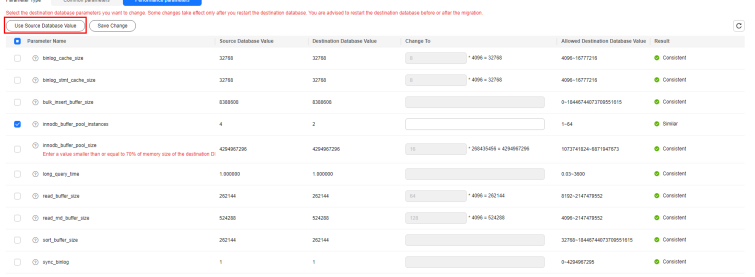

#### $\Box$  Note

You can also manually enter the value as required.

2) Click **Save Change**.

DRS changes the DR database parameter values based on your settings. After the modification, the comparison results are automatically updated.

#### **Figure 2-14** One-click modification

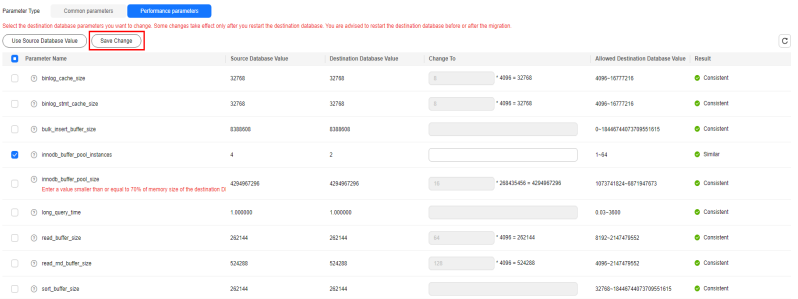

Some parameters in the DR database cannot take effect immediately, so the comparison result is temporarily inconsistent. Restart the DR database before the DR task is started or after the DR task is completed for the modification to take effect. To minimize the impact of database restart on your services, restart the DR database at the scheduled time after the disaster recovery is complete.

For details about parameter comparison, see **[Parameters for](https://support.huaweicloud.com/intl/en-us/realtimemig-drs/drs_08_0001.html) [Comparison](https://support.huaweicloud.com/intl/en-us/realtimemig-drs/drs_08_0001.html)** in the Data Replication Service User Guide.

- 3) Click **Next**.
- **Step 7** On the **Confirm Task** page, specify **Start Time**, **Send Notifications**, **SMN Topic**, **Delay Threshold**, **RPO Delay Threshold**, **RTO Delay Threshold**, **Stop Abnormal Tasks After**. After confirming that the configured information about the DR task is correct, click **Submit**.

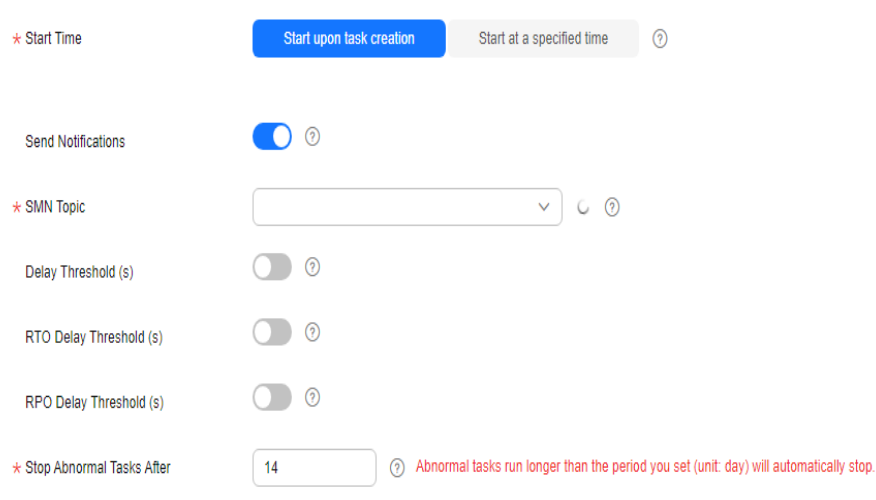

#### **Figure 2-15** Task startup settings

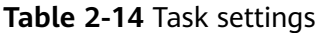

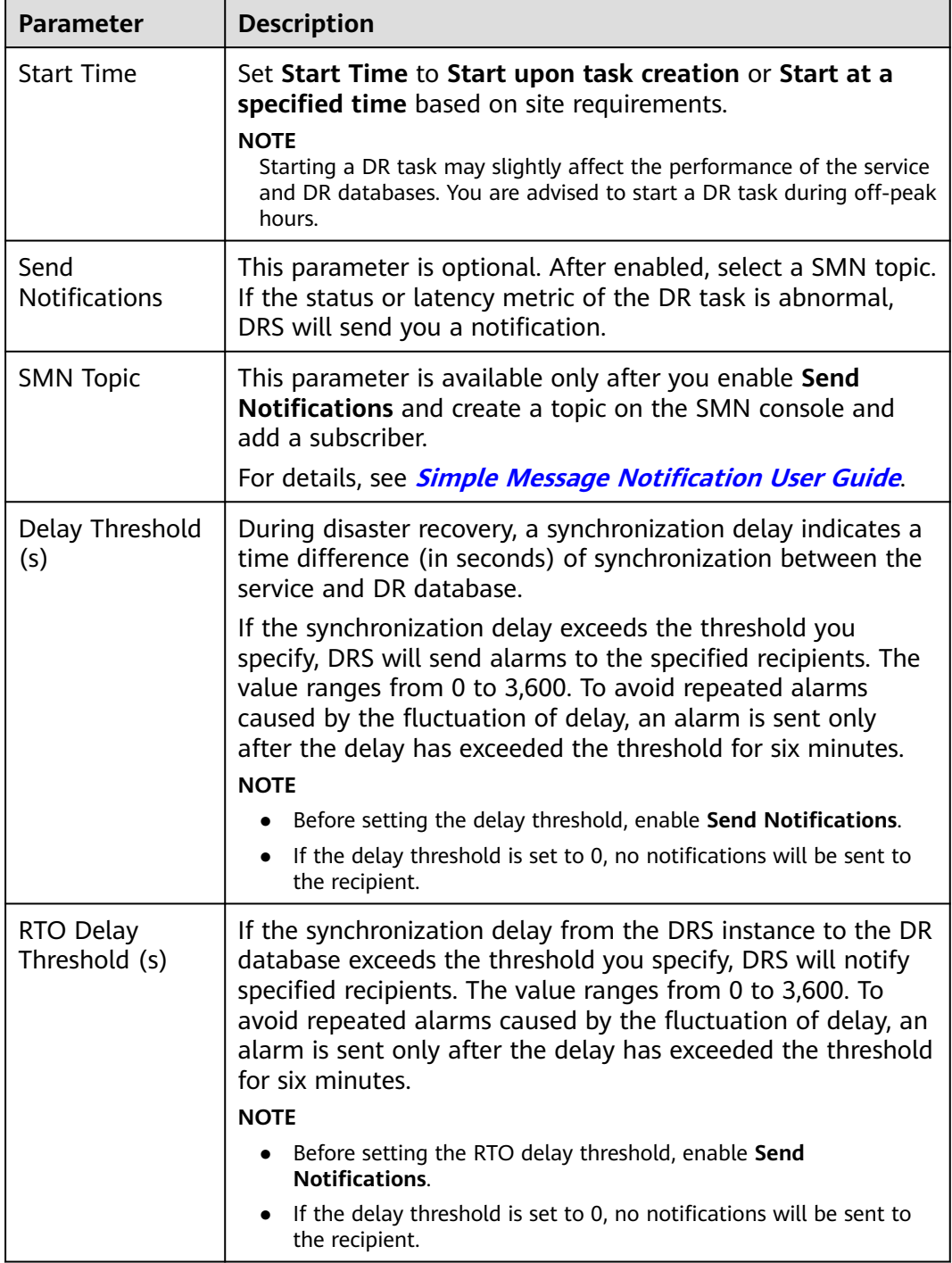

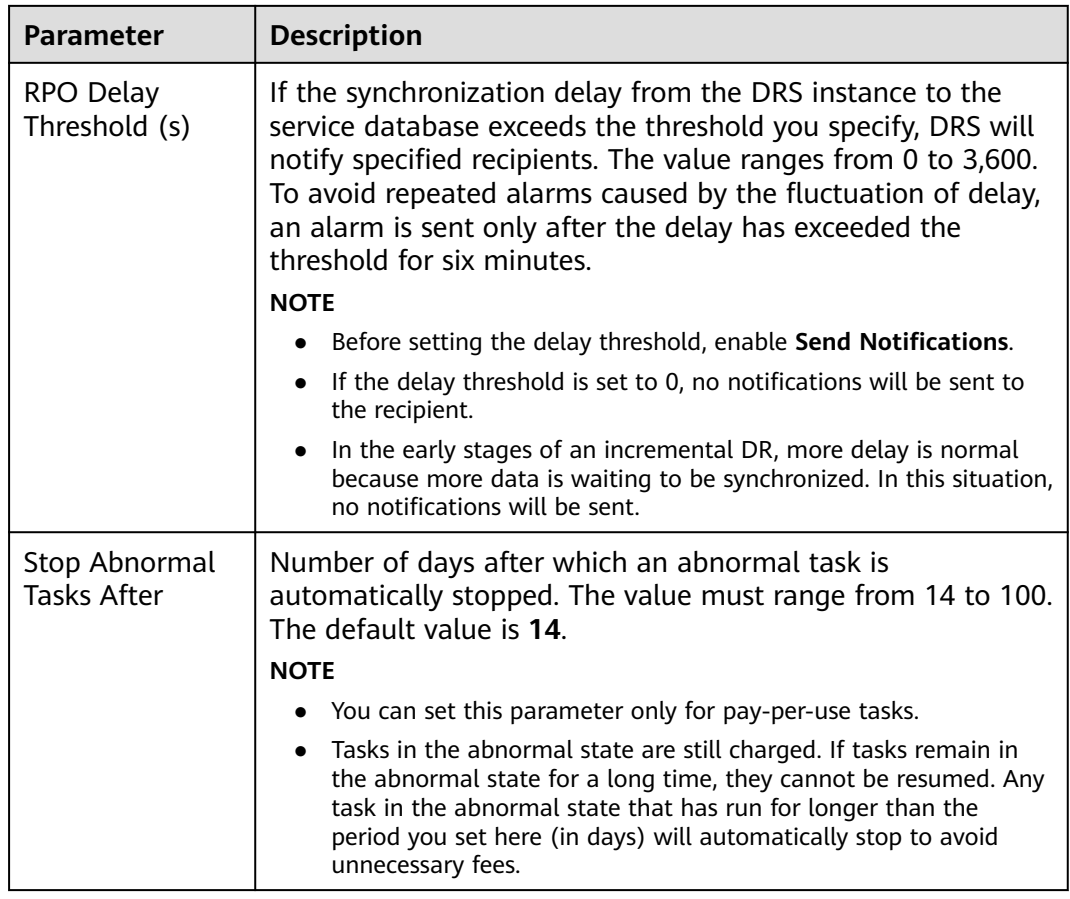

#### **Step 8** After the task is submitted, view and **[manage it](#page-125-0)** on the **Disaster Recovery Management** page.

- You can view the task status. For more information about task status, see **[Task Statuses](#page-180-0)**.
- You can click  $\mathbb C$  in the upper-right corner to view the latest task status.
- By default, DRS retains a task in the **Configuration** state for three days. After three days, DRS automatically deletes background resources, but the task status remains unchanged. When you reconfigure the task, DRS applies for resources again.
- For a public network task, DRS needs to delete background resources after you stop the task. The EIP bound to the task cannot be restored to the **Unbound** state until background resources are deleted.
- For a task that is in the **Disaster recovery in progress** state, you can use **[data](#page-145-0) [comparison](#page-145-0)** to check whether data is consistent before and after the disaster recovery.

**----End**

# <span id="page-33-0"></span>**2.2 From MySQL to GaussDB(for MySQL) (Single-Active DR)**

# **Supported Source and Destination Databases**

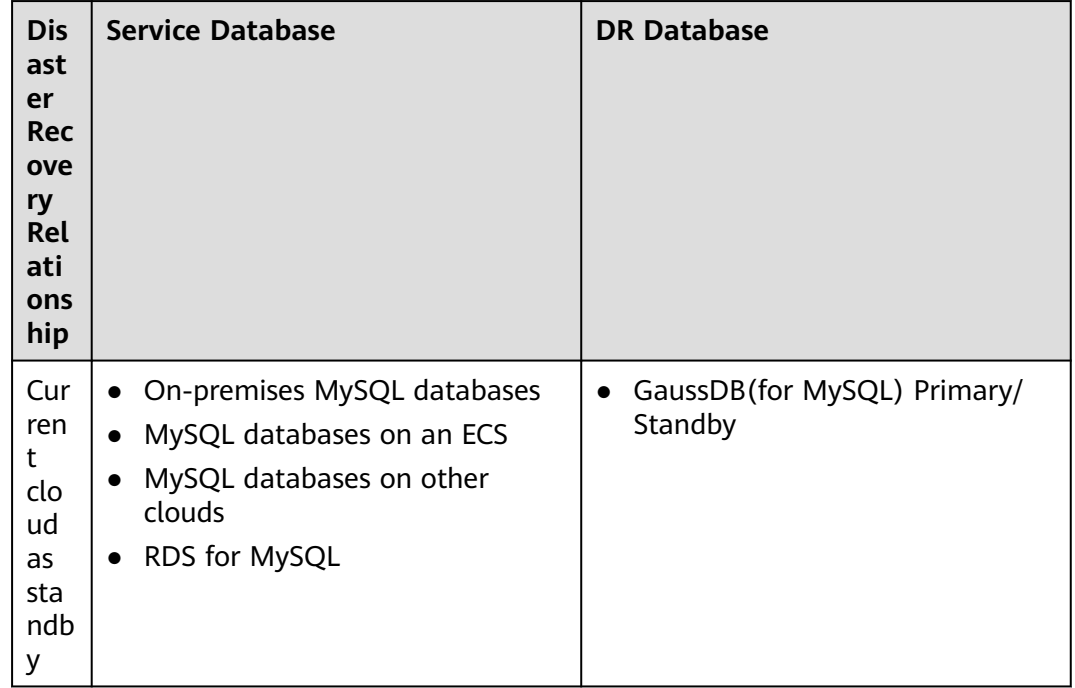

**Table 2-15** Supported databases

## **Database Account Permission Requirements**

To start a DR task, the service and DR database users must meet the requirements in the following table. Different types of DR tasks require different permissions. For details, see **[Table 2-16](#page-34-0)**. DRS automatically checks the database account permissions in the pre-check phase and provides handling suggestions.

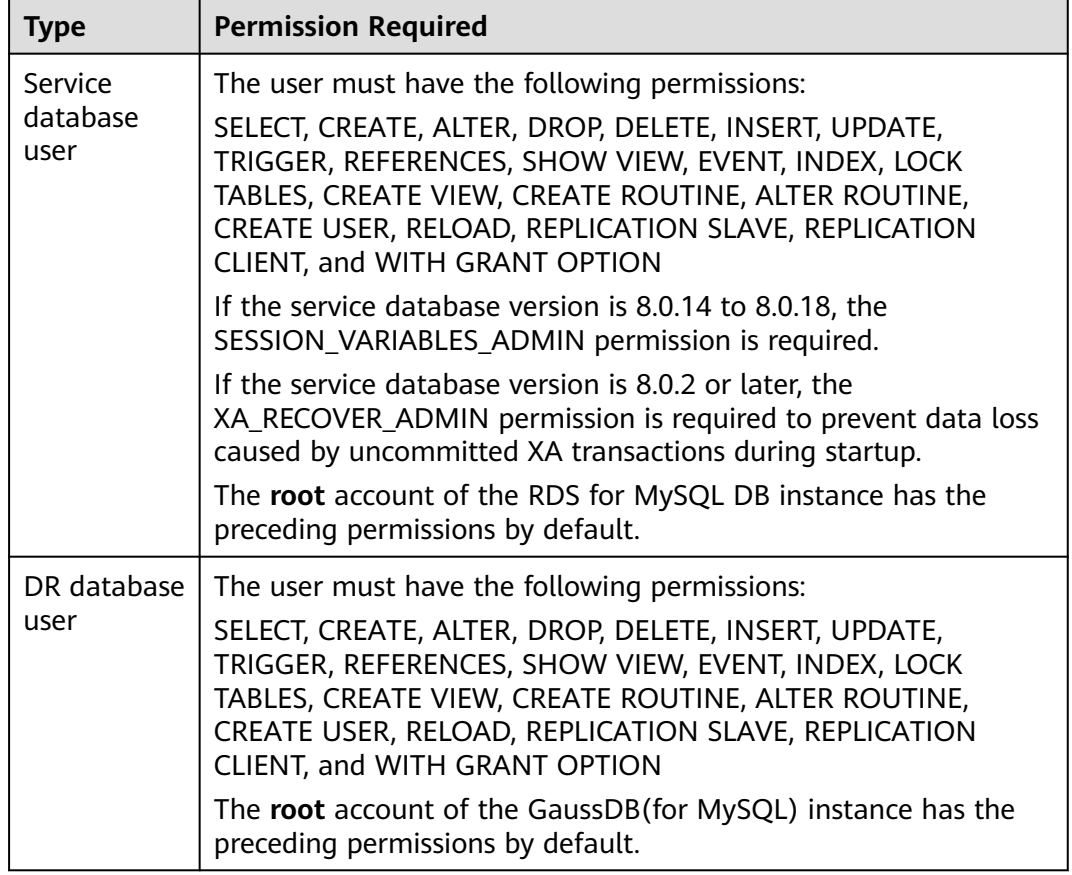

#### <span id="page-34-0"></span>**Table 2-16** Database account permission

#### $\Box$  Note

- You are advised to create an independent database account for DRS task connection to prevent task failures caused by database account password modification.
- After changing the account passwords for the service and DR databases, modify the connection information of the DRS task by referring to **[Modifying Connection](#page-157-0) [Information](#page-157-0)** to prevent automatic retry after a task failure. Automatic retry will lock the database accounts.
- **Table 2-16** lists the minimum permissions required by a DRS task. If you need to migrate the grant permission through a DRS task, ensure that the connection account of the DRS task has the corresponding permission. Otherwise, the destination database user may not be authorized due to grant execution failure. For example, if the connection account of the DRS task does not require the process permission, but you need to migrate the process permission through a DRS task, ensure that the connection account of the DRS task has the process permission.

#### **Prerequisites**

- [You have logged in to the DRS console.](https://console-intl.huaweicloud.com/drs)
- Your account balance is greater than or equal to \$0 USD.
- For details about the supported DB types and versions, see **[Supported](https://support.huaweicloud.com/intl/en-us/productdesc-drs/drs_01_0307.html#section5) [Databases](https://support.huaweicloud.com/intl/en-us/productdesc-drs/drs_01_0307.html#section5)**.
- If a subaccount is used to create a DRS task, ensure that an agency has been added. For details about how to create an agency, see **[Agency Management](https://support.huaweicloud.com/intl/en-us/drs_faq/drs_03_1129.html)**.

## **Suggestions**

#### $\wedge$  CAUTION

- During the DR initialization, do not perform DDL operations on the service database. Otherwise, the task may be abnormal.
- During DR initialization, ensure that no data is written to the DR database to ensure data consistency before and after DR.
- The success of DR depends on environment and manual operations. To ensure a smooth DR, perform a DR trial before you start the DR task to help you detect and resolve problems in advance.
- It is recommended that you start your DR task during off-peak hours to minimize the impact on your services.
	- If the bandwidth is not limited, initialization of DR will increase query workload of the source database by 50 MB/s and occupy 2 to 4 vCPUs.
	- To ensure data consistency, tables without a primary key may be locked for 3s during disaster recovery.
	- The data in the DR process may be locked by other transactions for a long period of time, resulting in read timeout.
	- If DRS concurrently reads data from a database, it will use about 6 to 10 sessions. The impact of the connections on services must be considered.
	- If you read a table, especially a large table, during DR, the exclusive lock on that table may be blocked.
	- For more information about the impact of DRS on databases, see **[How](https://support.huaweicloud.com/intl/en-us/drs_faq/drs_16_1145.html) [Does DRS Affect the Source and Destination Databases?](https://support.huaweicloud.com/intl/en-us/drs_faq/drs_16_1145.html)**
- Data-Level Comparison

To obtain accurate comparison results, start data comparison at a specified time point during off-peak hours. If it is needed, select **Start at a specified time** for **Comparison Time**. Due to slight time difference and continuous operations on data, data inconsistency may occur, reducing the reliability and validity of the comparison results.

#### **Precautions**

Before creating a DR task, read the following precautions:
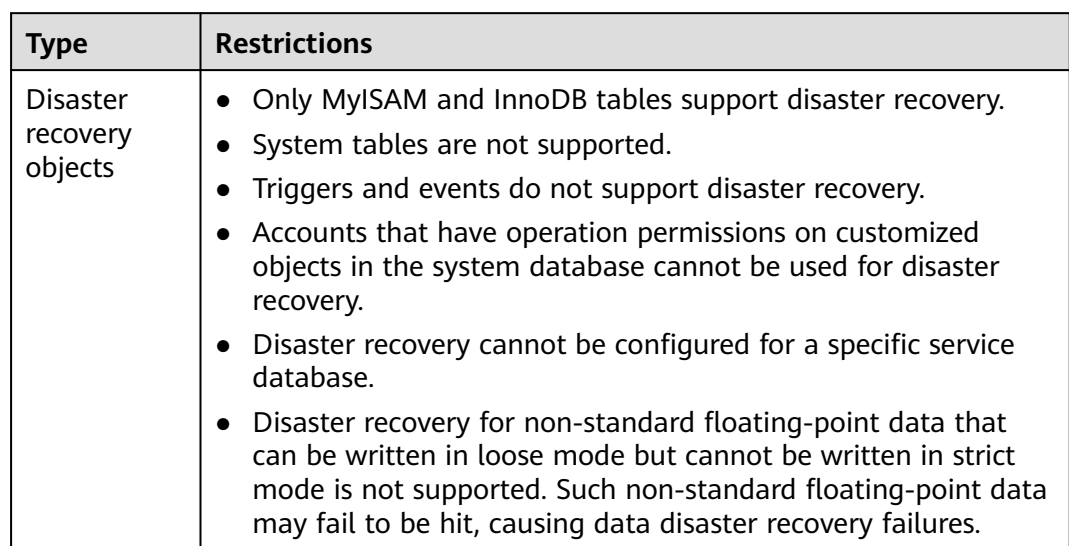

## **Table 2-17** Precautions

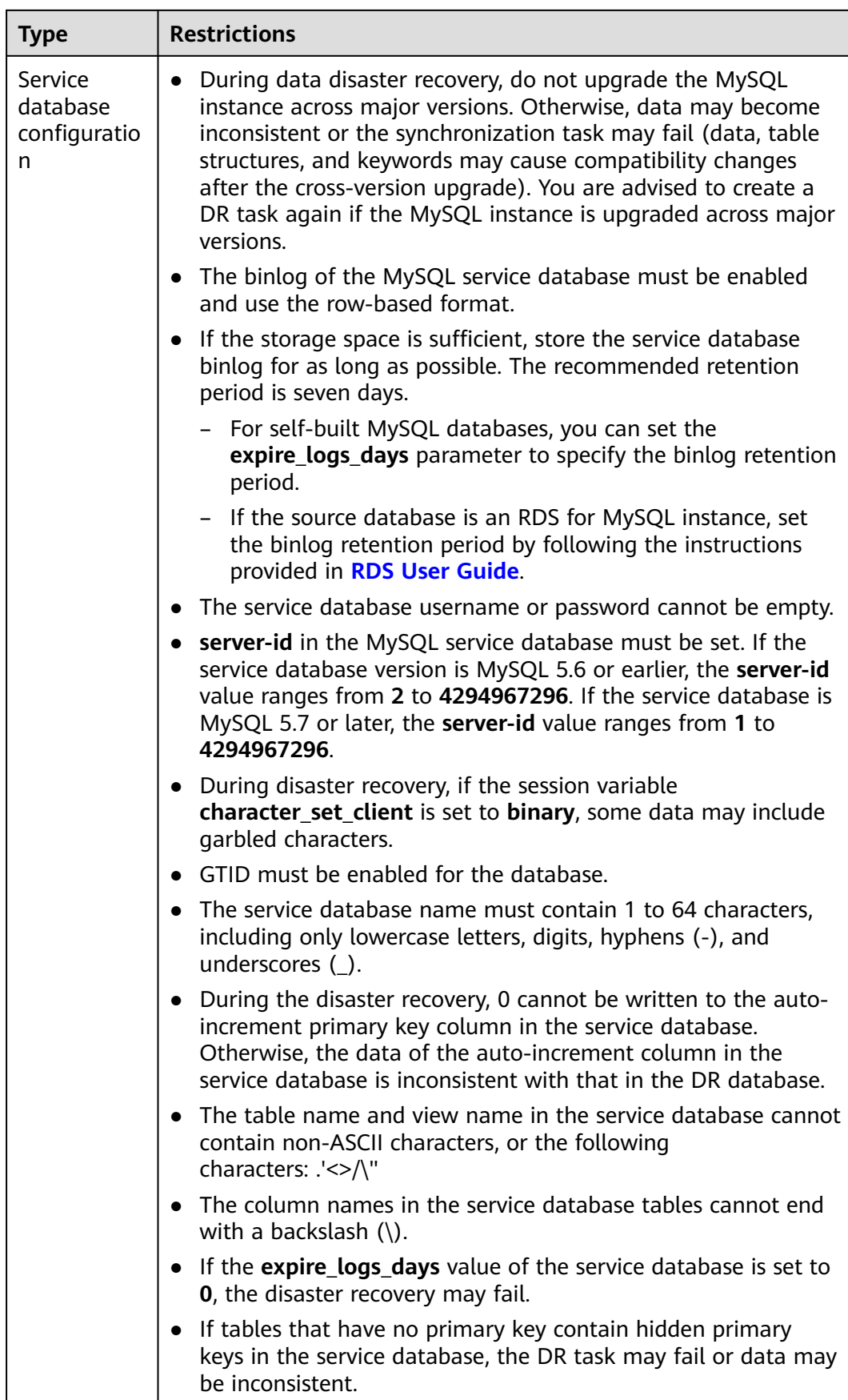

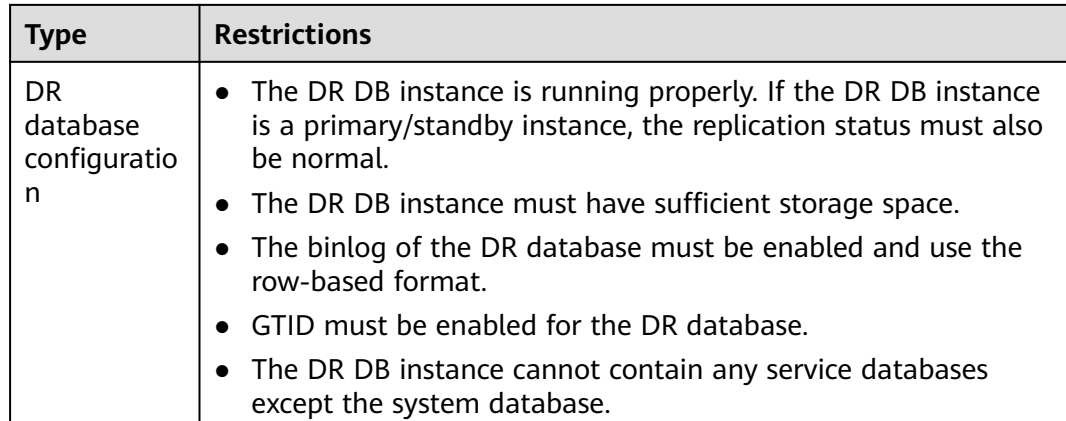

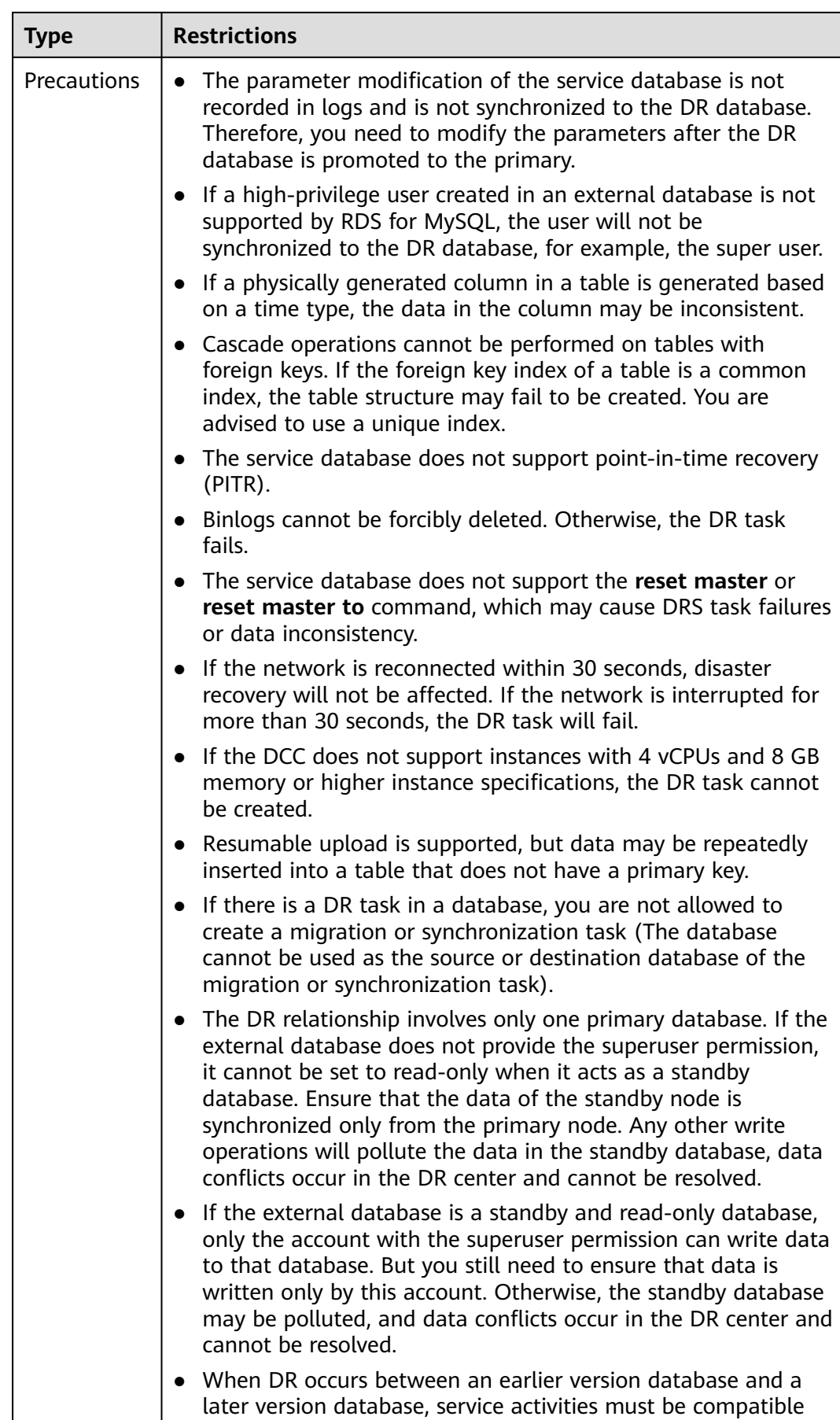

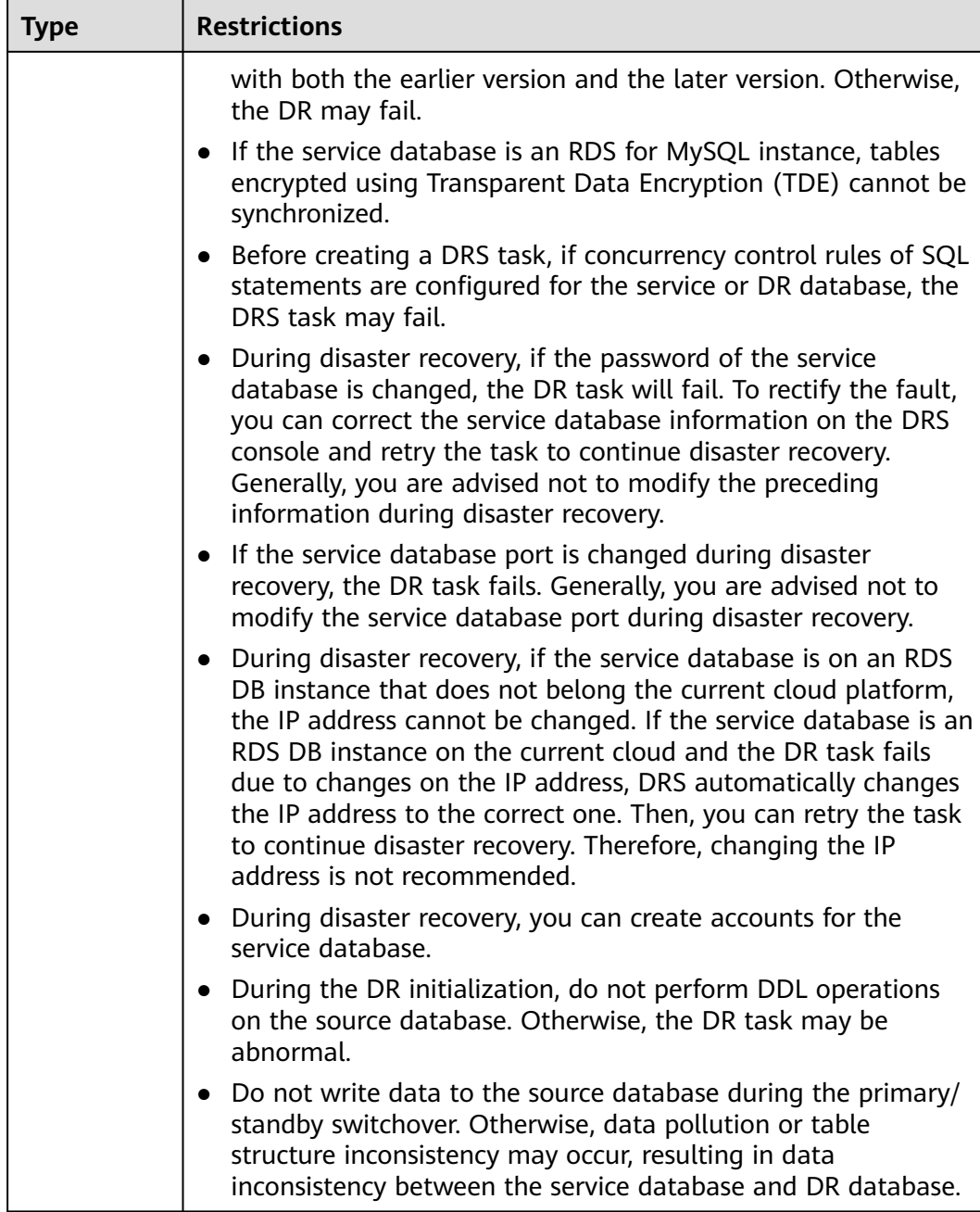

# **Procedure**

- **Step 1** On the **Disaster Recovery Management** page, click **Create Disaster Recovery Task**.
- **Step 2** On the **Create Disaster Recovery Instance** page, select a region and project, specify the task name, description, and the DR instance details, and click **Create Now**.
	- Task information description

#### **Figure 2-16** DR task information

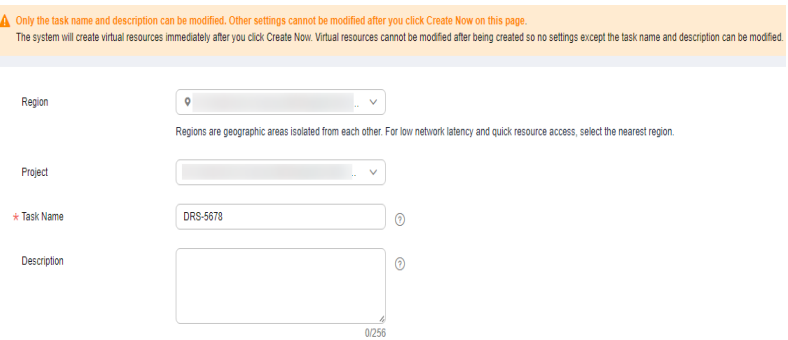

# **Table 2-18** Task and recipient description

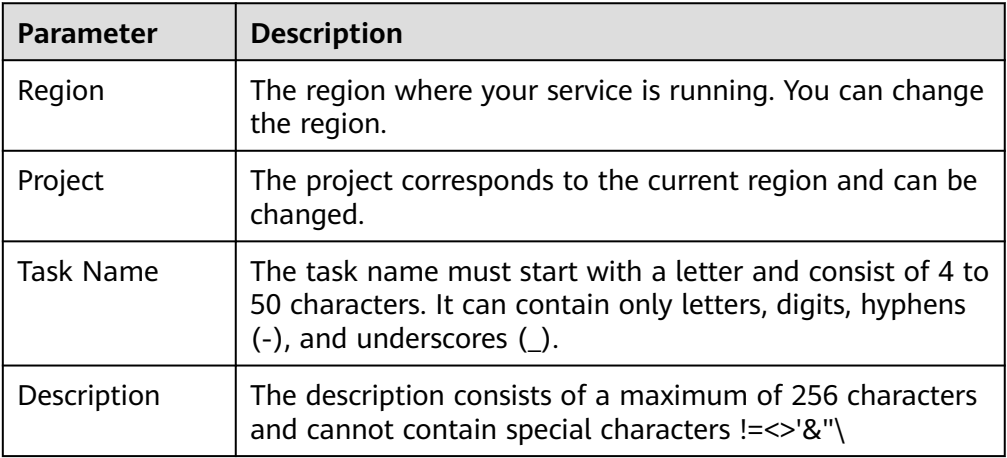

● DR instance information

#### **Figure 2-17** DR instance information

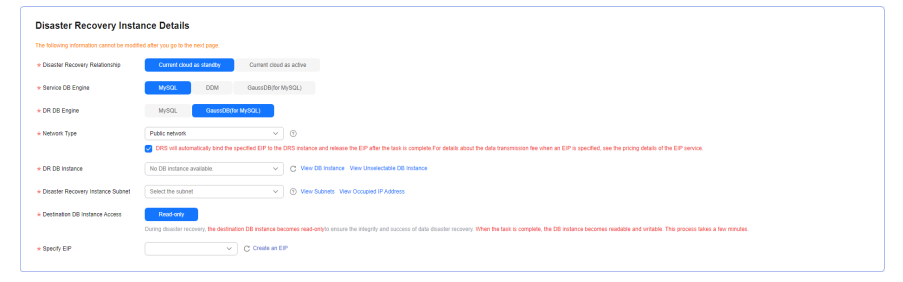

# **Table 2-19** DR instance settings

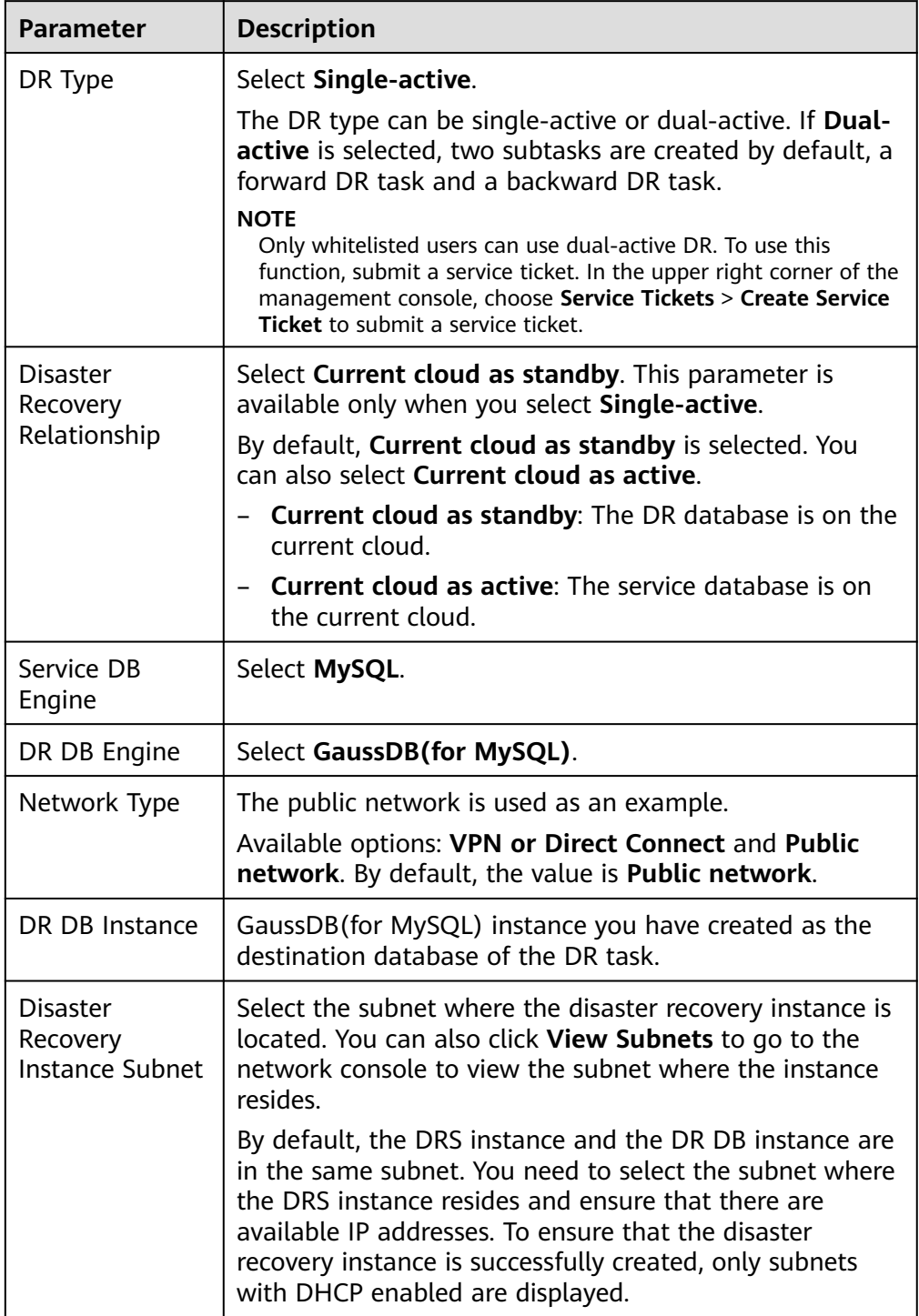

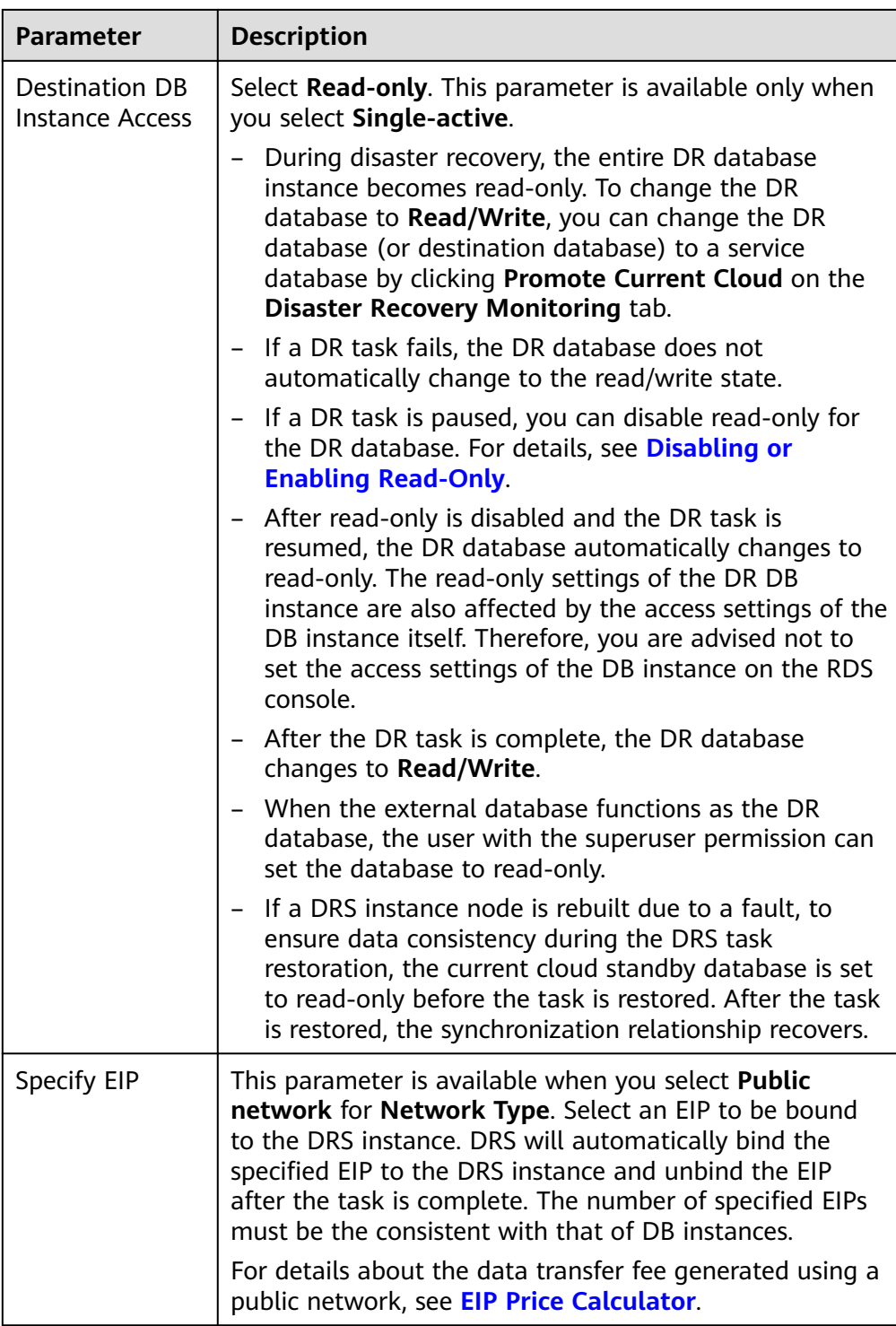

● Specifications

# **Figure 2-18** Specifications

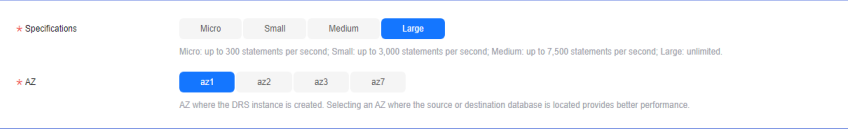

## **Table 2-20** Specifications

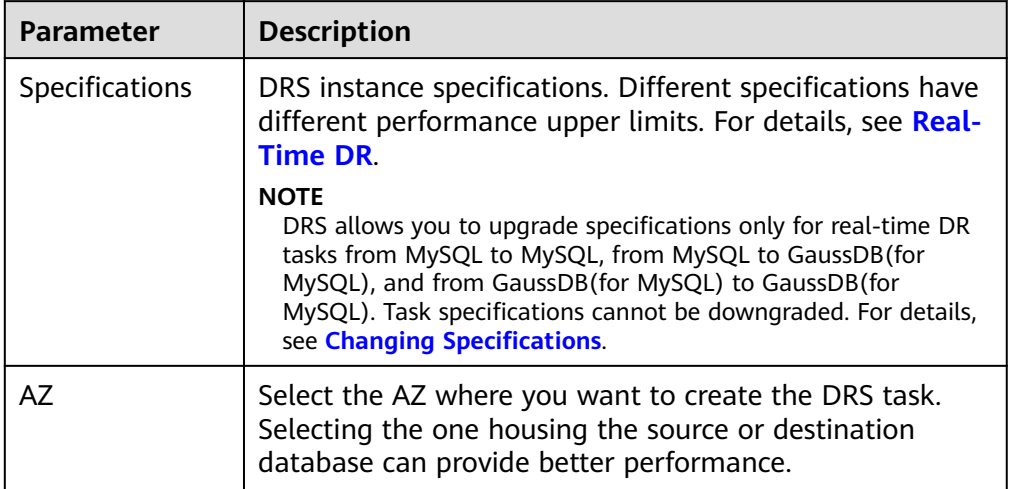

● Enterprise Project and Tags

# **Figure 2-19** Enterprise projects and tags

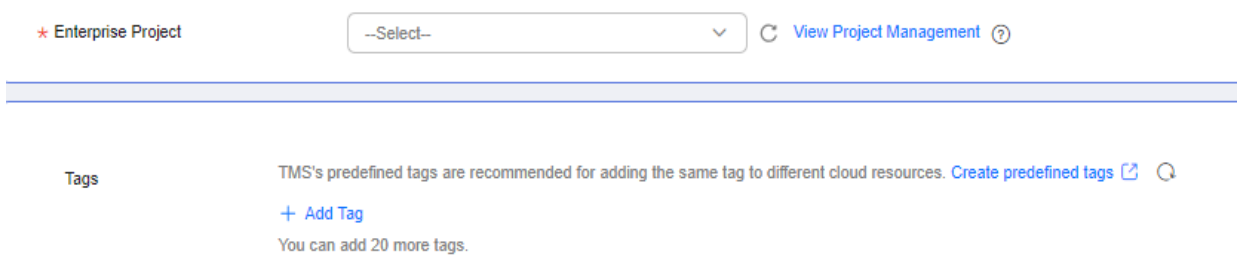

## **Table 2-21** Enterprise Project and Tags

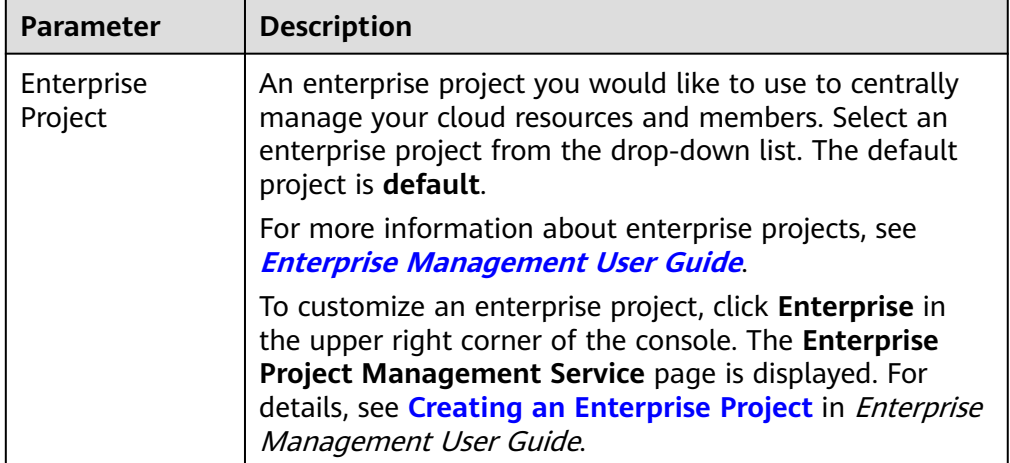

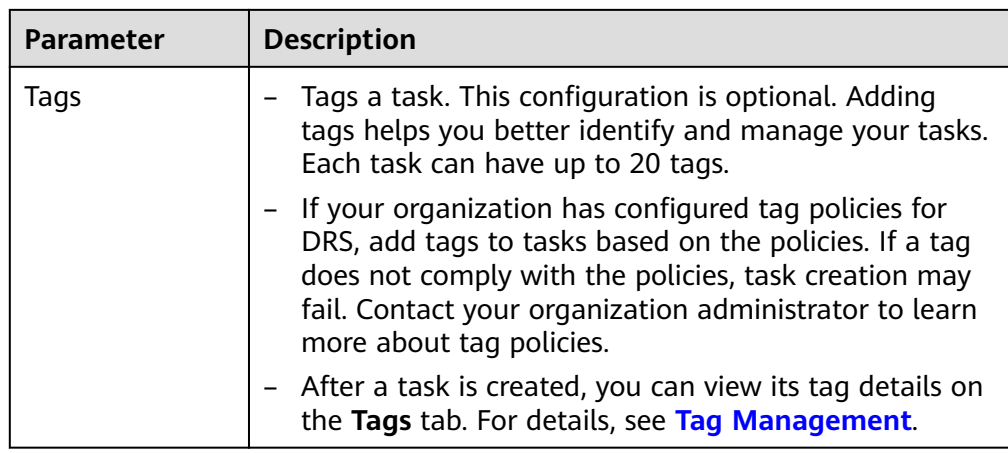

If a task fails to be created, DRS retains the task for three days by default. After three days, the task automatically stops.

**Step 3** On the **Configure Source and Destination Databases** page, wait until the DR instance is created. Then, specify source and destination database information and click **Test Connection** for both the source and destination databases to check whether they have been connected to the DR instance. After the connection tests are successful, select the check box before the agreement and click **Next**.

**Figure 2-20** Service database information

**Source Database** 

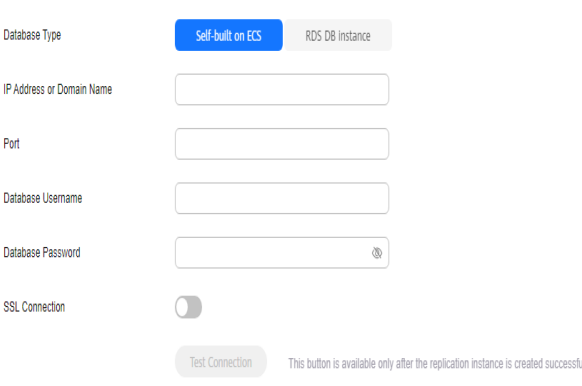

# **Table 2-22** Service database settings

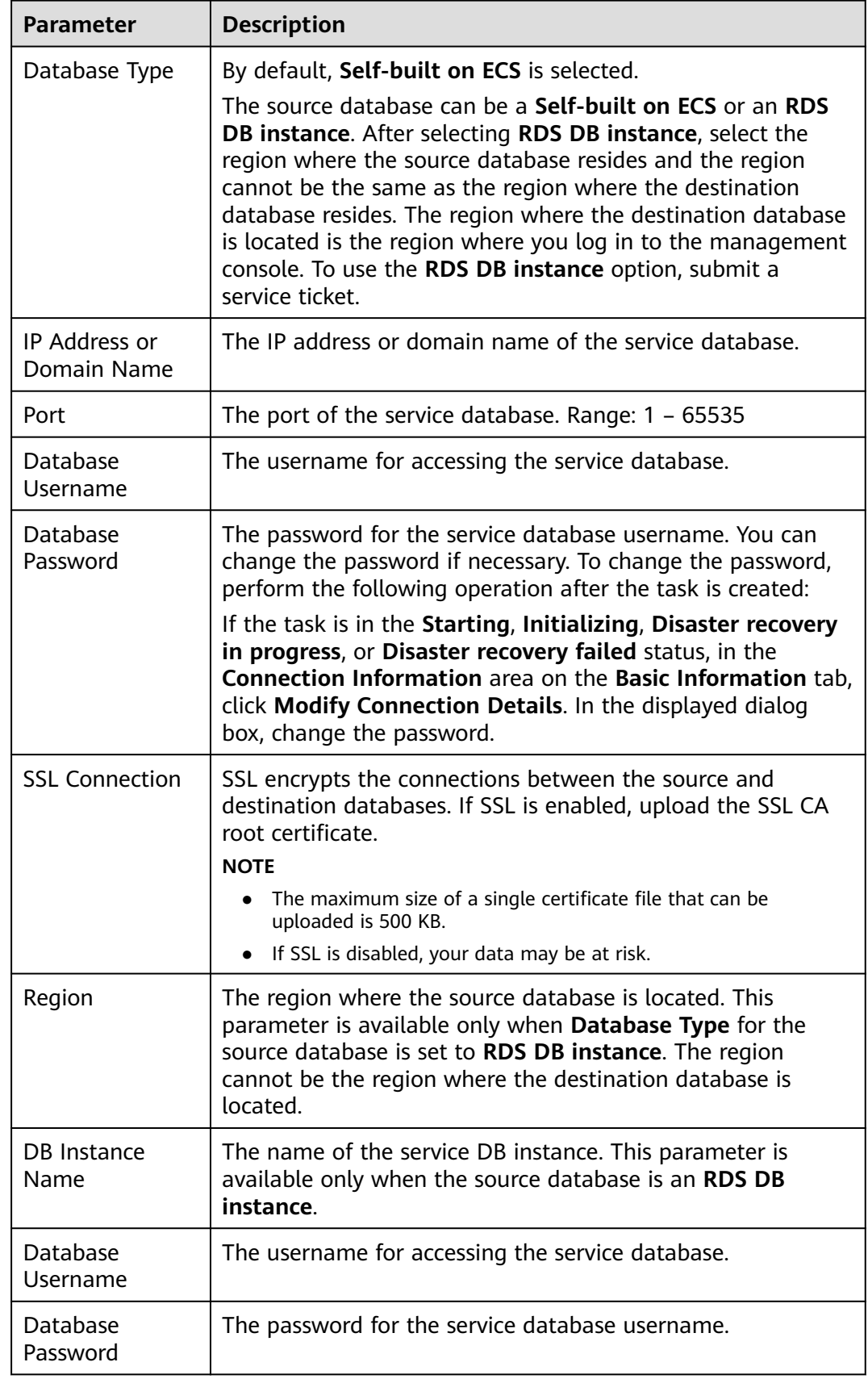

The IP address, domain name, username, and password of the service database are encrypted and stored in DRS and will be cleared after the task is deleted.

#### **Figure 2-21** DR database information

#### **Destination Database**

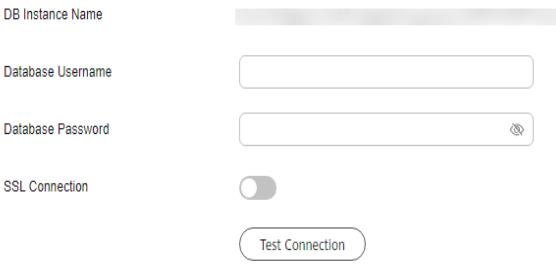

#### **Table 2-23** DR database settings

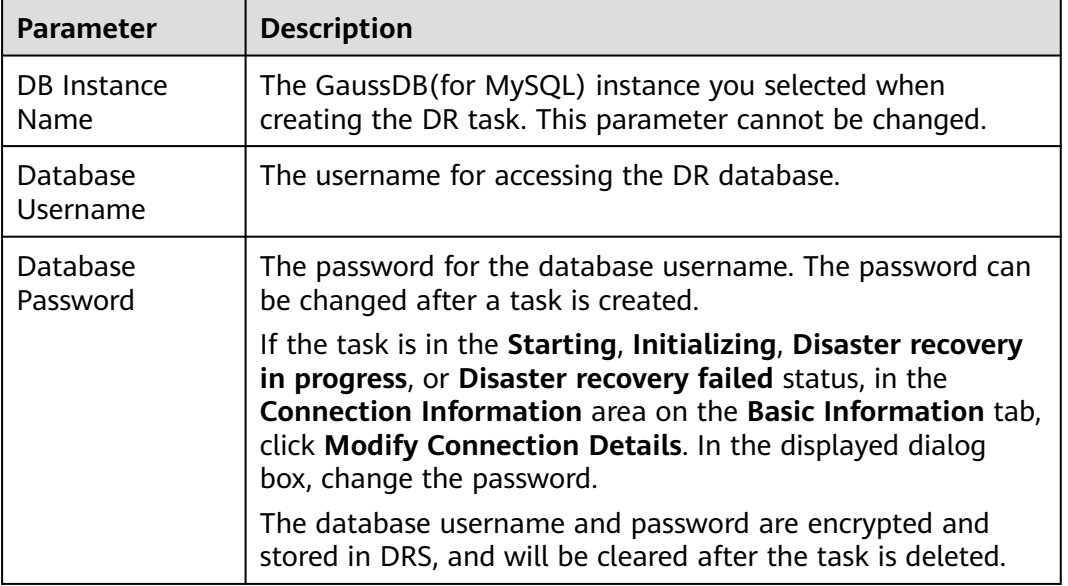

### **Step 4** On the **Configure DR** page, specify flow control and click **Next**.

#### **Figure 2-22** DR settings

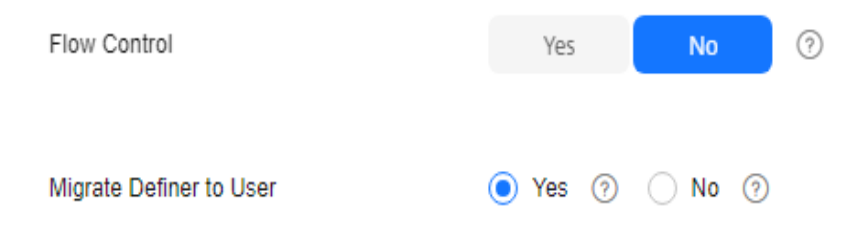

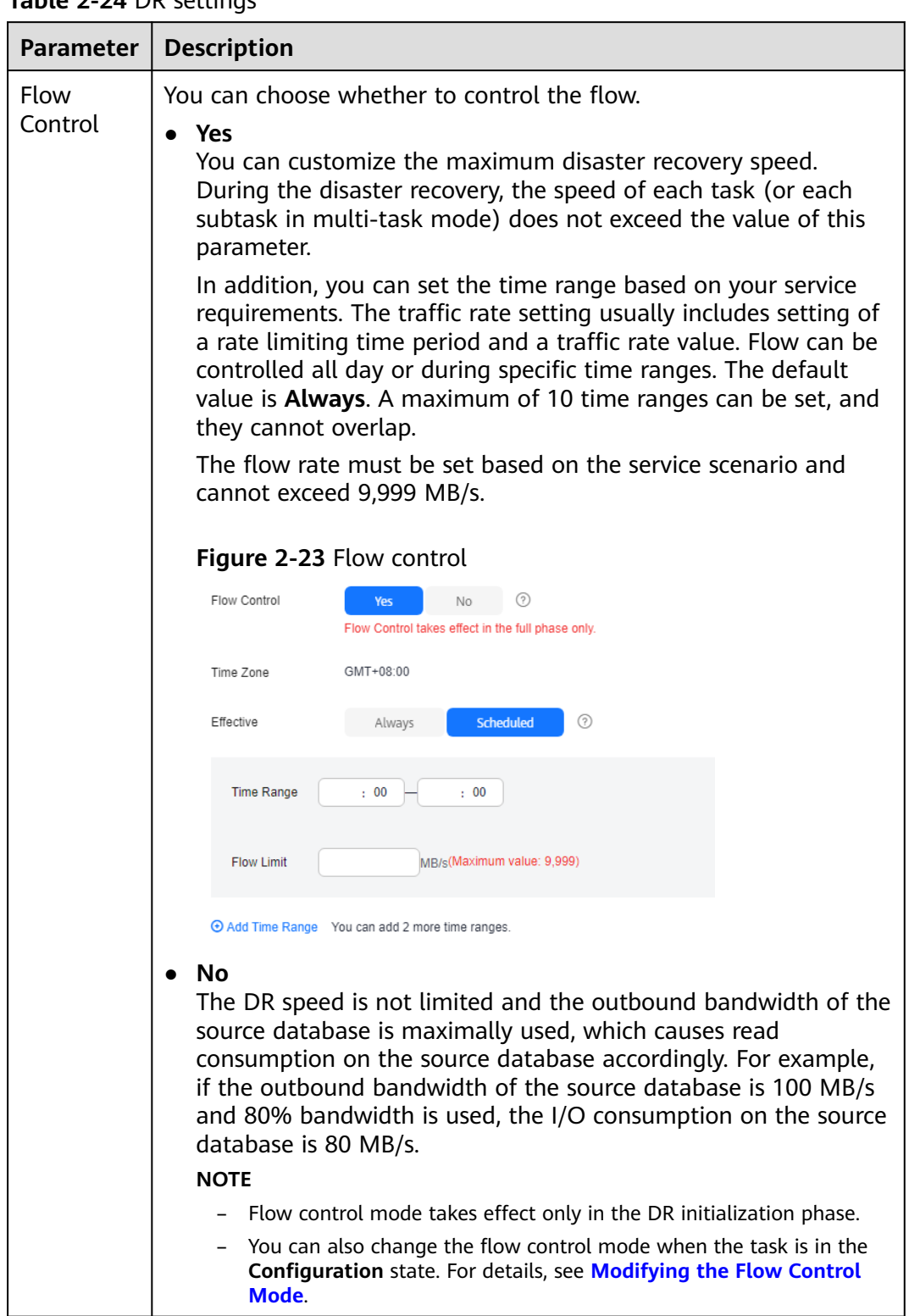

## **Table 2-24** DR settings

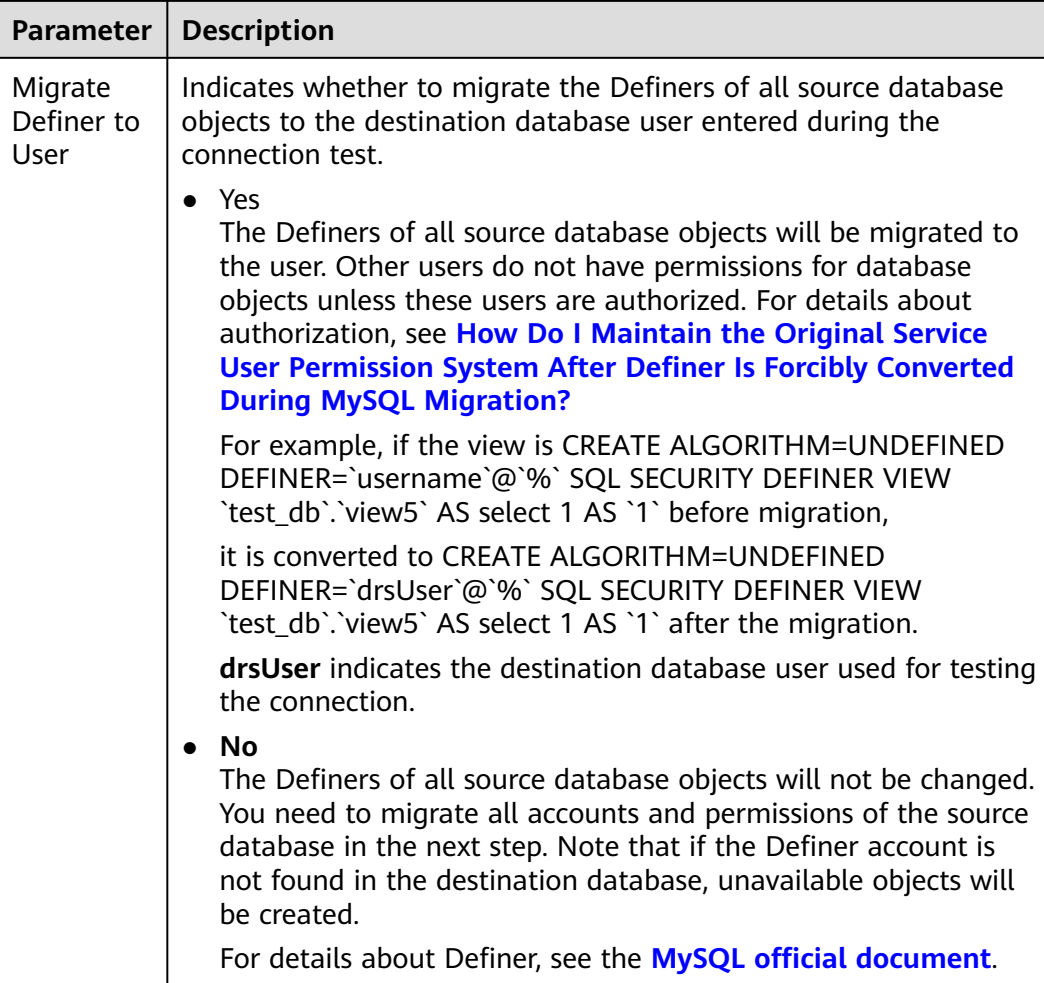

#### **Step 5** On the **Check Task** page, check the DR task.

If any check fails, review the failure cause and rectify the fault. After the fault is rectified, click **Check Again**.

For details about how to handle check failures, see **[Solutions to Failed Check](https://support.huaweicloud.com/intl/en-us/trouble-drs/drs_11_0001.html) [Items](https://support.huaweicloud.com/intl/en-us/trouble-drs/drs_11_0001.html)** in Data Replication Service User Guide.

If the check is complete and the check success rate is 100%, click **Next**.

#### $\Box$  Note

You can proceed to the next step only when all checks are successful. If there are any items that require confirmation, view and confirm the details first before proceeding to the next step.

**Step 6** On the **Confirm Task** page, specify **Start Time**, **Send Notifications**, **SMN Topic**, **Delay Threshold**, **RPO Delay Threshold**, **RTO Delay Threshold**, **Stop Abnormal Tasks After**. After confirming that the configured information about the DR task is correct, click **Submit**.

# **Figure 2-24** Task startup settings

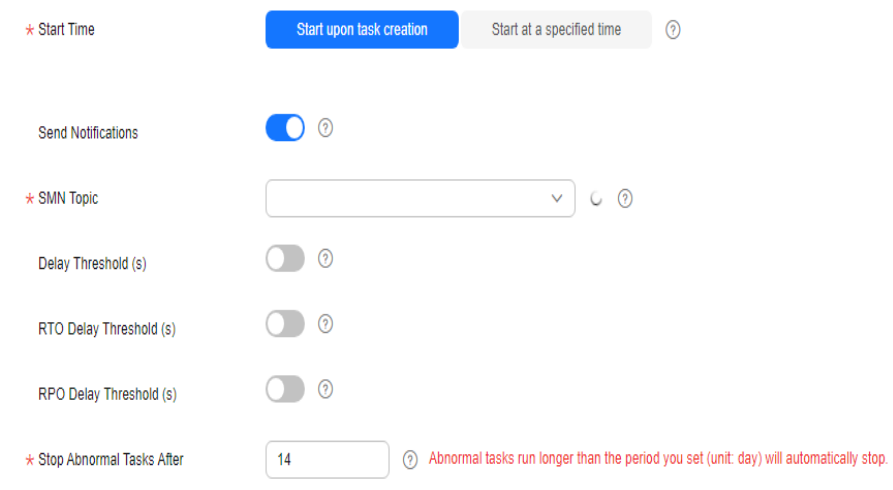

# **Table 2-25** Task settings

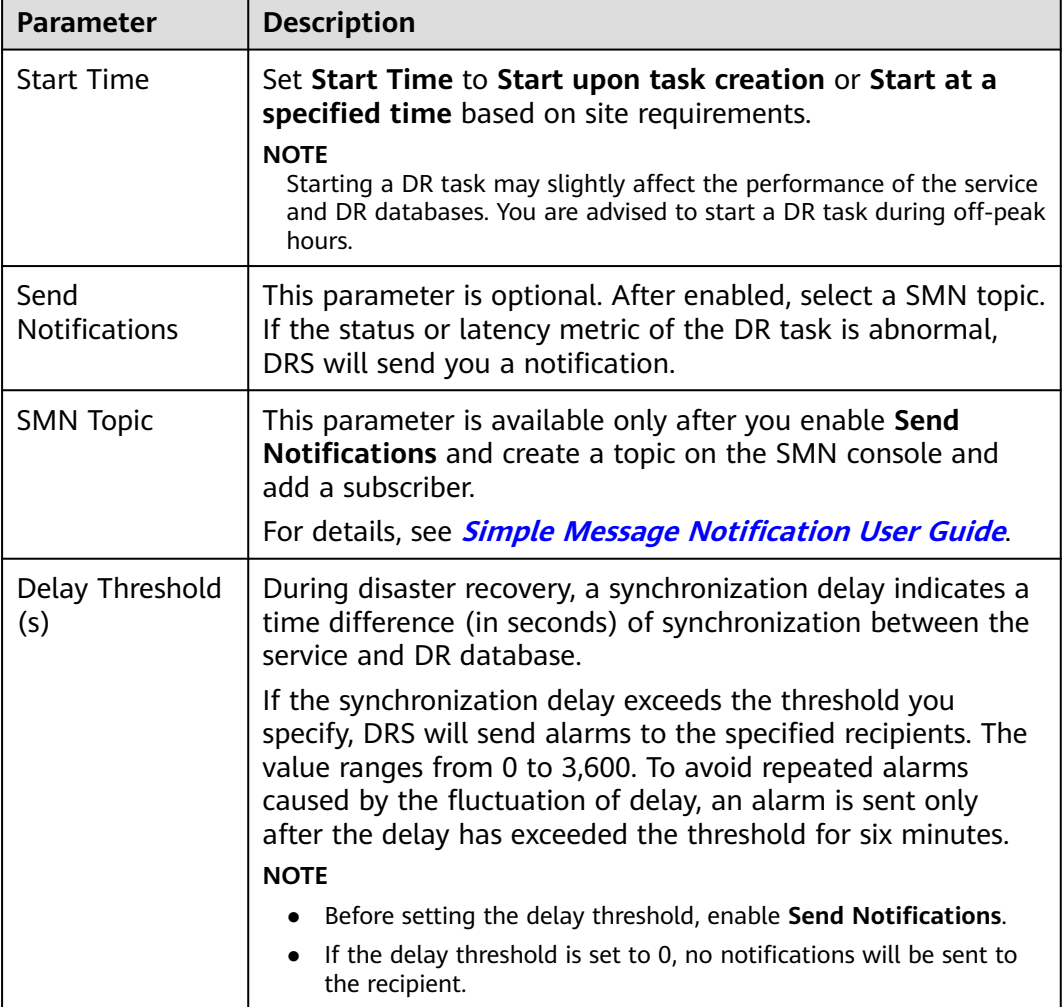

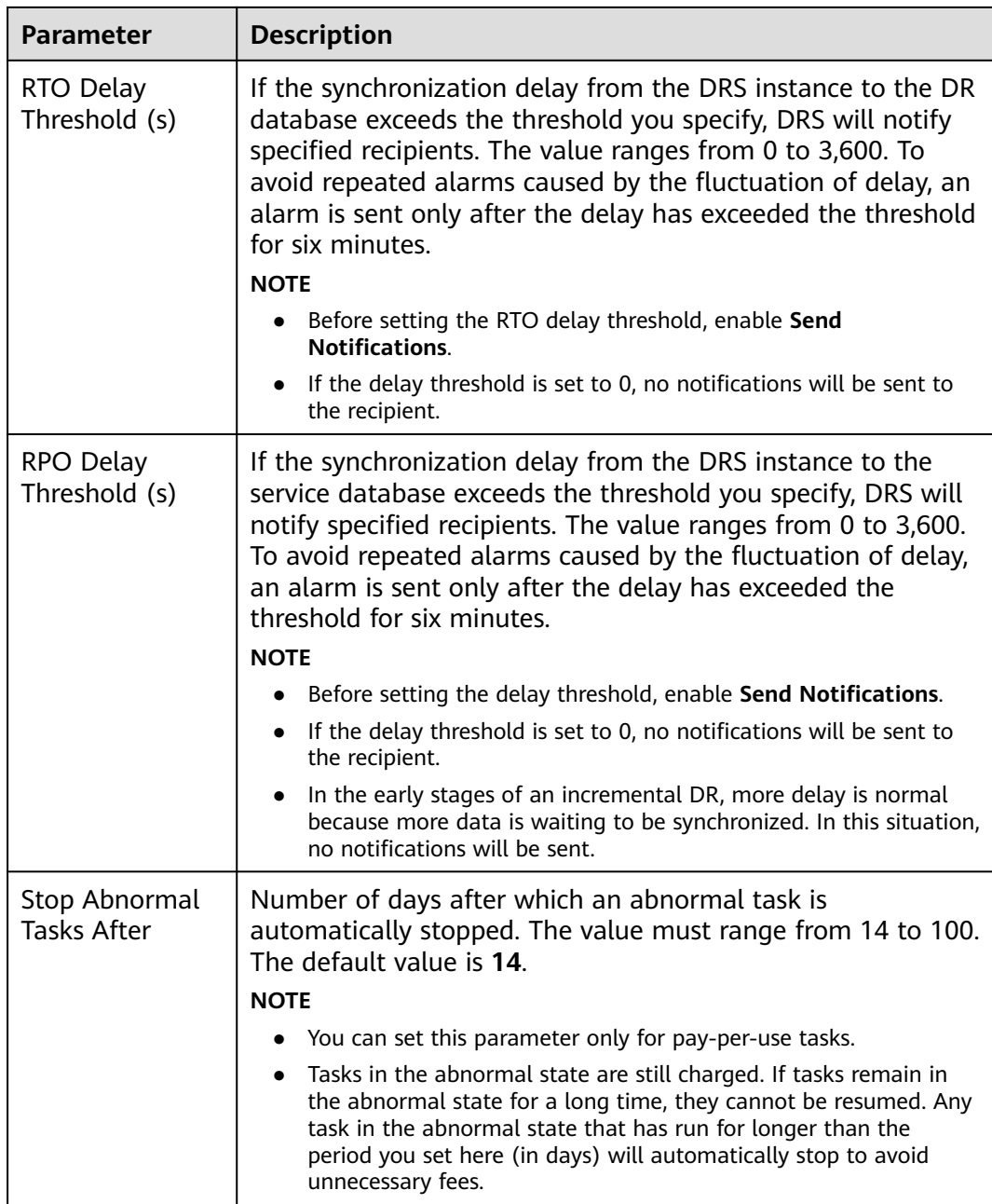

## **Step 7** After the task is submitted, view and **[manage it](#page-125-0)** on the **Disaster Recovery Management** page.

- You can view the task status. For more information about task status, see **[Task Statuses](#page-180-0)**.
- You can click  $\mathbb C$  in the upper-right corner to view the latest task status.
- By default, DRS retains a task in the **Configuration** state for three days. After three days, DRS automatically deletes background resources, but the task status remains unchanged. When you reconfigure the task, DRS applies for resources again.
- For a public network task, DRS needs to delete background resources after you stop the task. The EIP bound to the task cannot be restored to the **Unbound** state until background resources are deleted.

● For a task that is in the **Disaster recovery in progress** state, you can use **[data](#page-145-0) [comparison](#page-145-0)** to check whether data is consistent before and after the disaster recovery.

**----End**

# **2.3 From DDM to DDM (Single-Active DR)**

# **Supported Source and Destination Databases**

#### **Table 2-26** Supported databases

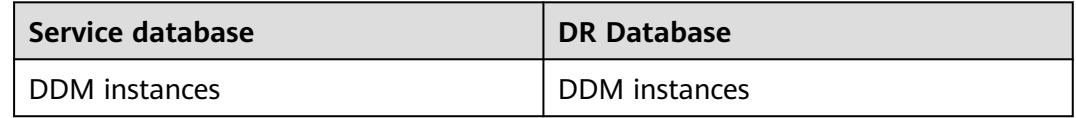

# **Database Account Permission Requirements**

To start a DR task, the service and DR database users must meet the requirements in the following table. Different types of DR tasks require different permissions. For details, see **Table 2-27**. DRS automatically checks the database account permissions in the pre-check phase and provides handling suggestions.

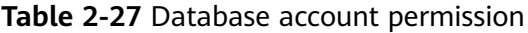

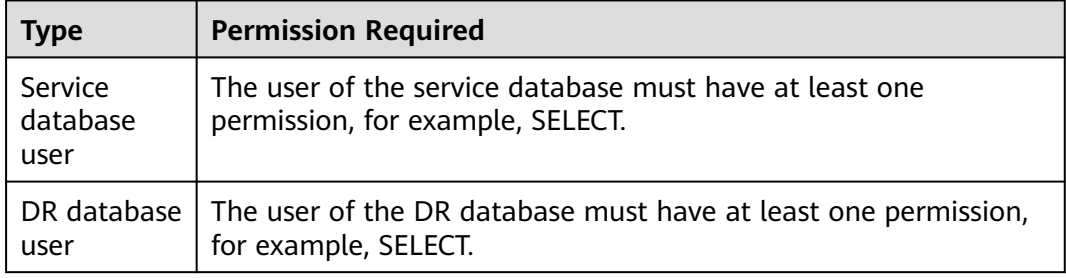

## $\Box$  Note

- You are advised to create an independent database account for DRS task connection to prevent task failures caused by database account password modification.
- After changing the account passwords for the service and DR databases, modify the connection information of the DRS task by referring to **[Modifying Connection](#page-157-0) [Information](#page-157-0)** to prevent automatic retry after a task failure. Automatic retry will lock the database accounts.

# **Prerequisites**

## [You have logged in to the DRS console.](https://console-intl.huaweicloud.com/drs)

- Your account balance is greater than or equal to \$0 USD.
- For details about the supported DB types and versions, see **[Supported](https://support.huaweicloud.com/intl/en-us/productdesc-drs/drs_01_0307.html#section5) [Databases](https://support.huaweicloud.com/intl/en-us/productdesc-drs/drs_01_0307.html#section5)**.

If a subaccount is used to create a DRS task, ensure that an agency has been added. For details about how to create an agency, see **[Agency Management](https://support.huaweicloud.com/intl/en-us/drs_faq/drs_03_1129.html)**.

# **Suggestions**

# $\wedge$  CAUTION

- During the DR initialization, do not perform DDL operations on the service database. Otherwise, the task may be abnormal.
- During DR initialization, ensure that no data is written to the DR database to ensure data consistency before and after DR.
- The success of DR depends on environment and manual operations. To ensure a smooth DR, perform a DR trial before you start the DR task to help you detect and resolve problems in advance.
- It is recommended that you start your DR task during off-peak hours to minimize the impact on your services.
	- If the bandwidth is not limited, initialization of DR will increase query workload of the source database by 50 MB/s and occupy 2 to 4 vCPUs.
	- To ensure data consistency, tables without a primary key may be locked for 3s during disaster recovery.
	- The data in the DR process may be locked by other transactions for a long period of time, resulting in read timeout.
	- If DRS concurrently reads data from a database, it will use about 6 to 10 sessions. The impact of the connections on services must be considered.
	- If you read a table, especially a large table, during DR, the exclusive lock on that table may be blocked.
	- For more information about the impact of DRS on databases, see **[How](https://support.huaweicloud.com/intl/en-us/drs_faq/drs_16_1145.html) [Does DRS Affect the Source and Destination Databases?](https://support.huaweicloud.com/intl/en-us/drs_faq/drs_16_1145.html)**
- Data-Level Comparison

To obtain accurate comparison results, start data comparison at a specified time point during off-peak hours. If it is needed, select **Start at a specified time** for **Comparison Time**. Due to slight time difference and continuous operations on data, data inconsistency may occur, reducing the reliability and validity of the comparison results.

# **Precautions**

Before creating a DR task, read the following precautions:

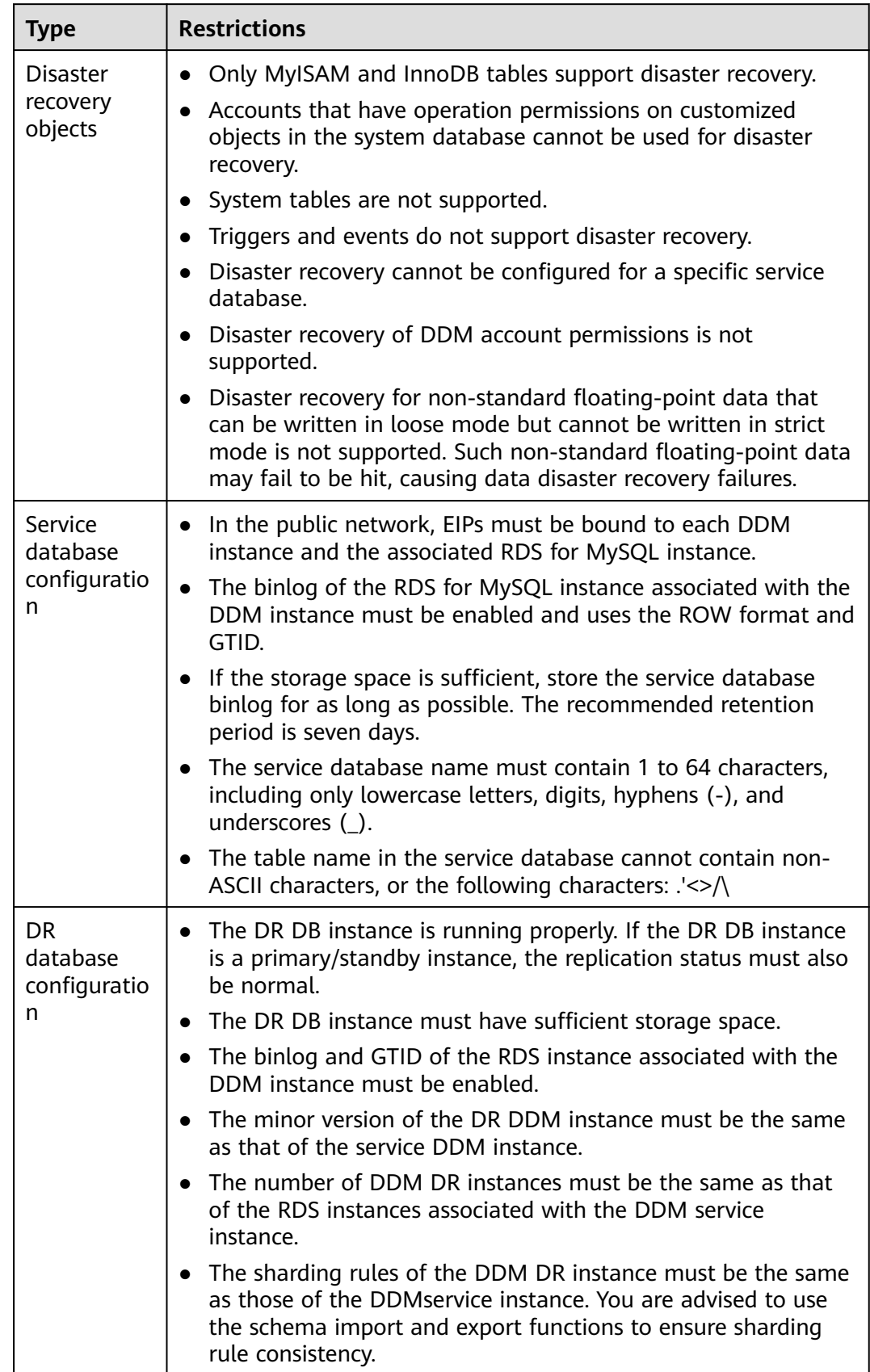

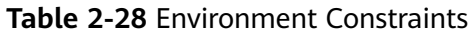

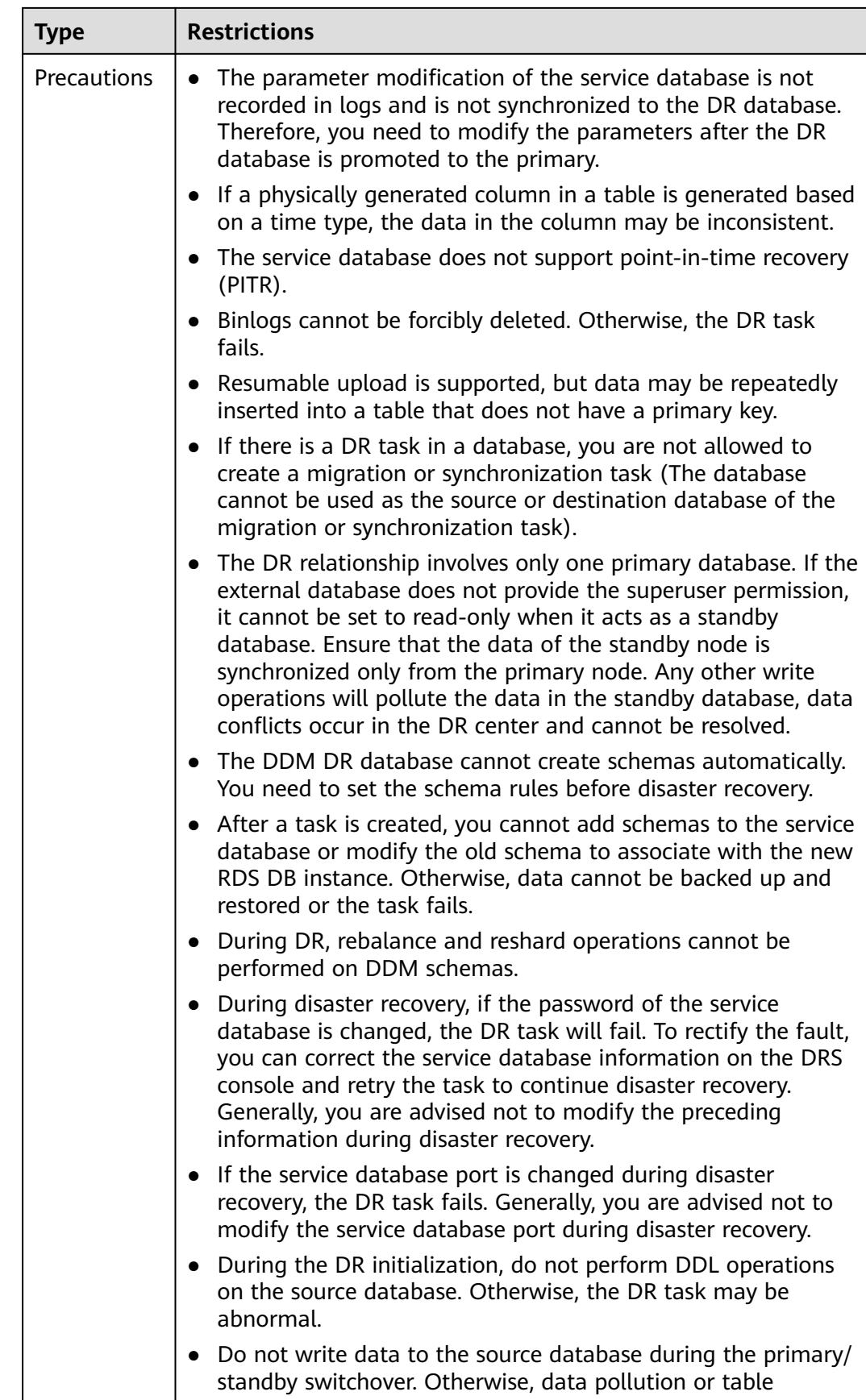

<span id="page-56-0"></span>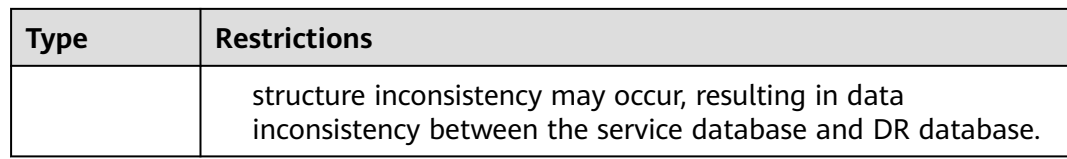

# **Procedure**

- **Step 1** On the **Disaster Recovery Management** page, click **Create Disaster Recovery Task**.
- **Step 2** On the **Create Disaster Recovery Instance** page, select a region and project, specify the task name, description, and the DR instance details, and click **Create Now**.
	- Task information description

### **Figure 2-25** DR task information

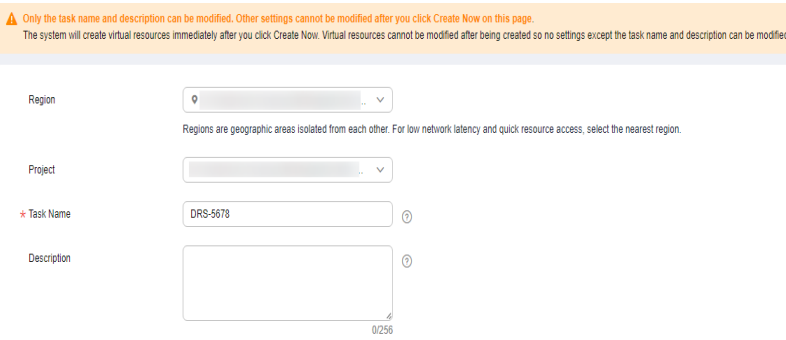

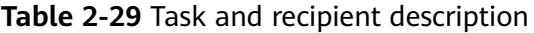

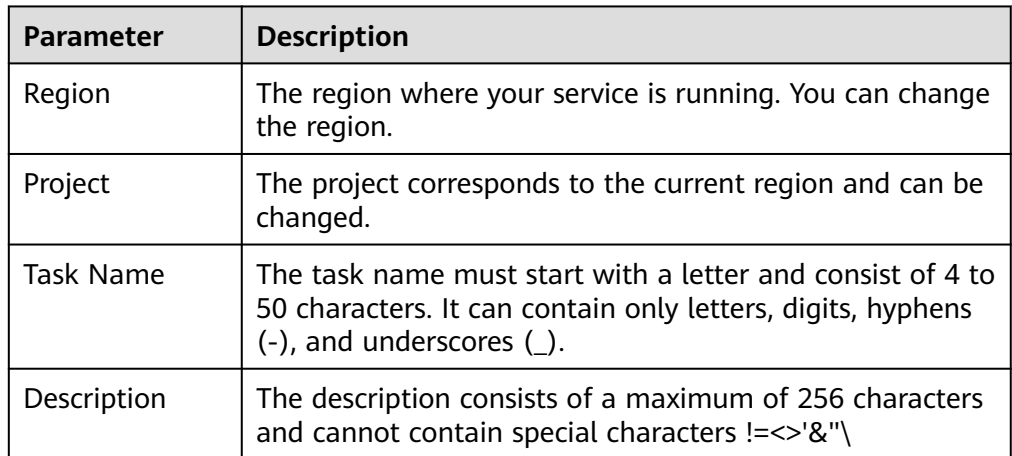

● DR instance information

# **Figure 2-26** DR instance information

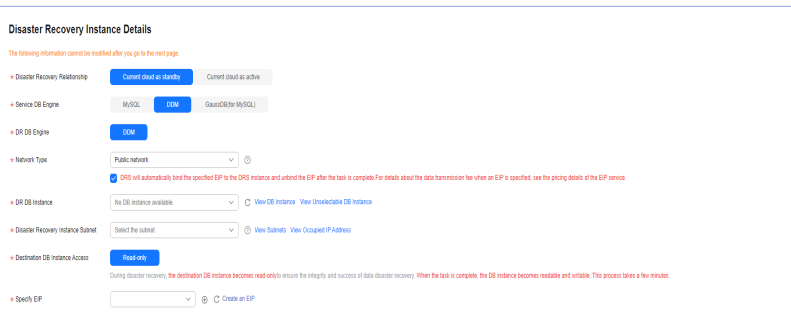

## **Table 2-30** DR instance settings

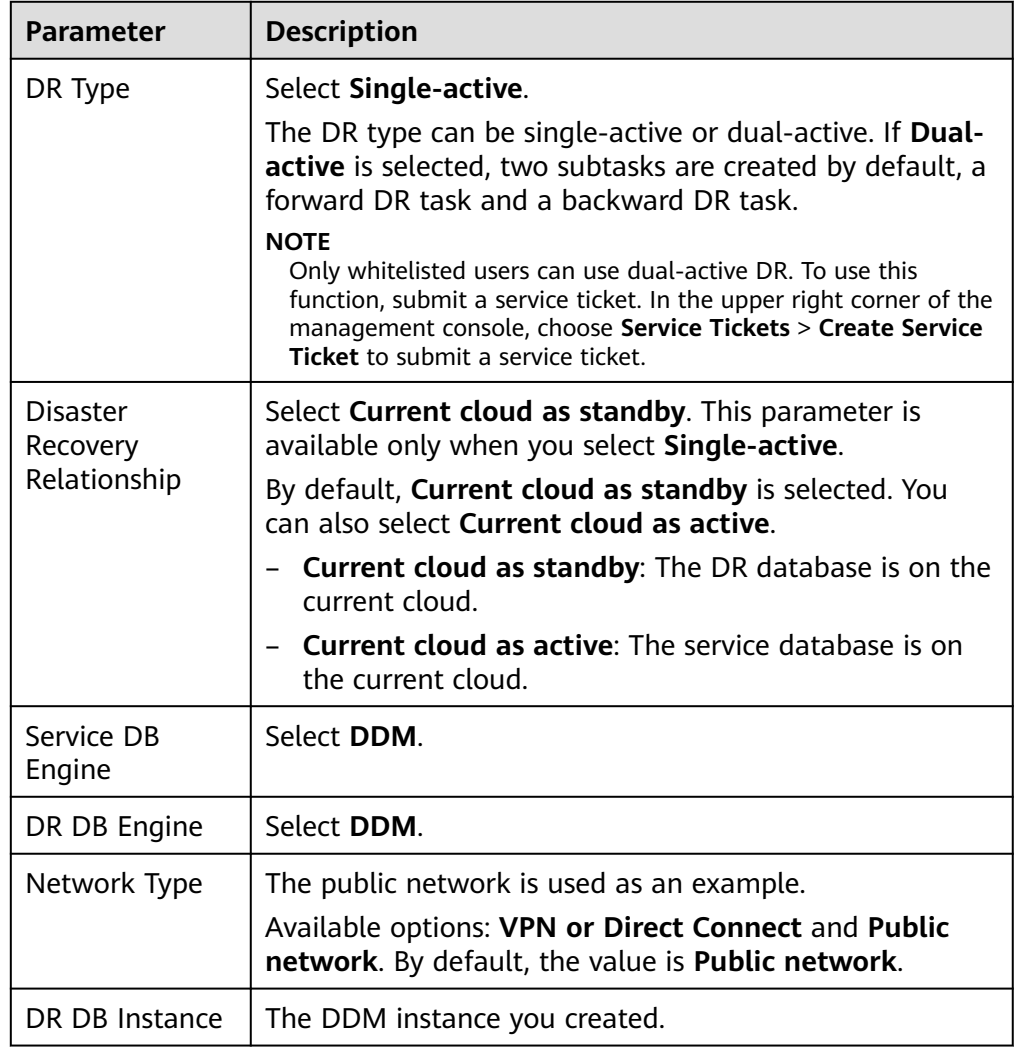

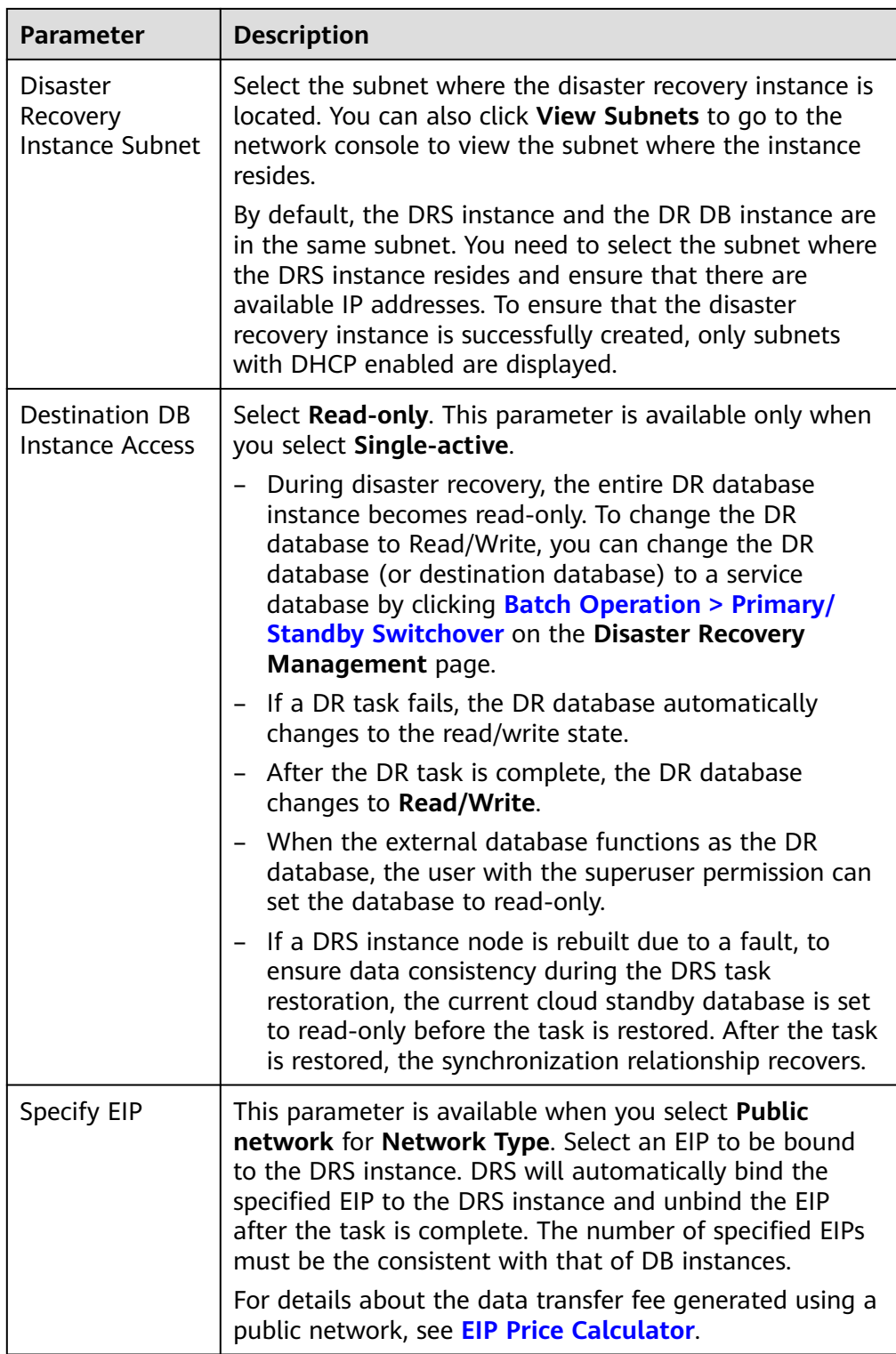

 $\bullet$  AZ

# **Figure 2-27** AZ

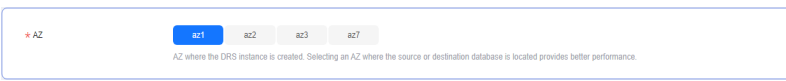

#### **Table 2-31** Task AZ

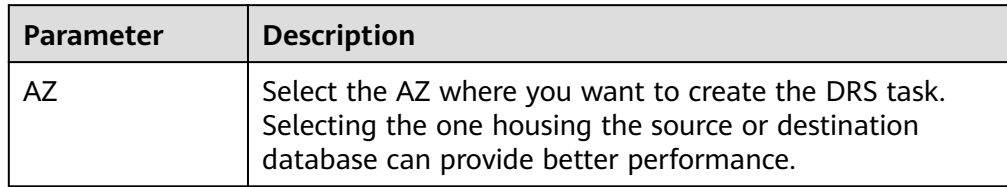

● Enterprise Project and Tags

#### **Figure 2-28** Enterprise projects and tags

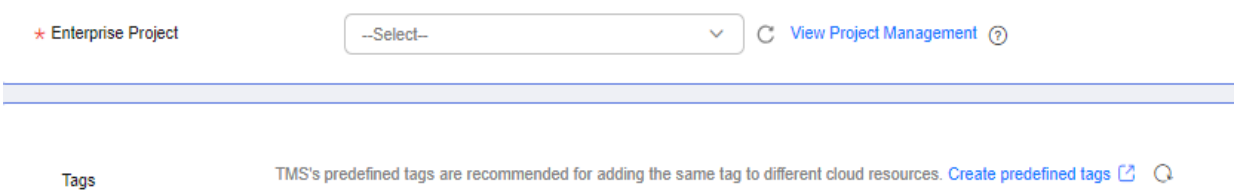

<mark>AS's predefined tags are recomm</mark><br> dding the same tag to dif ate predefined tags  $\Box$   $\Box$ 

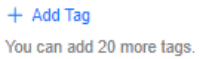

## **Table 2-32** Enterprise Project and Tags

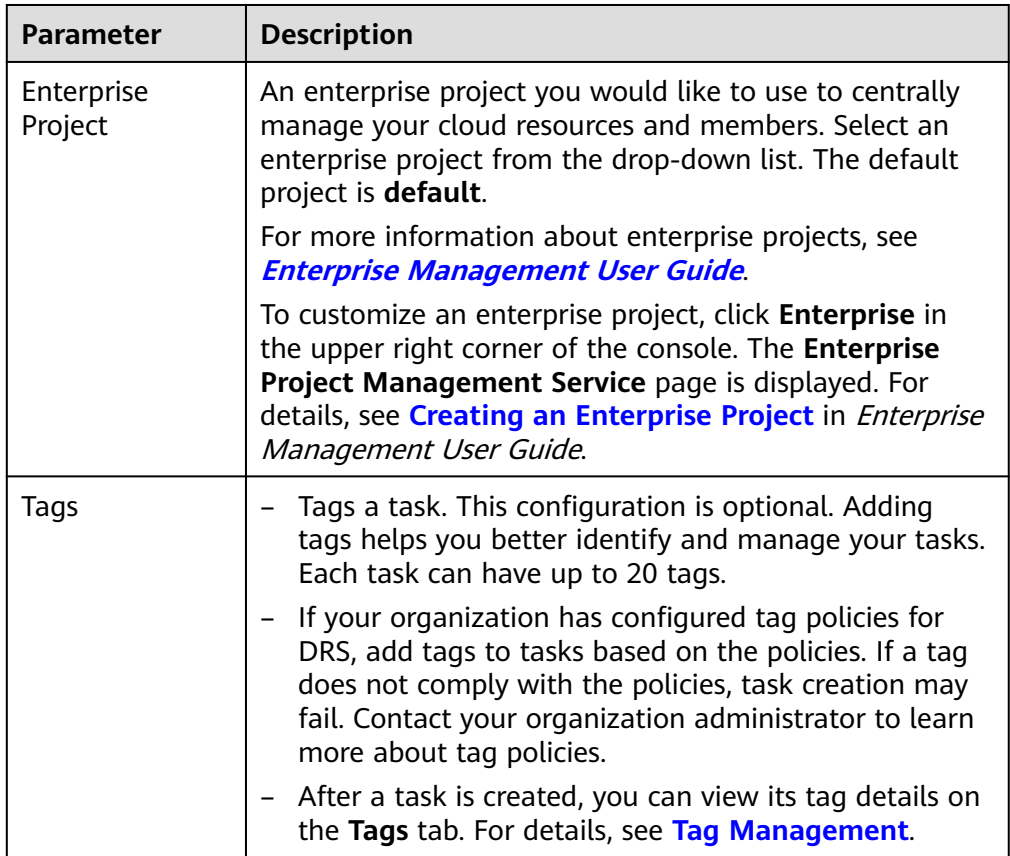

If a task fails to be created, DRS retains the task for three days by default. After three days, the task automatically stops.

- **Step 3** On the **Configure Source and Destination Databases** page, wait until the DR instance is created. Then, specify source and destination database information and click **Test Connection** for both the source and destination databases to check whether they have been connected to the DR instance. After the connection tests are successful, select the check box before the agreement and click **Next**.
	- Select **Current cloud as the standby** for **Disaster Recovery Relationship** in **[Step 2](#page-56-0)**.

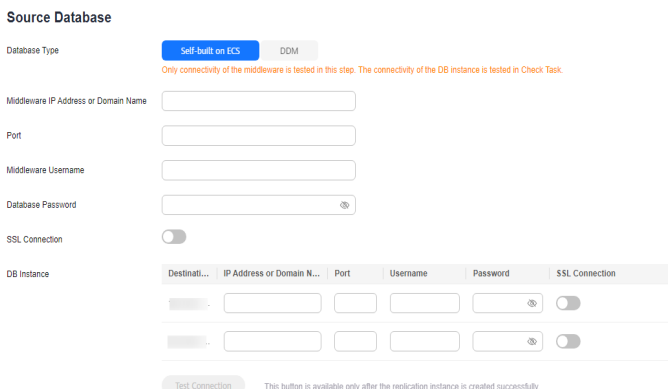

**Figure 2-29** Service database information

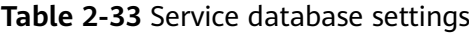

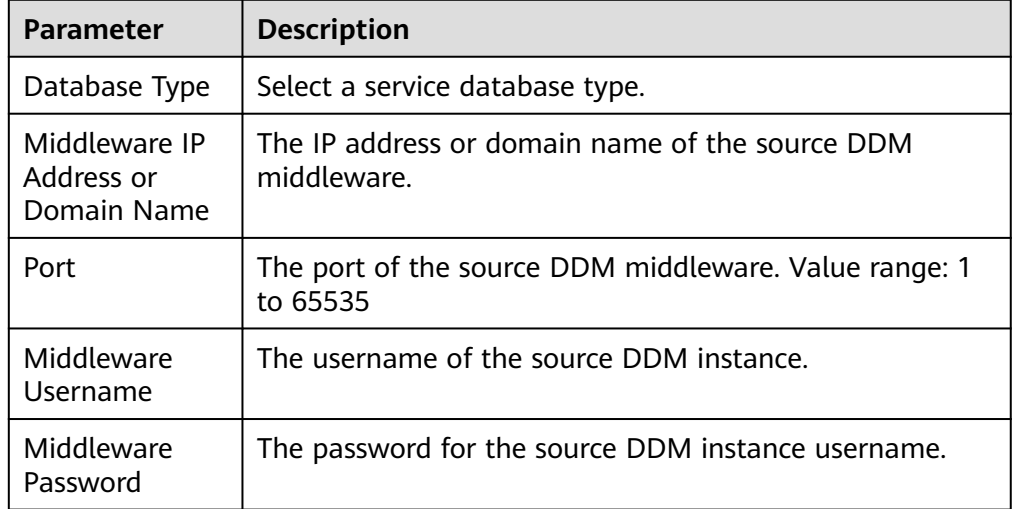

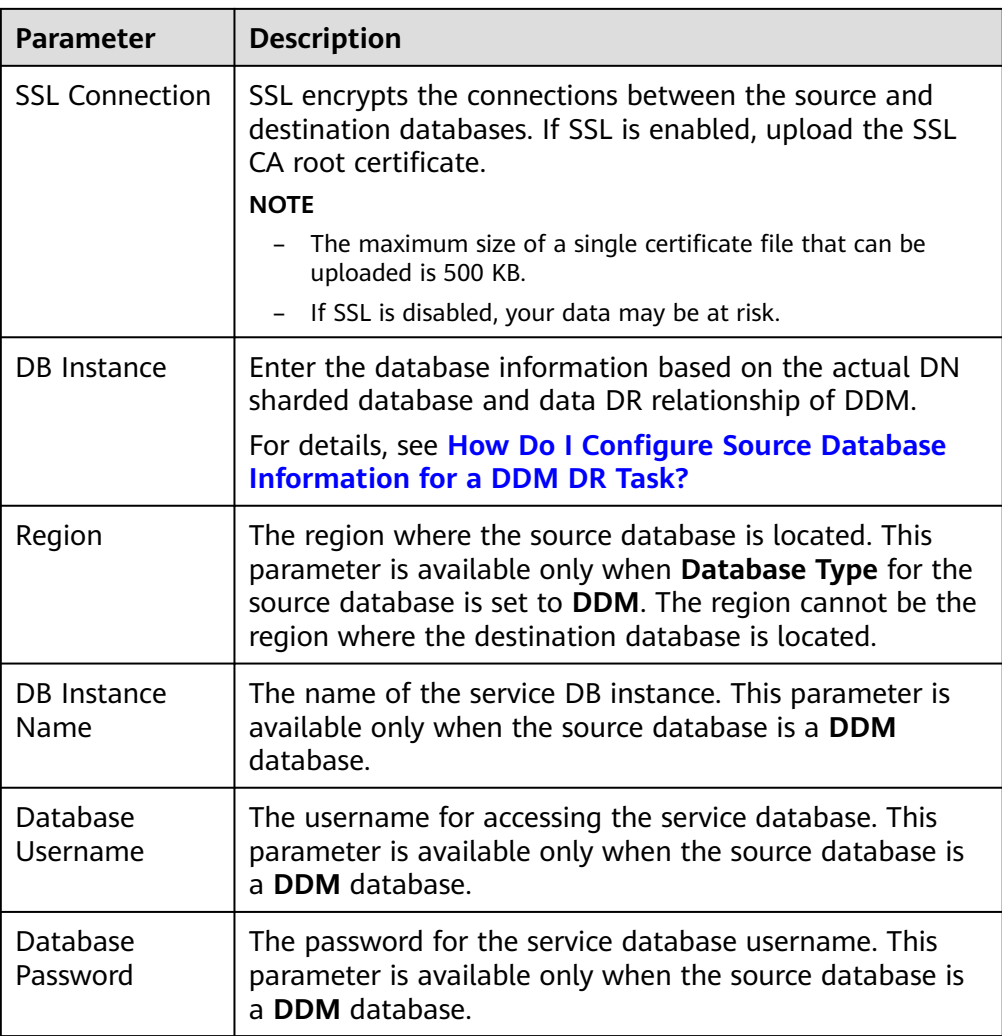

The IP address, domain name, username, and password of the service database are encrypted and stored in DRS and will be cleared after the task is deleted.

#### **Figure 2-30** DR database information

## **Destination Database**

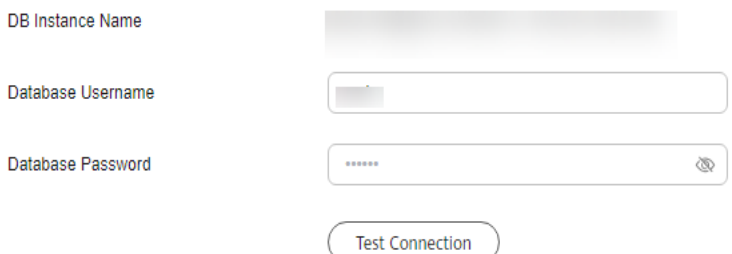

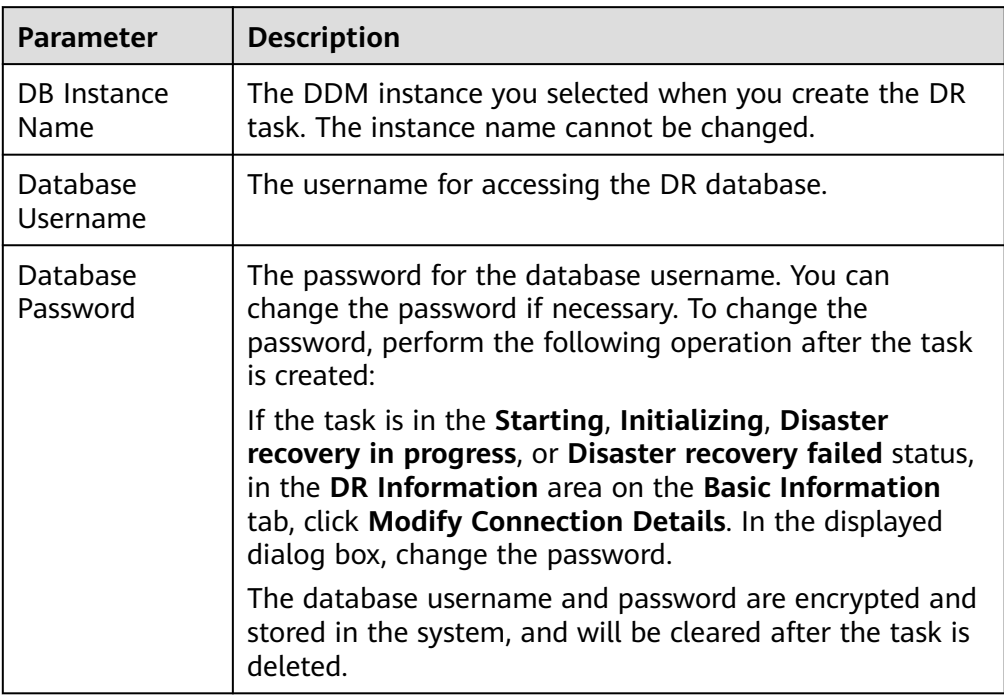

#### **Table 2-34** DR database settings

## – Select **Current cloud as active** for **Disaster Recovery Relationship** in **[Step 2](#page-56-0)**.

#### **Figure 2-31** Service database information

#### **Source Database**

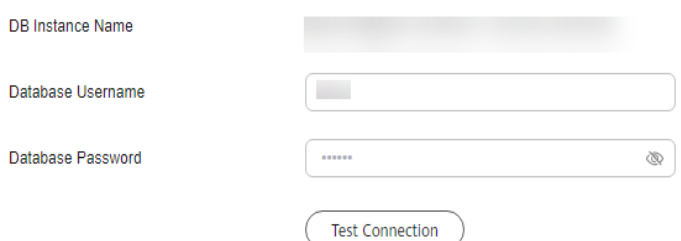

#### **Table 2-35** Service database settings

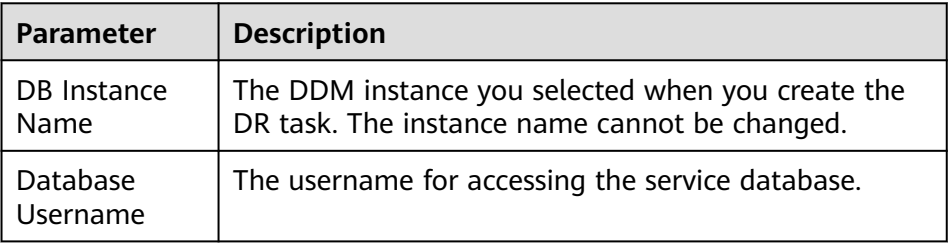

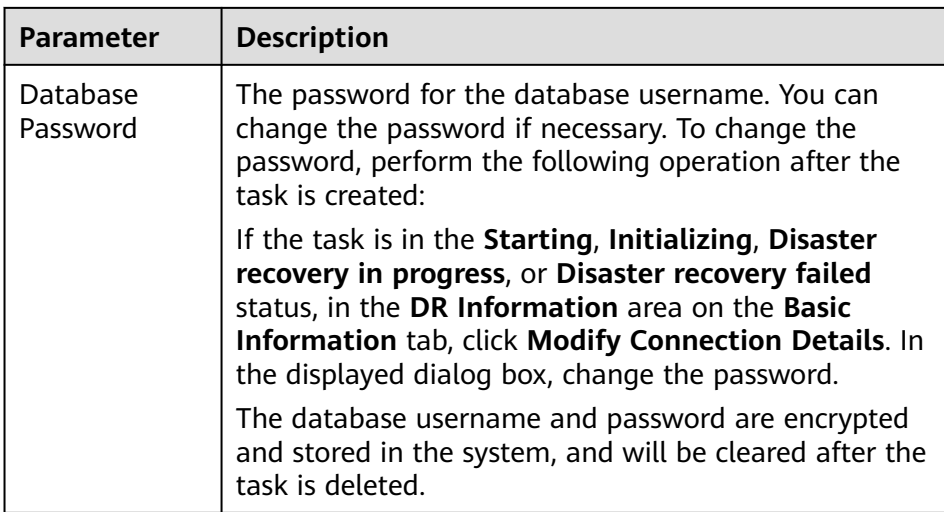

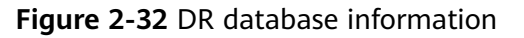

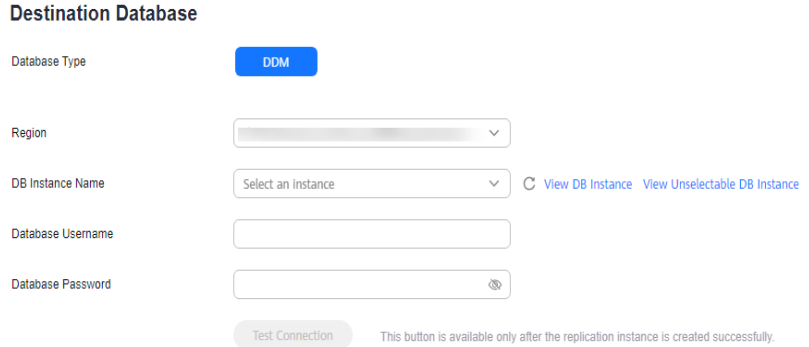

**Table 2-36** DR database settings

| <b>Parameter</b>     | <b>Description</b>                                                                                                    |
|----------------------|----------------------------------------------------------------------------------------------------|
| Database Type        | Type of the DR database.                                                                                                    |
| Region               | The region where the DDM instance is located.                                                                                                    |
| DB Instance<br>Name  | Name of the DR instance.<br><b>NOTE</b><br>When the DB instance is used as the DR database, it is set to<br>read-only. After the task is complete, the DB instance can be<br>readable and writable. |
| Database<br>Username | Username for logging in to the DR database.                                                                                                    |
| Database<br>Password | Password for the database username.                                                                                                    |

The username and password of the DR databases are encrypted and stored in DRS, and will be cleared after the task is deleted.

**Step 4** On the **Configure DR** page, specify flow control and click **Next**.

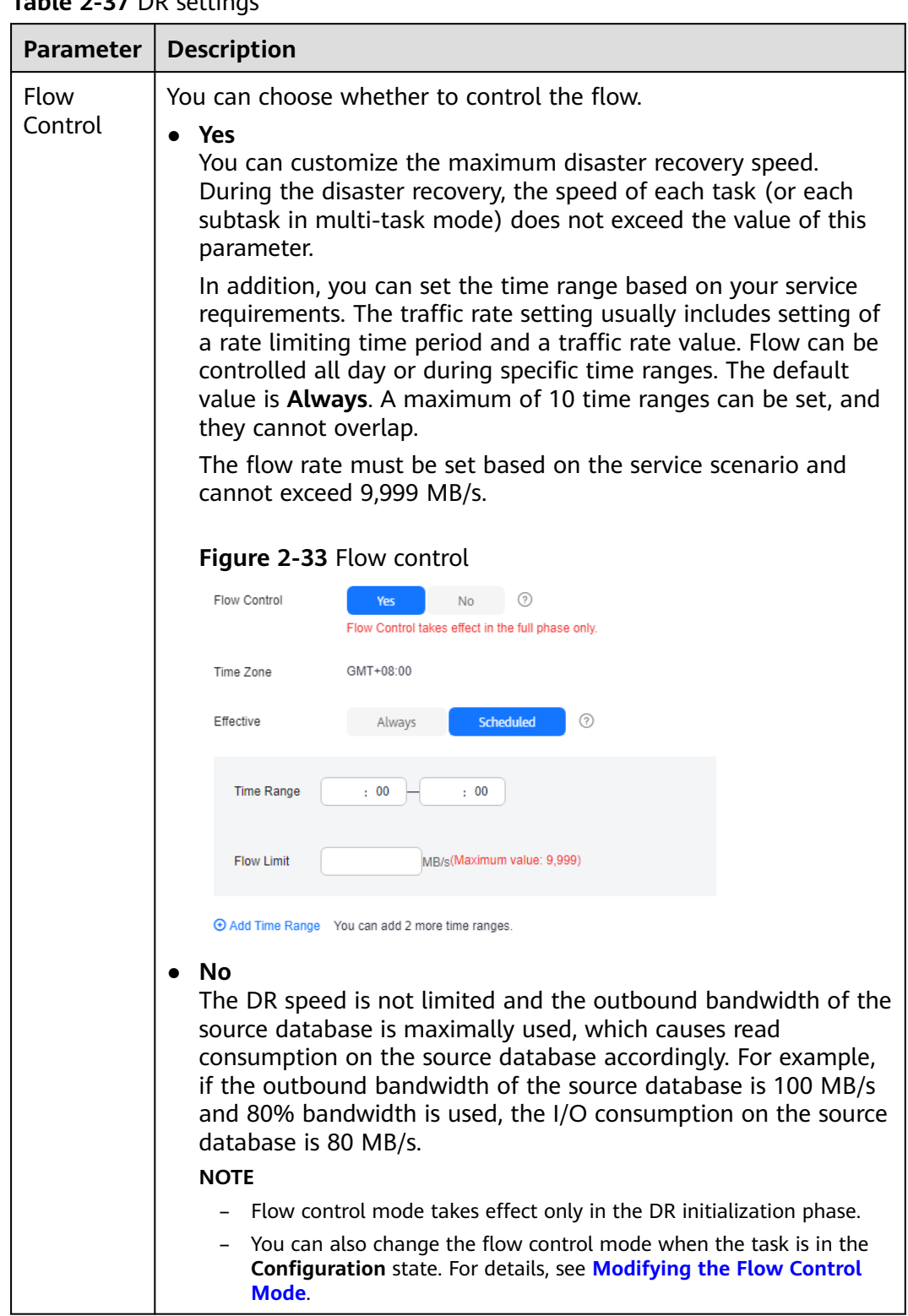

## **Table 2-37** DR settings

**Step 5** On the **Check Task** page, check the DR task.

● If any check fails, review the failure cause and rectify the fault. After the fault is rectified, click **Check Again**.

For details about how to handle check failures, see **[Solutions to Failed Check](https://support.huaweicloud.com/intl/en-us/trouble-drs/drs_11_0001.html) [Items](https://support.huaweicloud.com/intl/en-us/trouble-drs/drs_11_0001.html)** in Data Replication Service User Guide.

If the check is complete and the check success rate is 100%, click **Next**.

 $\Box$  Note

You can proceed to the next step only when all checks are successful. If there are any items that require confirmation, view and confirm the details first before proceeding to the next step.

**Step 6** On the **Confirm Task** page, specify **Start Time**, **Send Notifications**, **SMN Topic**, **Delay Threshold**, **RPO Delay Threshold**, **RTO Delay Threshold**, **Stop Abnormal Tasks After**. After confirming that the configured information about the DR task is correct, click **Submit**.

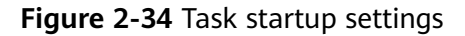

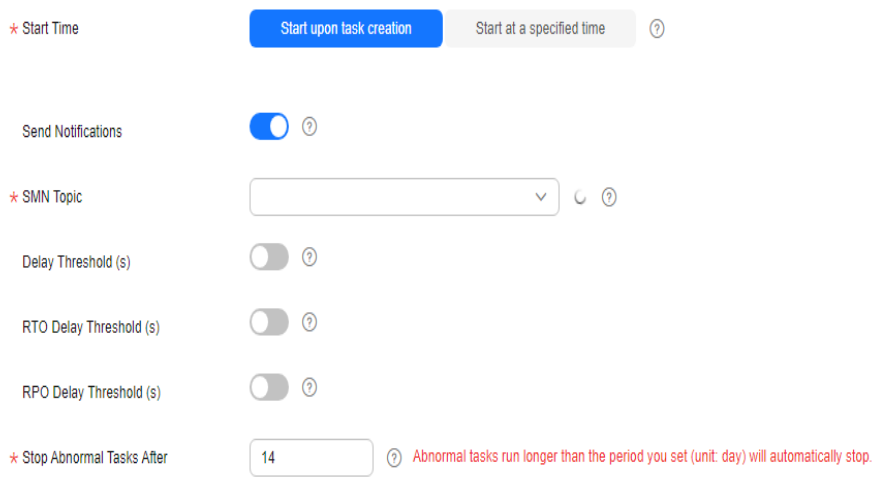

## **Table 2-38** Task settings

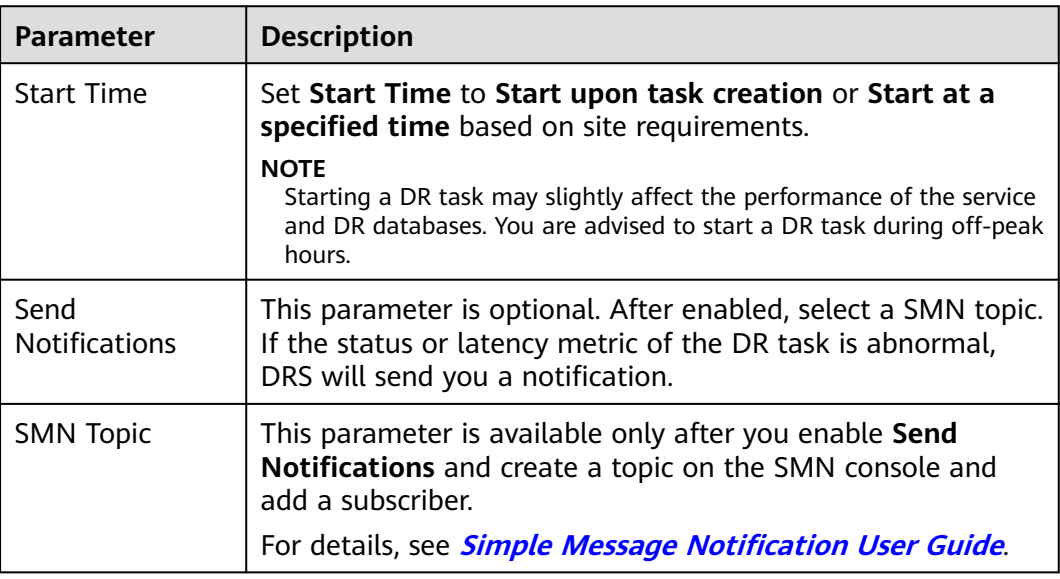

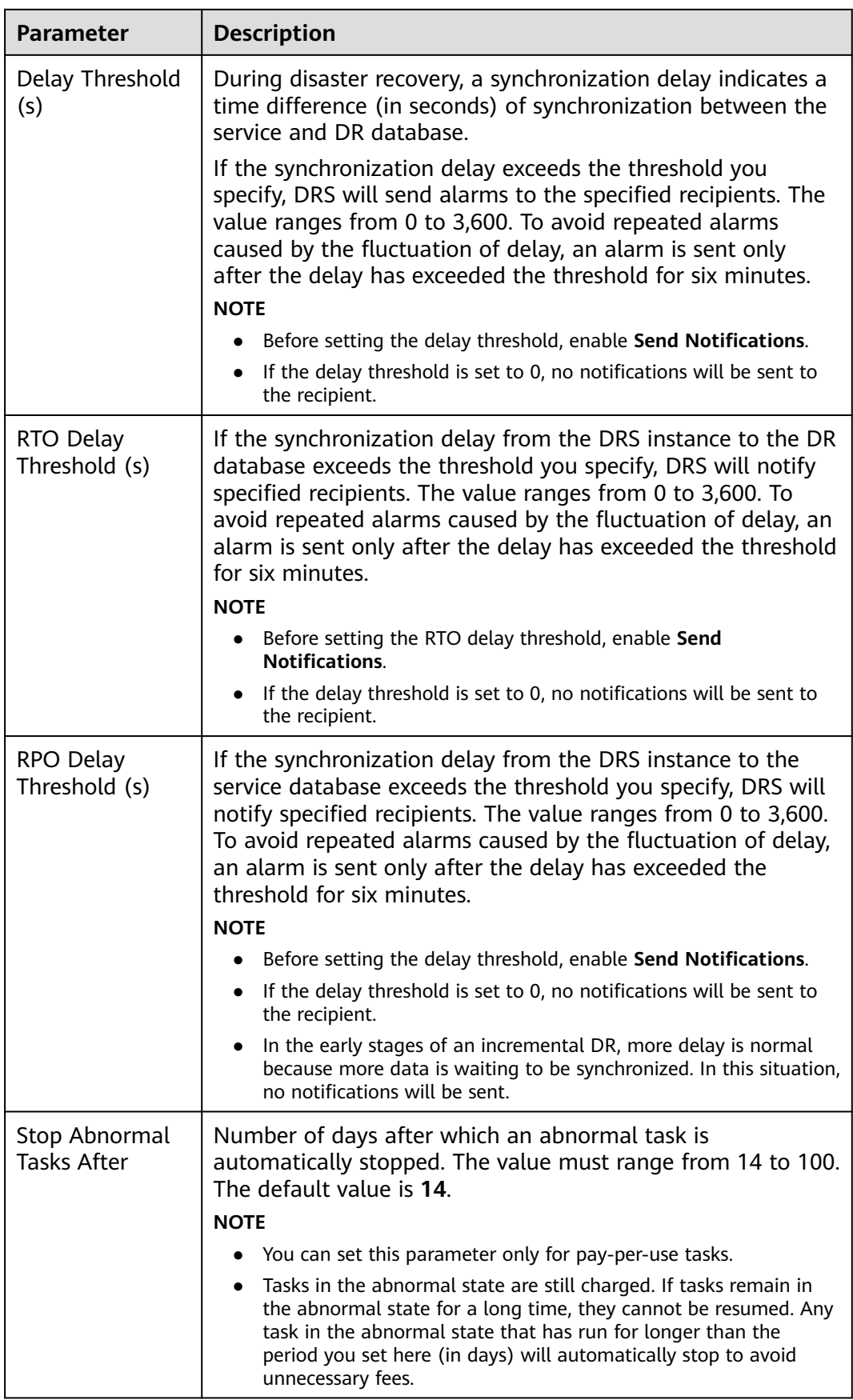

- **Step 7** After the task is submitted, view and **[manage it](#page-125-0)** on the **Disaster Recovery Management** page.
	- You can view the task status. For more information about task status, see **[Task Statuses](#page-180-0)**.
	- You can click  $\mathbb C$  in the upper-right corner to view the latest task status.
	- By default, DRS retains a task in the **Configuration** state for three days. After three days, DRS automatically deletes background resources, but the task status remains unchanged. When you reconfigure the task, DRS applies for resources again.
	- For a public network task, DRS needs to delete background resources after you stop the task. The EIP bound to the task cannot be restored to the **Unbound** state until background resources are deleted.
	- For a task that is in the **Disaster recovery in progress** state, you can use **[data](#page-145-0) [comparison](#page-145-0)** to check whether data is consistent before and after the disaster recovery.

**----End**

# **2.4 From GaussDB(for MySQL) to GaussDB(for MySQL) (Single-Active DR)**

# **Supported Source and Destination Databases**

#### **Table 2-39** Supported databases

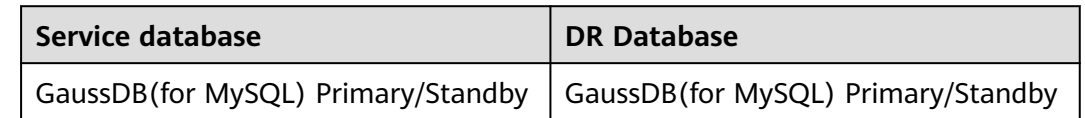

# **Database Account Permission Requirements**

To start a DR task, the service and DR database users must meet the requirements in the following table. Different types of DR tasks require different permissions. For details, see **[Table 2-40](#page-69-0)**. DRS automatically checks the database account permissions in the pre-check phase and provides handling suggestions.

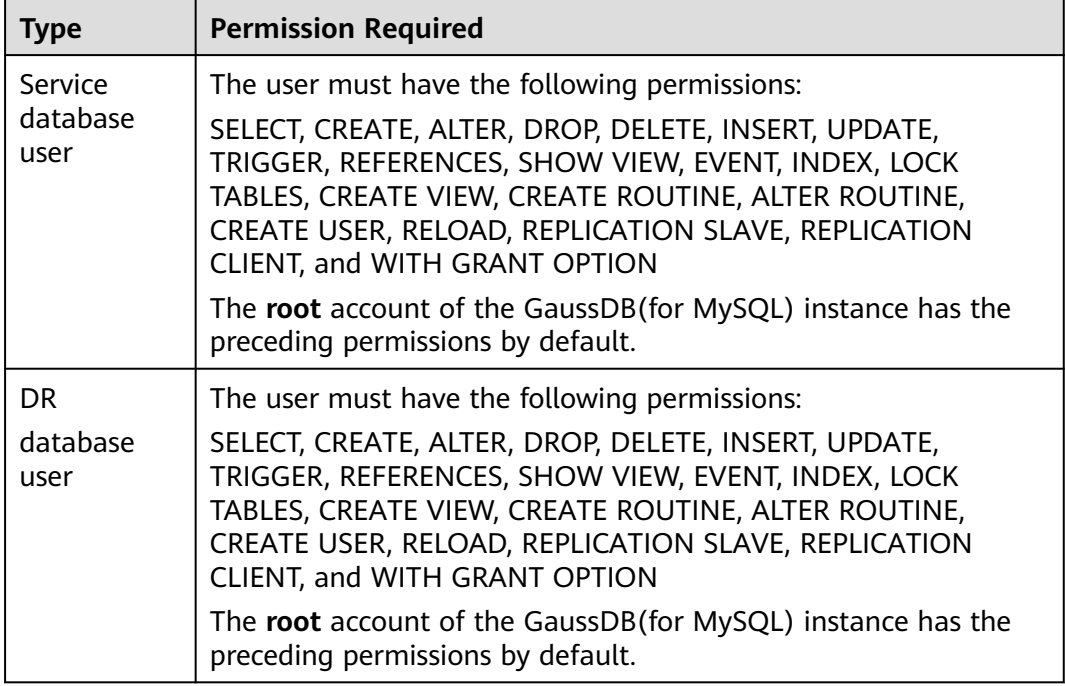

<span id="page-69-0"></span>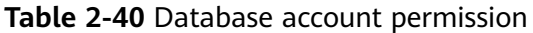

- You are advised to create an independent database account for DRS task connection to prevent task failures caused by database account password modification.
- After changing the account passwords for the service and DR databases, modify the connection information of the DRS task by referring to **[Modifying Connection](#page-157-0) [Information](#page-157-0)** to prevent automatic retry after a task failure. Automatic retry will lock the database accounts.
- **Table 2-40** lists the minimum permissions required by a DRS task. If you need to migrate the grant permission through a DRS task, ensure that the connection account of the DRS task has the corresponding permission. Otherwise, the destination database user may not be authorized due to grant execution failure. For example, if the connection account of the DRS task does not require the process permission, but you need to migrate the process permission through a DRS task, ensure that the connection account of the DRS task has the process permission.

# **Prerequisites**

- [You have logged in to the DRS console.](https://console-intl.huaweicloud.com/drs)
- Your account balance is greater than or equal to \$0 USD.
- For details about the supported DB types and versions, see **[Supported](https://support.huaweicloud.com/intl/en-us/productdesc-drs/drs_01_0307.html#section5) [Databases](https://support.huaweicloud.com/intl/en-us/productdesc-drs/drs_01_0307.html#section5)**.
- If a subaccount is used to create a DRS task, ensure that an agency has been added. For details about how to create an agency, see **[Agency Management](https://support.huaweicloud.com/intl/en-us/drs_faq/drs_03_1129.html)**.

# **Suggestions**

## $\wedge$  CAUTION

- During the DR initialization, do not perform DDL operations on the service database. Otherwise, the task may be abnormal.
- During DR initialization, ensure that no data is written to the DR database to ensure data consistency before and after DR.
- The success of DR depends on environment and manual operations. To ensure a smooth DR, perform a DR trial before you start the DR task to help you detect and resolve problems in advance.
- It is recommended that you start your DR task during off-peak hours to minimize the impact on your services.
	- If the bandwidth is not limited, initialization of DR will increase query workload of the source database by 50 MB/s and occupy 2 to 4 vCPUs.
	- To ensure data consistency, tables without a primary key may be locked for 3s during disaster recovery.
	- The data in the DR process may be locked by other transactions for a long period of time, resulting in read timeout.
	- If DRS concurrently reads data from a database, it will use about 6 to 10 sessions. The impact of the connections on services must be considered.
	- If you read a table, especially a large table, during DR, the exclusive lock on that table may be blocked.
	- For more information about the impact of DRS on databases, see **[How](https://support.huaweicloud.com/intl/en-us/drs_faq/drs_16_1145.html) [Does DRS Affect the Source and Destination Databases?](https://support.huaweicloud.com/intl/en-us/drs_faq/drs_16_1145.html)**
- Data-Level Comparison

To obtain accurate comparison results, start data comparison at a specified time point during off-peak hours. If it is needed, select **Start at a specified time** for **Comparison Time**. Due to slight time difference and continuous operations on data, data inconsistency may occur, reducing the reliability and validity of the comparison results.

# **Precautions**

Before creating a DR task, read the following precautions:

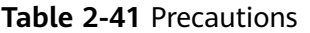

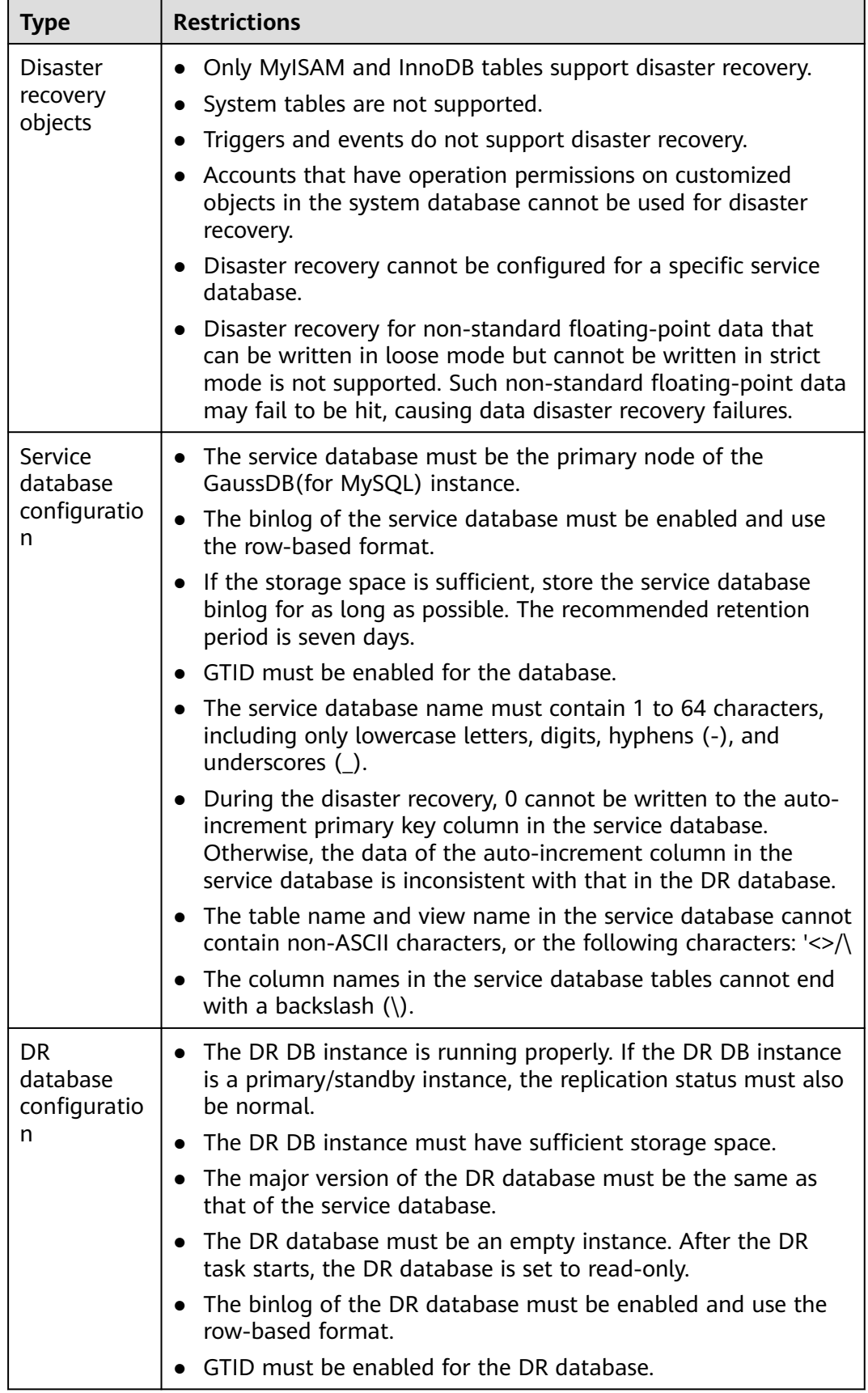
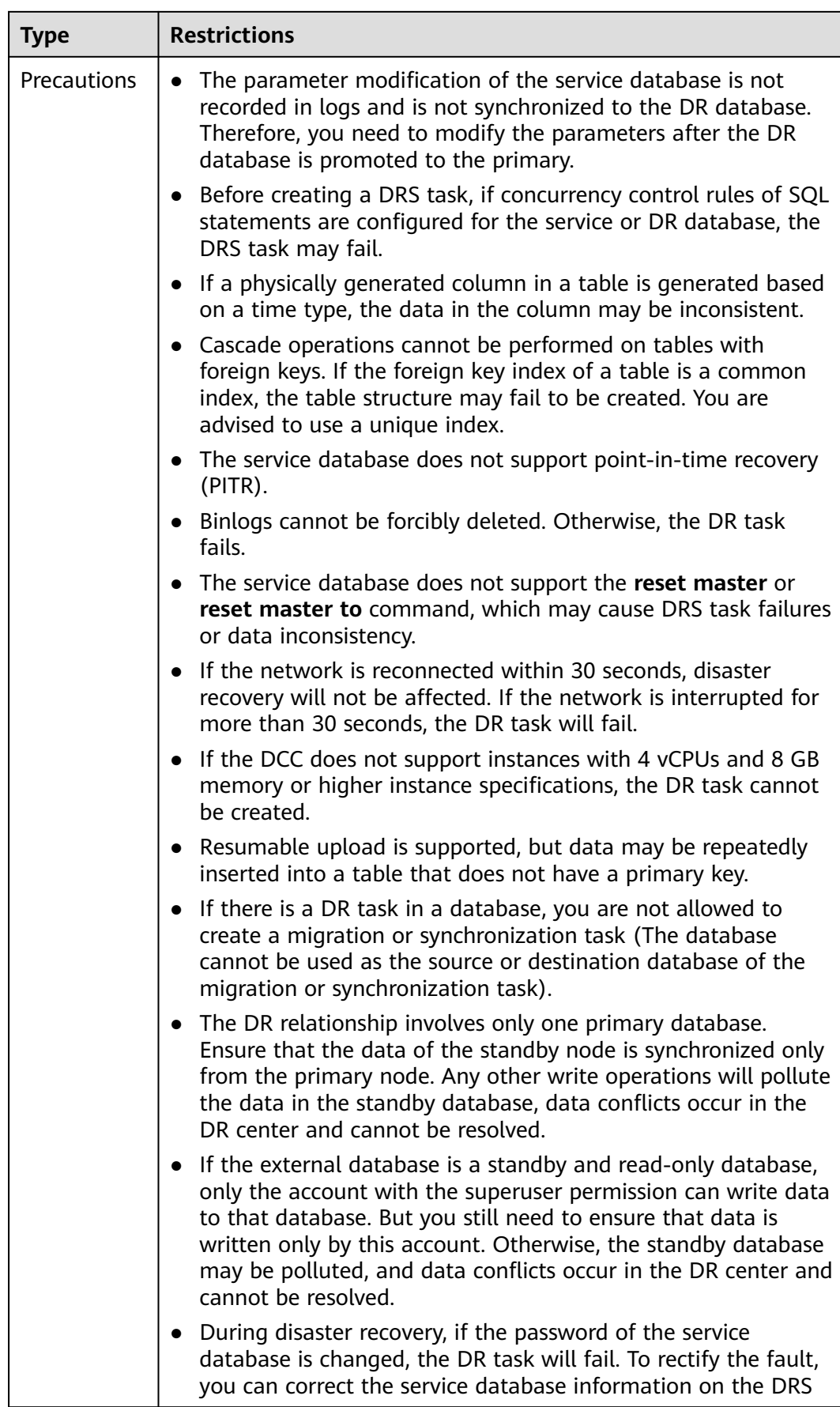

<span id="page-73-0"></span>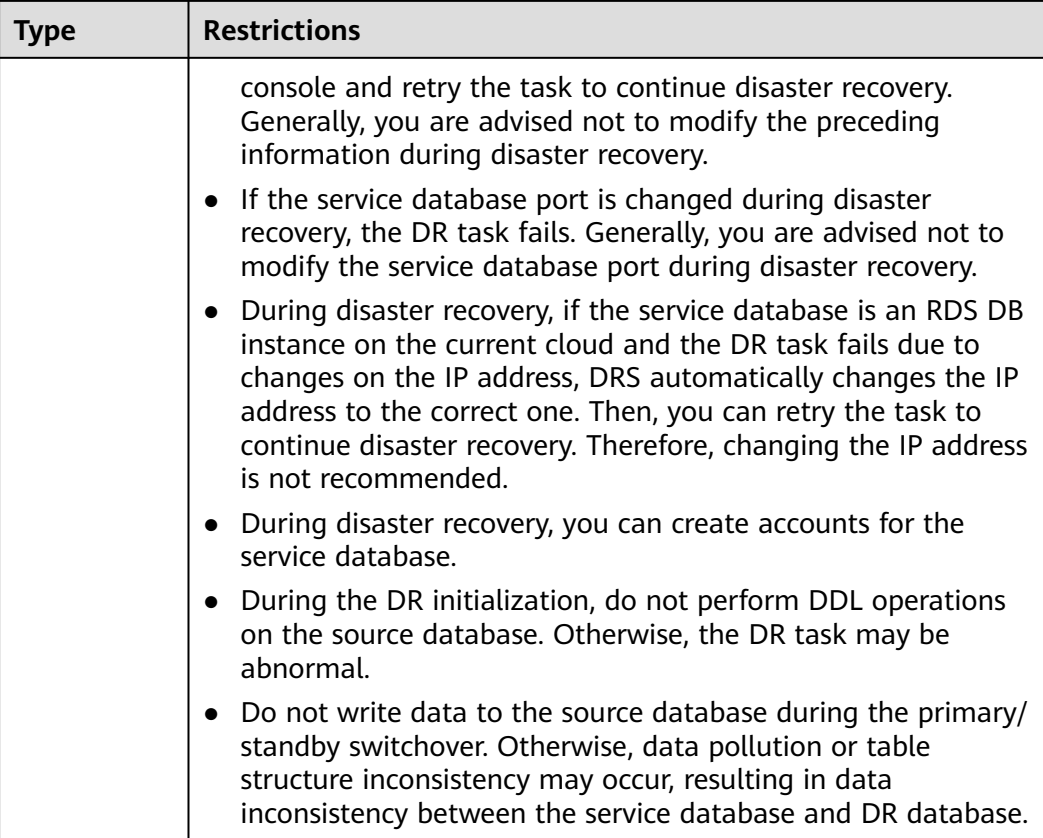

# **Procedure**

- **Step 1** On the **Disaster Recovery Management** page, click **Create Disaster Recovery Task**.
- **Step 2** On the **Create Disaster Recovery Instance** page, select a region and project, specify the task name, description, and the DR instance details, and click **Create Now**.
	- Task information description

#### **Figure 2-35** DR task information

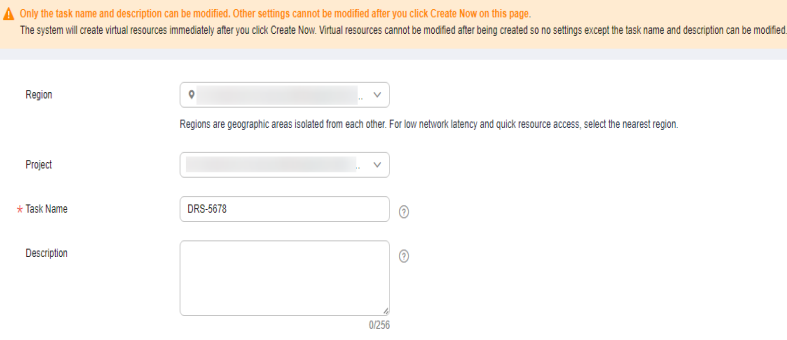

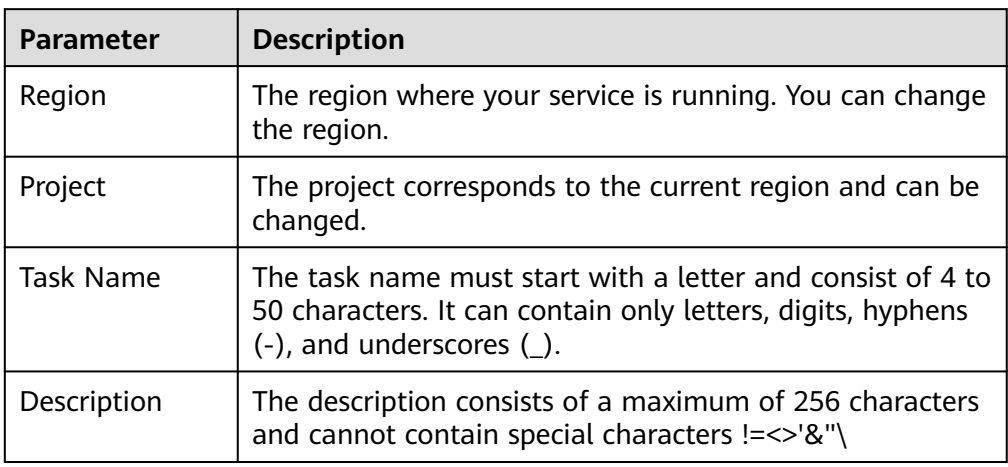

#### **Table 2-42** Task and recipient description

● DR instance information

# **Figure 2-36** DR instance information

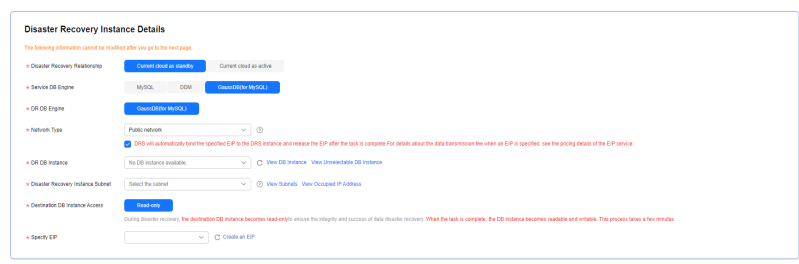

#### **Table 2-43** DR instance settings

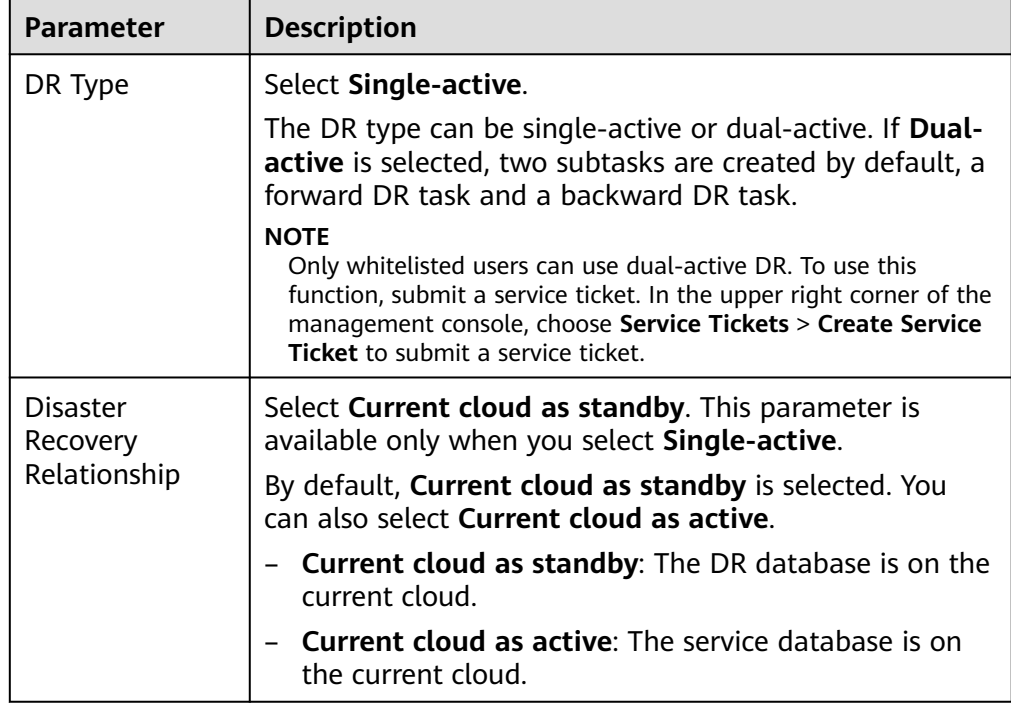

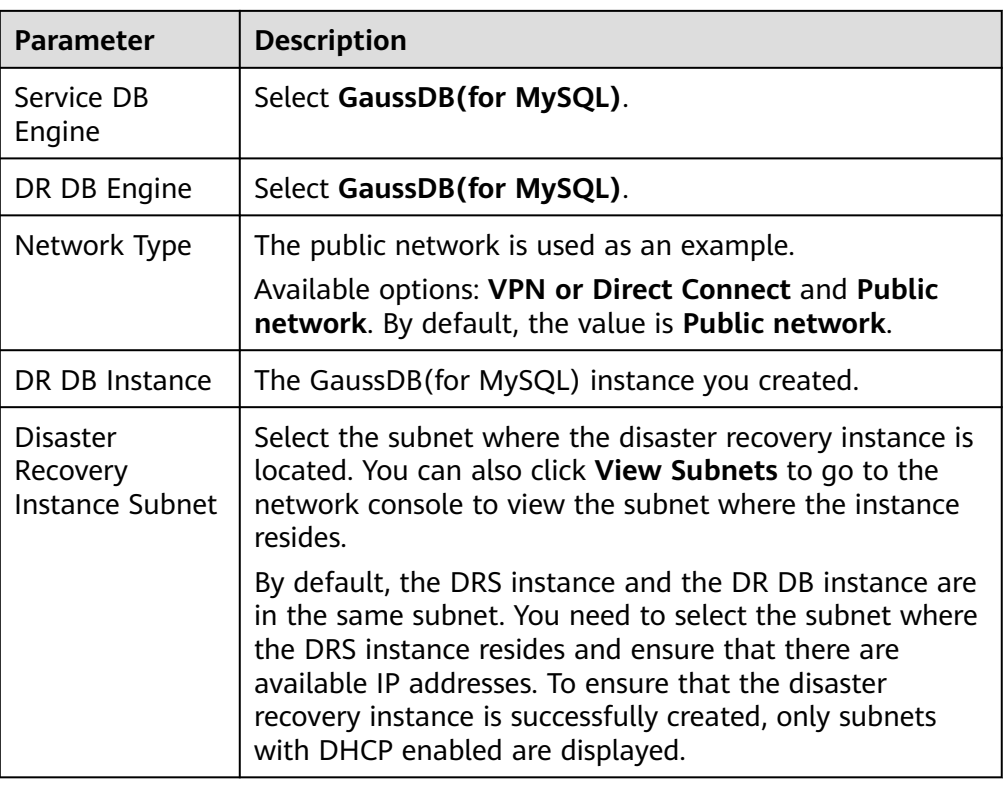

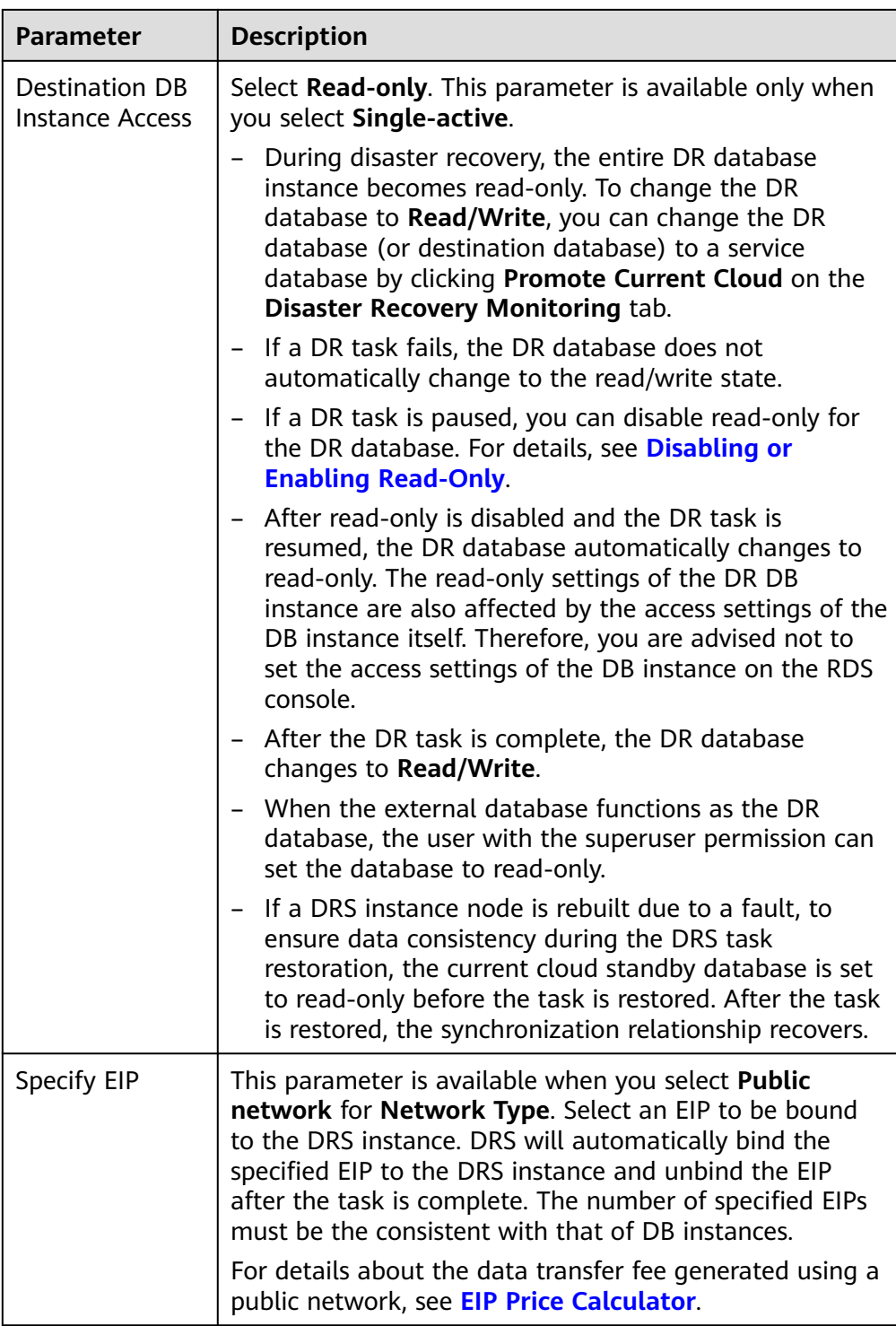

● Specifications

# **Figure 2-37** Specifications

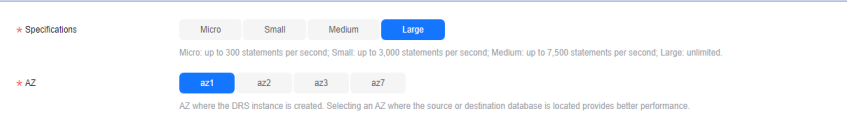

#### **Table 2-44** Specifications

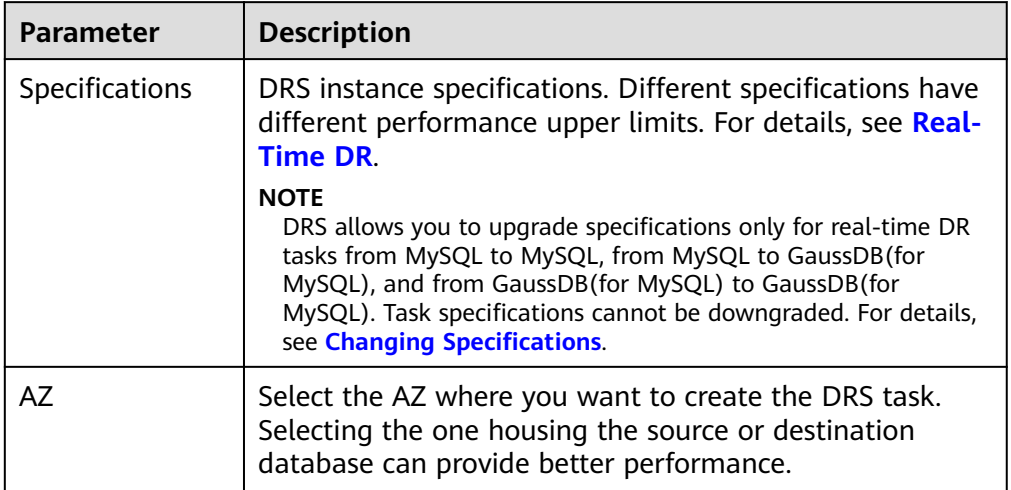

● Enterprise Project and Tags

# **Figure 2-38** Enterprise projects and tags

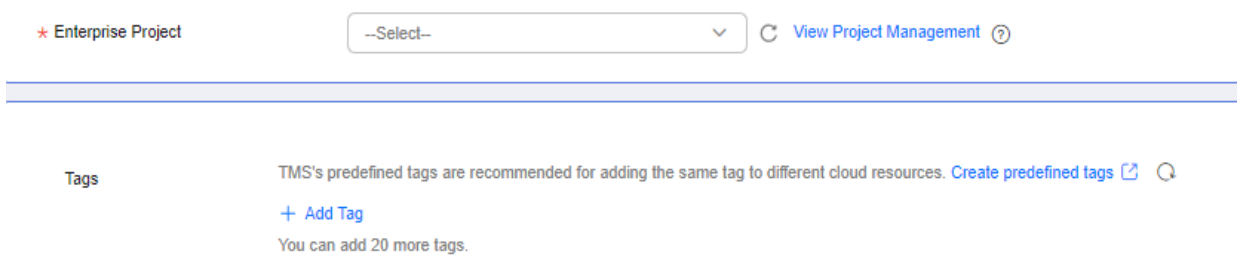

## **Table 2-45** Enterprise Project and Tags

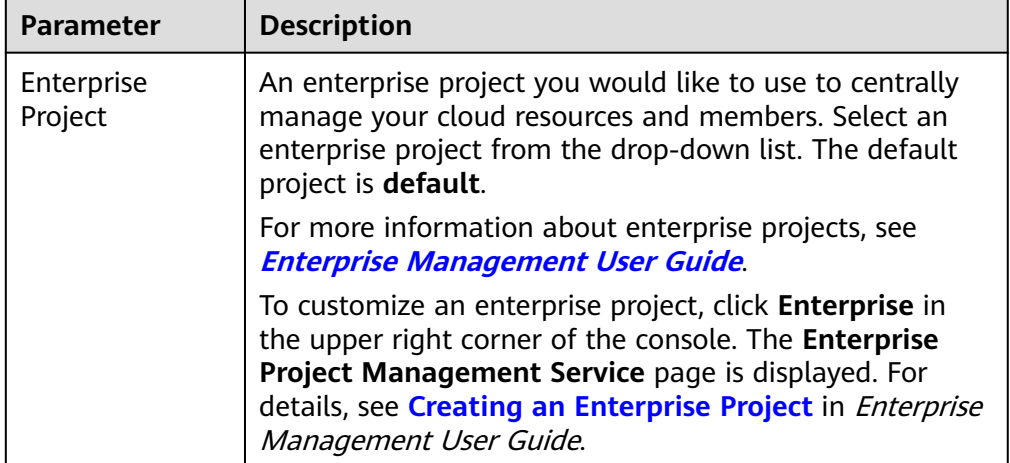

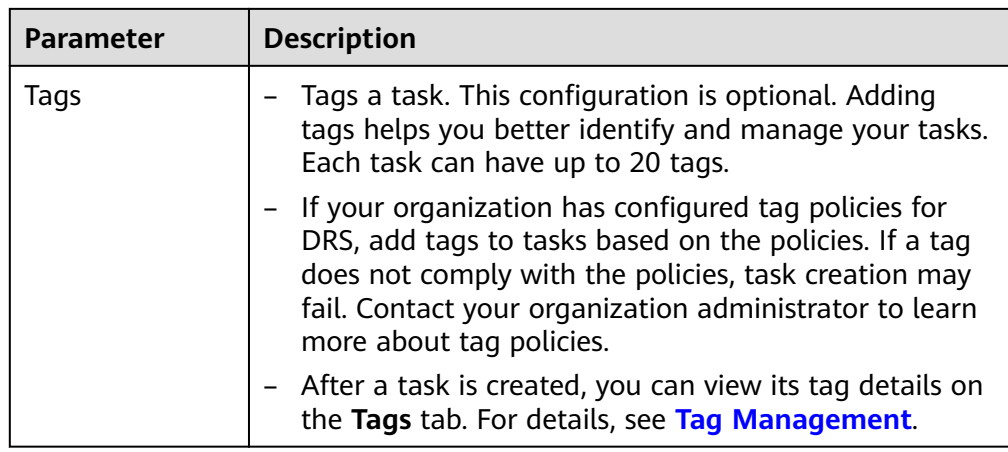

## $\Box$  Note

If a task fails to be created, DRS retains the task for three days by default. After three days, the task automatically stops.

- **Step 3** On the **Configure Source and Destination Databases** page, wait until the DR instance is created. Then, specify source and destination database information and click **Test Connection** for both the source and destination databases to check whether they have been connected to the DR instance. After the connection tests are successful, select the check box before the agreement and click **Next**.
	- Select **Current cloud as the standby** for **Disaster Recovery Relationship** in **[Step 2](#page-73-0)**.

#### **Figure 2-39** Service database information

**Source Database** 

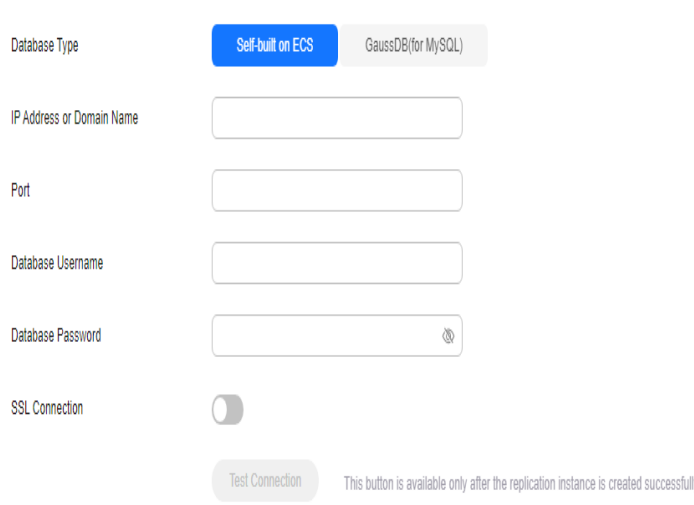

# **Table 2-46** Service database settings

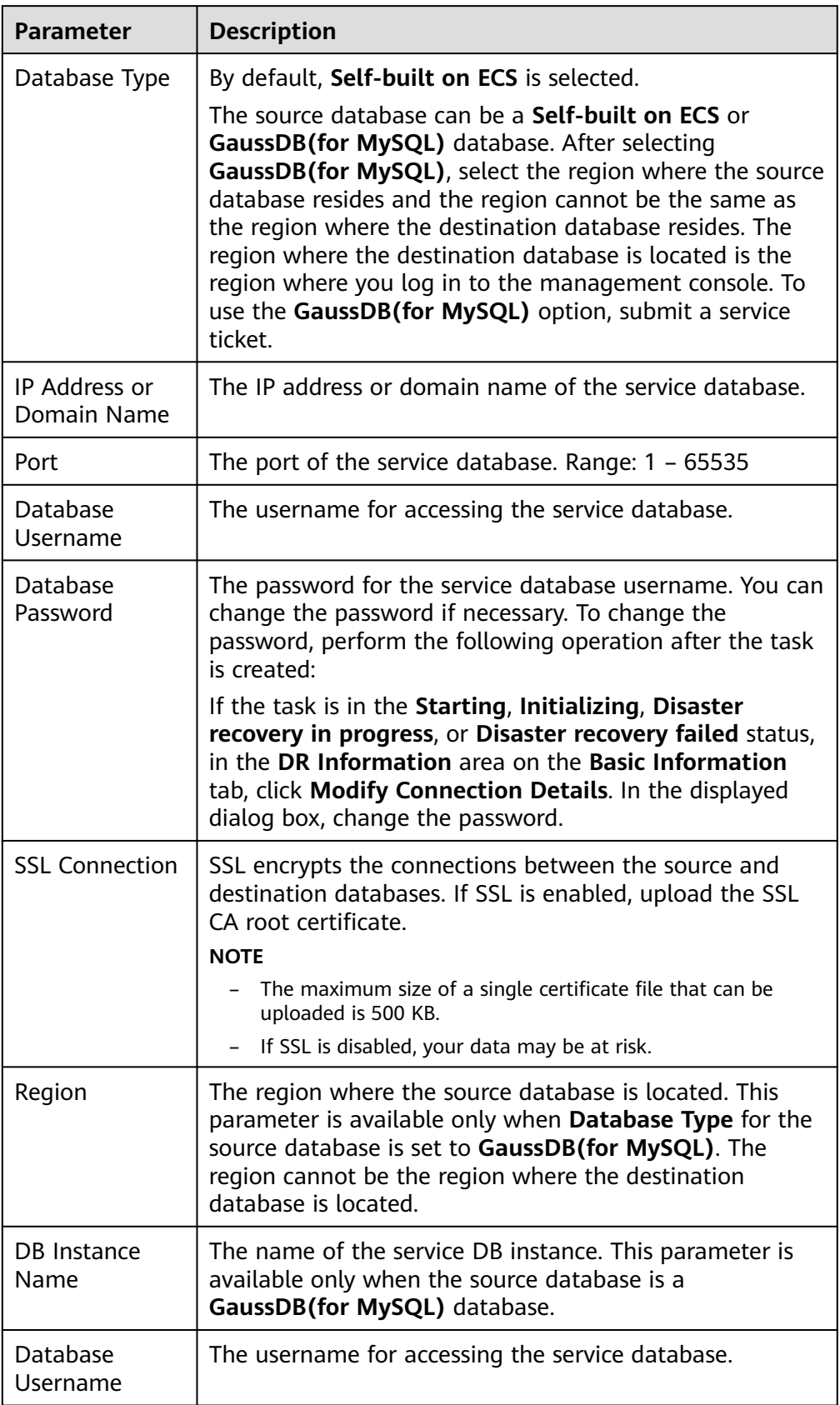

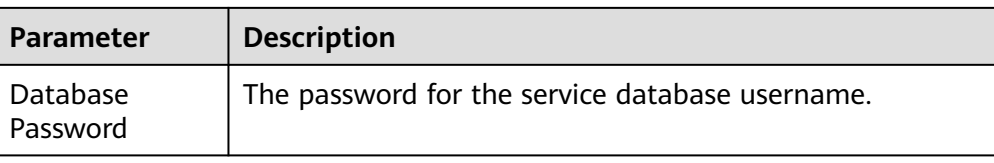

## $\Box$  Note

The IP address, domain name, username, and password of the service database are encrypted and stored in DRS and will be cleared after the task is deleted.

#### **Figure 2-40** DR database information

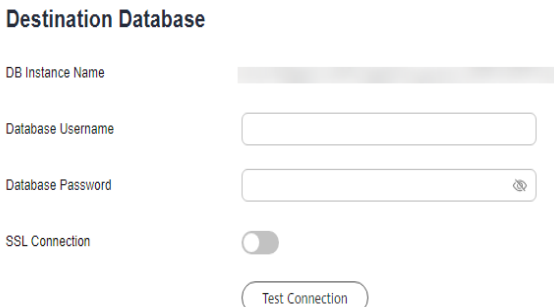

#### **Table 2-47** DR database settings

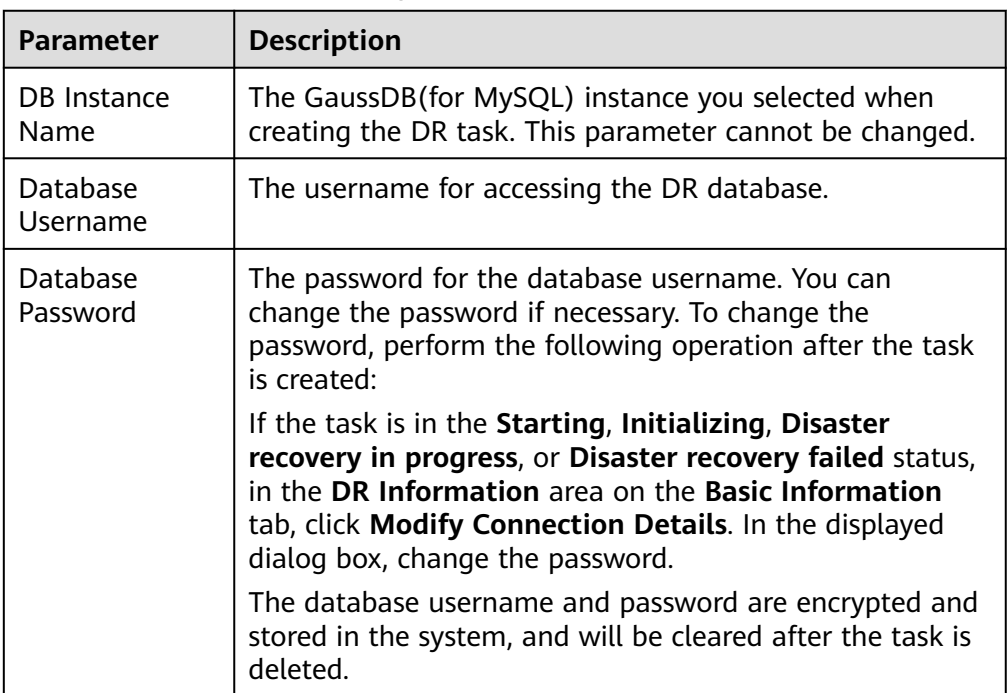

#### ● Select **Current cloud as active** for **Disaster Recovery Relationship** in **[Step 2](#page-73-0)**.

#### **Figure 2-41** Service database information

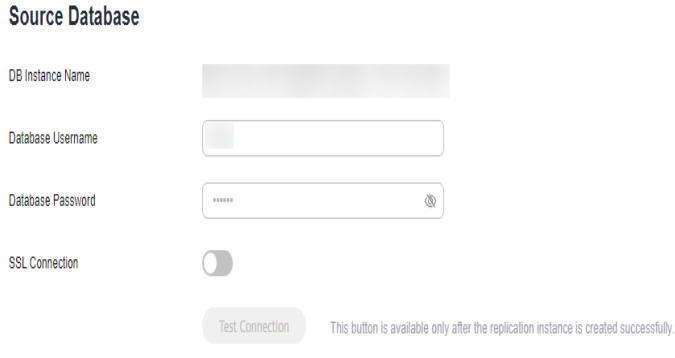

#### **Table 2-48** Service database settings

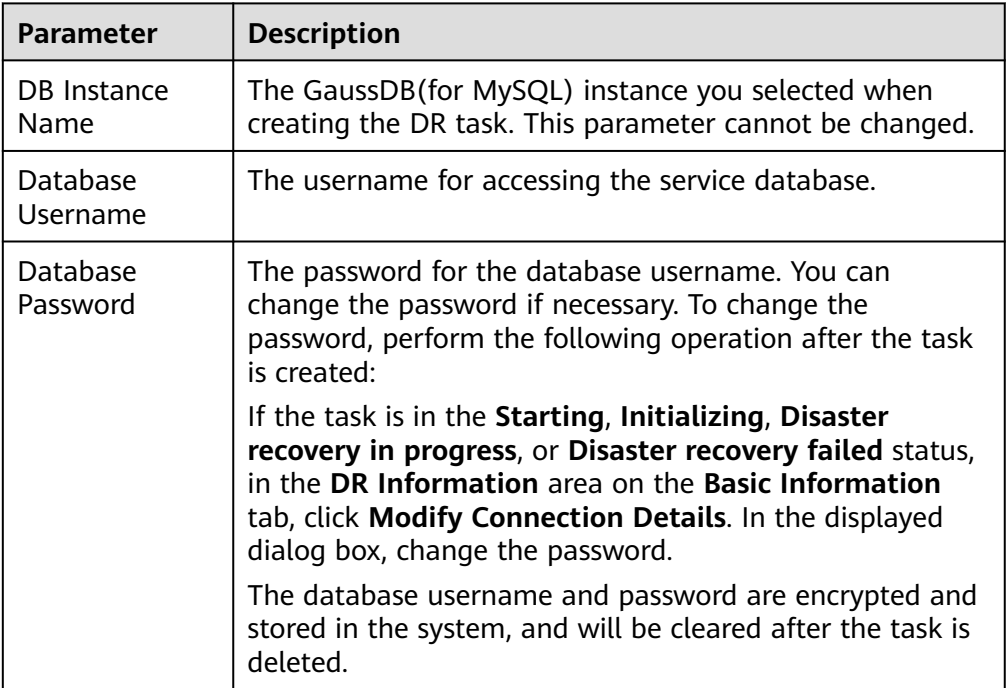

# **Figure 2-42** DR database information

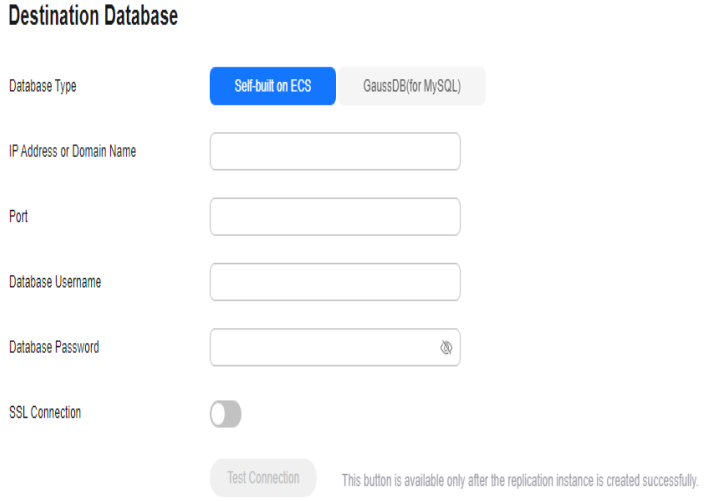

#### **Table 2-49** DR database settings

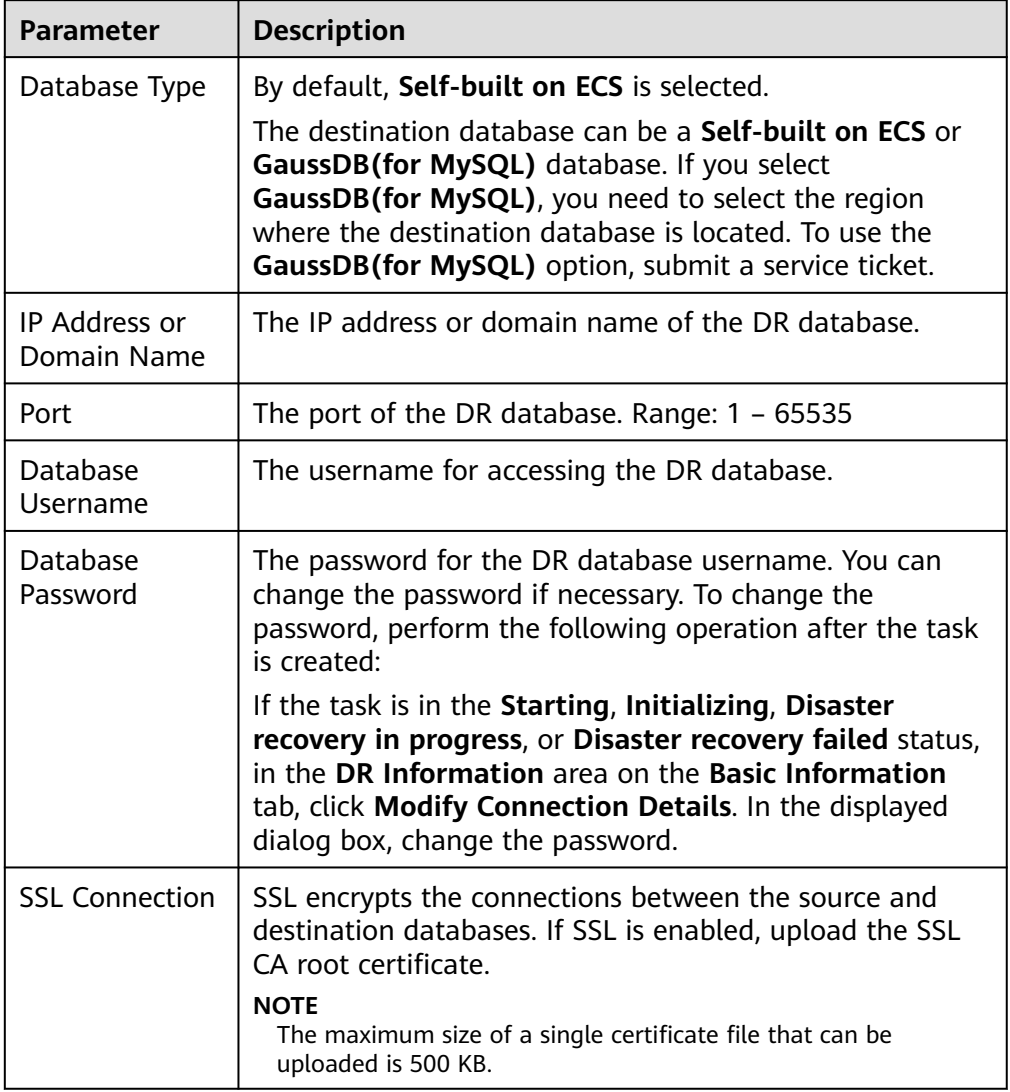

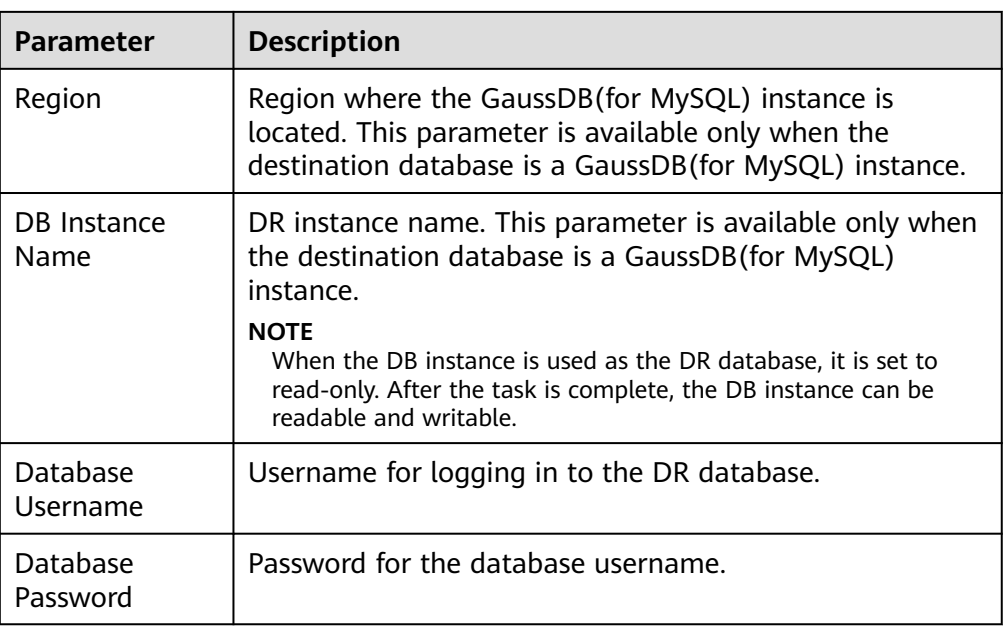

#### $\Box$  Note

The IP address, domain name, username, and password of the DR database are encrypted and stored in DRS and will be cleared after the task is deleted.

#### **Step 4** On the **Configure DR** page, specify flow control and click **Next**.

#### **Figure 2-43** DR settings

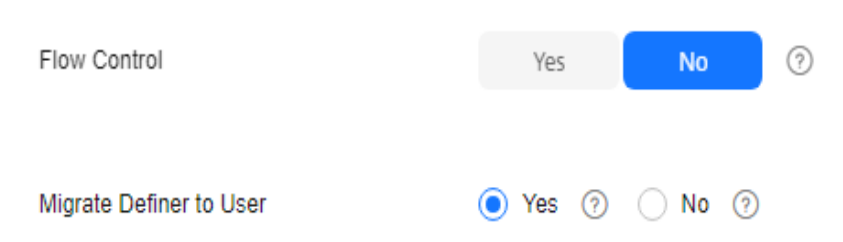

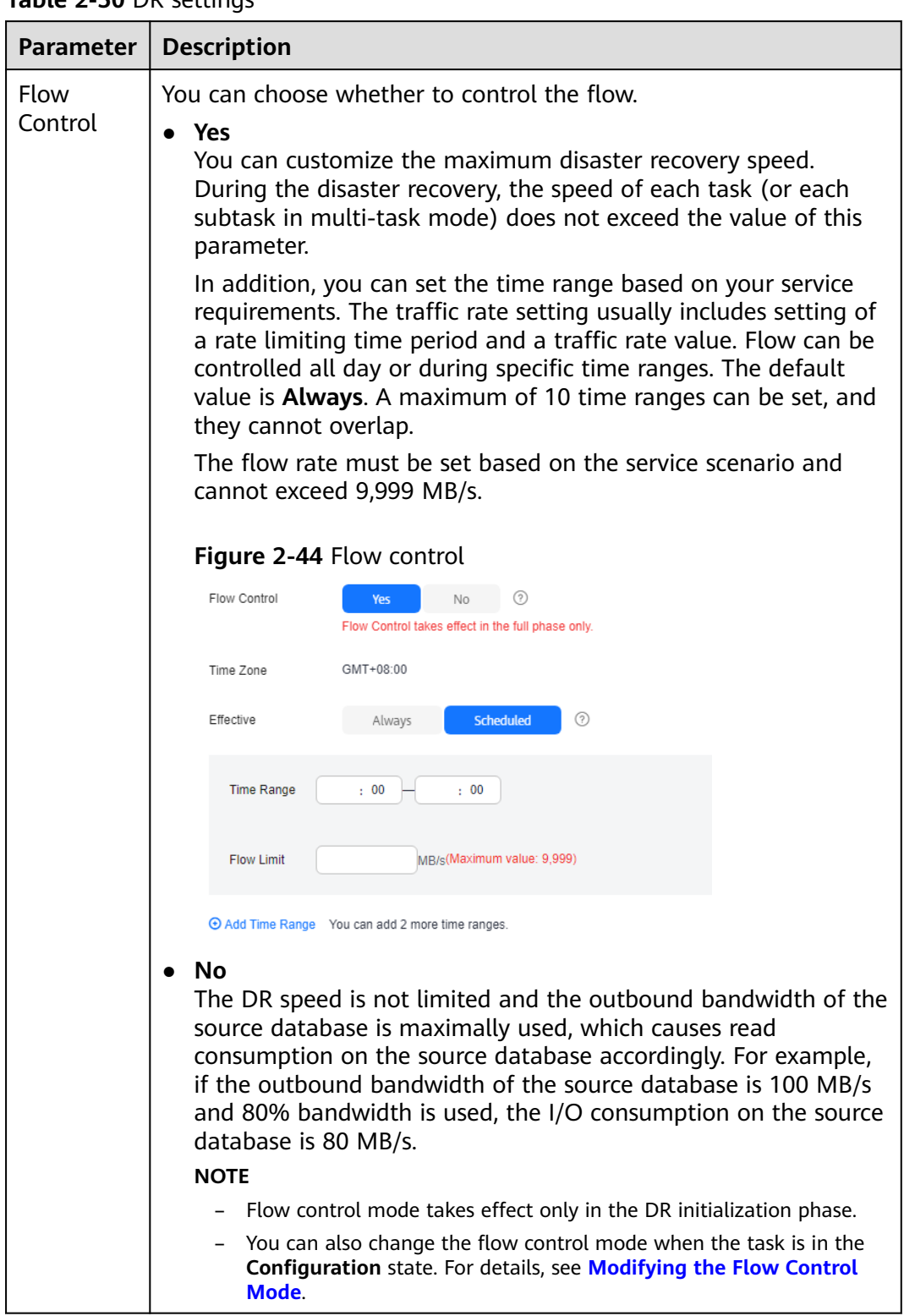

**Table 2-50** DR settings

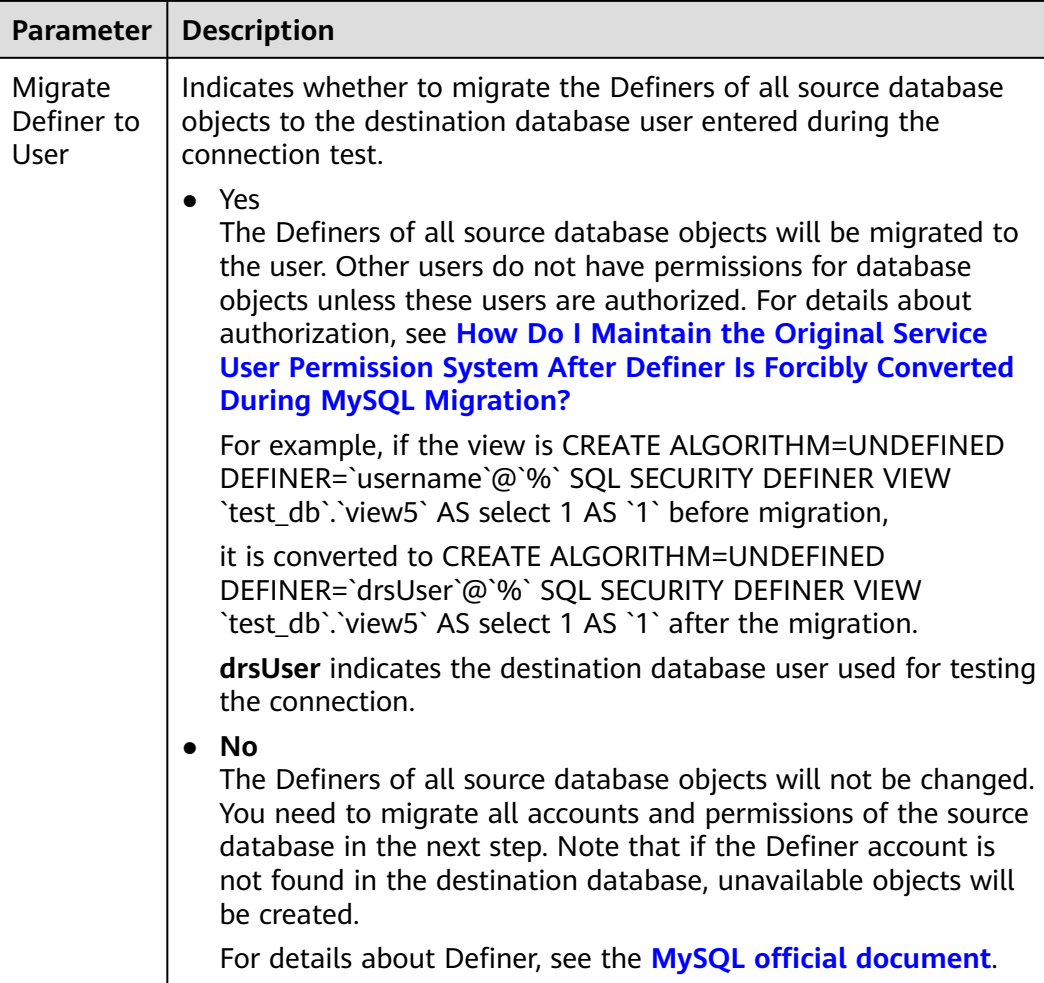

#### **Step 5** On the **Check Task** page, check the DR task.

If any check fails, review the failure cause and rectify the fault. After the fault is rectified, click **Check Again**.

For details about how to handle check failures, see **[Solutions to Failed Check](https://support.huaweicloud.com/intl/en-us/trouble-drs/drs_11_0001.html) [Items](https://support.huaweicloud.com/intl/en-us/trouble-drs/drs_11_0001.html)** in Data Replication Service User Guide.

If the check is complete and the check success rate is 100%, click **Next**.

#### $\Box$  Note

You can proceed to the next step only when all checks are successful. If there are any items that require confirmation, view and confirm the details first before proceeding to the next step.

**Step 6** On the **Confirm Task** page, specify **Start Time**, **Send Notifications**, **SMN Topic**, **Delay Threshold**, **RPO Delay Threshold**, **RTO Delay Threshold**, **Stop Abnormal Tasks After**. After confirming that the configured information about the DR task is correct, click **Submit**.

# **Figure 2-45** Task startup settings

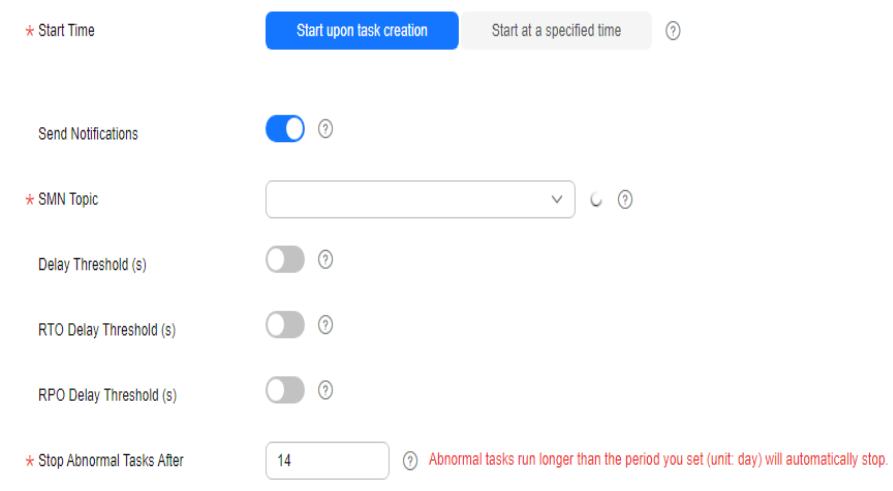

# **Table 2-51** Task settings

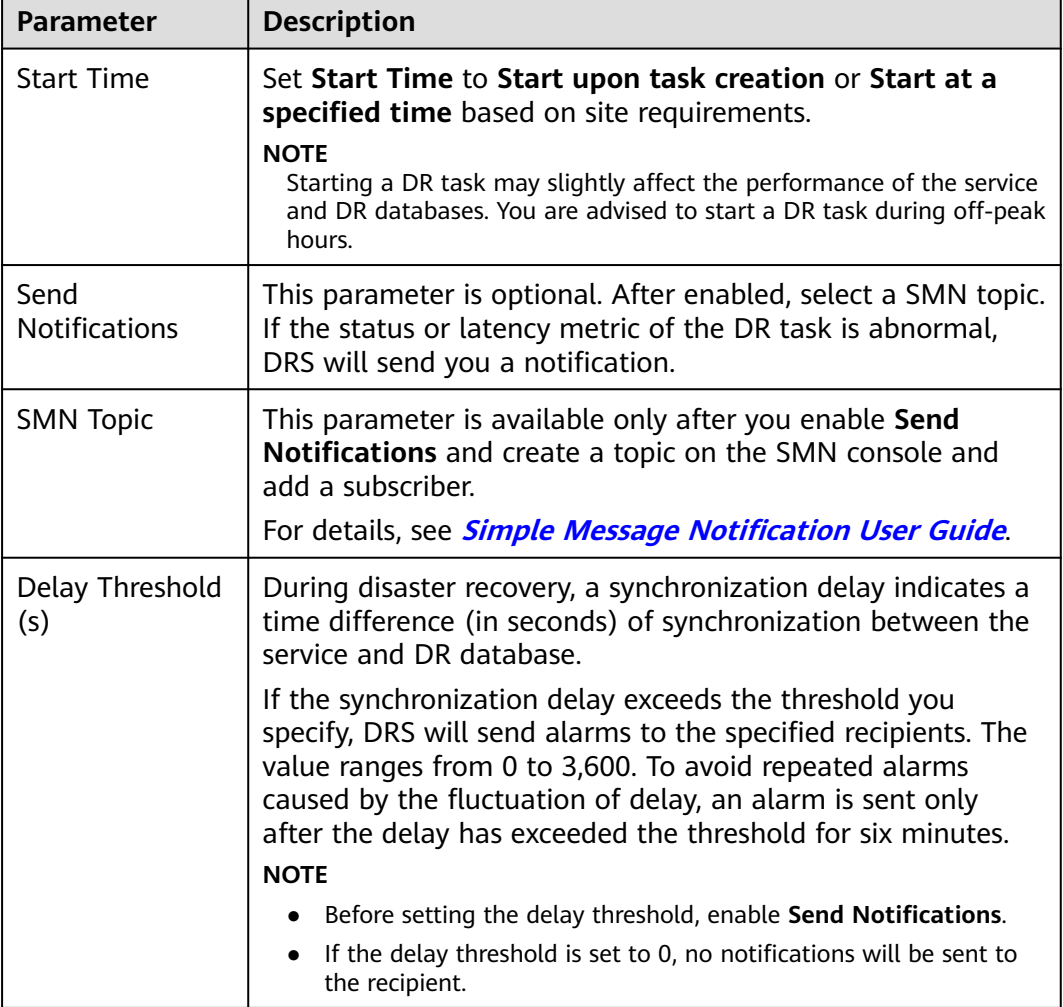

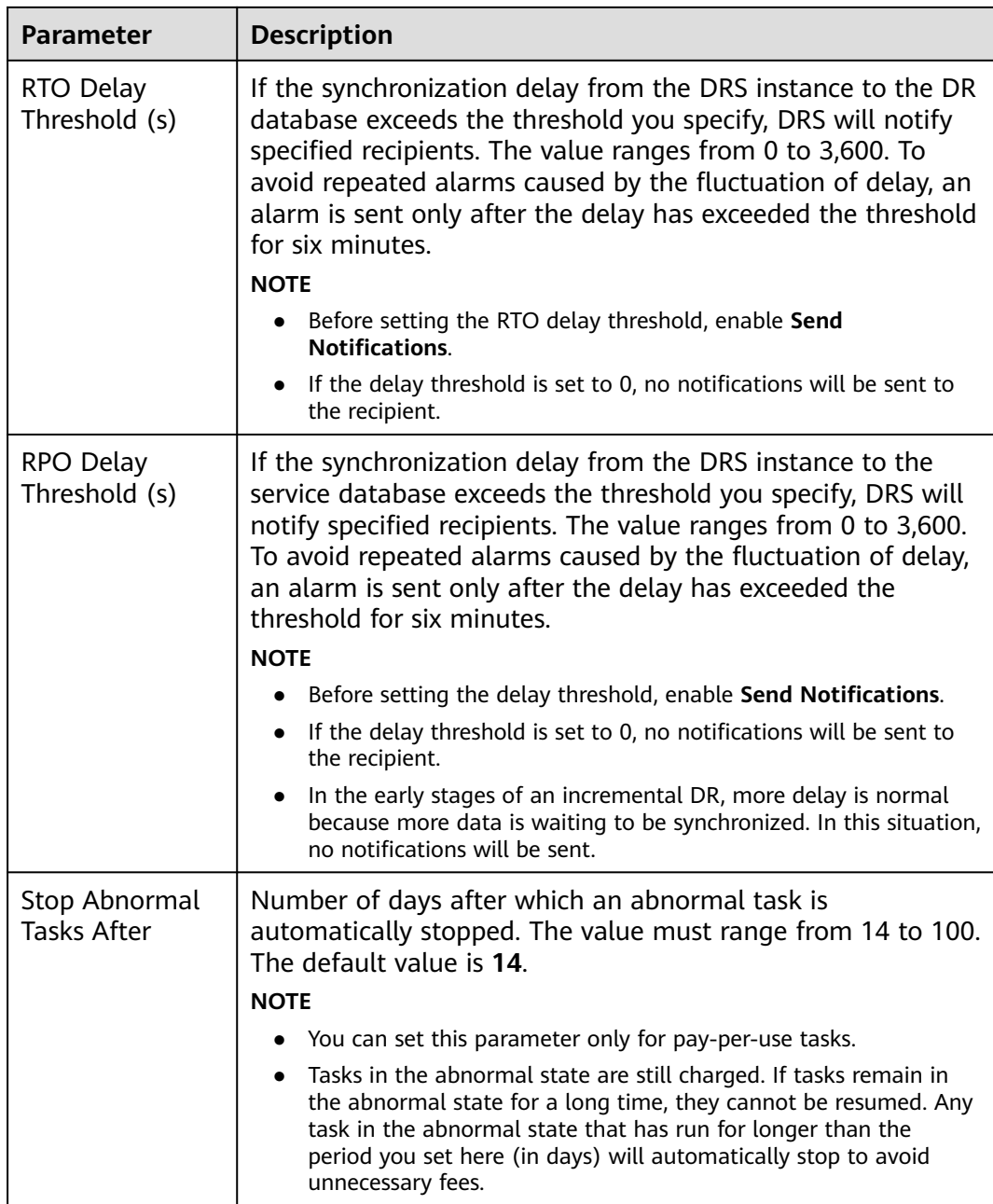

#### **Step 7** After the task is submitted, view and **[manage it](#page-125-0)** on the **Disaster Recovery Management** page.

- You can view the task status. For more information about task status, see **[Task Statuses](#page-180-0)**.
- You can click  $\mathbb C$  in the upper-right corner to view the latest task status.
- By default, DRS retains a task in the **Configuration** state for three days. After three days, DRS automatically deletes background resources, but the task status remains unchanged. When you reconfigure the task, DRS applies for resources again.
- For a public network task, DRS needs to delete background resources after you stop the task. The EIP bound to the task cannot be restored to the **Unbound** state until background resources are deleted.

<span id="page-88-0"></span>● For a task that is in the **Disaster recovery in progress** state, you can use **[data](#page-145-0) [comparison](#page-145-0)** to check whether data is consistent before and after the disaster recovery.

**----End**

# **2.5 From MySQL to MySQL (Dual-Active DR)**

# **Supported Source and Destination Databases**

#### **Table 2-52** Supported databases

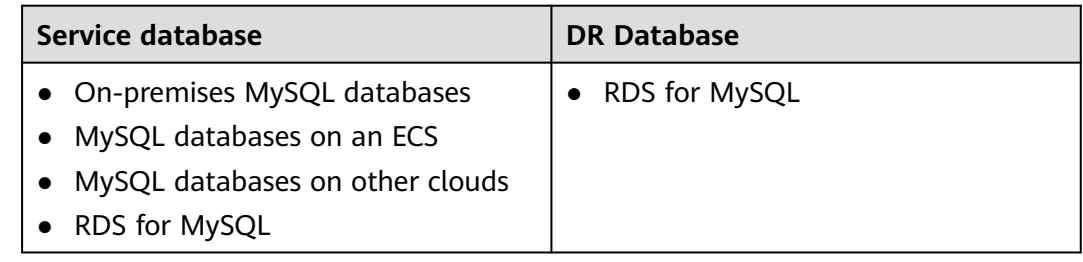

## $\Box$  Note

Only whitelisted users can use this function.

# **Database Account Permission Requirements**

To start a DR task, the service and DR database users must meet the requirements in the following table. Different types of DR tasks require different permissions. For details, see **Table 2-53**. DRS automatically checks the database account permissions in the pre-check phase and provides handling suggestions.

**Table 2-53** Database account permission

| <b>Type</b>                 | <b>Permission Required</b>                                                                                                    |
|-----------------------------|----------------------------------------------------------------------------------------------------|
| Service<br>database<br>user | The user must have the following permissions:<br>SELECT, CREATE, ALTER, DROP, DELETE, INSERT, UPDATE,<br>TRIGGER, REFERENCES, SHOW VIEW, EVENT, INDEX, LOCK<br>TABLES, CREATE VIEW, CREATE ROUTINE, ALTER ROUTINE,<br>CREATE USER, RELOAD, REPLICATION SLAVE, REPLICATION<br>CLIENT, and WITH GRANT OPTION. The user root of the RDS for<br>MySQL instance has the preceding permissions by default. If the<br>service database version is 8.0.14 to 8.0.18, the<br>SESSION VARIABLES ADMIN permission is required. If the service<br>database version is 8.0.2 or later, the XA_RECOVER_ADMIN<br>permission is required to prevent data loss caused by<br>uncommitted XA transactions during startup. The root account of<br>the RDS for MySQL DB instance has the preceding permissions by<br>default. |

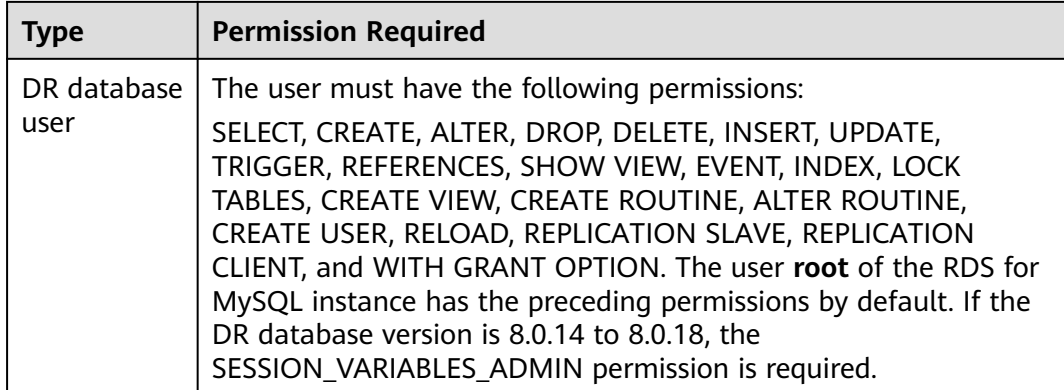

# $\Box$  NOTE

- You are advised to create an independent database account for DRS task connection to prevent task failures caused by database account password modification.
- After changing the account passwords for the service and DR databases, modify the connection information of the DRS task by referring to **[Modifying Connection](#page-157-0) [Information](#page-157-0)** to prevent automatic retry after a task failure. Automatic retry will lock the database accounts.
- **[Table 2-53](#page-88-0)** lists the minimum permissions required by a DRS task. If you need to migrate the grant permission through a DRS task, ensure that the connection account of the DRS task has the corresponding permission. Otherwise, the destination database user may not be authorized due to grant execution failure. For example, if the connection account of the DRS task does not require the process permission, but you need to migrate the process permission through a DRS task, ensure that the connection account of the DRS task has the process permission.

# **Prerequisites**

- [You have logged in to the DRS console.](https://console-intl.huaweicloud.com/drs)
- Your account balance is greater than or equal to \$0 USD.
- For details about the supported DB types and versions, see **[Supported](https://support.huaweicloud.com/intl/en-us/productdesc-drs/drs_01_0307.html#section5) [Databases](https://support.huaweicloud.com/intl/en-us/productdesc-drs/drs_01_0307.html#section5)**.
- If a subaccount is used to create a DRS task, ensure that an agency has been added. For details about how to create an agency, see **[Agency Management](https://support.huaweicloud.com/intl/en-us/drs_faq/drs_03_1129.html)**.

# **Suggestions**

#### $\wedge$  CAUTION

- During the DR initialization, do not perform DDL operations on the service database. Otherwise, the task may be abnormal.
- During DR initialization, ensure that no data is written to the DR database to ensure data consistency before and after DR.
- The success of DR depends on environment and manual operations. To ensure a smooth DR, perform a DR trial before you start the DR task to help you detect and resolve problems in advance.
- It is recommended that you start your DR task during off-peak hours to minimize the impact on your services.
	- If the bandwidth is not limited, initialization of DR will increase query workload of the source database by 50 MB/s and occupy 2 to 4 vCPUs.
	- To ensure data consistency, tables without a primary key may be locked for 3s during disaster recovery.
	- The data in the DR process may be locked by other transactions for a long period of time, resulting in read timeout.
	- If DRS concurrently reads data from a database, it will use about 6 to 10 sessions. The impact of the connections on services must be considered.
	- If you read a table, especially a large table, during DR, the exclusive lock on that table may be blocked.
	- For more information about the impact of DRS on databases, see **[How](https://support.huaweicloud.com/intl/en-us/drs_faq/drs_16_1145.html) [Does DRS Affect the Source and Destination Databases?](https://support.huaweicloud.com/intl/en-us/drs_faq/drs_16_1145.html)**
- Data-Level Comparison

To obtain accurate comparison results, start data comparison at a specified time point during off-peak hours. If it is needed, select **Start at a specified time** for **Comparison Time**. Due to slight time difference and continuous operations on data, data inconsistency may occur, reducing the reliability and validity of the comparison results.

# **Precautions**

Before creating a DR task, read the following precautions:

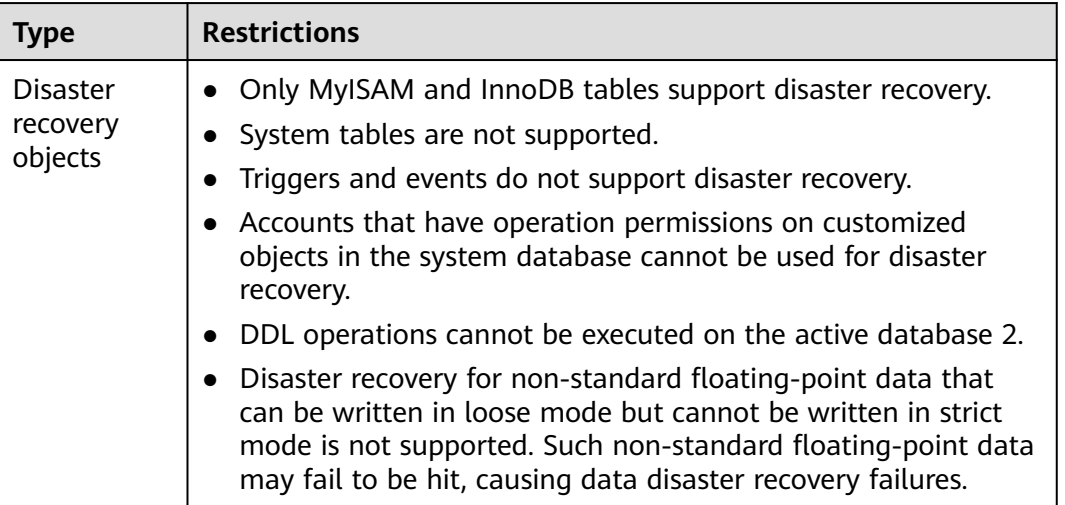

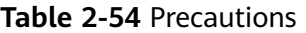

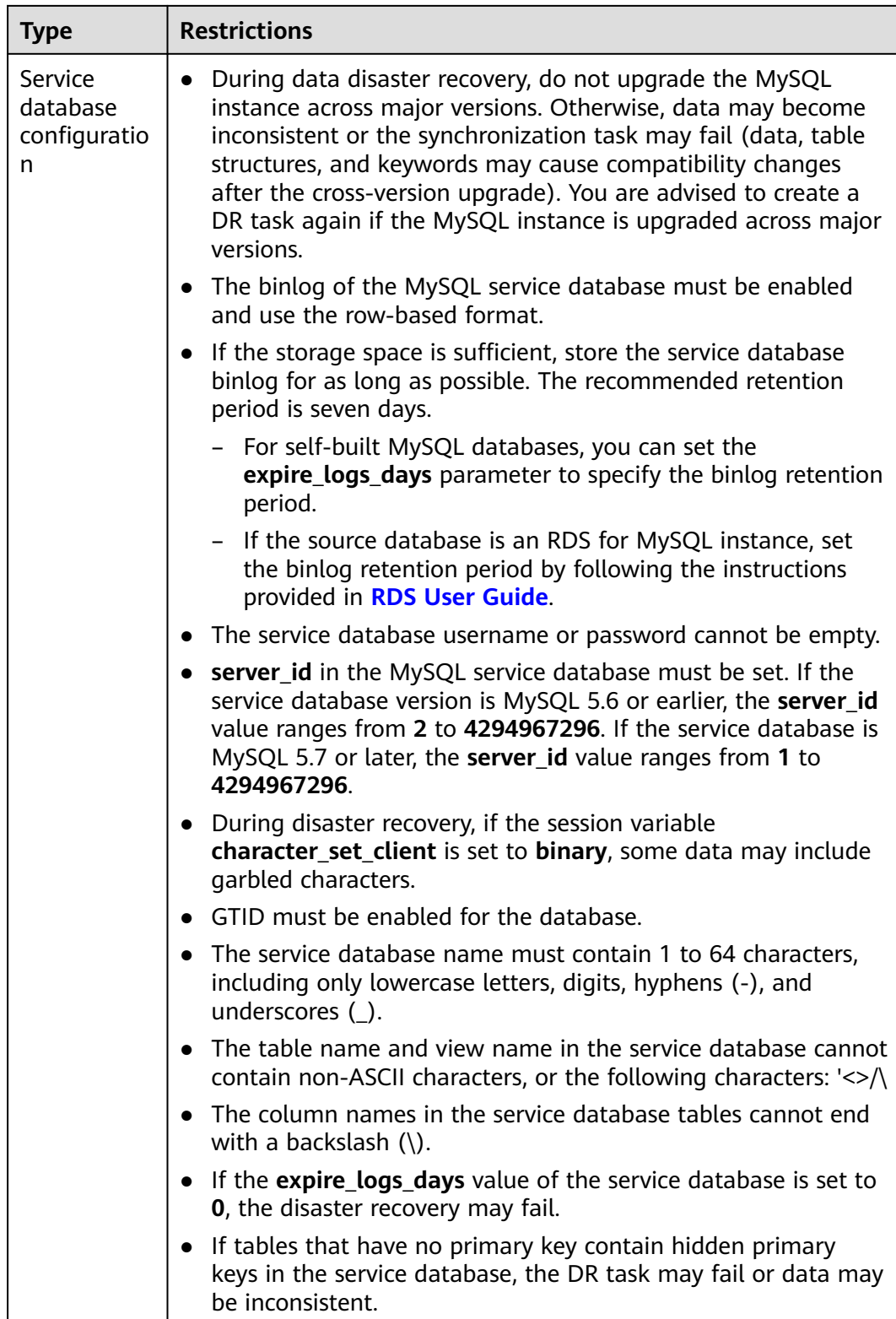

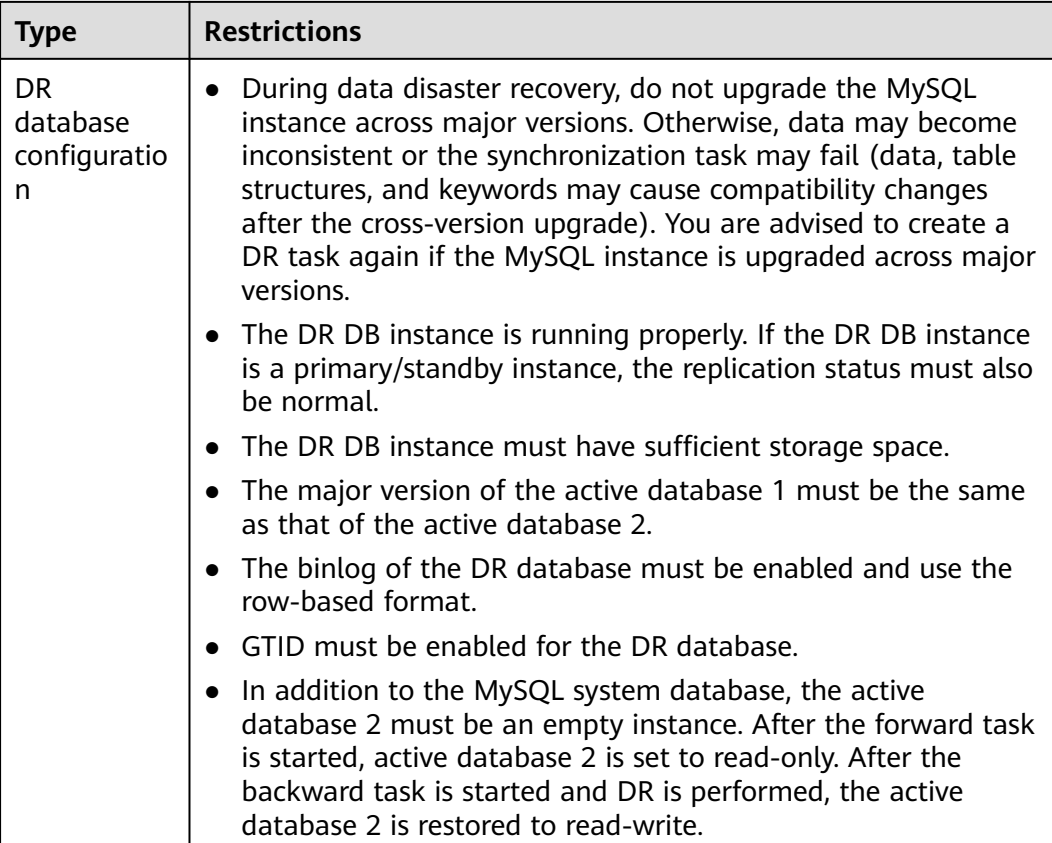

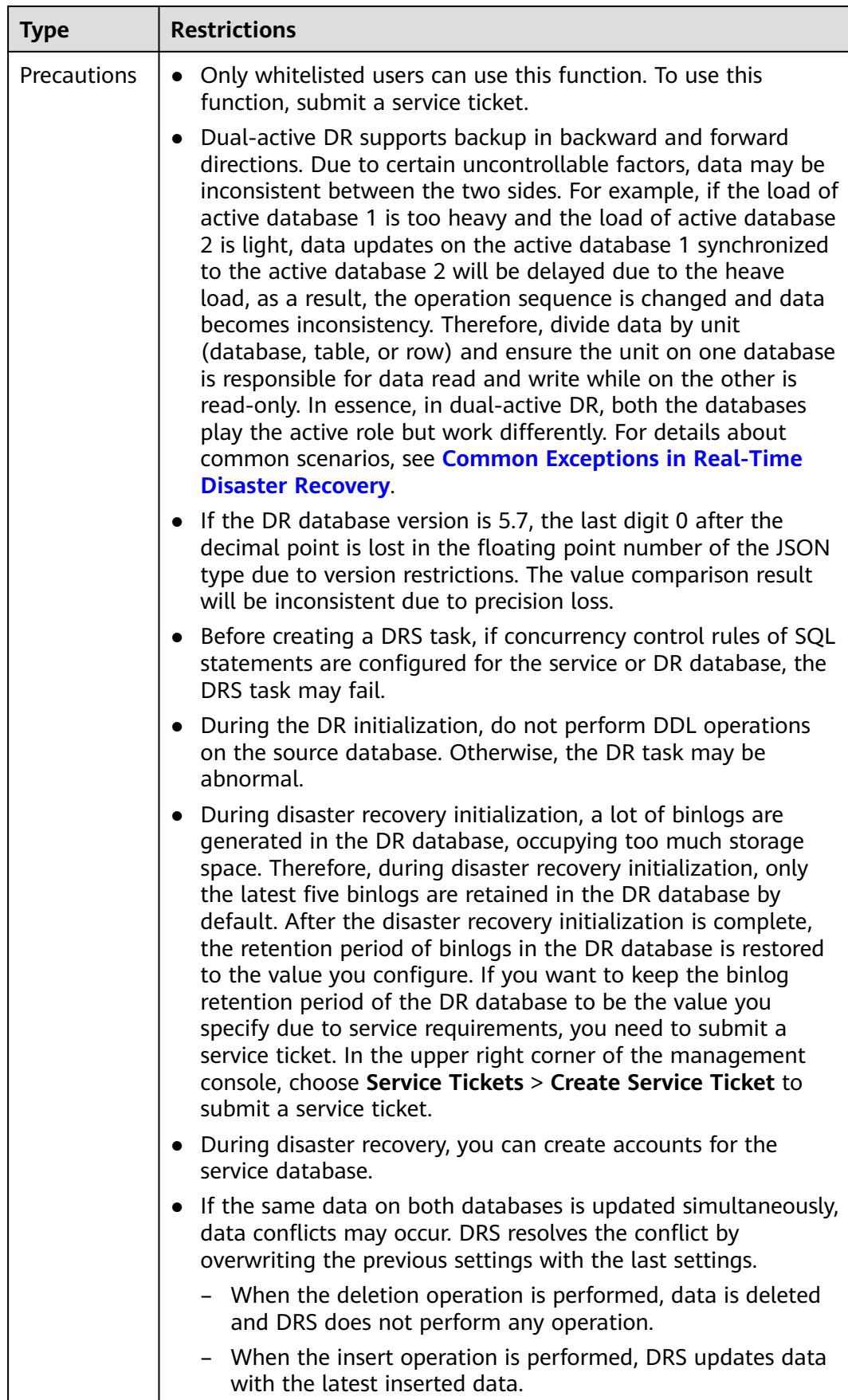

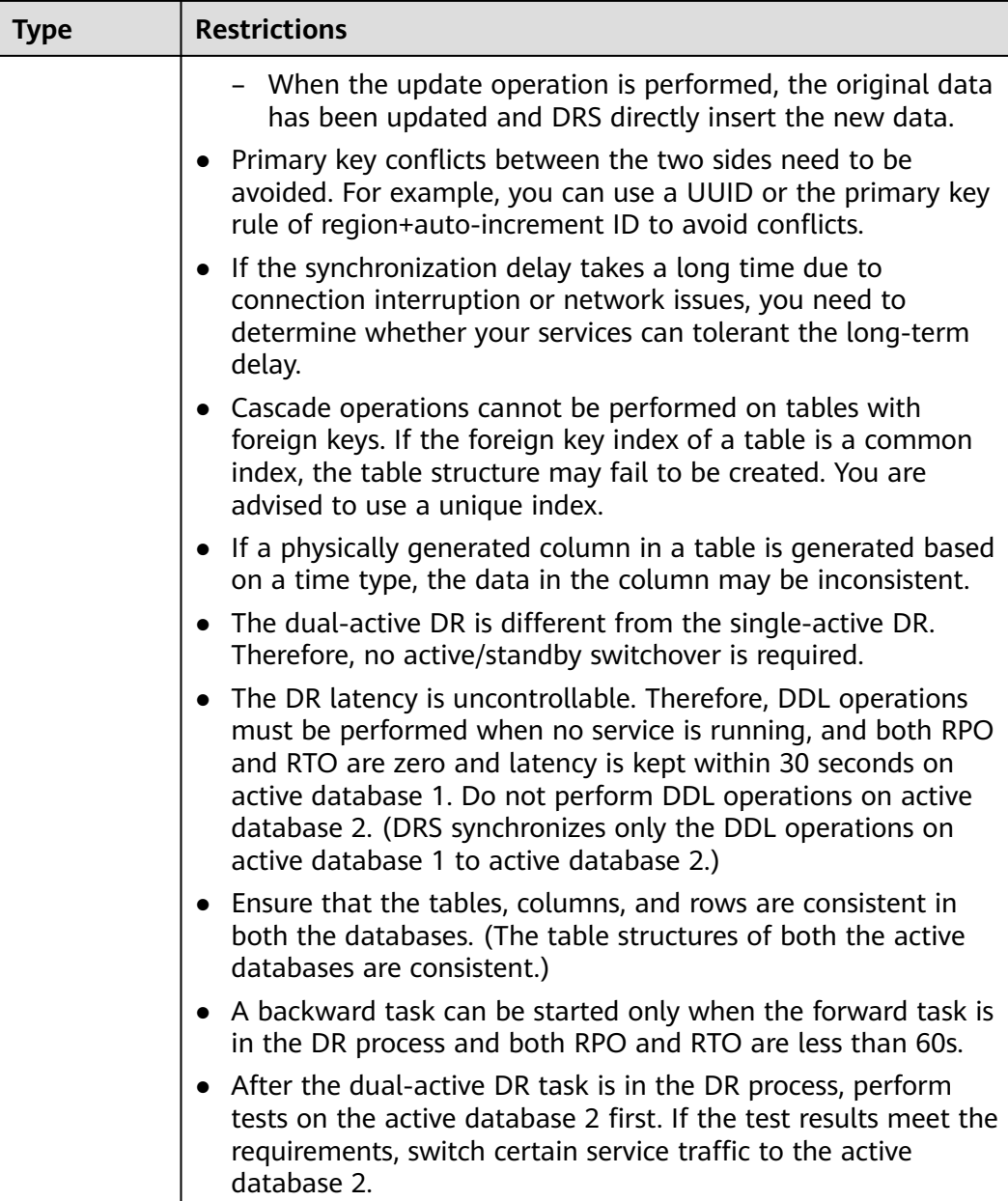

# **Procedure**

- **Step 1** On the **Disaster Recovery Management** page, click **Create Disaster Recovery Task**.
- **Step 2** On the **Create Disaster Recovery Instance** page, select a region and project, specify the task name, description, and the DR instance details, and click **Create Now**.
	- Task information description

#### **Figure 2-46** DR task information

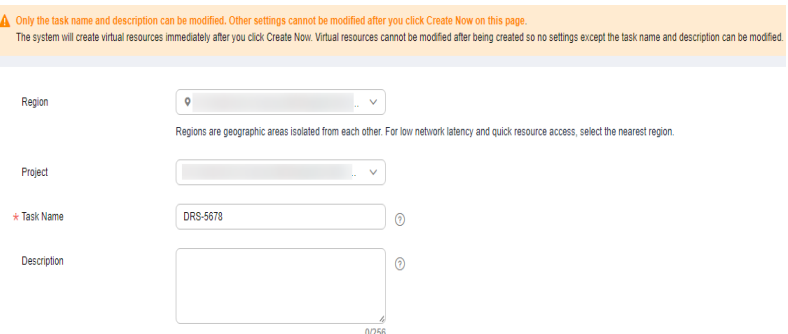

# **Table 2-55** Task and recipient description

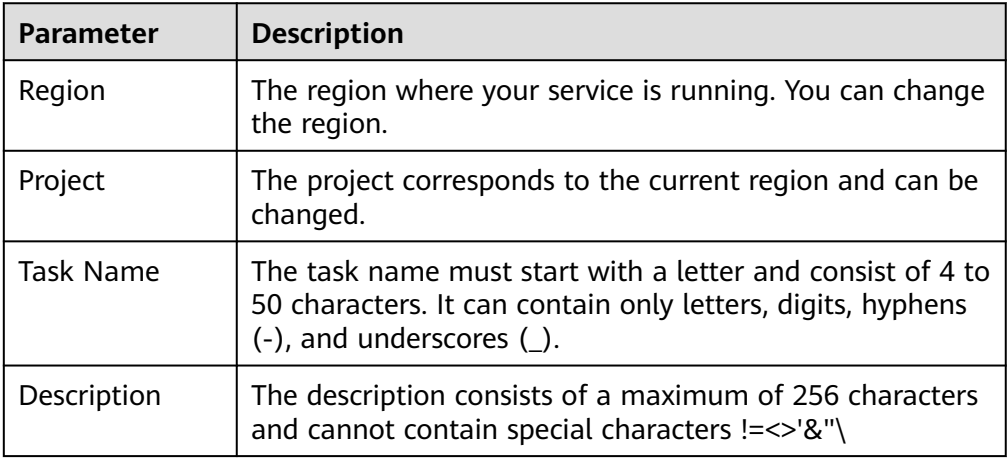

● DR instance information

#### **Figure 2-47** DR instance information

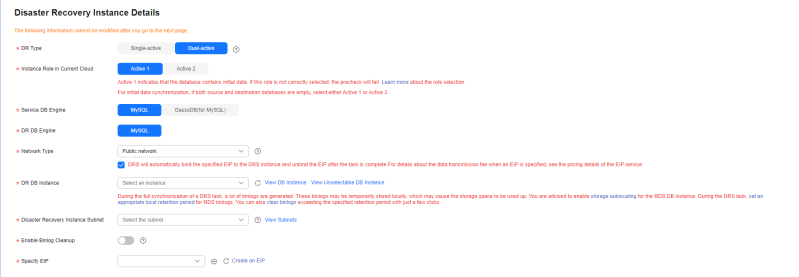

# **Table 2-56** DR instance settings

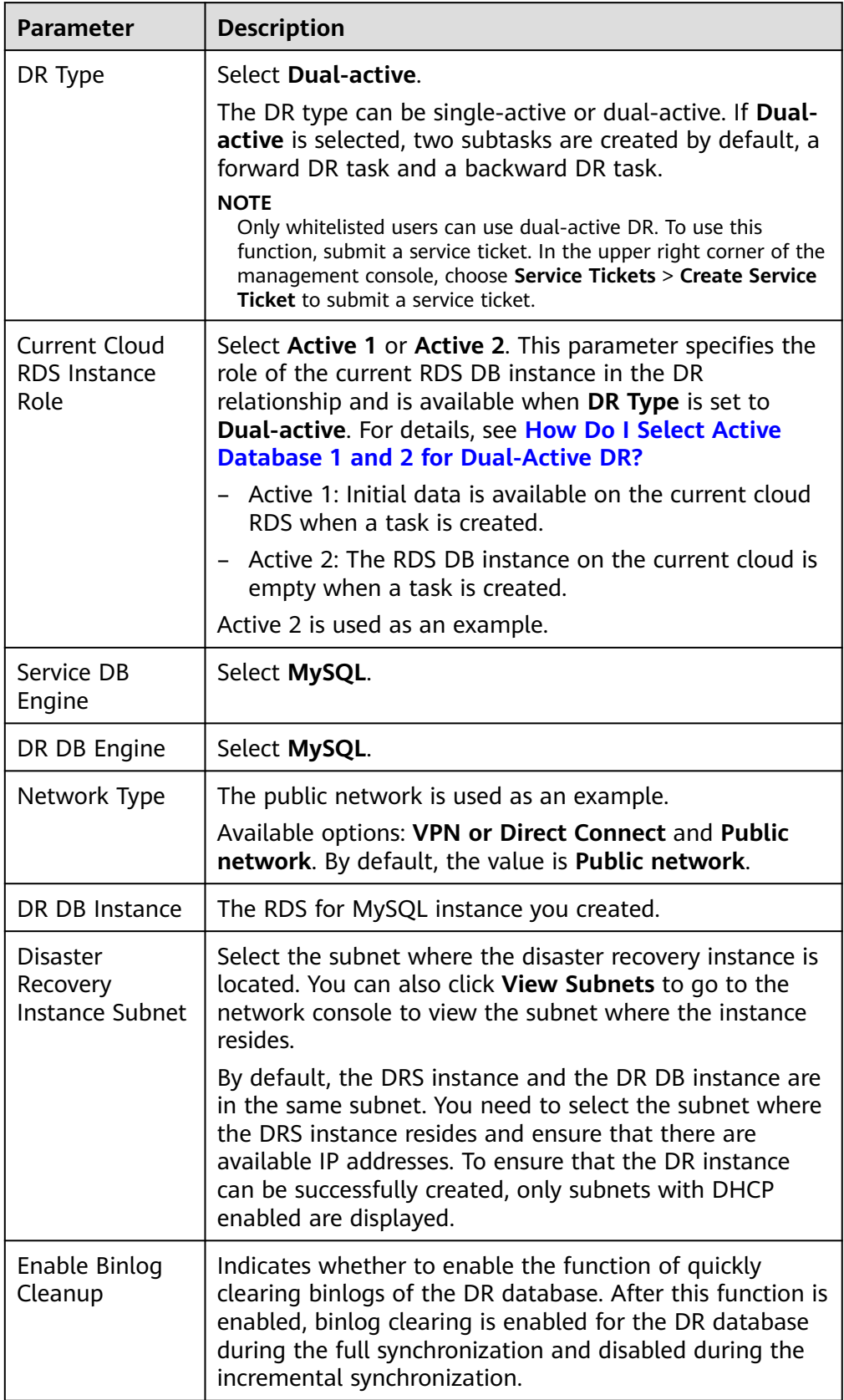

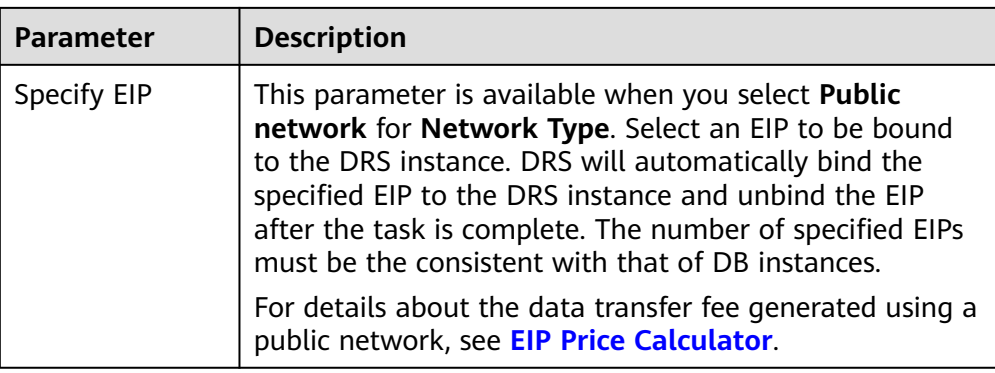

# Specifications

#### **Figure 2-48** Specifications

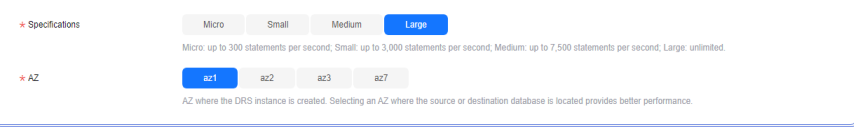

# **Table 2-57** Specifications

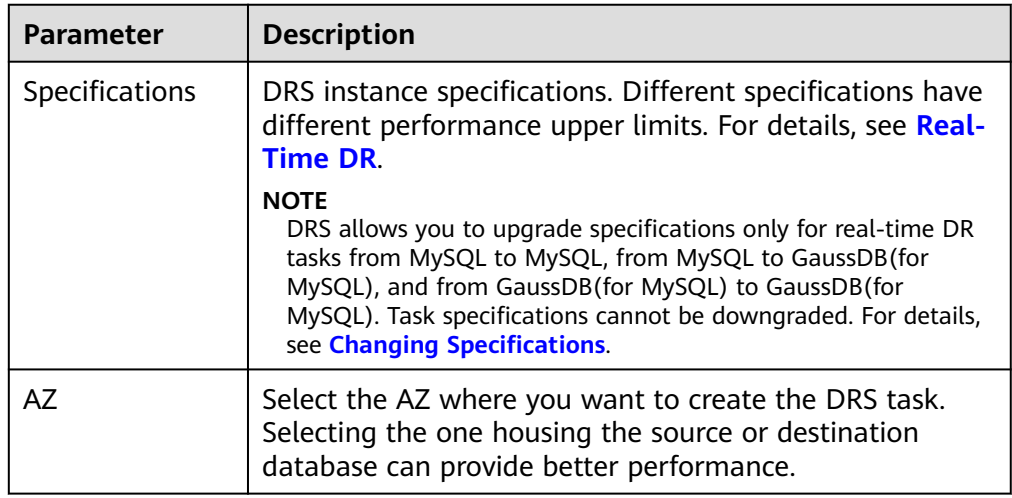

● Enterprise Project and Tags

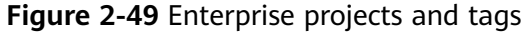

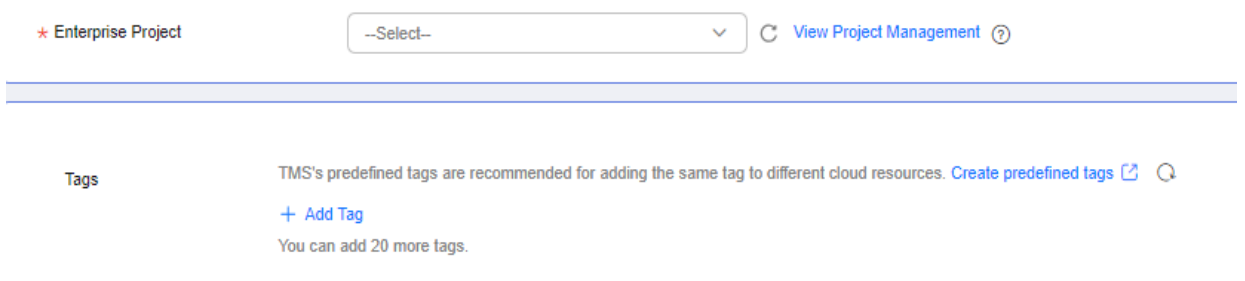

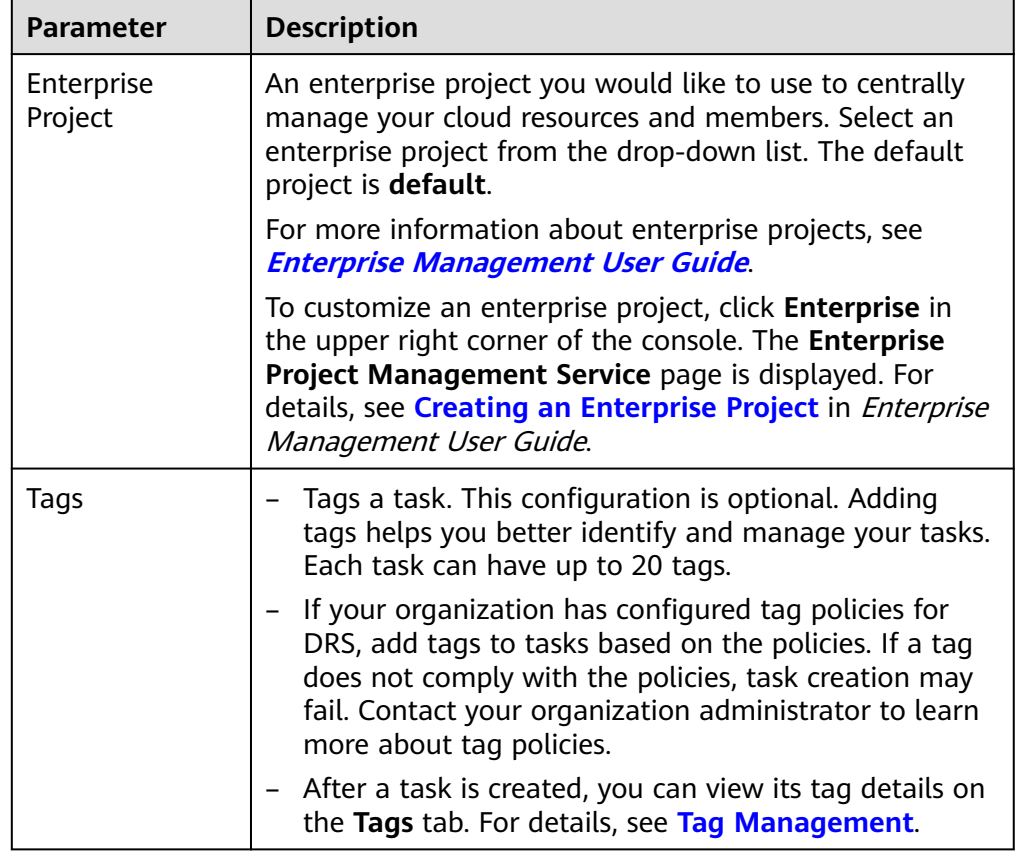

#### **Table 2-58** Enterprise Project and Tags

# $\Box$  Note

If a task fails to be created, DRS retains the task for three days by default. After three days, the task automatically stops.

**Step 3** On the **Disaster Recovery Management** page, after the task is created, locate the forward subtask and click **Edit** in the **Operation** column. The **Configure Source and Destination Databases** page is displayed.

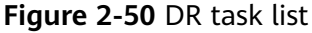

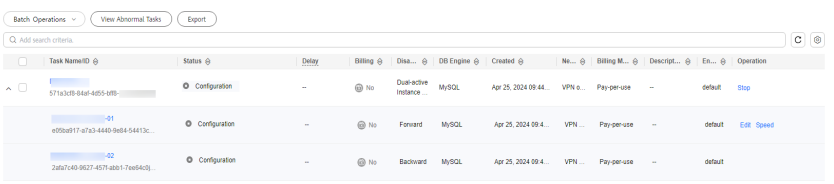

**Step 4** On the **Configure Source and Destination Databases** page, wait until the DR instance is created. Then, specify source and destination database information and click **Test Connection** for both the source and destination databases to check whether they have been connected to the DR instance. After the connection tests are successful, select the check box before the agreement and click **Next**.

# **Figure 2-51** Service database information

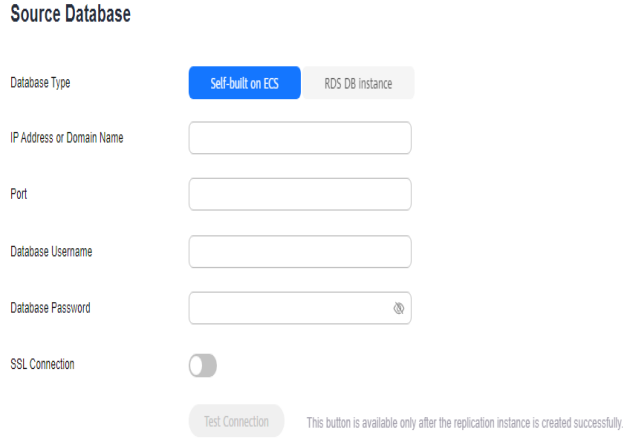

# **Table 2-59** Service database settings

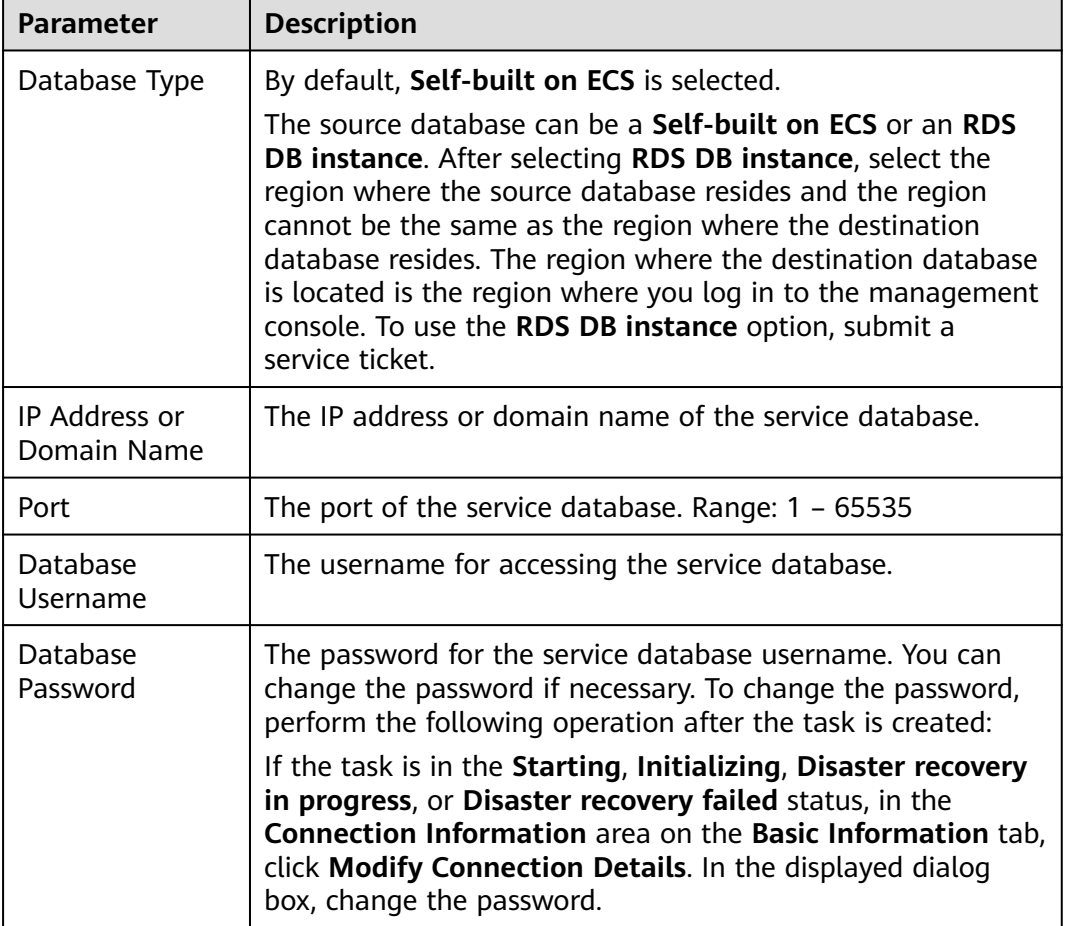

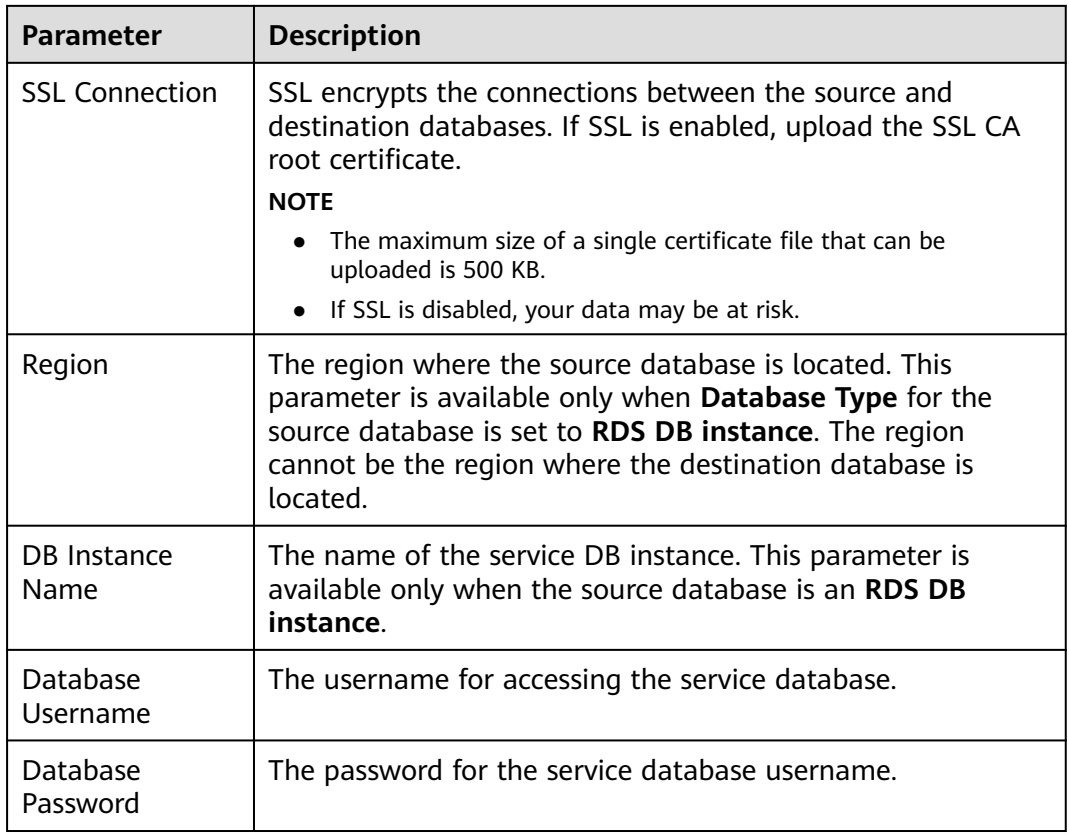

# $\Box$  note

The IP address, domain name, username, and password of the service database are encrypted and stored in DRS and will be cleared after the task is deleted.

#### **Figure 2-52** DR database information

#### **Destination Database**

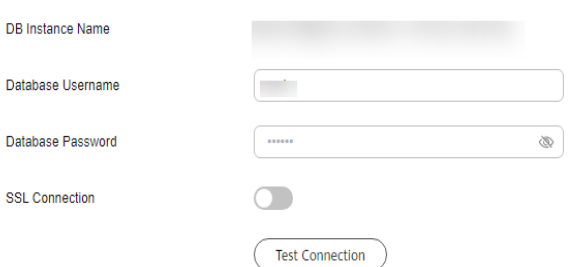

#### **Table 2-60** DR database settings

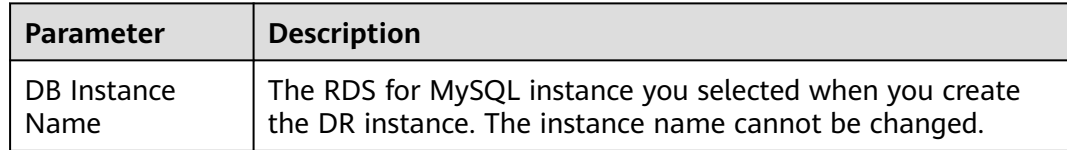

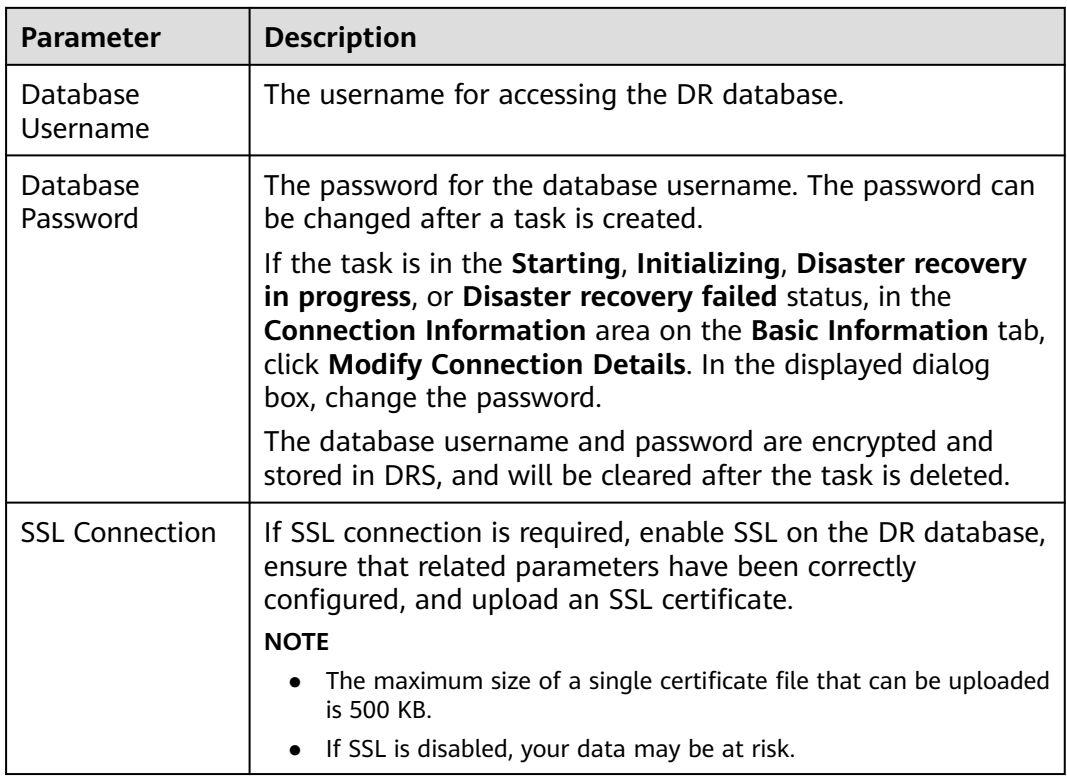

# **Step 5** On the **Configure DR** page, specify flow control and click **Next**.

#### **Figure 2-53** DR settings

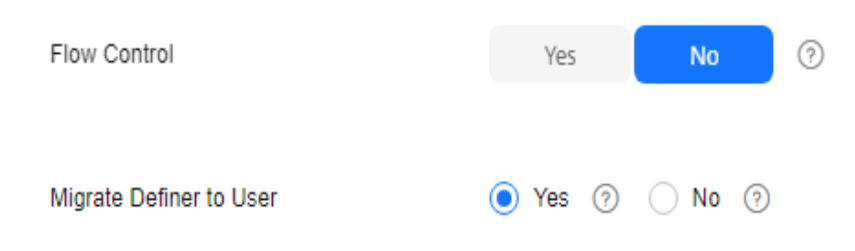

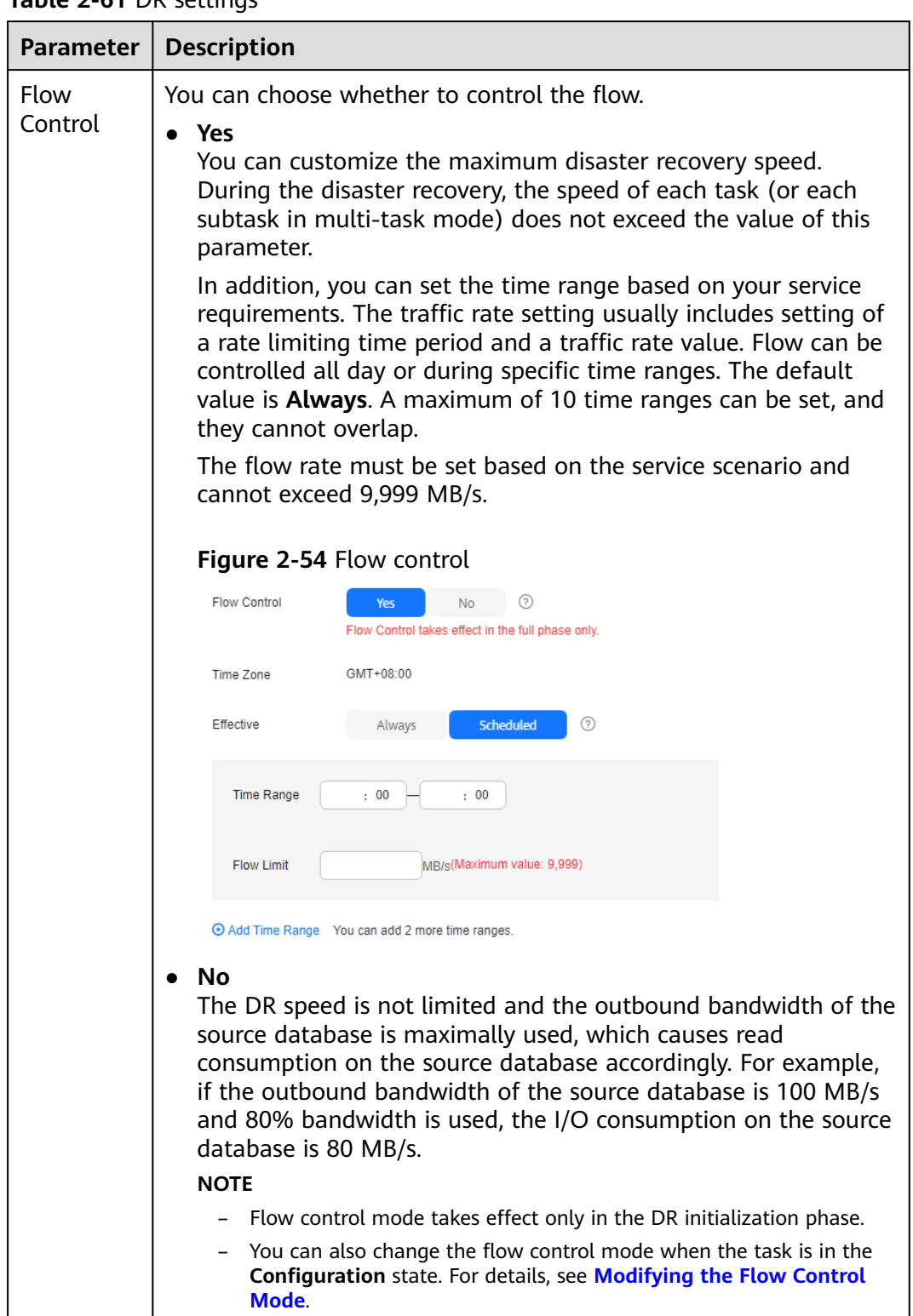

# **Table 2-61** DR settings

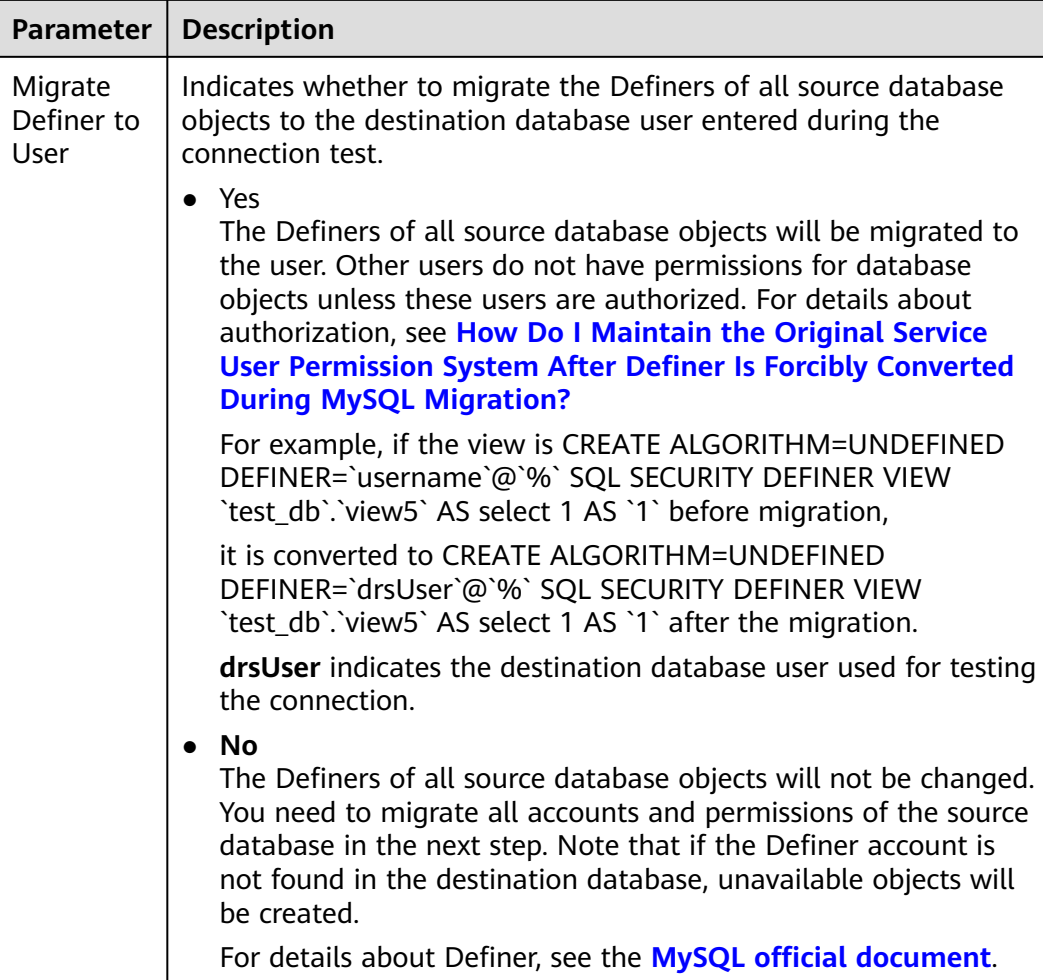

#### **Step 6** On the **Check Task** page, check the DR task.

If any check fails, review the failure cause and rectify the fault. After the fault is rectified, click **Check Again**.

For details about how to handle check failures, see **[Solutions to Failed Check](https://support.huaweicloud.com/intl/en-us/trouble-drs/drs_11_0001.html) [Items](https://support.huaweicloud.com/intl/en-us/trouble-drs/drs_11_0001.html)** in Data Replication Service User Guide.

If the check is complete and the check success rate is 100%, click Next.

#### $\Box$  Note

You can proceed to the next step only when all checks are successful. If there are any items that require confirmation, view and confirm the details first before proceeding to the next step.

#### **Step 7** Compare the parameters.

The parameter comparison function helps you check the consistency of common parameters and performance parameters between service and DR databases and show inconsistent values. You can determine whether to use this function based on service requirements. It mainly ensures that services are not affected after the DR task is completed.

- This process is optional, so you can click **Next** to skip the comparison.
- Compare common parameters:

– For common parameters, if the parameters in the service database are different from those in the DR database, click **Save Change** to make the parameters of the DR database be the same as those in the service database.

#### **Figure 2-55** Modifying common parameters

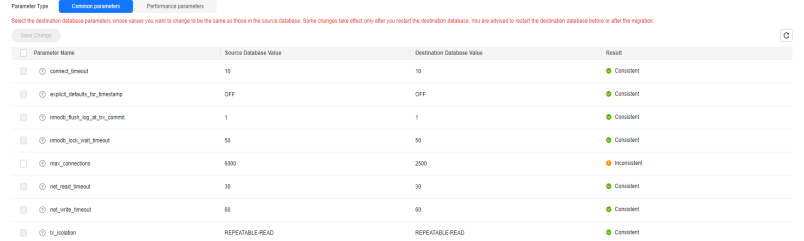

- Performance parameter values in both the service and DR databases can be the same or different.
	- If you need to adjust the performance parameters, enter the value in the **Change to** column and click **Save Change**.
	- If you want to make the performance parameter values of the source and destination database be the same:
		- 1) Click **Use Source Database Value**.

DRS automatically makes the DR database values the same as those of the service database.

#### **Figure 2-56** One-click modification

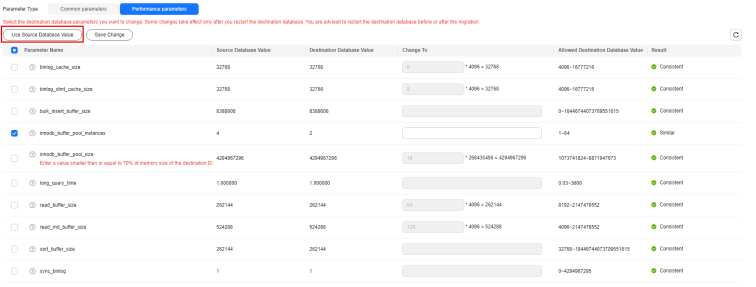

#### $m$  note

You can also manually enter the value as required.

2) Click **Save Change**.

DRS changes the DR database parameter values based on your settings. After the modification, the comparison results are automatically updated.

#### **Figure 2-57** One-click modification

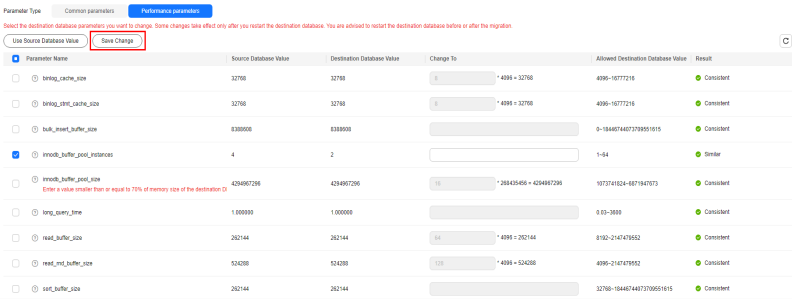

Some parameters in the DR database cannot take effect immediately, so the comparison result is temporarily inconsistent. Restart the DR database before the DR task is started or after the DR task is completed for the modification to take effect. To minimize the impact of database restart on your services, restart the DR database at the scheduled time after the disaster recovery is complete.

For details about parameter comparison, see **[Parameters for](https://support.huaweicloud.com/intl/en-us/realtimemig-drs/drs_08_0001.html) [Comparison](https://support.huaweicloud.com/intl/en-us/realtimemig-drs/drs_08_0001.html)** in the Data Replication Service User Guide.

- 3) Click **Next**.
- **Step 8** On the **Confirm Task** page, specify **Start Time**, **Send Notifications**, **SMN Topic**, **Delay Threshold**, **RPO Delay Threshold**, **RTO Delay Threshold**, and **Stop Abnormal Tasks After** for the forward subtask. After confirming that the configured information is correct, click **Submit** to submit the forward DR task.

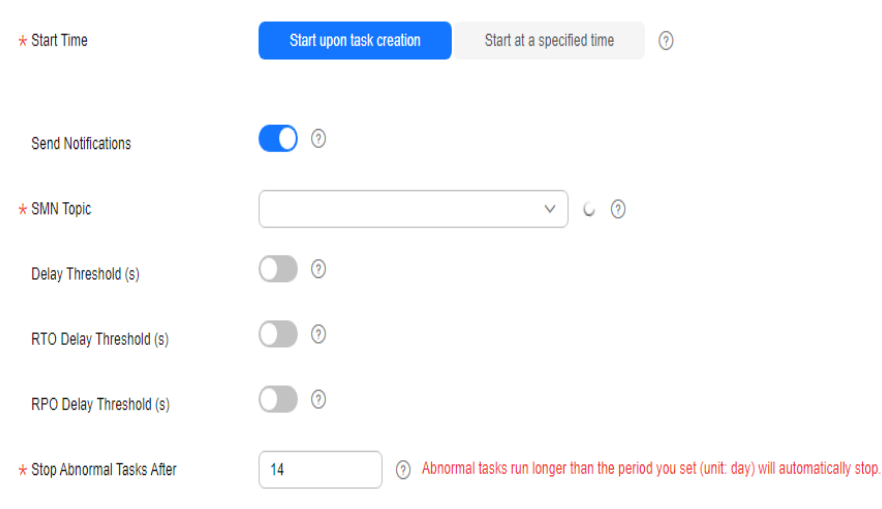

#### **Figure 2-58** Task startup settings

# **Table 2-62** Task settings

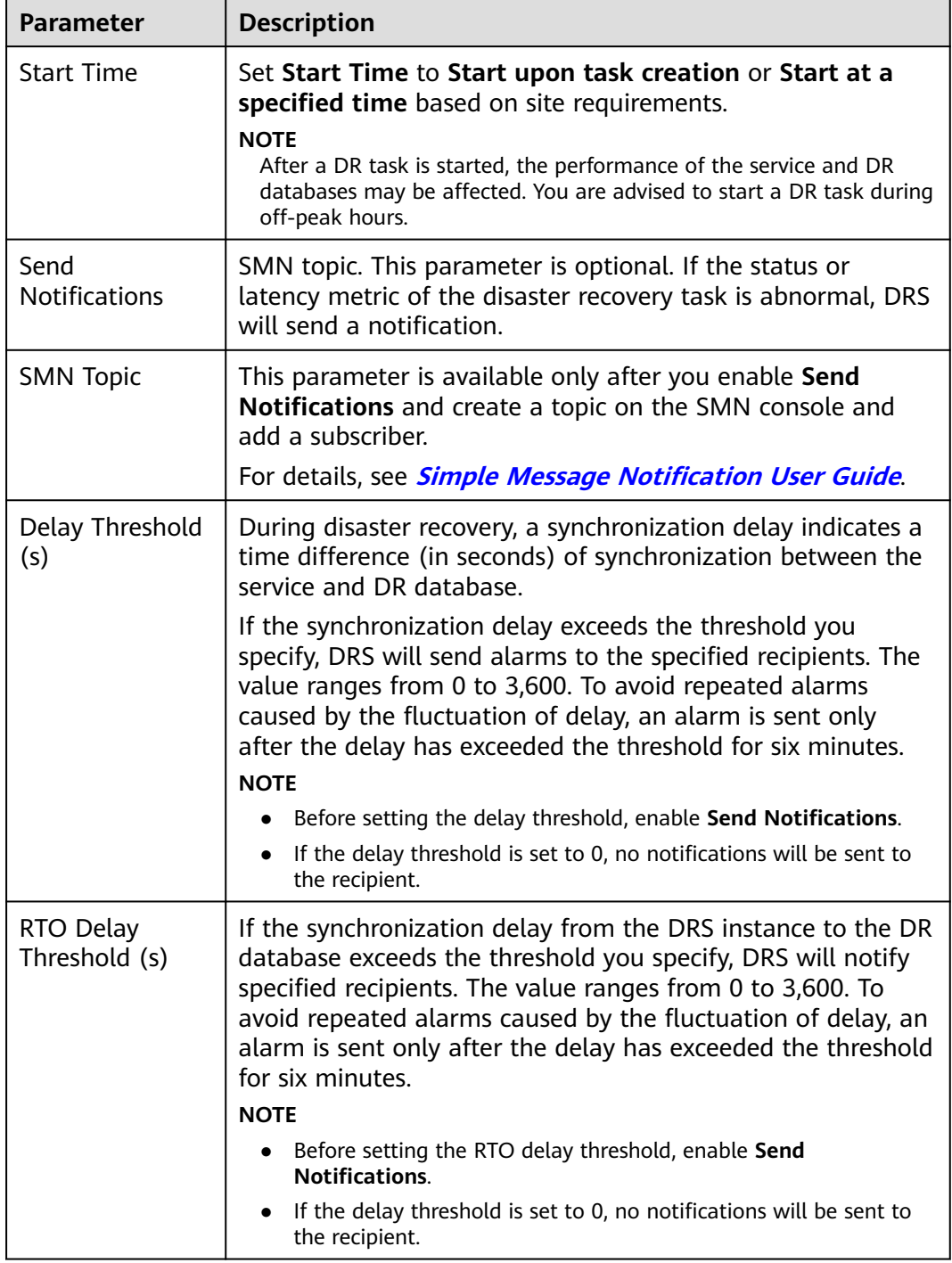

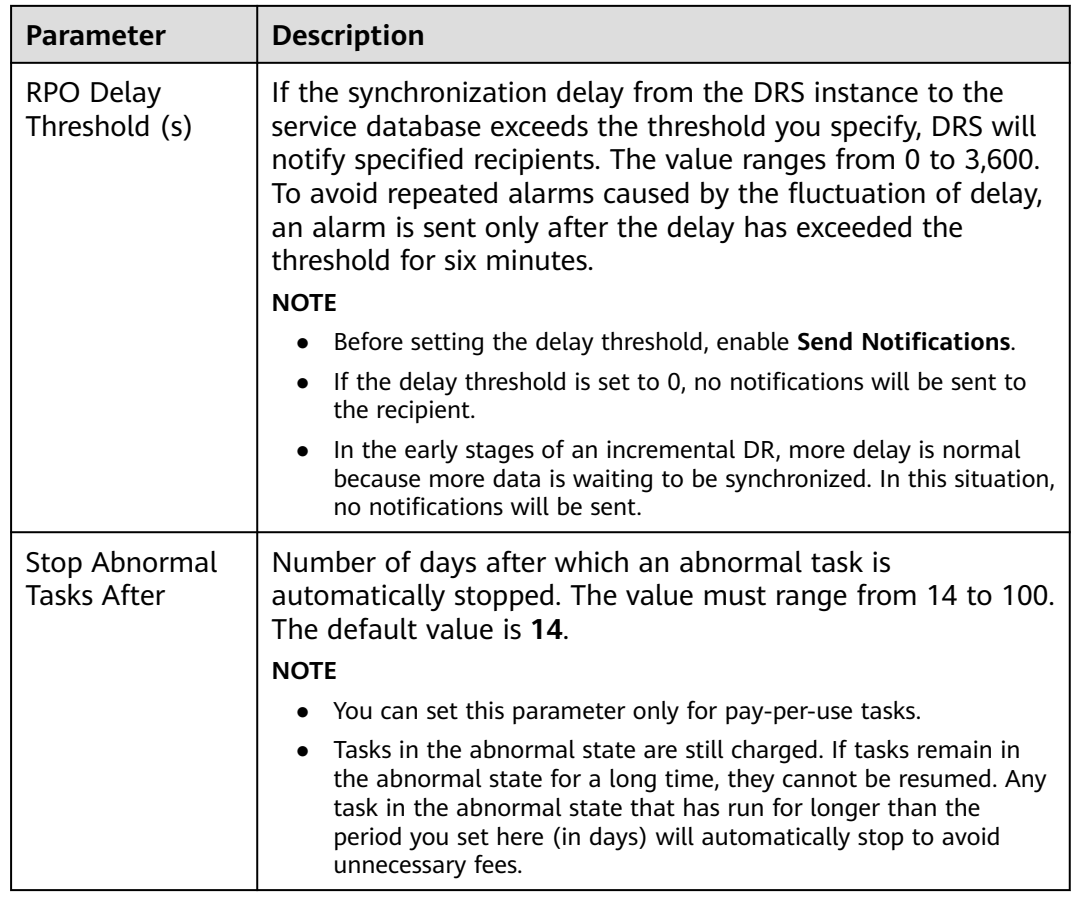

**Step 9** Return to the **Disaster Recovery Management** page. After the forward subtask enters the **Disaster recovery in progress** state, locate the backward subtask and click **Edit** in the **Operation** column. The **Configure Source and Destination Databases** page of the backward subtask is displayed.

#### **Figure 2-59** DR task list

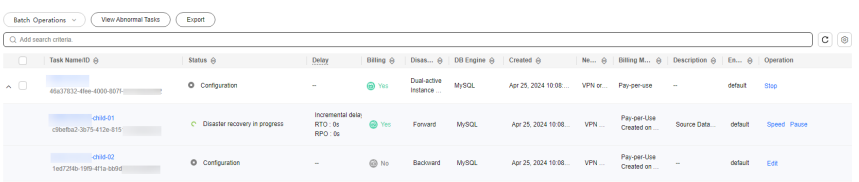

- **Step 10** On the **Configure Source and Destination Databases** page, click **Test Connection** for both the source and destination databases to check whether they have been connected to the DR instance. After the connection tests are successful, click **Next**.
- **Step 11** On the **Confirm Task** page, specify **Start Time**, **Send Notifications**, **SMN Topic**, **Delay Threshold**, **RPO Delay Threshold**, **RTO Delay Threshold**, and **Stop Abnormal Tasks After** for the backward subtask. After confirming that the configured information is correct, click **Submit** to submit the backward DR task.
- **Step 12** After the task is submitted, view and **[manage it](#page-125-0)** on the **Disaster Recovery Management** page.
- You can view the task status. For more information about task status, see **[Task Statuses](#page-180-0)**.
- You can click  $\mathbb C$  in the upper-right corner to view the latest task status.
- By default. DRS retains a task in the **Configuration** state for three days. After three days, DRS automatically deletes background resources, but the task status remains unchanged. When you reconfigure the task, DRS applies for resources again.
- For a public network task, DRS needs to delete background resources after you stop the task. The EIP bound to the task cannot be restored to the **Unbound** state until background resources are deleted.
- For a task that is in the **Disaster recovery in progress** state, you can use **[data](#page-145-0) [comparison](#page-145-0)** to check whether data is consistent before and after the disaster recovery.

**----End**

# **2.6 From GaussDB(for MySQL) to GaussDB(for MySQL) (Dual-Active DR)**

# **Supported Source and Destination Databases**

**Table 2-63** Supported databases

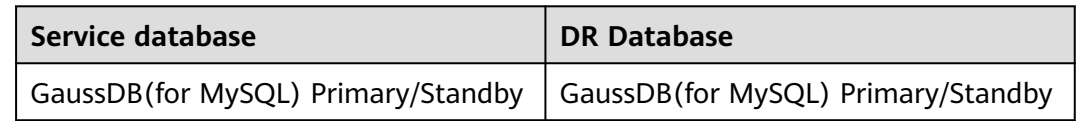

# $\Box$  Note

Only whitelisted users can use this function.

# **Database Account Permission Requirements**

To start a DR task, the service and DR database users must meet the requirements in the following table. Different types of DR tasks require different permissions. For details, see **[Table 2-64](#page-109-0)**. DRS automatically checks the database account permissions in the pre-check phase and provides handling suggestions.

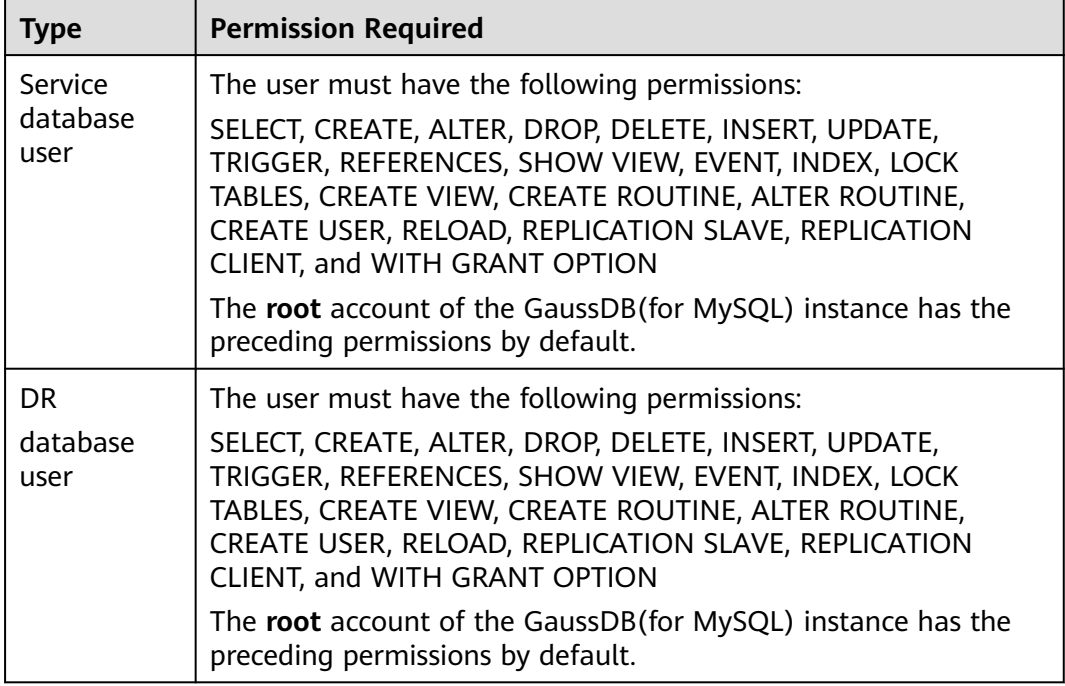

<span id="page-109-0"></span>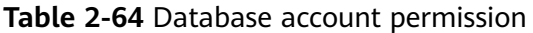

# $\Box$  Note

- You are advised to create an independent database account for DRS task connection to prevent task failures caused by database account password modification.
- After changing the account passwords for the service and DR databases, modify the connection information of the DRS task by referring to **[Modifying Connection](#page-157-0) [Information](#page-157-0)** to prevent automatic retry after a task failure. Automatic retry will lock the database accounts.
- **Table 2-64** lists the minimum permissions required by a DRS task. If you need to migrate the grant permission through a DRS task, ensure that the connection account of the DRS task has the corresponding permission. Otherwise, the destination database user may not be authorized due to grant execution failure. For example, if the connection account of the DRS task does not require the process permission, but you need to migrate the process permission through a DRS task, ensure that the connection account of the DRS task has the process permission.

# **Prerequisites**

- [You have logged in to the DRS console.](https://console-intl.huaweicloud.com/drs)
- Your account balance is greater than or equal to \$0 USD.
- For details about the supported DB types and versions, see **[Supported](https://support.huaweicloud.com/intl/en-us/productdesc-drs/drs_01_0307.html#section5) [Databases](https://support.huaweicloud.com/intl/en-us/productdesc-drs/drs_01_0307.html#section5)**.
- If a subaccount is used to create a DRS task, ensure that an agency has been added. For details about how to create an agency, see **[Agency Management](https://support.huaweicloud.com/intl/en-us/drs_faq/drs_03_1129.html)**.

# **Suggestions**

# $\wedge$  CAUTION

- During the DR initialization, do not perform DDL operations on the service database. Otherwise, the task may be abnormal.
- During DR initialization, ensure that no data is written to the DR database to ensure data consistency before and after DR.
- The success of DR depends on environment and manual operations. To ensure a smooth DR, perform a DR trial before you start the DR task to help you detect and resolve problems in advance.
- It is recommended that you start your DR task during off-peak hours to minimize the impact on your services.
	- If the bandwidth is not limited, initialization of DR will increase query workload of the source database by 50 MB/s and occupy 2 to 4 vCPUs.
	- To ensure data consistency, tables without a primary key may be locked for 3s during disaster recovery.
	- The data in the DR process may be locked by other transactions for a long period of time, resulting in read timeout.
	- If DRS concurrently reads data from a database, it will use about 6 to 10 sessions. The impact of the connections on services must be considered.
	- If you read a table, especially a large table, during DR, the exclusive lock on that table may be blocked.
	- For more information about the impact of DRS on databases, see **[How](https://support.huaweicloud.com/intl/en-us/drs_faq/drs_16_1145.html) [Does DRS Affect the Source and Destination Databases?](https://support.huaweicloud.com/intl/en-us/drs_faq/drs_16_1145.html)**
- Data-Level Comparison

To obtain accurate comparison results, start data comparison at a specified time point during off-peak hours. If it is needed, select **Start at a specified time** for **Comparison Time**. Due to slight time difference and continuous operations on data, data inconsistency may occur, reducing the reliability and validity of the comparison results.

# **Precautions**

Before creating a DR task, read the following precautions:

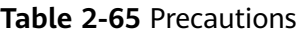

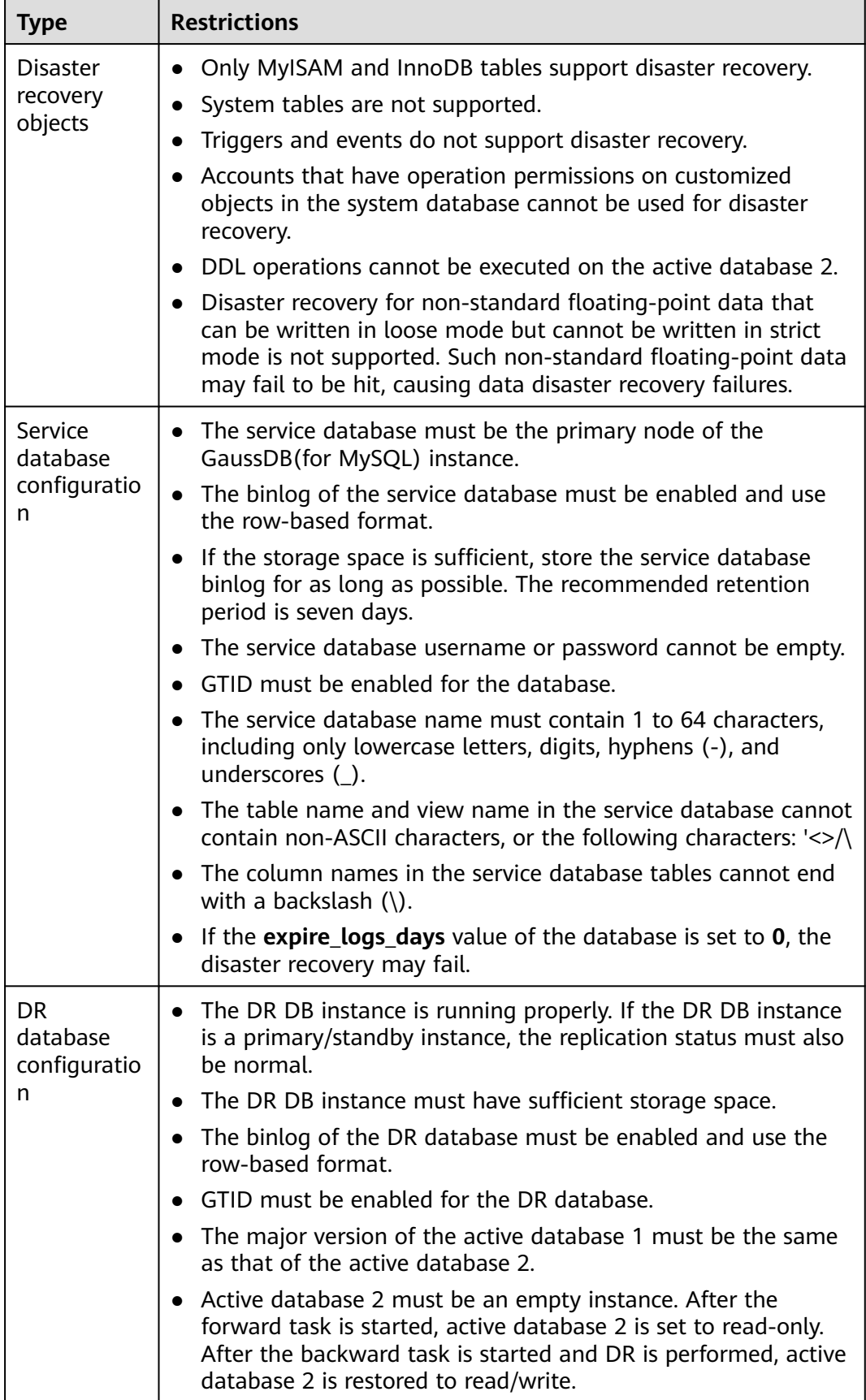

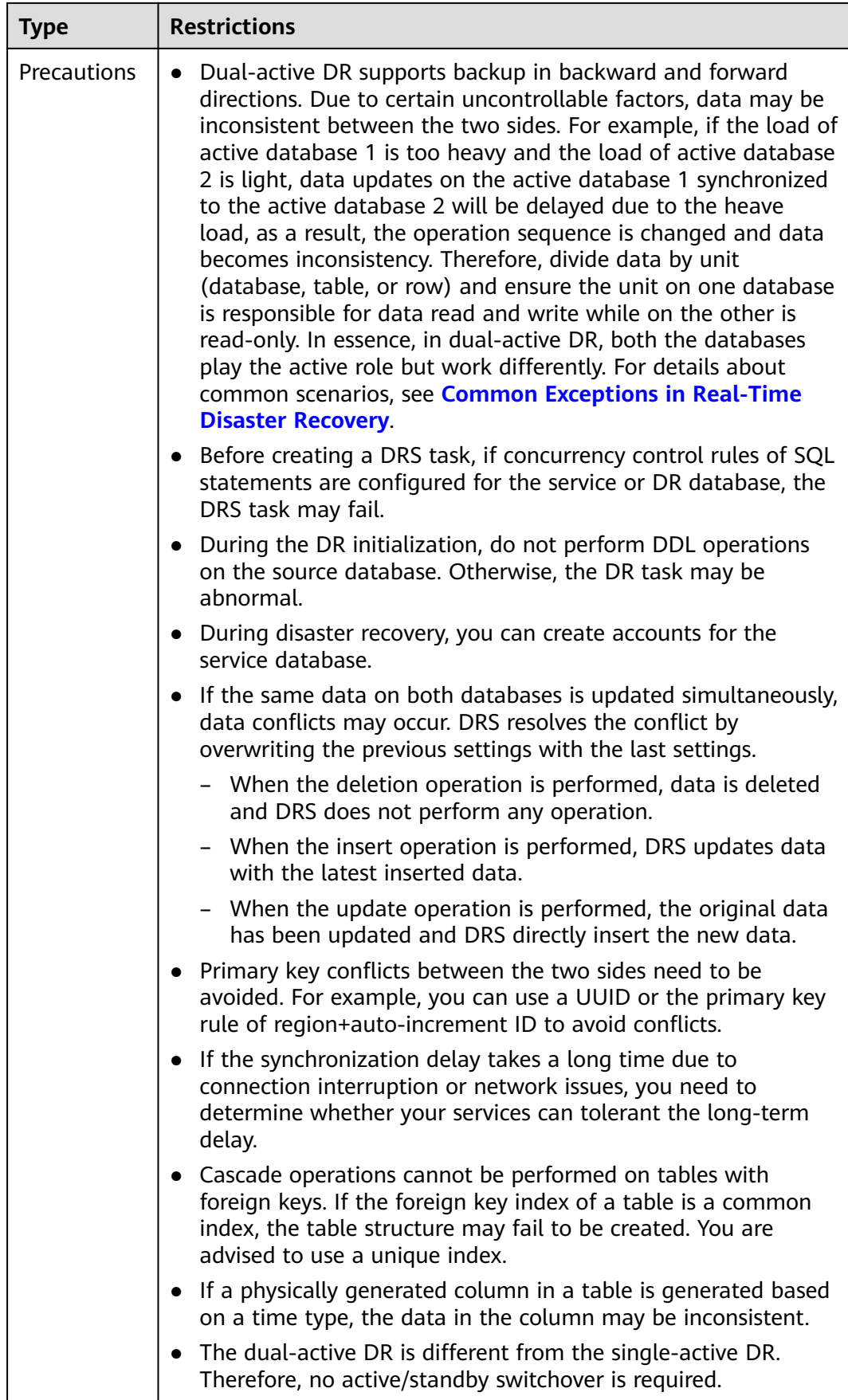

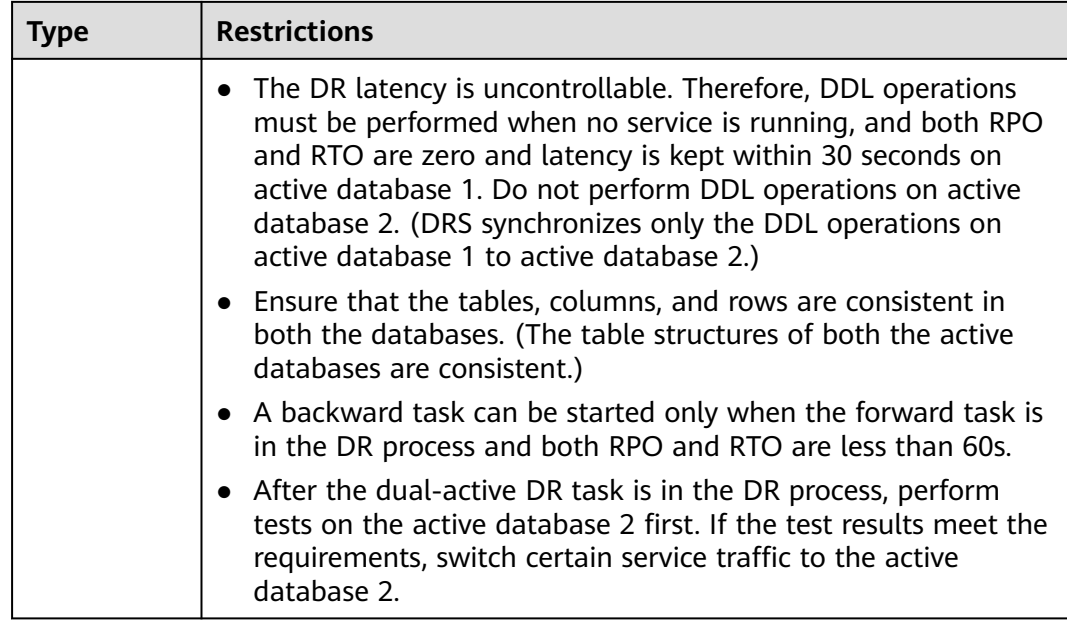

# **Procedure**

- **Step 1** On the **Disaster Recovery Management** page, click **Create Disaster Recovery Task**.
- **Step 2** On the **Create Disaster Recovery Instance** page, select a region and project, specify the task name, description, and the DR instance details, and click **Create Now**.
	- Task information description

**Figure 2-60** DR task information

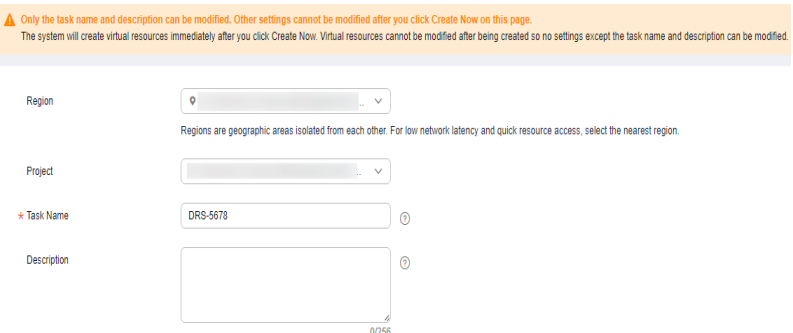

**Table 2-66** Task and recipient description

| <b>Parameter</b> | <b>Description</b>                                                      |
|------------------|-------------------------------------------------------------------------|
| Region           | The region where your service is running. You can change<br>the region. |
| Project          | The project corresponds to the current region and can be<br>changed.    |

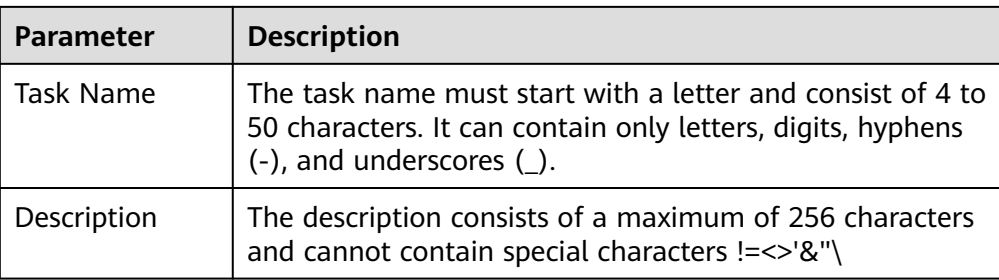

# ● DR instance information

#### **Figure 2-61** DR instance information

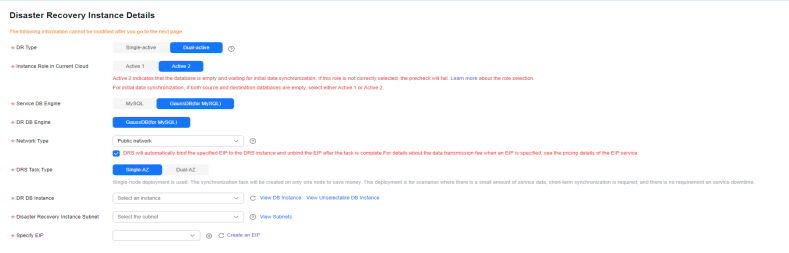

# **Table 2-67** DR instance settings

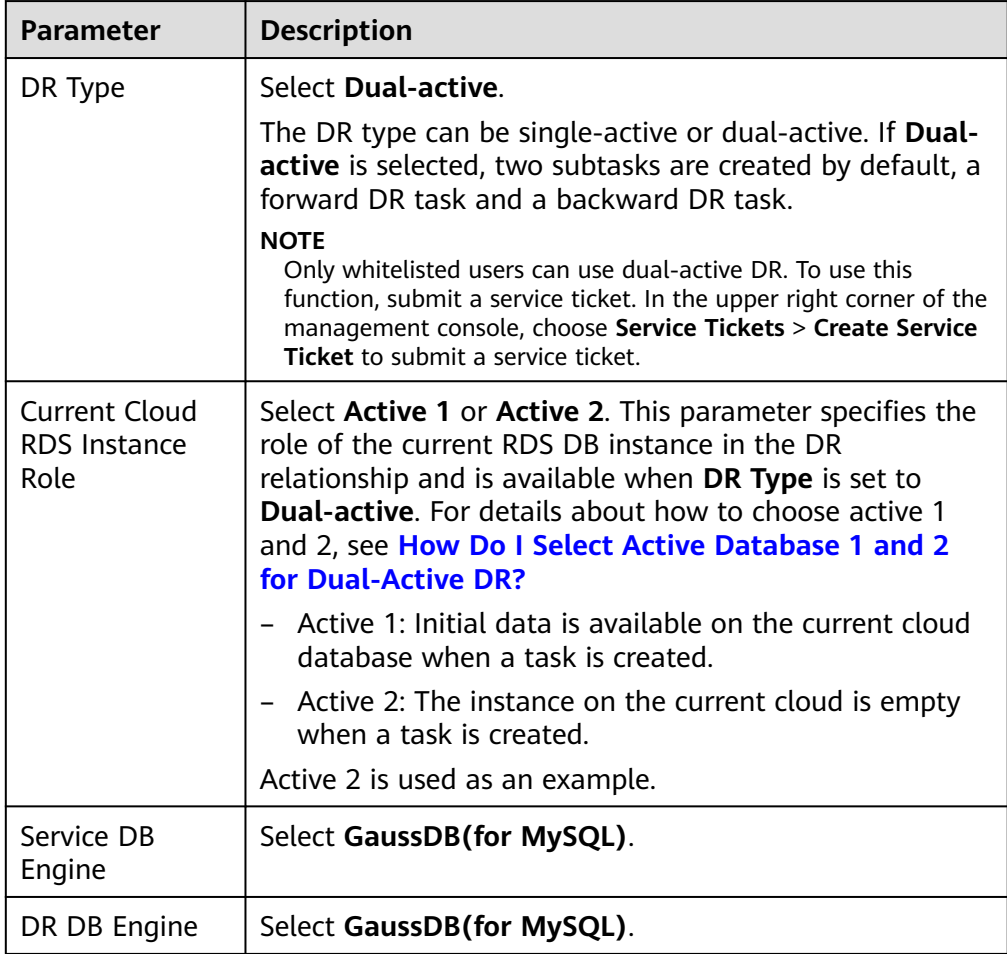

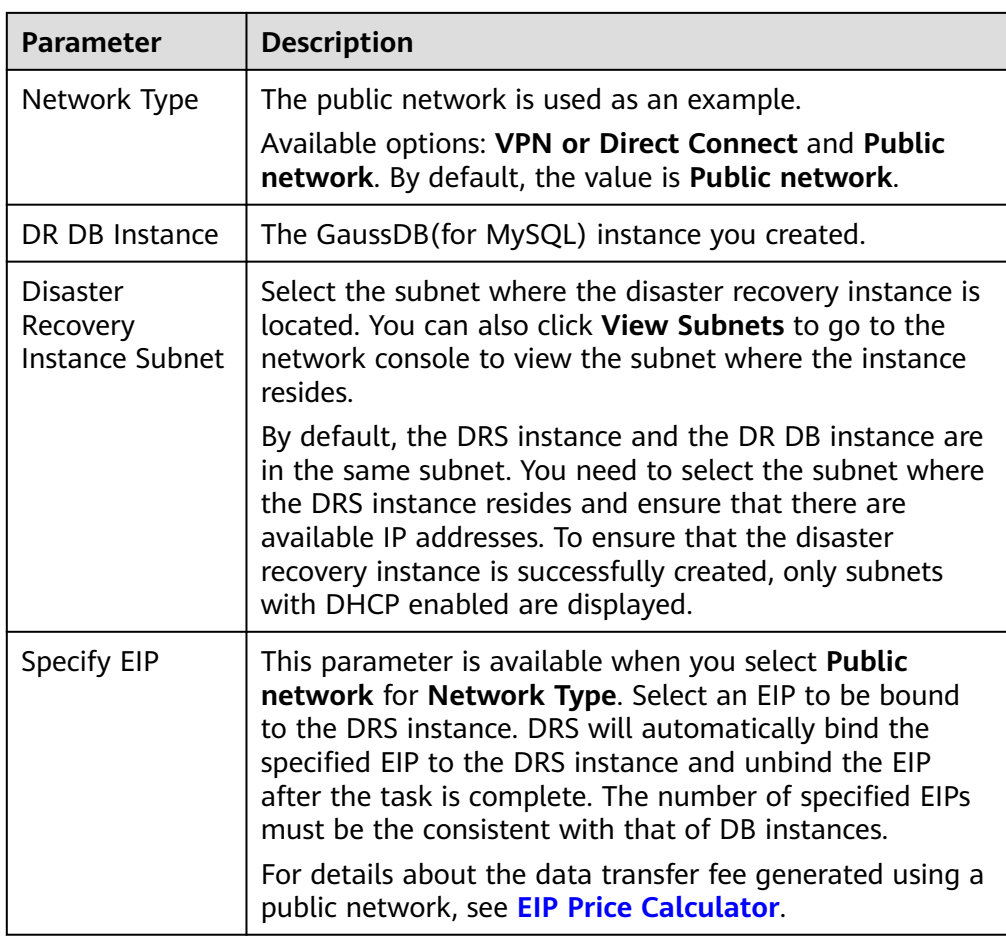

● Specifications

# **Figure 2-62** Specifications

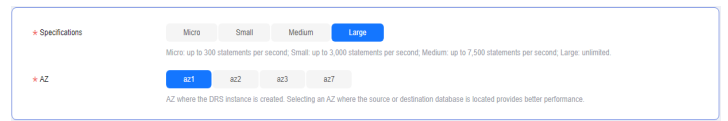

#### **Table 2-68** Specifications

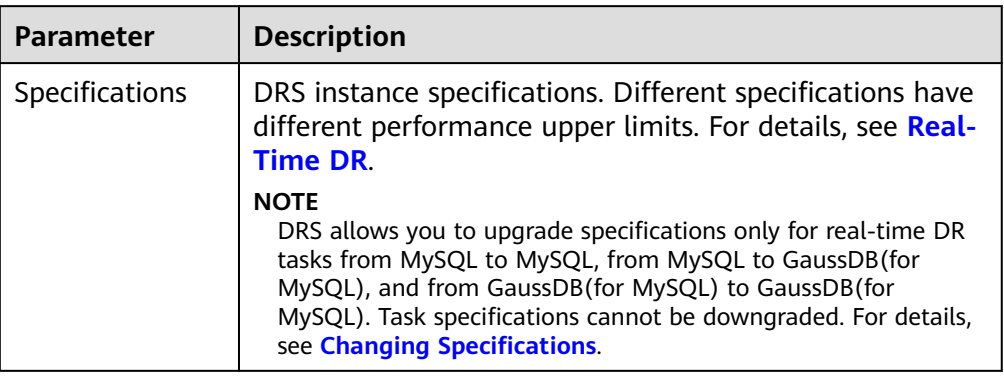

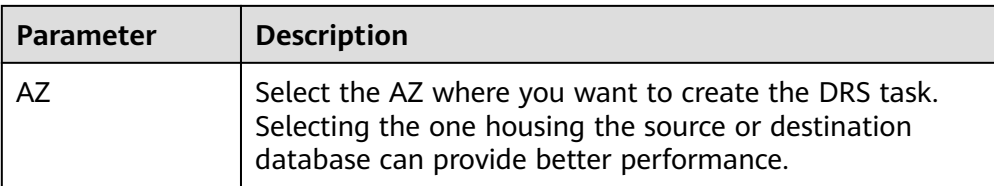

#### ● Enterprise Project and Tags

#### **Figure 2-63** Enterprise projects and tags

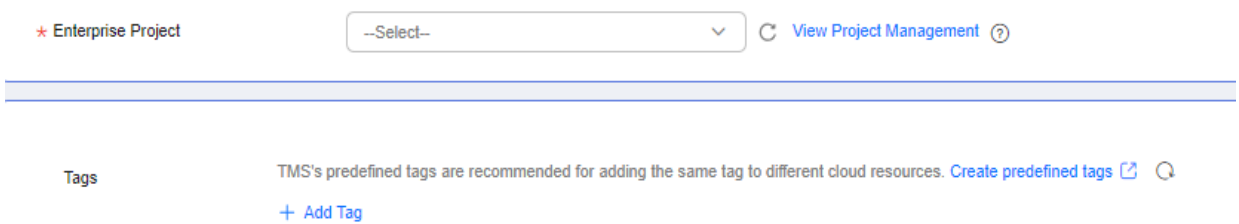

You can add 20 more tags.

#### **Table 2-69** Enterprise Project and Tags

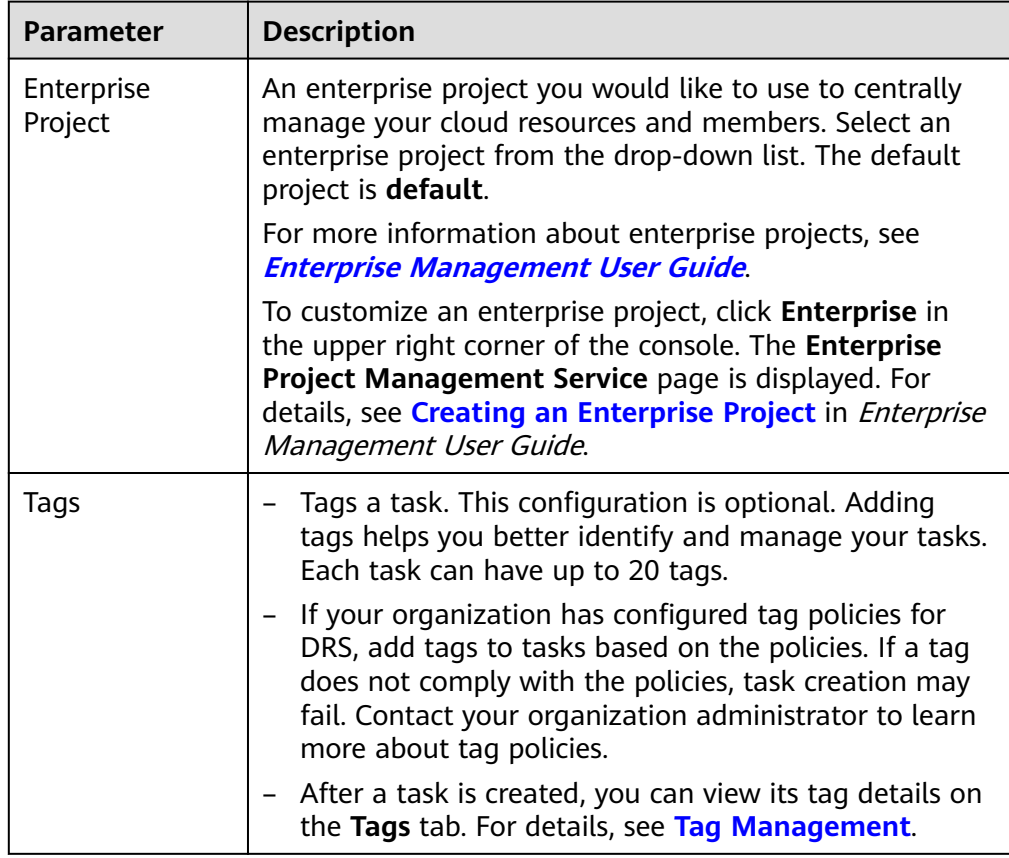

# $\Box$  Note

If a task fails to be created, DRS retains the task for three days by default. After three days, the task automatically stops.

**Step 3** On the **Disaster Recovery Management** page, after the task is created, locate the forward subtask and click **Edit** in the **Operation** column. The **Configure Source and Destination Databases** page is displayed.

#### **Figure 2-64** DR task list

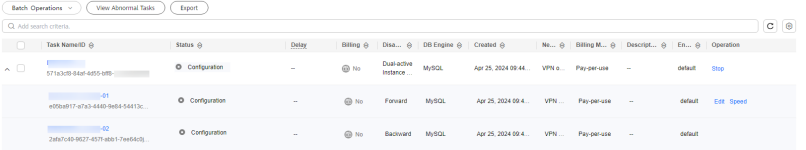

**Step 4** On the **Configure Source and Destination Databases** page, wait until the DR instance is created. Then, specify source and destination database information and click **Test Connection** for both the source and destination databases to check whether they have been connected to the DR instance. After the connection tests are successful, select the check box before the agreement and click **Next**.

#### **Figure 2-65** Service database information

#### **Source Database**

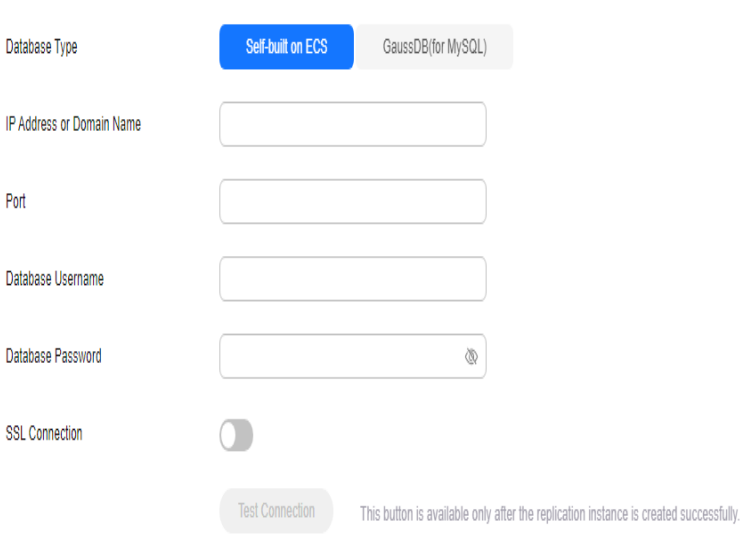

#### **Table 2-70** Service database settings

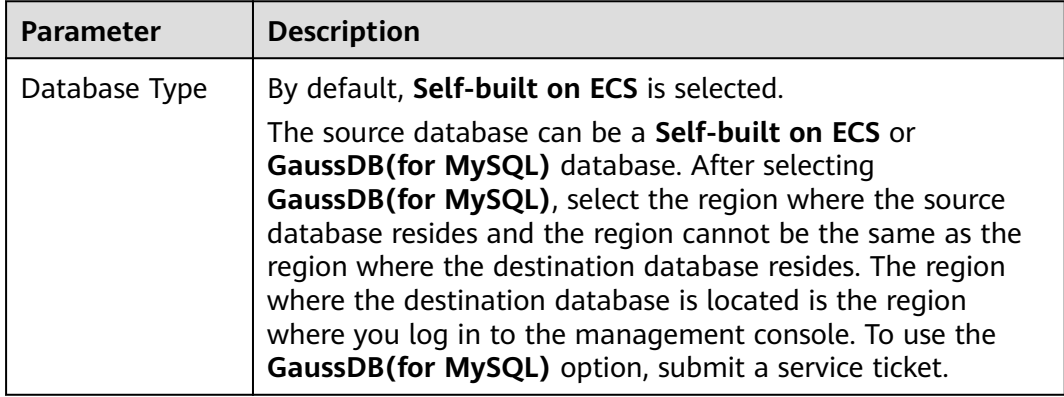

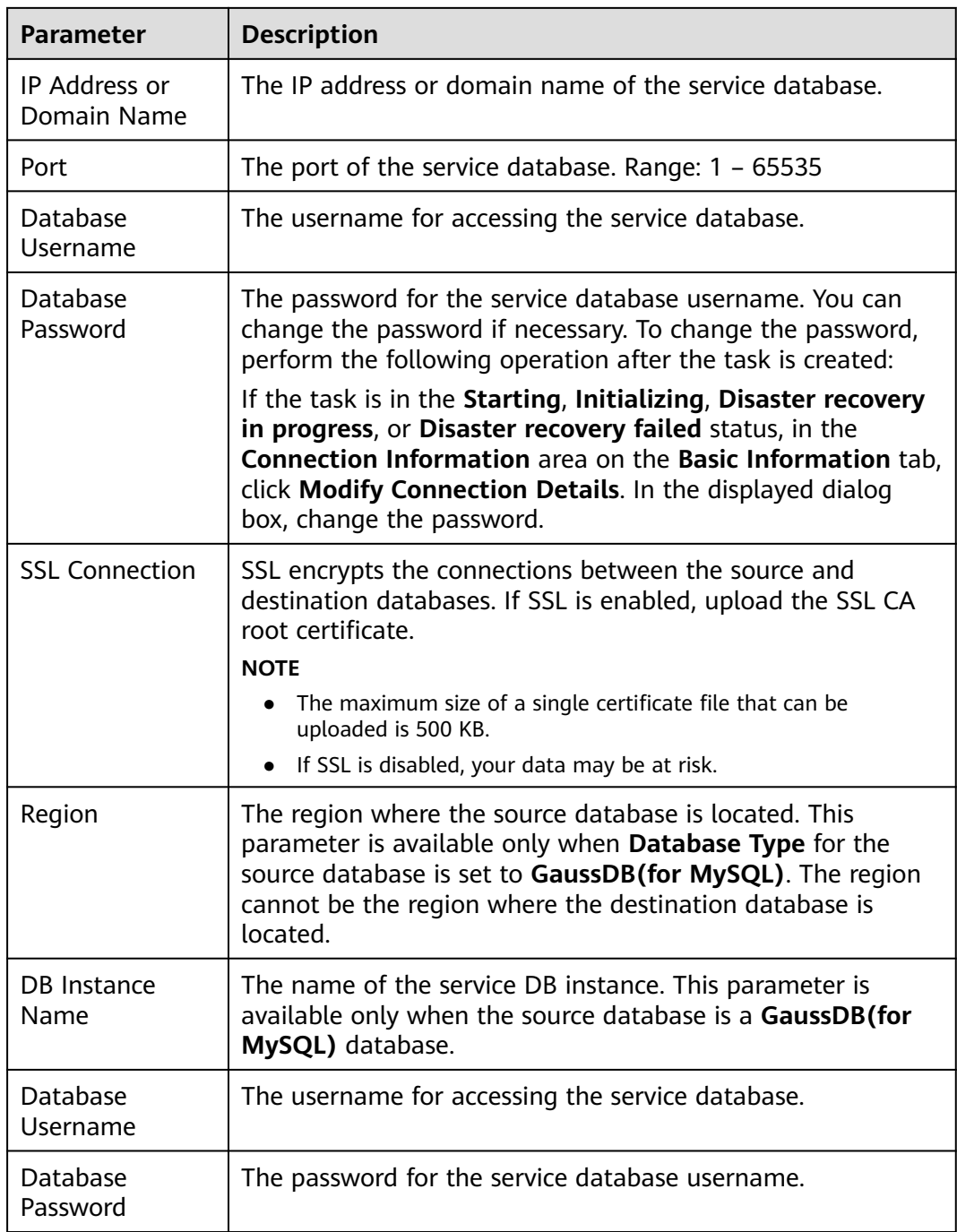

# $\Box$  note

The IP address, domain name, username, and password of the service database are encrypted and stored in DRS and will be cleared after the task is deleted.

#### **Figure 2-66** DR database information

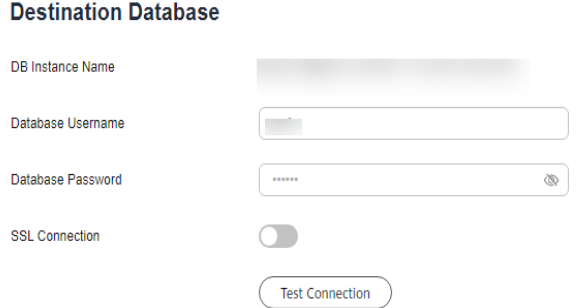

# **Table 2-71** DR database settings

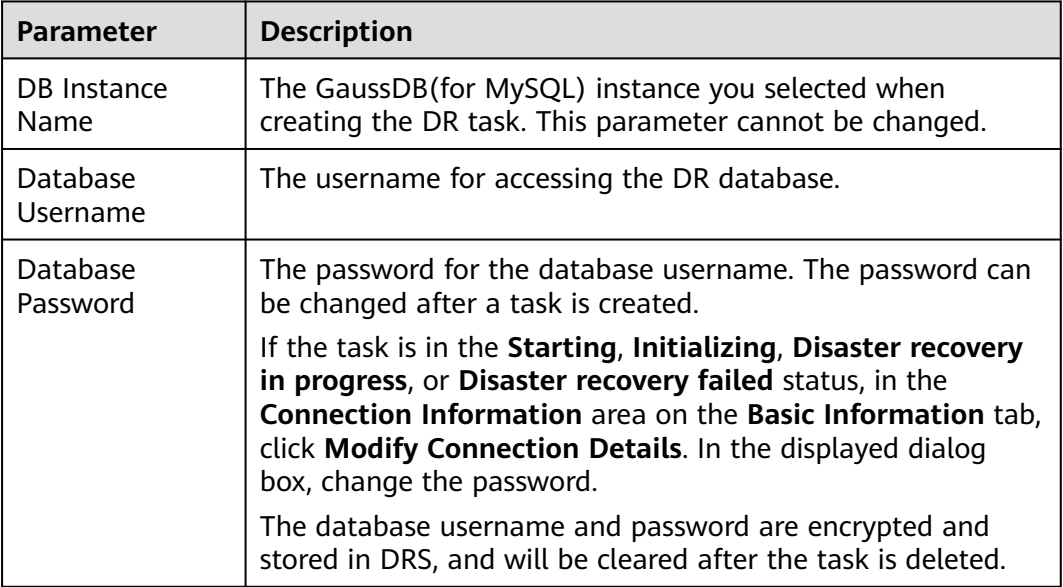

# **Step 5** On the **Configure DR** page, specify flow control and click **Next**.

## **Figure 2-67** DR settings

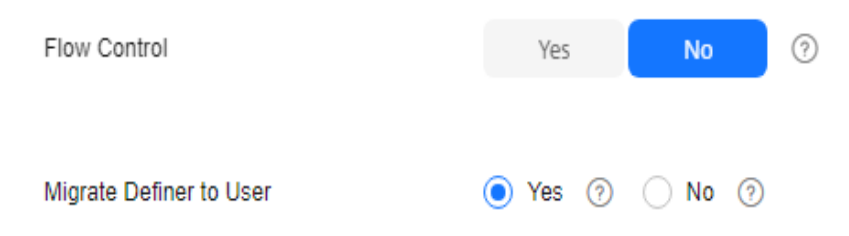

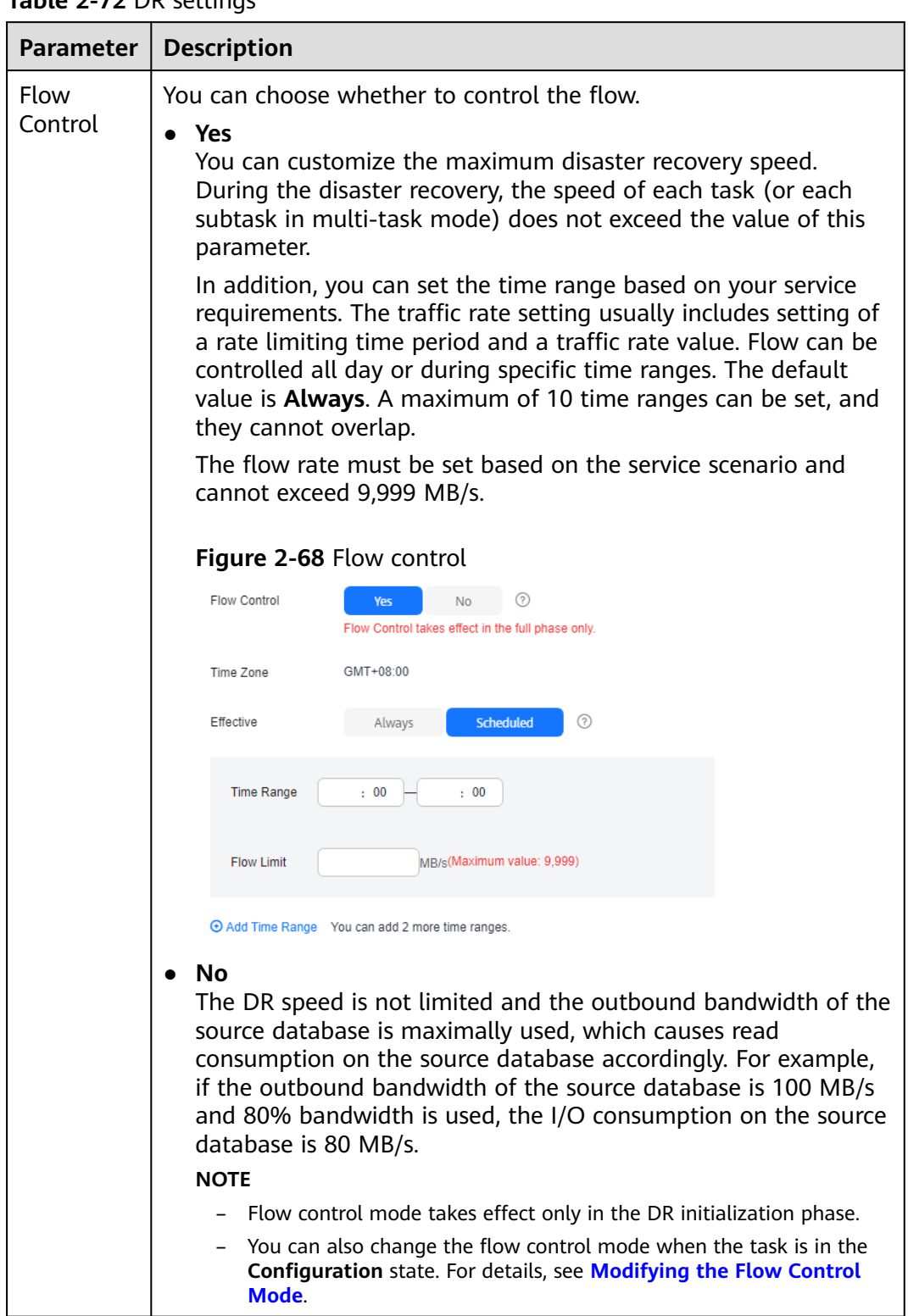

# **Table 2-72** DR settings

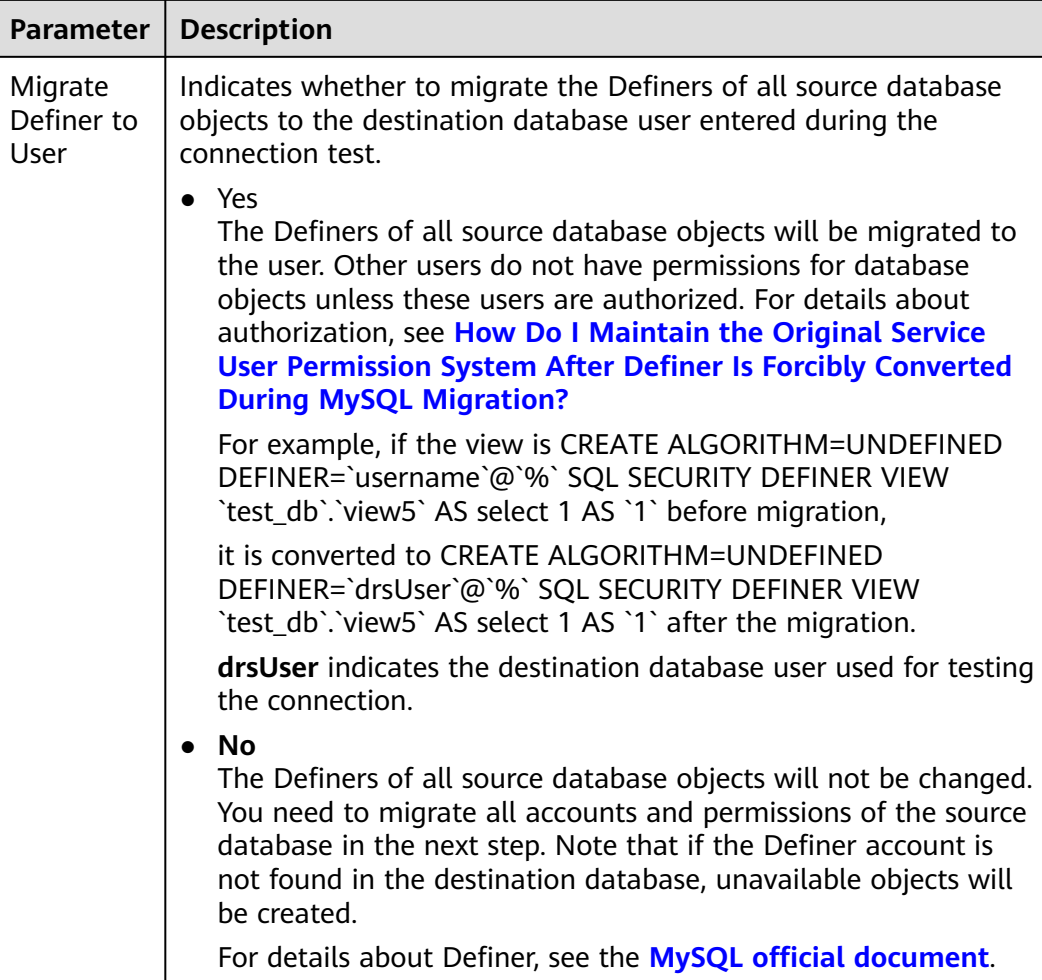

#### **Step 6** On the **Check Task** page, check the DR task.

If any check fails, review the failure cause and rectify the fault. After the fault is rectified, click **Check Again**.

For details about how to handle check failures, see **[Solutions to Failed Check](https://support.huaweicloud.com/intl/en-us/trouble-drs/drs_11_0001.html) [Items](https://support.huaweicloud.com/intl/en-us/trouble-drs/drs_11_0001.html)** in Data Replication Service User Guide.

If the check is complete and the check success rate is 100%, click **Next**.

#### $\Box$  Note

You can proceed to the next step only when all checks are successful. If there are any items that require confirmation, view and confirm the details first before proceeding to the next step.

**Step 7** On the **Confirm Task** page, specify **Start Time**, **Send Notifications**, **SMN Topic**, **Delay Threshold**, **RPO Delay Threshold**, **RTO Delay Threshold**, and **Stop Abnormal Tasks After** for the forward subtask. After confirming that the configured information is correct, click **Submit** to submit the forward DR task.

# **Figure 2-69** Task startup settings

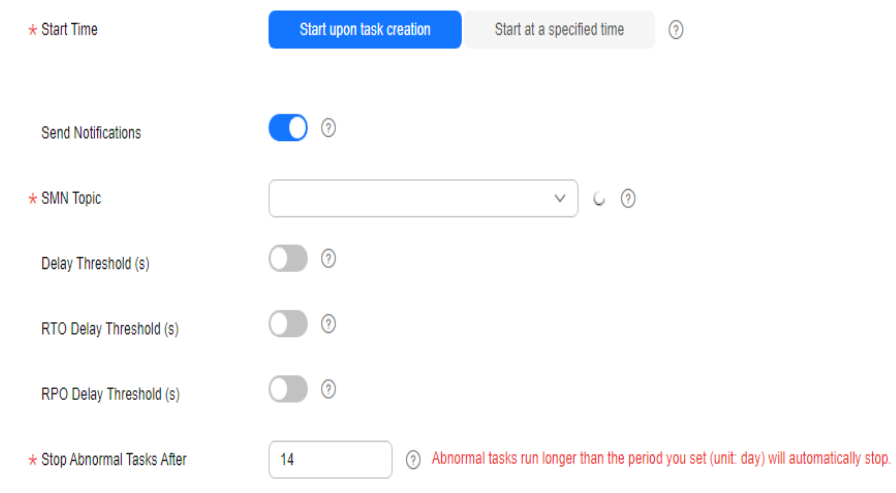

# **Table 2-73** Task settings

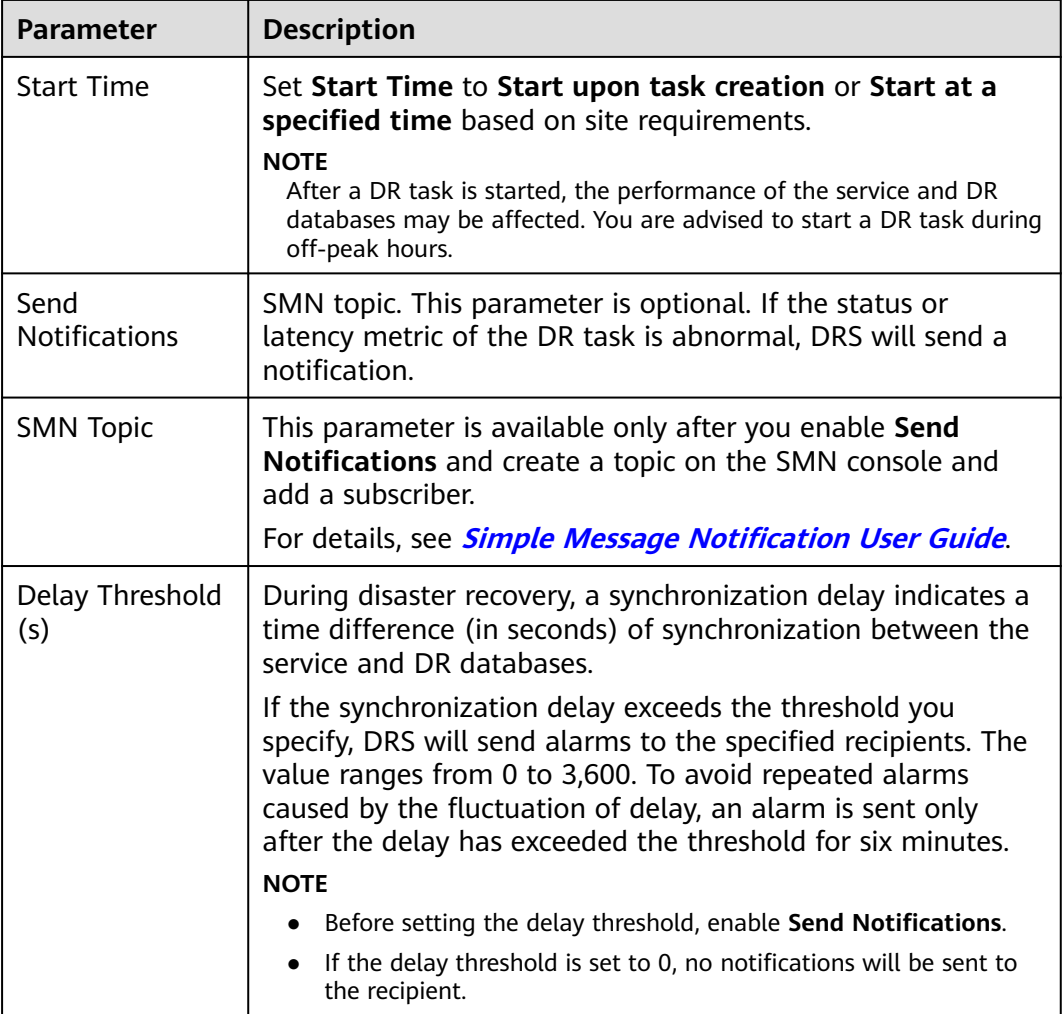

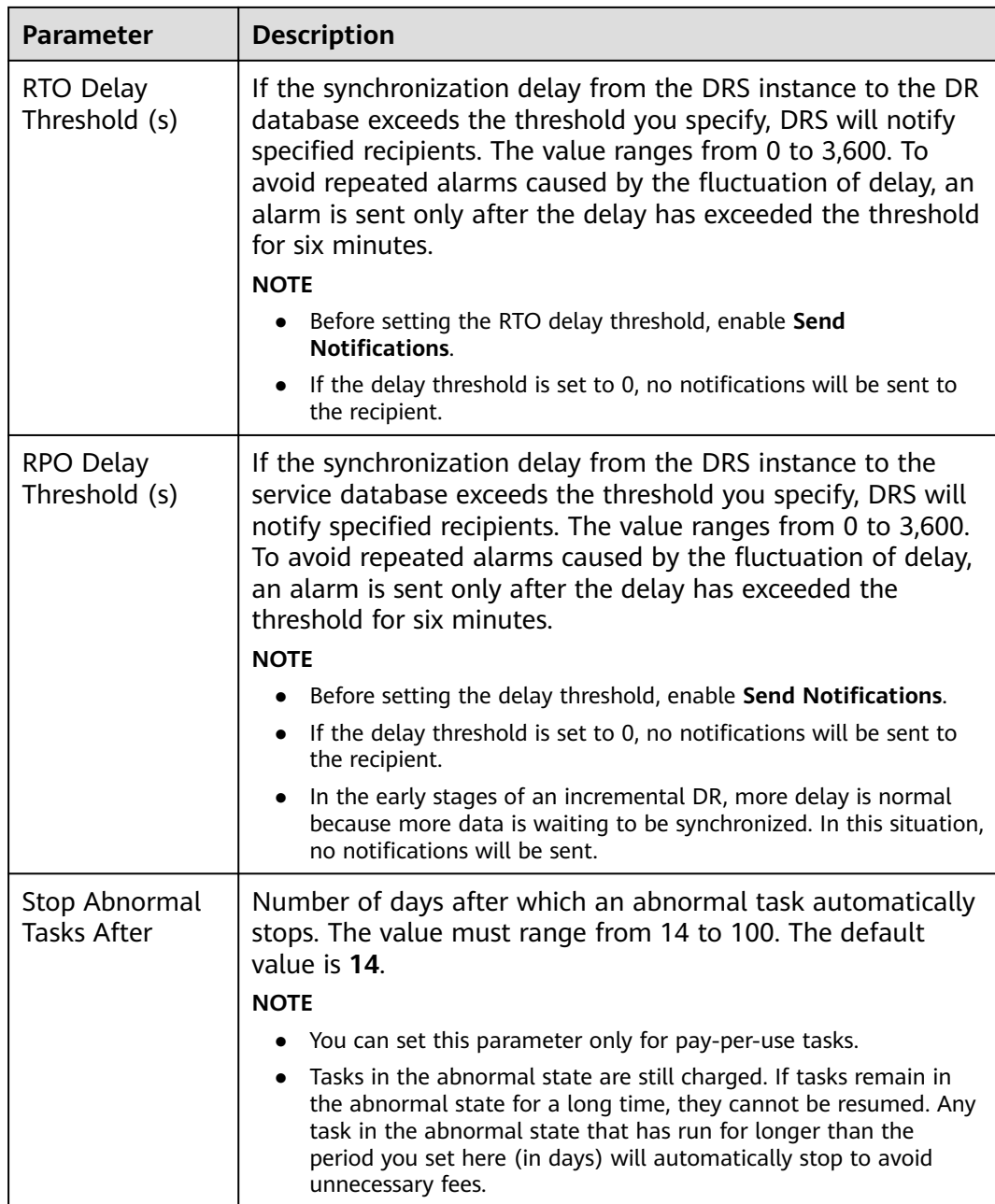

**Step 8** Return to the **Disaster Recovery Management** page. After the forward subtask enters the **Disaster recovery in progress** state, locate the backward subtask and click **Edit** in the **Operation** column. The **Configure Source and Destination Databases** page of the backward subtask is displayed.

#### **Figure 2-70** DR task list

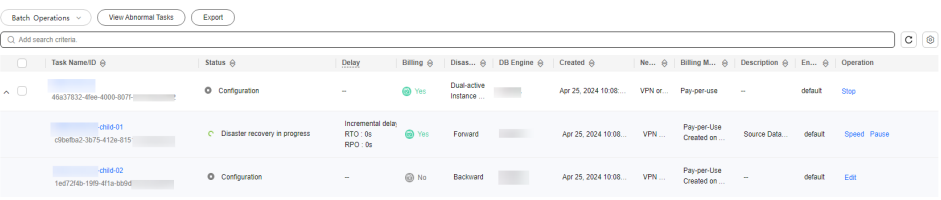

- **Step 9** On the **Configure Source and Destination Databases** page, click **Test Connection** for both the source and destination databases to check whether they have been connected to the disaster recovery instance. After the connection tests are successful, click **Next**.
- **Step 10** On the **Confirm Task** page, specify **Start Time**, **Send Notifications**, **SMN Topic**, **Delay Threshold**, **RPO Delay Threshold**, **RTO Delay Threshold**, and **Stop Abnormal Tasks After** for the backward subtask. After confirming that the configured information is correct, click **Submit** to submit the backward DR task.
- **Step 11** After the task is submitted, view and **[manage it](#page-125-0)** on the **Disaster Recovery Management** page.
	- You can view the task status. For more information about task status, see **[Task Statuses](#page-180-0)**.
	- You can click  $\mathbb C$  in the upper-right corner to view the latest task status.
	- By default, DRS retains a task in the **Configuration** state for three days. After three days, DRS automatically deletes background resources, but the task status remains unchanged. When you reconfigure the task, DRS applies for resources again.
	- For a public network task, DRS needs to delete background resources after you stop the task. The EIP bound to the task cannot be restored to the **Unbound** state until background resources are deleted.
	- For a task that is in the **Disaster recovery in progress** state, you can use **[data](#page-145-0) [comparison](#page-145-0)** to check whether data is consistent before and after the disaster recovery.

**----End**

# **3 Task Management**

# <span id="page-125-0"></span>**3.1 Creating a DR Task**

# **Scenario**

To prevent service unavailability caused by regional faults, DRS provides disaster recovery to ensure service continuity. If the region where the primary instance is located encounters a natural disaster and cannot be connected, you can switch the remote instance to the primary instance. To reconnect to the primary instance, you only need to change the connection address on the application side. DRS allows you to perform cross-region real-time synchronization between a primary instance and a DR instance during disaster recovery

A complete online disaster recovery consists of creating a DR task, tracking task progress, analyzing DR logs, and comparing data consistency. By comparing multiple items and data, you can synchronize data between different service systems.

# **Process**

The following flowchart shows the basic processes for disaster recovery.

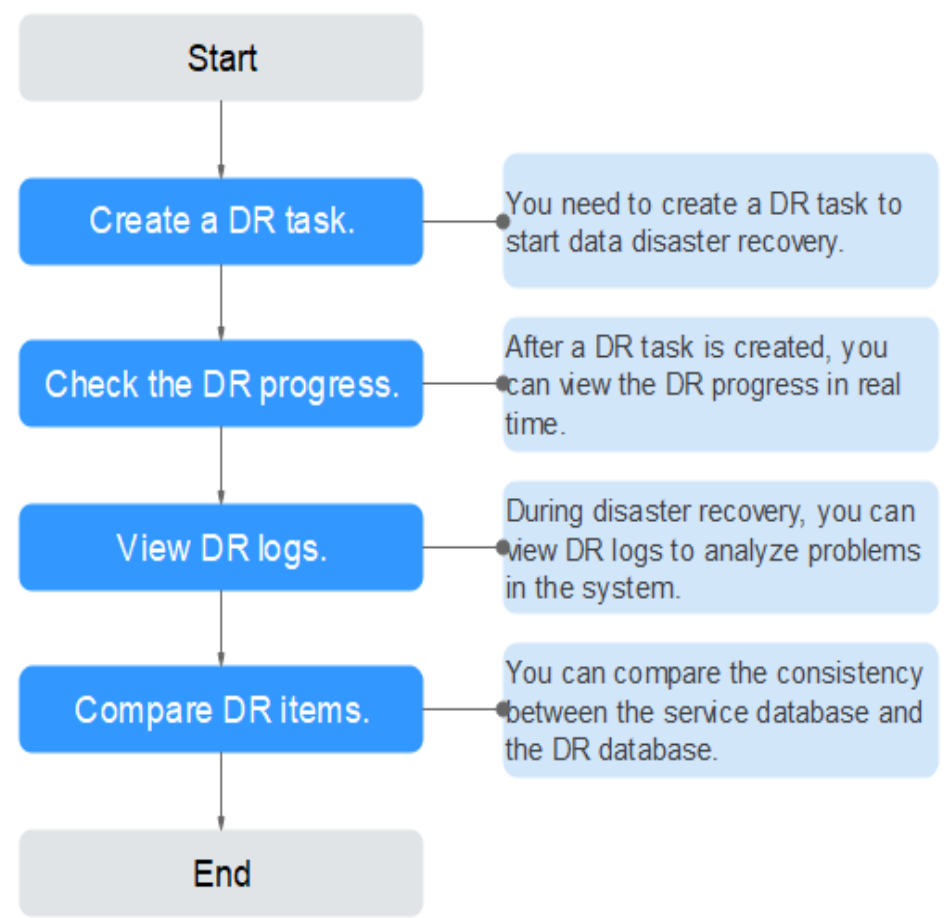

#### **Figure 3-1** Disaster recovery process

- **[Step 1: Create a DR task.](#page-127-0)** Select the service and DR databases as required and create a DR task.
- **[Step 2: Query the DR progress.](#page-144-0)** During the disaster recovery, you can view the DR progress.
- **[Step 3: View DR logs.](#page-145-0)** Disaster recovery logs contain alarms, errors, and prompt information. You can analyze system problems based on such information.
- **[Step 4: Compare DR items.](#page-145-0)** The DR system supports object-level, data-level comparison to ensure data consistency.

This section uses disaster recovery from a MySQL instance to an RDS for MySQL instance as an example describes how to configure a DR task on the DRS console over a public network.

You can create a DR task that will walk you through each step of the process. After a DR task is created, you can manage it on the DRS console.

# **Prerequisites**

- [You have logged in to the DRS console.](https://console-intl.huaweicloud.com/drs)
- Your account balance is greater than or equal to \$0 USD.
- For details about the supported DB types and versions, see **[Supported](https://support.huaweicloud.com/intl/en-us/productdesc-drs/drs_01_0307.html#section5) [Databases](https://support.huaweicloud.com/intl/en-us/productdesc-drs/drs_01_0307.html#section5)**.

● If a subaccount is used to create a DRS task, ensure that an agency has been added. For details about how to create an agency, see **[Agency Management](https://support.huaweicloud.com/intl/en-us/drs_faq/drs_03_1129.html)**.

# <span id="page-127-0"></span>**Procedure**

- **Step 1** On the **Disaster Recovery Management** page, click **Create Disaster Recovery Task**.
- **Step 2** On the **Create Disaster Recovery Instance** page, select a region and project, specify the task name, description, and the DR instance details, and click **Create Now**.
	- Task information description

#### **Figure 3-2** DR task information

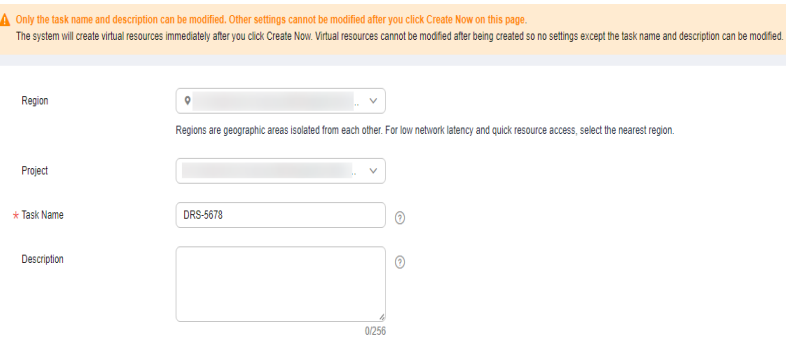

**Table 3-1** Task and recipient description

| <b>Parameter</b> | <b>Description</b>                                                                                                    |
|------------------|----------------------------------------------------------------------------------------------------|
| Region           | The region where your service is running. You can change<br>the region.                                                                                     |
| Project          | The project corresponds to the current region and can be.<br>changed.                                                                                       |
| <b>Task Name</b> | The task name must start with a letter and consist of 4 to<br>50 characters. It can contain only letters, digits, hyphens<br>$(-)$ , and underscores $($ ). |
| Description      | The description consists of a maximum of 256 characters<br>and cannot contain special characters !=<>'&"\                                                   |

● DR instance information

# **Figure 3-3** DR instance information

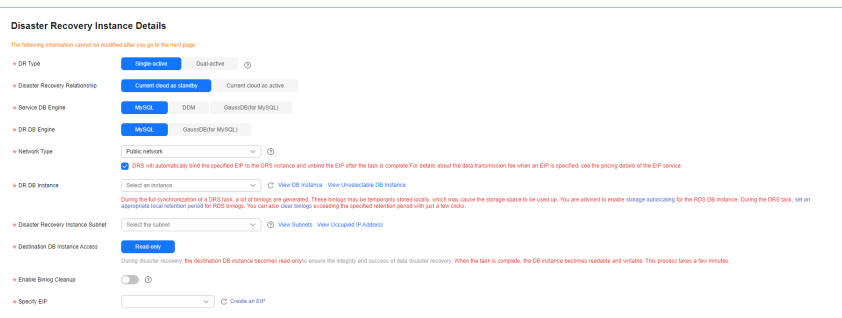

# **Table 3-2** DR instance settings

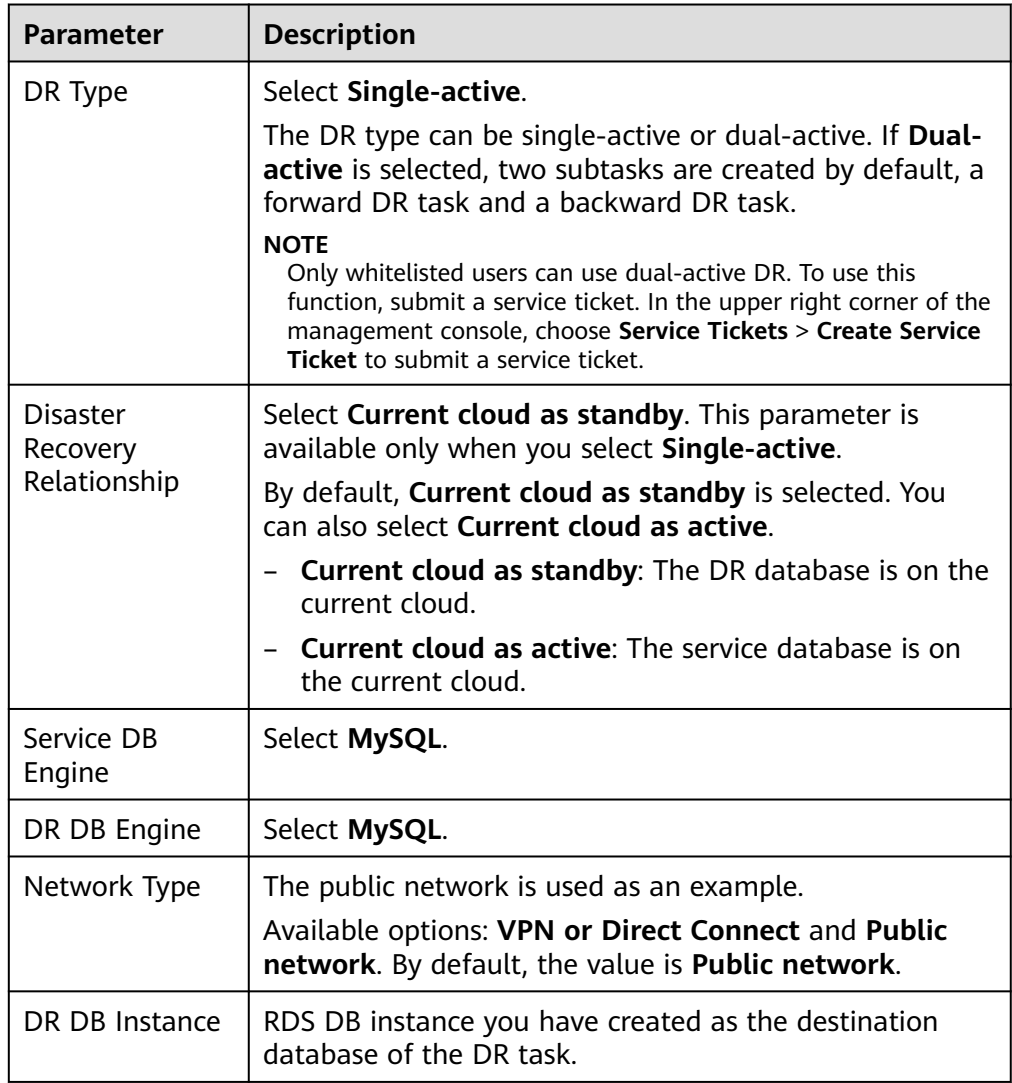

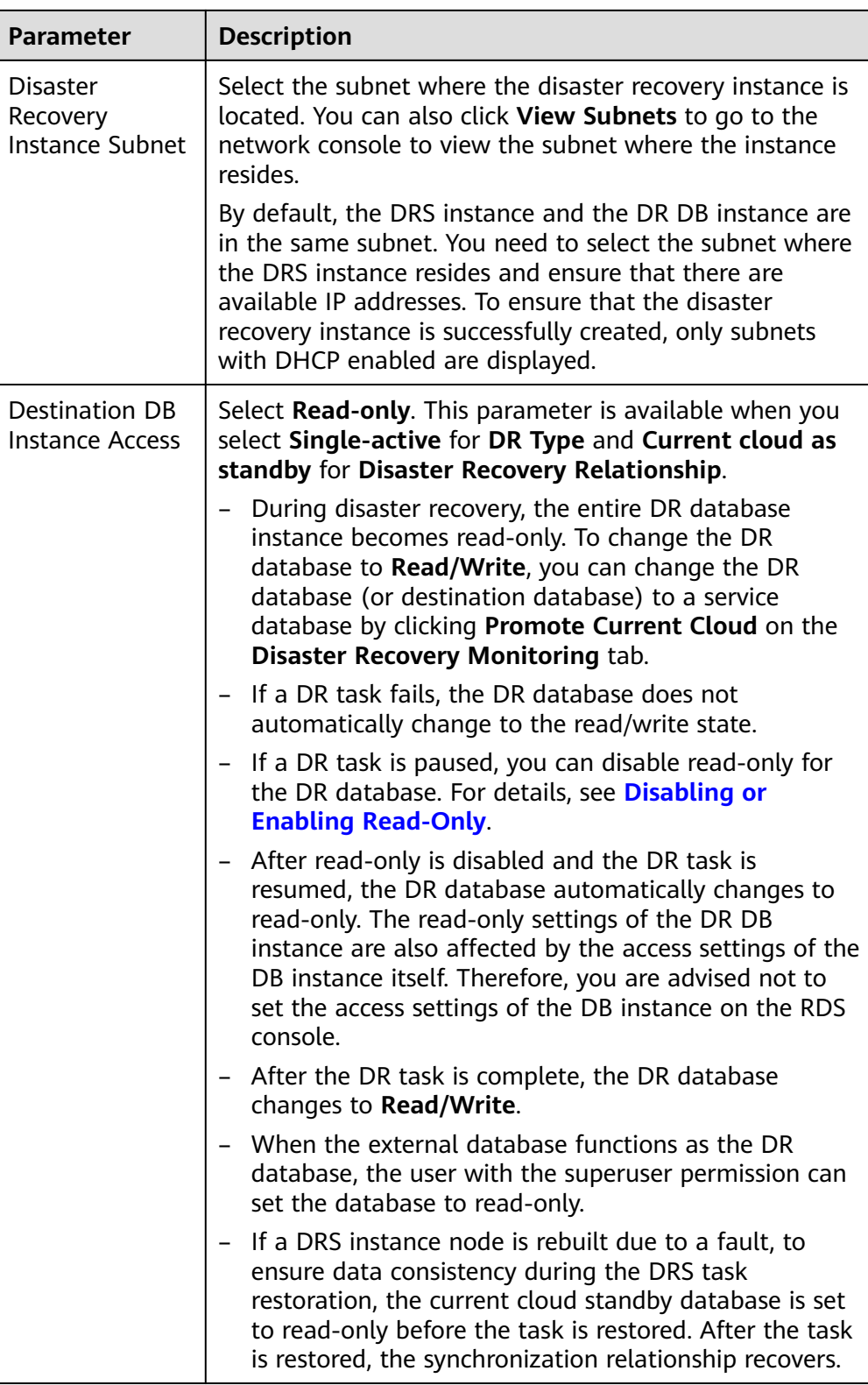

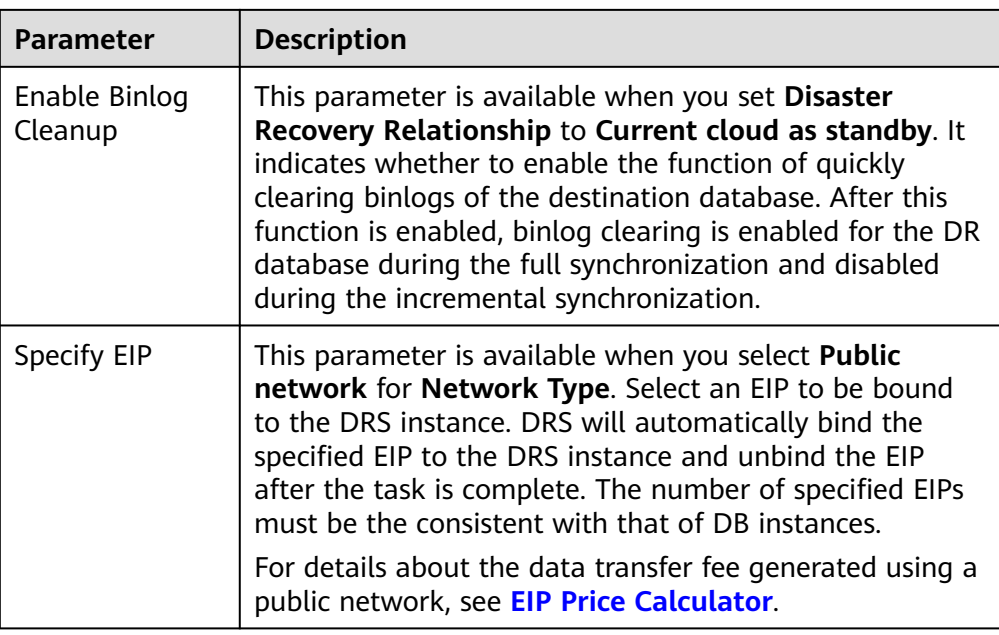

Specifications

# **Figure 3-4** Specifications

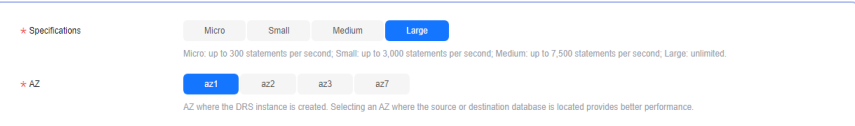

# **Table 3-3** Specifications

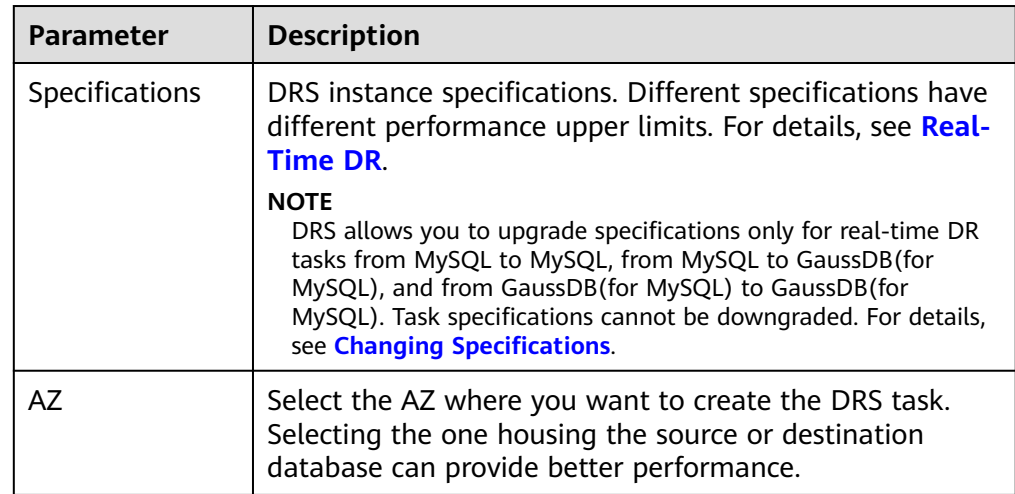

● Enterprise Project and Tags

#### **Figure 3-5** Enterprise projects and tags

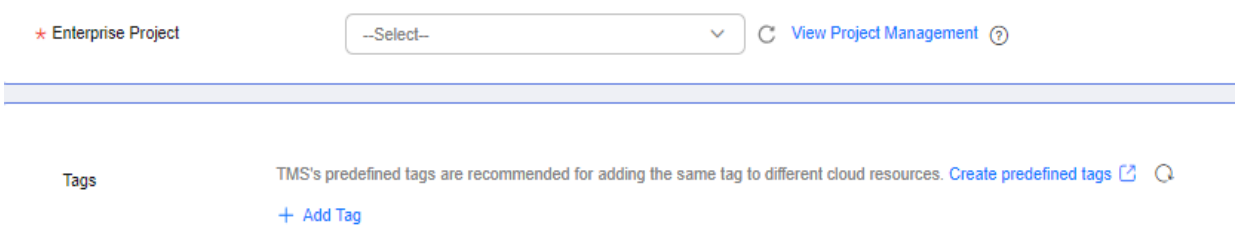

```
You can add 20 more tags.
```
## **Table 3-4** Enterprise Project and Tags

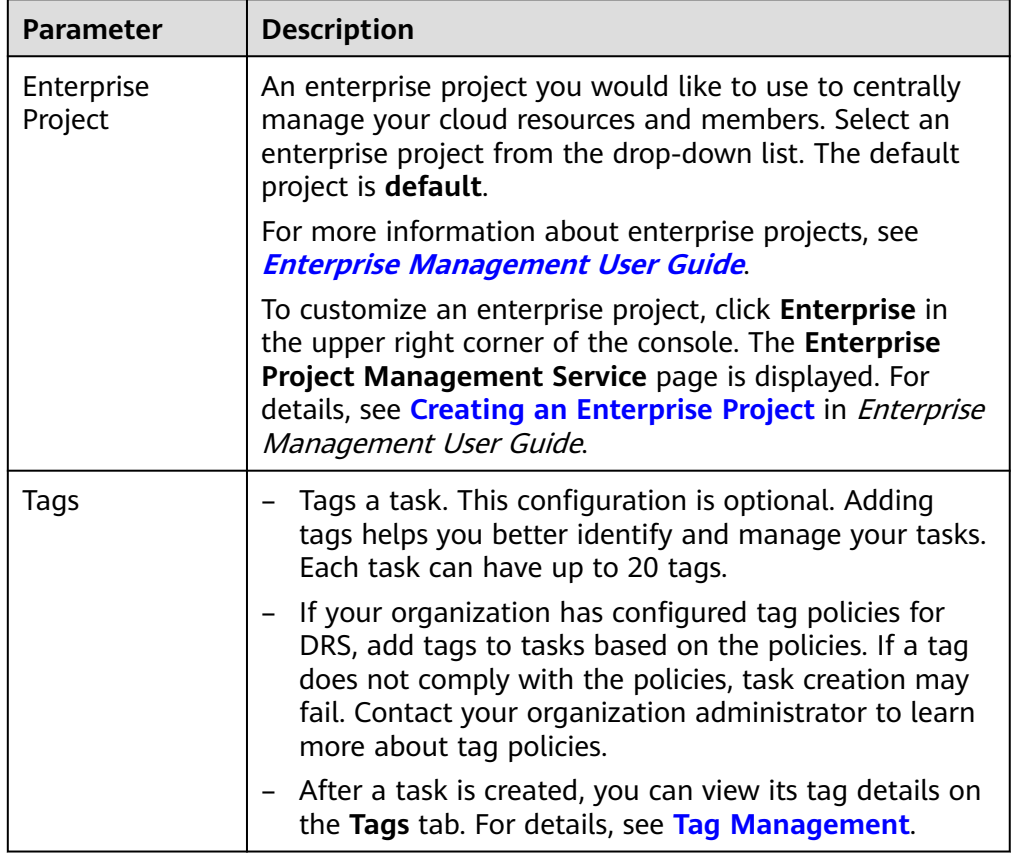

## $\Box$  Note

If a task fails to be created, DRS retains the task for three days by default. After three days, the task automatically stops.

- **Step 3** On the **Configure Source and Destination Databases** page, wait until the DR instance is created. Then, specify source and destination database information and click **Test Connection** for both the source and destination databases to check whether they have been connected to the DR instance. After the connection tests are successful, select the check box before the agreement and click **Next**.
	- (Optional) Configuring your own DNS server

#### **Figure 3-6** DNS Server

 $\overline{a}$ 

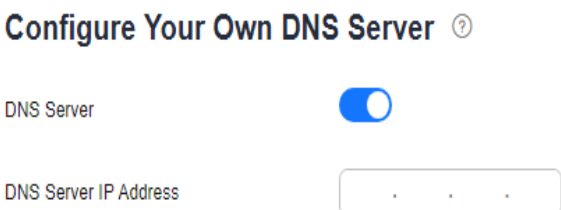

#### **Table 3-5** DNS server information

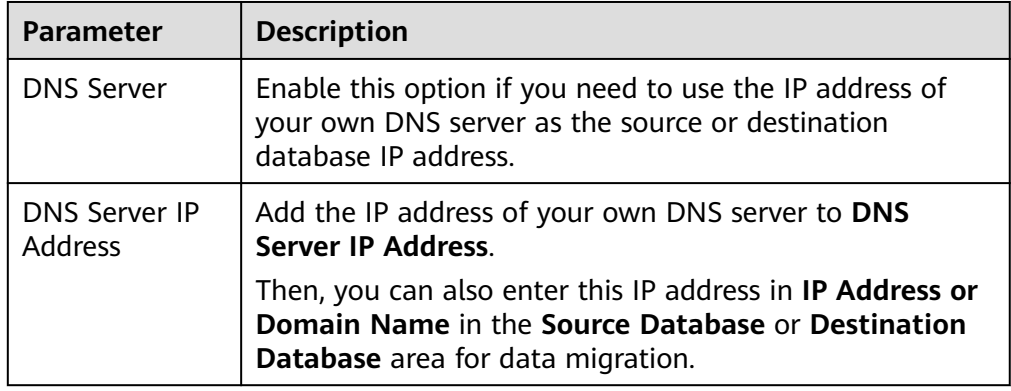

# $\Box$  Note

This function is available when you need to use the IP address of your own DNS server as the source or destination database IP address.

Only whitelisted users can use this function. You need to submit a service ticket to apply for this function. In the upper right corner of the management console, choose **Service Tickets** > **Create Service Ticket** to submit a service ticket.

● Select **Current cloud as standby** for **Disaster Recovery Relationship** in **[Step](#page-127-0) [2](#page-127-0)**.

# **Figure 3-7** Service database information

#### **Source Database**

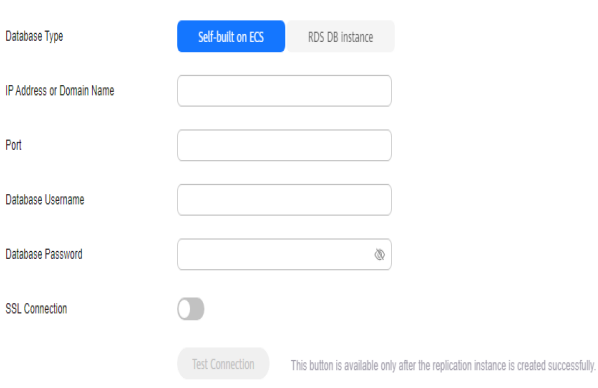

# **Table 3-6** Service database settings

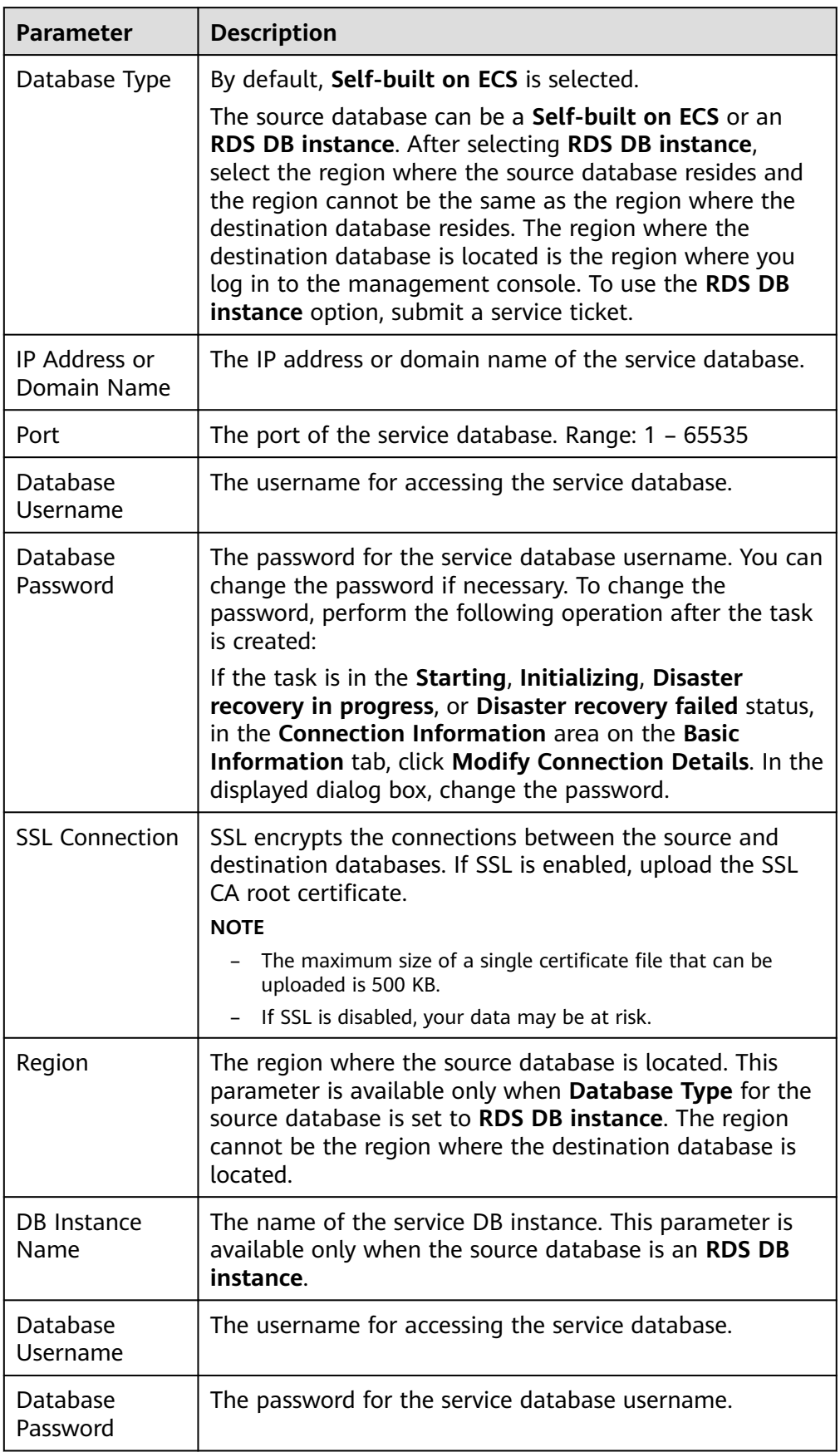

#### $\Box$  NOTE

The IP address, domain name, username, and password of the service database are encrypted and stored in DRS and will be cleared after the task is deleted.

**Figure 3-8** DR database information

#### **Destination Database**

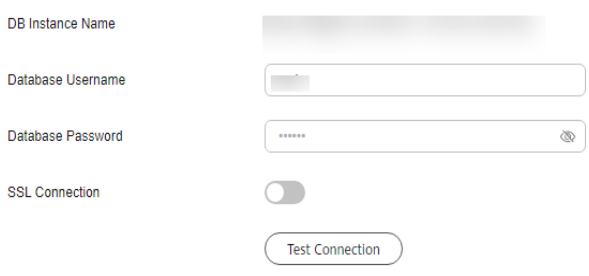

#### **Table 3-7** DR database settings

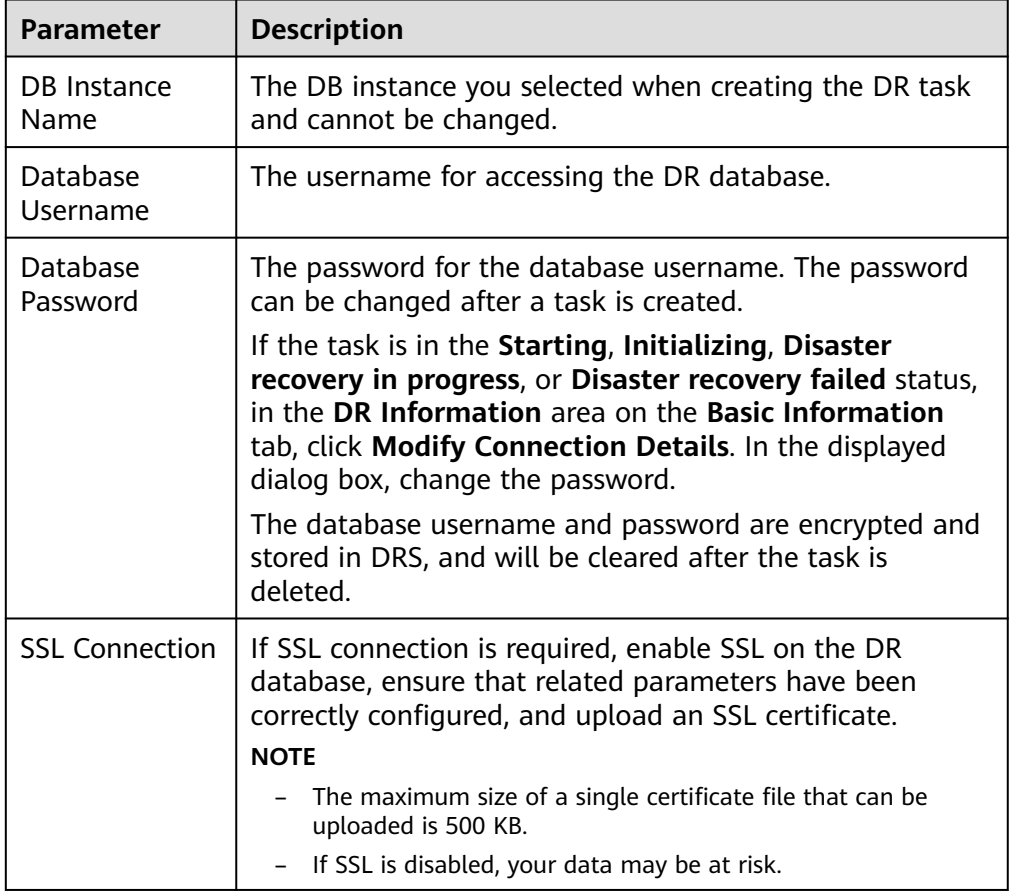

● Select **Current cloud as active** for **Disaster Recovery Relationship** in **[Step 2](#page-127-0)**.

# **Figure 3-9** Service database information

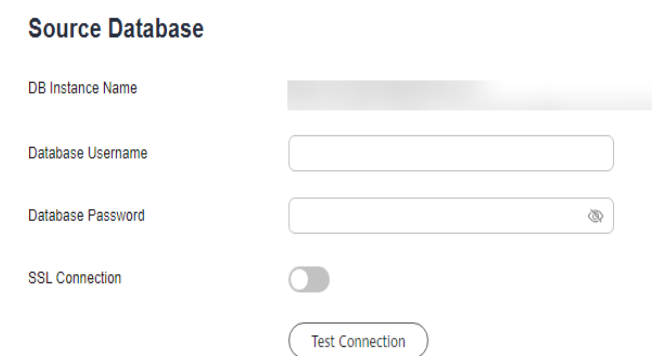

#### **Table 3-8** Service database settings

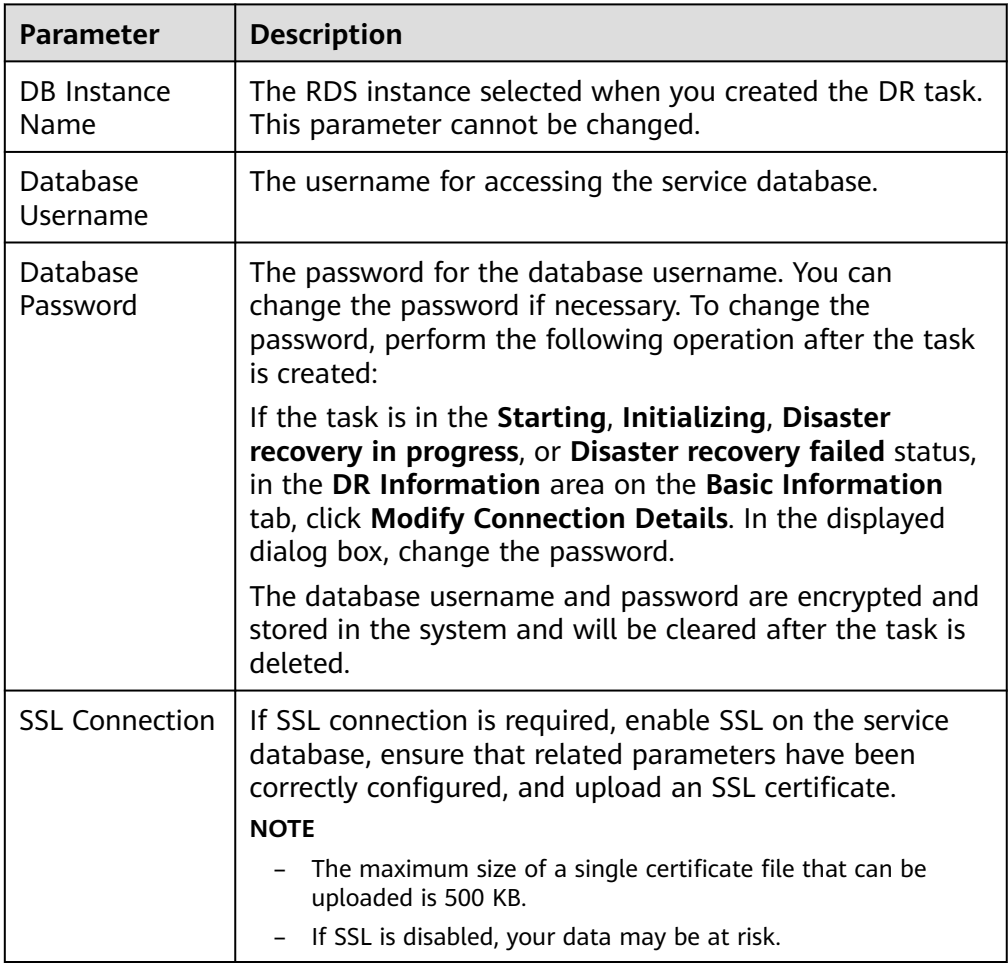

# **Figure 3-10** DR database information

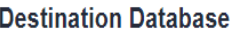

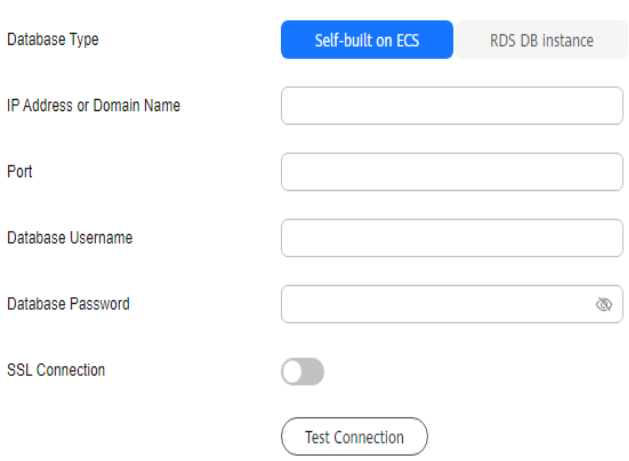

# **Table 3-9** DR database settings

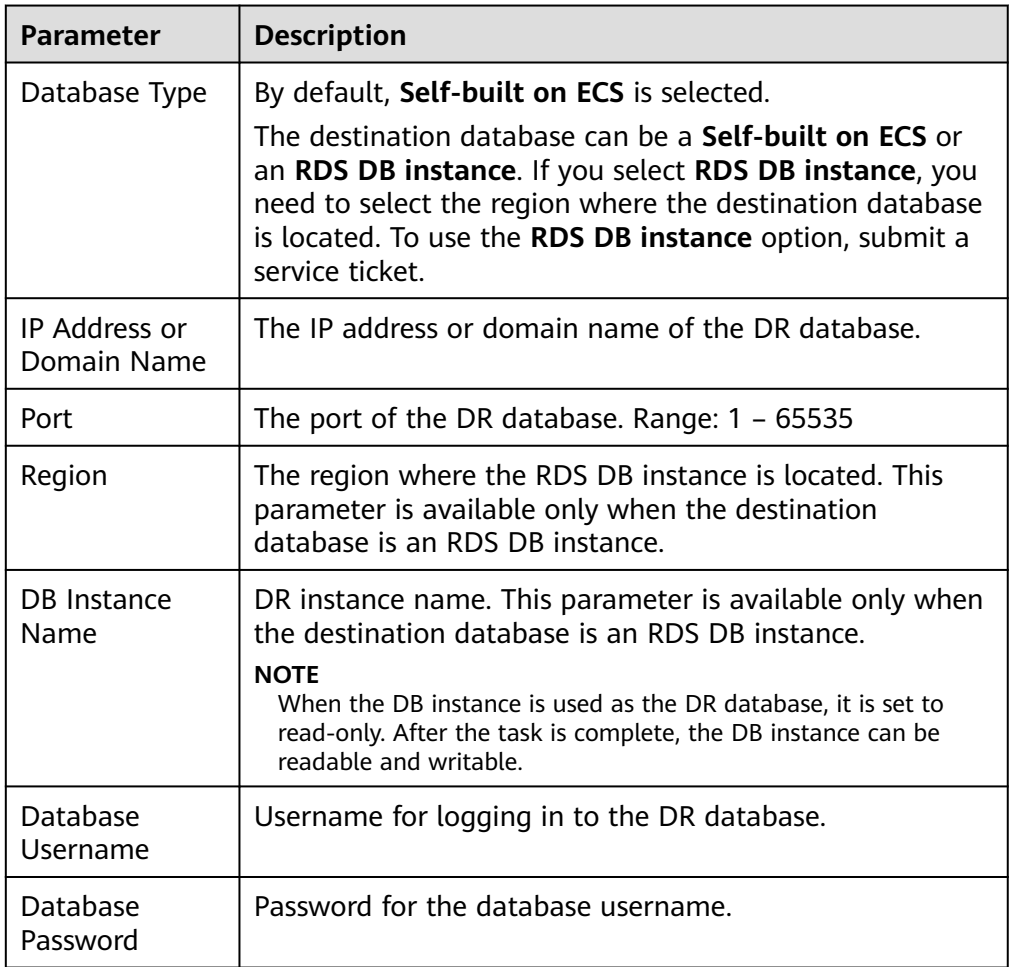

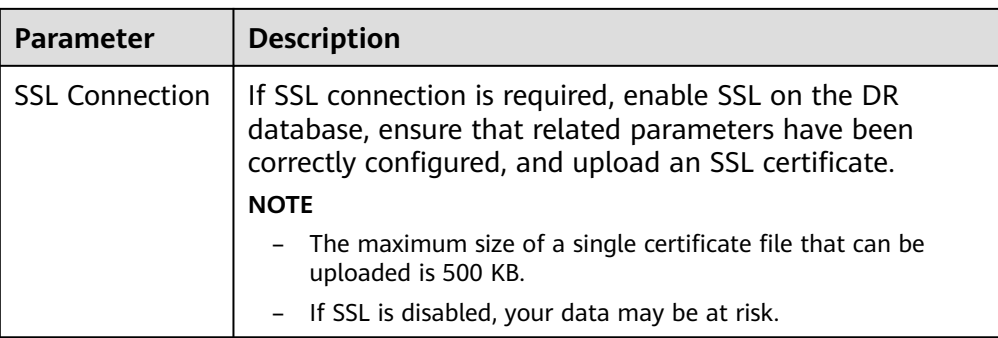

## $\Box$  Note

The IP address, domain name, username, and password of the DR database are encrypted and stored in DRS and will be cleared after the task is deleted.

#### **Step 4** On the **Configure DR** page, specify flow control and click **Next**.

#### **Figure 3-11** DR settings

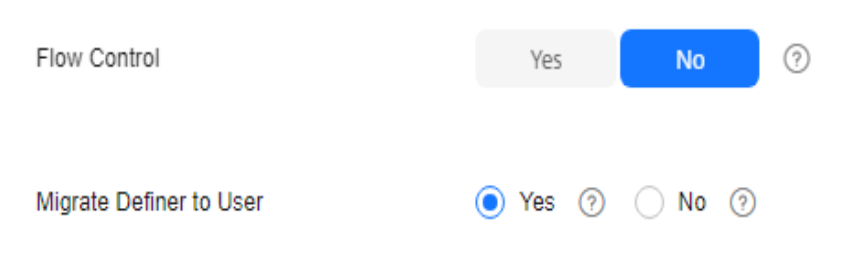

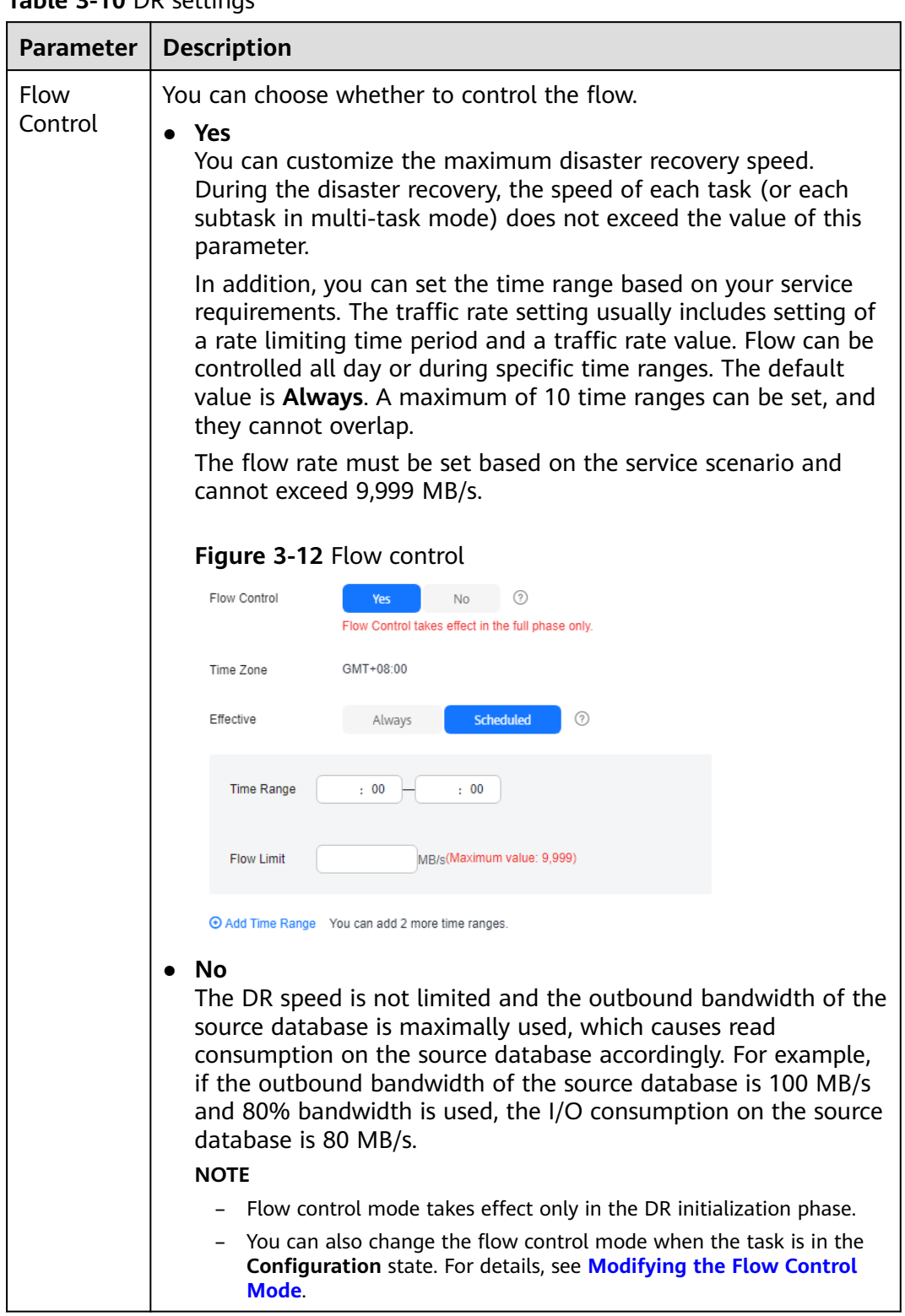

**Table 3-10** DR settings

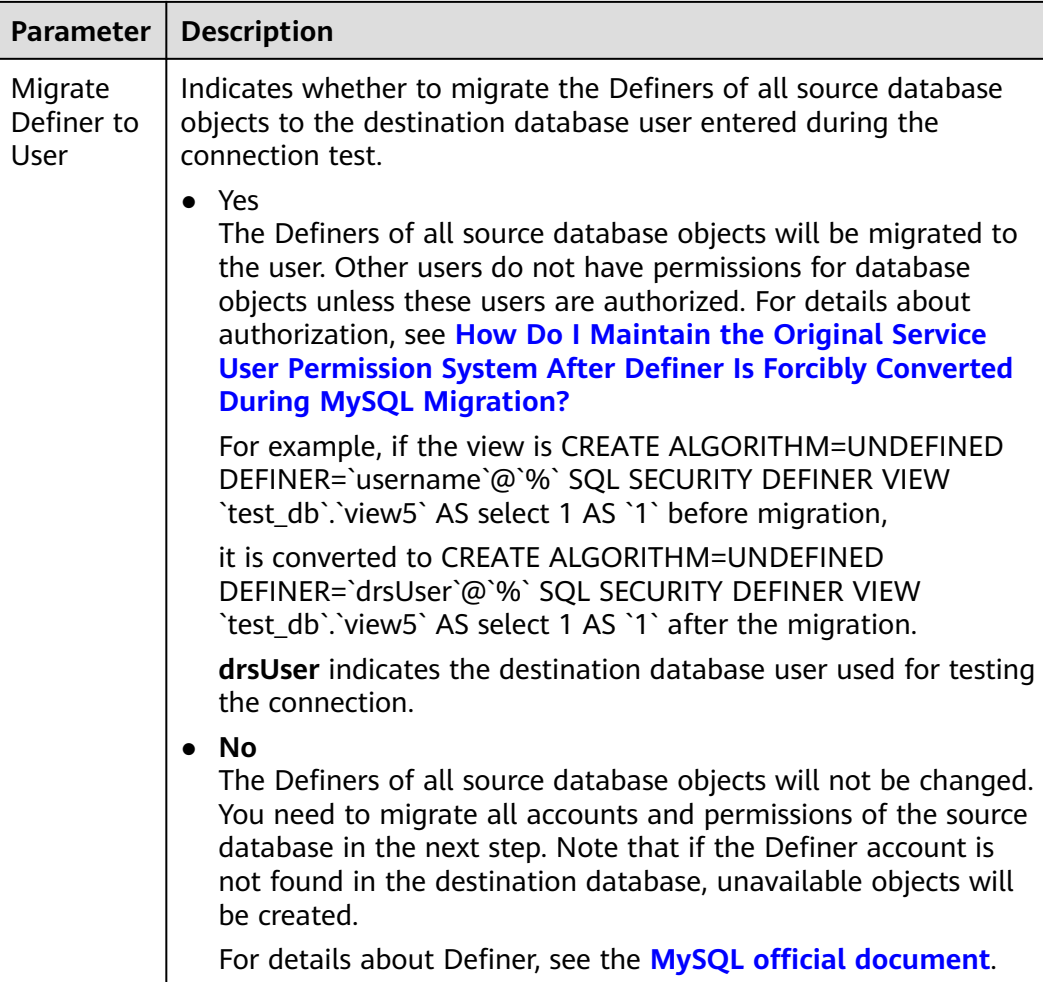

#### **Step 5** On the **Check Task** page, check the DR task.

If any check fails, review the failure cause and rectify the fault. After the fault is rectified, click **Check Again**.

For details about how to handle check failures, see **[Solutions to Failed Check](https://support.huaweicloud.com/intl/en-us/trouble-drs/drs_11_0001.html) [Items](https://support.huaweicloud.com/intl/en-us/trouble-drs/drs_11_0001.html)** in Data Replication Service User Guide.

If the check is complete and the check success rate is 100%, go to the **Compare Parameter** page.

#### $\Box$  Note

You can proceed to the next step only when all checks are successful. If there are any items that require confirmation, view and confirm the details first before proceeding to the next step.

#### **Step 6** Compare the parameters.

The parameter comparison function helps you check the consistency of common parameters and performance parameters between service and DR databases and show inconsistent values. You can determine whether to use this function based on service requirements. It mainly ensures that services are not affected after the DR task is completed.

● This process is optional, so you can click **Next** to skip the comparison.

- Compare common parameters:
	- For common parameters, if the parameters in the service database are different from those in the DR database, click **Save Change** to make the parameters of the DR database be the same as those in the service database.

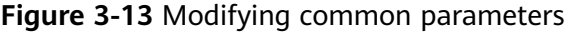

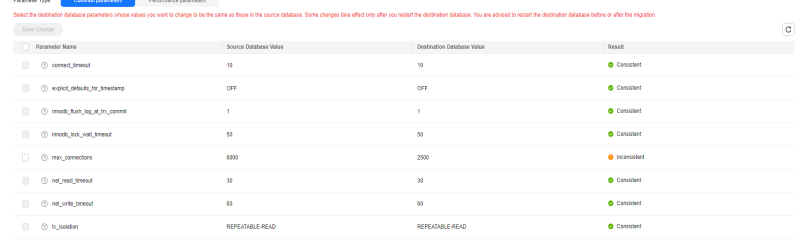

- Performance parameter values in both the service and DR databases can be the same or different.
	- **■** If you need to adjust the performance parameters, enter the value in the **Change to** column and click **Save Change**.
	- If you want to make the performance parameter values of the source and destination database be the same:
		- 1) Click **Use Source Database Value**.

DRS automatically makes the DR database values the same as those of the service database.

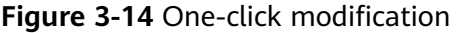

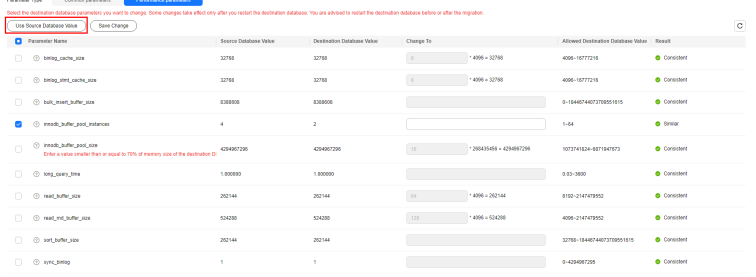

## $\Box$  Note

You can also manually enter the value as required.

2) Click **Save Change**.

DRS changes the DR database parameter values based on your settings. After the modification, the comparison results are automatically updated.

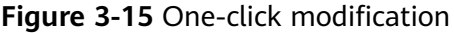

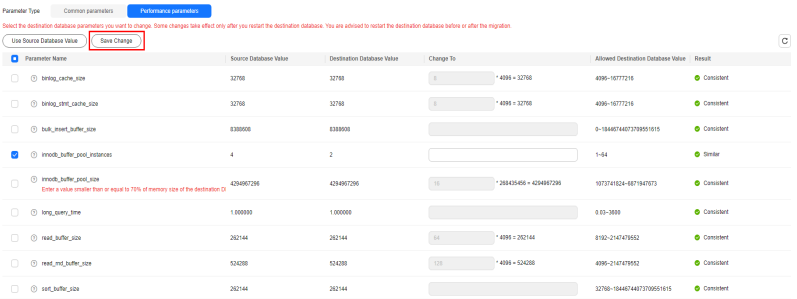

Some parameters in the DR database cannot take effect immediately, so the comparison result is temporarily inconsistent. Restart the DR database before the DR task is started or after the DR task is completed for the modification to take effect. To minimize the impact of database restart on your services, restart the DR database at the scheduled time after the disaster recovery is complete.

For details about parameter comparison, see **[Parameters for](https://support.huaweicloud.com/intl/en-us/realtimemig-drs/drs_08_0001.html) [Comparison](https://support.huaweicloud.com/intl/en-us/realtimemig-drs/drs_08_0001.html)** in the Data Replication Service User Guide.

- 3) Click **Next**.
- **Step 7** On the **Confirm Task** page, specify **Start Time**, **Send Notifications**, **SMN Topic**, **Delay Threshold**, **RPO Delay Threshold**, **RTO Delay Threshold**, **Stop Abnormal Tasks After**. After confirming that the configured information about the DR task is correct, click **Submit**.

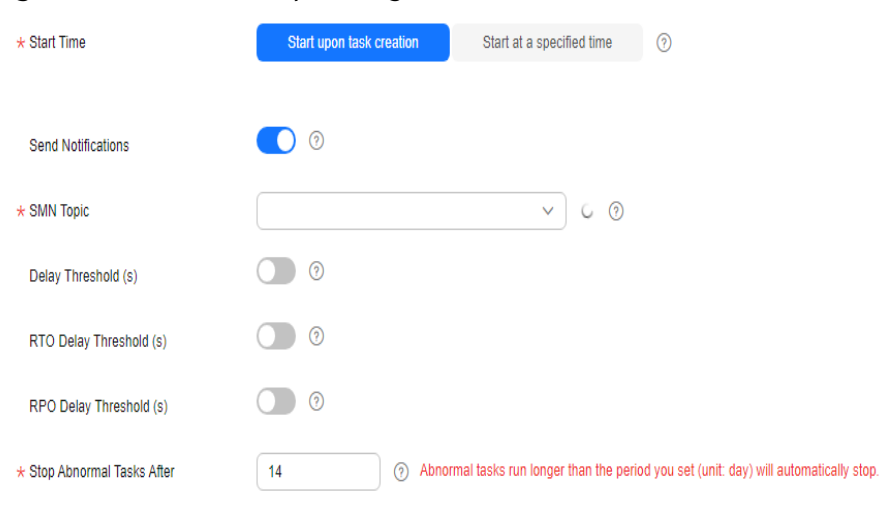

#### **Figure 3-16** Task startup settings

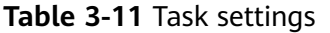

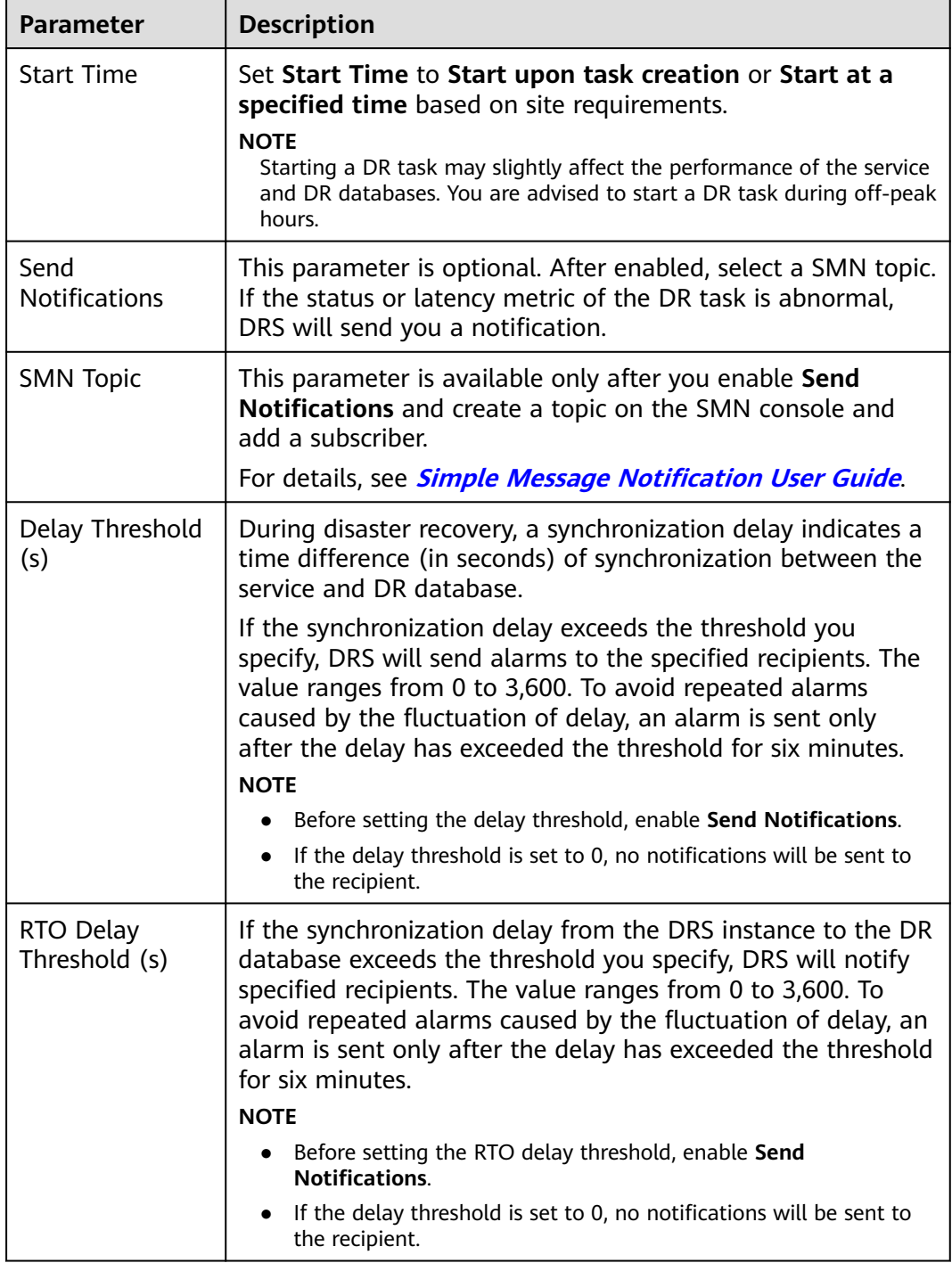

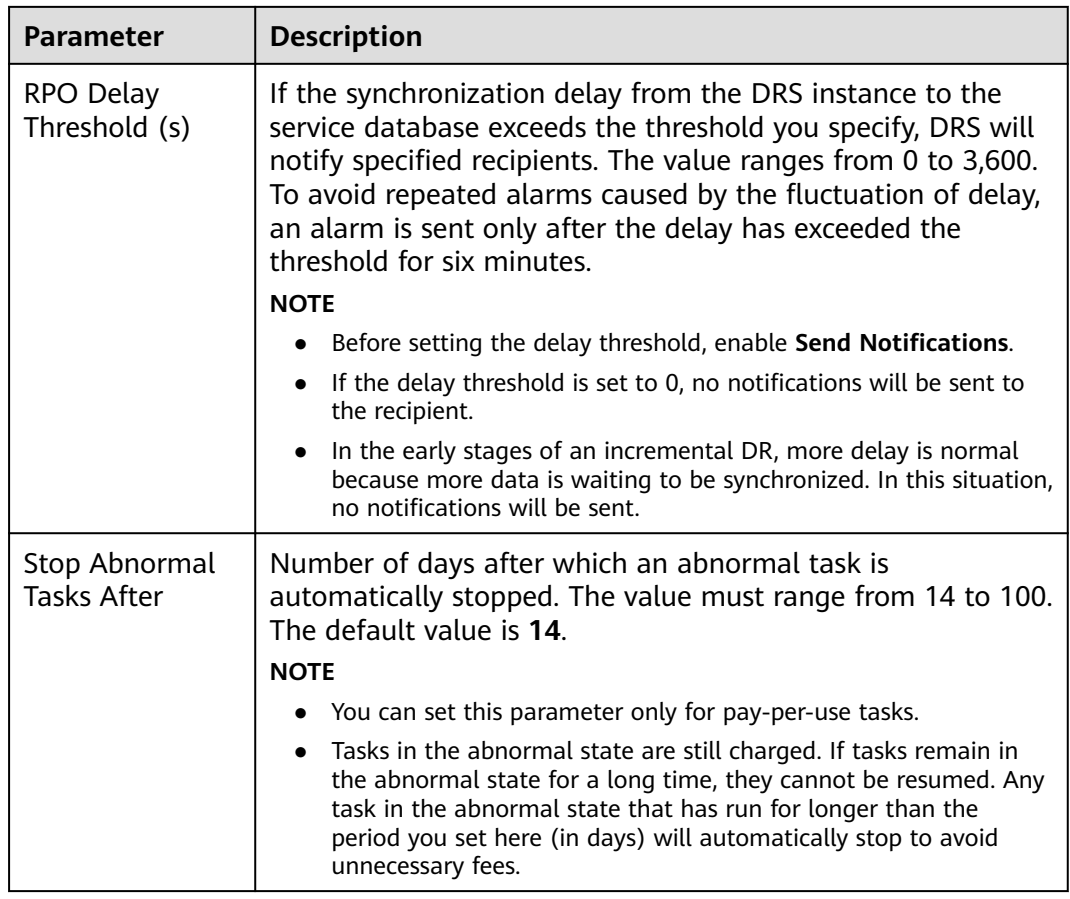

#### **Step 8** After the task is submitted, view and **[manage it](#page-125-0)** on the **Disaster Recovery Management** page.

- You can view the task status. For more information about task status, see **[Task Statuses](#page-180-0)**.
- You can click  $\mathbb C$  in the upper-right corner to view the latest task status.
- By default, DRS retains a task in the **Configuration** state for three days. After three days, DRS automatically deletes background resources, but the task status remains unchanged. When you reconfigure the task, DRS applies for resources again.
- For a public network task, DRS needs to delete background resources after you stop the task. The EIP bound to the task cannot be restored to the **Unbound** state until background resources are deleted.
- For a task that is in the **Disaster recovery in progress** state, you can use **[data](#page-145-0) [comparison](#page-145-0)** to check whether data is consistent before and after the disaster recovery.

**----End**

# **Helpful Links**

- **[Supported Databases](https://support.huaweicloud.com/intl/en-us/productdesc-drs/drs_01_0307.html#section4)**
- **[Preparations](https://support.huaweicloud.com/intl/en-us/prepare-drs/drs_02_0471.html)**
- **[DR Overview](#page-5-0)**
# **3.2 Querying the DR Progress**

After a DR task starts, you can check the DR progress.

### **Prerequisites**

- You have logged in to the DRS console.
- A DR task has been created and started.

### **Procedure**

- **Step 1** On the **Disaster Recovery Management** page, click the target DR task in the **Task Name/ID** column.
- **Step 2** On the displayed page, click the **Disaster Recovery Progress** tab to view the DR progress. When the data initialization is complete, the initialization progress is displayed as 100%.
	- On the **Disaster Recovery Progress** tab, you can view the DR synchronization delay.
	- You can also view the DR synchronization delay on the **Disaster Recovery Management** page. When the synchronization delay exceeds the preset or default threshold, the value of the synchronization delay is displayed in red in the task list.
	- When the delay is 0, data is synchronized from the service database to the DR database in real-time. You can view more metrics, such as RPO and RTO, on the **Disaster Recovery Monitoring** tab.

### $\Box$  Note

"Delay" refers to the delay from when the transaction was submitted to the source database to when it is synchronized to the destination database and executed.

Transactions are synchronized as follows:

- 1. Data is extracted from the source database.
- 2. The data is transmitted over the network.
- 3. DRS parses the source logs.
- 4. The transaction is executed on the destination database.

If the delay is 0, the source database is consistent with the destination database, and no new transactions need to be synchronized.

### $\wedge$  CAUTION

Frequent DDL operations, ultra-large transactions, and network problems may result in excessive synchronization delay.

**----End**

# <span id="page-145-0"></span>**3.3 Viewing DR Logs**

DR logs refer to the warning-, error-, and info-level logs generated during the DR process. This section describes how to view DR logs to locate and analyze database problems.

## **Prerequisites**

You have logged in to the DRS console.

### **Procedure**

- **Step 1** On the **Disaster Recovery Management** page, click the target DR task in the **Task Name/ID** column.
- **Step 2** On the displayed page, click **Disaster Recovery Logs** to view the logs generated during DR.

### **Figure 3-17** Viewing DR Logs

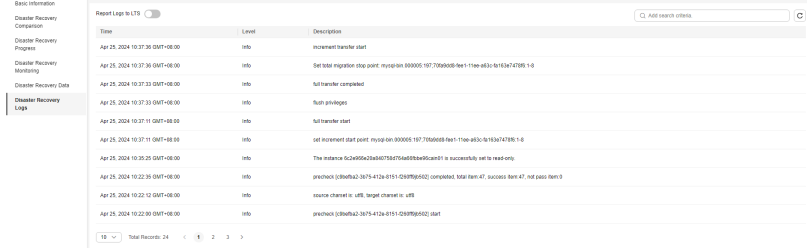

In addition, DRS can interconnect with Log Tank Service (LTS). After you enable log reporting to LTS, all logs generated by DRS instances will be uploaded to LTS for management. For details, see **[Log Reporting](#page-205-0)**.

```
----End
```
# **3.4 Data Comparison (Comparing DR Items)**

# **Comparison Scenarios**

**DR item comparison**: You can compare DR items to check data consistency between the service database and DR database. Currently, you can compare the following items during DR:

- Object-level comparison: compares databases, events, indexes, tables, views, stored procedures, functions, and triggers.
- Data-level comparison is classified into row comparison and value comparison.
	- Row comparison: It helps you compare the number of rows in the tables to be synchronized. This comparison method is recommended because it is fast.

– Value comparison: It helps you check whether data in the synchronized table is consistent. The comparison process is relatively slow.

To ensure that the comparison results are valid, compare data during off-peak hours by select **Start at a specified time** or compare cold data that is infrequently modified.

● Account comparison: It compares usernames and permissions of the source and destination databases.

When you check data consistency, compare the number of rows first. If the number of rows are inconsistent, you can then compare the data in the table to determine the inconsistent data.

| <b>DR</b><br><b>Direc</b><br>tion         | <b>Data Flow</b>          | Objec<br>$t-$<br>level<br>Com<br>paris<br>on | <b>Row</b><br>Com<br>paris<br>on | <b>Value</b><br>Com<br>paris<br>on | <b>Dyna</b><br>mic<br>Com<br>paris<br>on | <b>Acco</b><br>unt-<br>level<br>Com<br>paris<br>on |
|-------------------------------------------|---------------------------|----------------------------------------------|----------------------------------|------------------------------------|------------------------------------------|----------------------------------------------------|
| Curre<br>nt<br>cloud<br>as<br>stand<br>by | MySQL->MySQL              | Supp<br>orted                                | Supp<br>orted                    | Supp<br>orted                      | Supp<br>orted                            | Supp<br>orted                                      |
| Curre<br>nt<br>cloud<br>as<br>active      | MySQL->MySQL              | Supp<br>orted                                | Supp<br>orted                    | Supp<br>orted                      | Supp<br>orted                            | Supp<br>orted                                      |
| Curre<br>nt<br>cloud<br>as<br>stand<br>by | MySQL->GaussDB(for MySQL) | Supp<br>orted                                | Supp<br>orted                    | Supp<br>orted                      | Supp<br>orted                            | Supp<br>orted                                      |
| Curre<br>nt<br>cloud<br>as<br>stand<br>by | DDM -> DDM                | Supp<br>orted                                | Supp<br>orted                    | Not<br>suppo<br>rted               | <b>Not</b><br>suppo<br>rted              | <b>Not</b><br>suppo<br>rted                        |
| Curre<br>nt<br>cloud<br>as<br>active      | DDM -> DDM                | Supp<br>orted                                | Supp<br>orted                    | <b>Not</b><br>suppo<br>rted        | <b>Not</b><br>suppo<br>rted              | <b>Not</b><br>suppo<br>rted                        |

**Table 3-12** Supported comparison methods

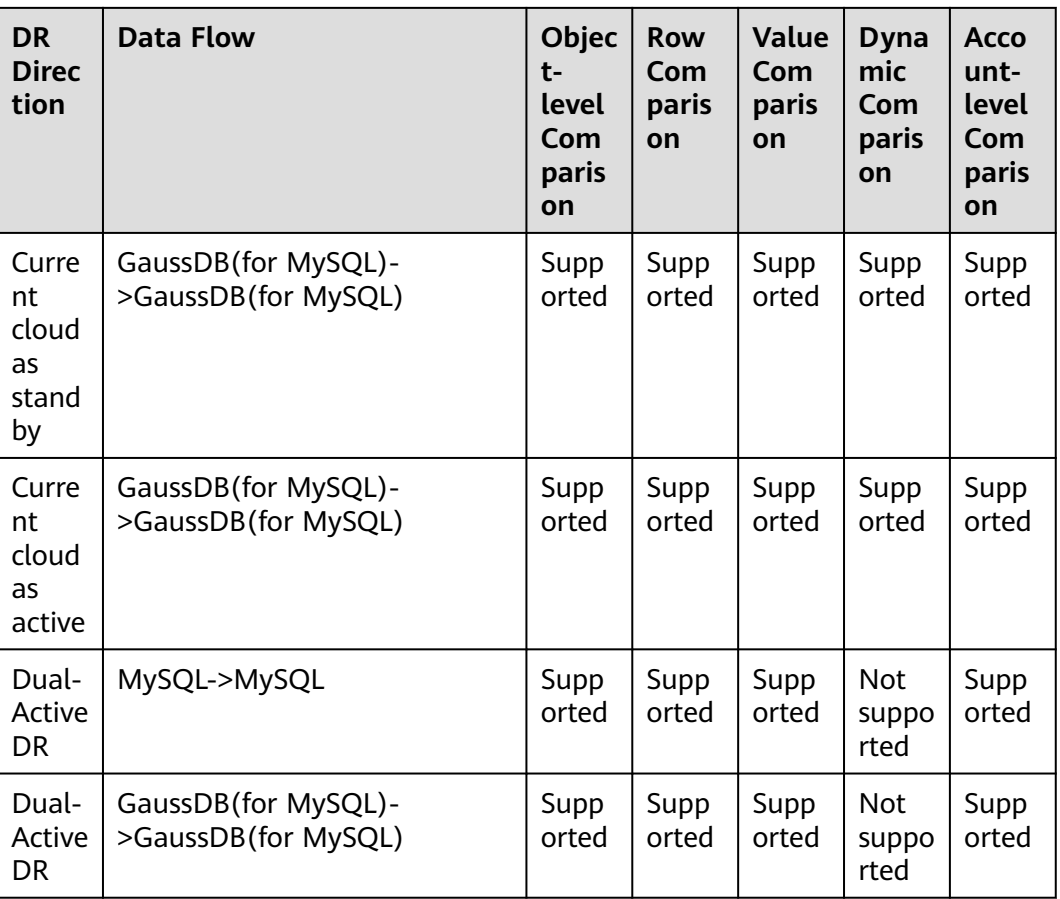

# **Constraints**

- During a comparison, the comparison items are case sensitive. If one of the service or DR database is case insensitive and the other one is case sensitive, the comparison result may be inconsistent.
- If DDL operations were performed on the service database, you need to compare the objects again to ensure the accuracy of the comparison results.
- If data in the DR database is modified separately, the comparison results may be inconsistent.
- If the encoding of the service database character type is abnormal, the database driver will convert the character type to an abnormal code point during DRS disaster recovery or comparison. As a result, the values may be consistent but the bytes may be inconsistent.
- Currently, only tables with primary keys support value comparison. For tables that do not support value comparison, you can compare rows. Therefore, you can compare data by row or value based on scenarios.
- The DRS task cannot be suspended during value comparison. Otherwise, the comparison task may fail.
- Some data types do not support value comparison. For details, see **[Which of](https://support.huaweicloud.com/intl/en-us/drs_faq/drs_16_1130.html) [the Following Data Types Are Not Supported By Value Comparison?](https://support.huaweicloud.com/intl/en-us/drs_faq/drs_16_1130.html)**
- To prevent resources from being occupied for a long time, DRS limits the row comparison duration. If the row comparison duration exceeds the threshold,

the row comparison task stops automatically. If the service database is a relational database, the row comparison duration is limited within 60 minutes. If the service database is a non-relational database, the row comparison duration is limited within 30 minutes.

- To avoid occupying resources, the comparison results of DRS tasks can be retained for a maximum of 60 days. After 60 days, the comparison results are automatically cleared.
- If you want to compare values and the DRS task you create supports value comparison, select a large specification for your DRS instance when creating the DRS task.
- For a DR task from MySQL or GaussDB(for MySQL), virtual columns in the source database do not support value comparison. During the comparison, virtual columns are filtered out.

## **Impact on Databases**

- Object comparison: System tables of the source and destination databases are queried, occupying about 10 sessions. The database is not affected. However, if there are a large number of objects (for example, hundreds of thousands of tables), the database may be overloaded.
- Row comparison: The number of rows in the source and destination databases is queried, which occupies about 10 sessions. The SELECT COUNT statement does not affect the database. However, if a table contains a large amount of data (hundreds of millions of records), the database will be overloaded and the query results will be returned slowly.
- Value comparison: All data in the source and destination databases is queried, and each field is compared. The query pressure on the database leads to high I/O. The query speed is limited by the I/O and network bandwidth of the source and destination databases. Value comparison occupies one or two CPUs, and about 10 sessions.
- Account comparison: The accounts and permissions of the source and destination databases are queried, which does not affect the database.

# **Estimated Comparison Duration**

- Object comparison: Generally, the comparison results are returned within several minutes based on the query performance of the source database. If the amount of data is large, the comparison may take dozens of minutes.
- Row comparison: The SELECT COUNT method is used. The query speed depends on the database performance.
- Value comparison: If the database workload is not heavy and the network is normal, the comparison speed is about 5 MB/s.
- Account comparison: The results are returned with the object-level comparison results. If the number of objects is small, the results are returned in several minutes.

# **Prerequisites**

- You have logged in to the DRS console.
- A DR task has been started.

## **Procedure**

- **Step 1** On the **Disaster Recovery Management** page, click the target DR task in the **Task Name/ID** column.
- **Step 2** On the **Disaster Recovery Comparison** tab, compare the service and DR databases.
	- 1. Check the integrity of the database object.

Click **Validate Objects**. On the **Object-Level Comparison** tab, click **Compare**. Wait for a while and click  $\mathbb C$ , and view the comparison result of each comparison item.

**Figure 3-18** Comparing objects

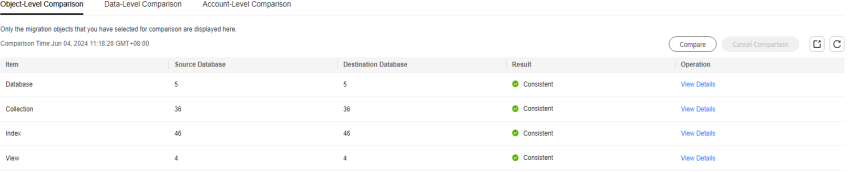

Locate a comparison item you want to view and click **View Details** in the **Operation** column.

2. After the check is complete, compare the number of rows and values.

On the **Data-Level Comparison** tab, click **Create Comparison Task**. In the displayed dialog box, specify **Comparison Method**, **Comparison Type**, **Comparison Time**, and **Object**. Then, click **OK**.

### **Figure 3-19** Creating a comparison task

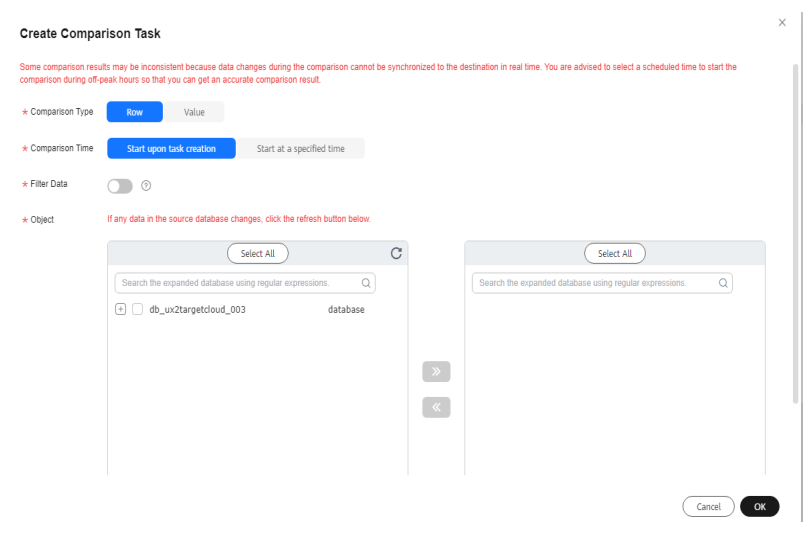

- **Comparison Type**: compares rows and values.
- **Comparison Method**: DRS provides static and dynamic comparison methods.
	- **Static**: All data in the source and destination databases is compared. The comparison task ends as the comparison is completed. Static

comparison can only be performed when there are no ongoing services.

**• Dynamic**: All data in the source database is compared with that in the destination database. After the comparison task is complete, incremental data in the source and destination databases is compared in real time. A dynamic comparison can be performed when data is changing.

### $\Box$  Note

- Currently, only MySQL and GaussDB(for MySQL) support the comparison mode.
- New tables cannot be created in the service database during dynamic comparison. If you want to create a table in the service database, cancel the dynamic comparison first. After the new table is created and real-time DR is performed, restart the dynamic comparison.
- **Comparison Time**: You can select **Start upon task creation** or **Start at a specified time**. There is a slight difference in time between the source and destination databases during synchronization. Data inconsistency may occur. You are advised to compare migration items during off-peak hours for more accurate results.
- **Filter Data**: After this function is enabled, objects can be compared based on the configured filtering criteria.

### $\Box$  Note

Only MySQL-to-MySQL DR tasks support data filtering and comparison. After enabling **Filter Data**, add filtering criteria for the table objects to be compared.

In the **Filtering Criteria** area, enter the filtering criteria, and click **Verify**.

### $\Box$  Note

- Standard SQL statements can be used to filter records. Each expression cannot contain packages, functions, variables, or constants specific to a database engine.
- Enter the part following WHERE in the SQL statement (excluding WHERE and semicolons), for example, sid > 3 and sname like "G %".
- Implicit conversion rules are not supported. Enter filtering criteria of a valid data type. For example, if column c of an Oracle database uses characters of the varchar2 type, the filtering criteria must be set to  $c > 10$ ' instead of  $c > 10$ 10.
- Filter criteria cannot be configured for large objects, such as CLOB, BLOB, and BYTEA.
- You are not advised to set filter criteria for fields of approximate numeric types, such as FLOAT, DECIMAL, and DOUBLE.
- Do not use fields containing special characters as a filter condition.
- Objects whose database names, schema names, or table names are case insensitive cannot be filtered and compared.
- Currently, condition-based filtering is not supported when there are more than 50,000 tables in a database.

After the verification is successful, click **Generate Processing Rule**. The rule is displayed.

Click **OK**.

**Object:** You can select objects to be compared based on the scenarios.

#### $\cap$  note

- Data-level comparison cannot be performed for tasks in initialization.
- 3. After the comparison creation task is submitted, the **Data-Level Comparison** tab is displayed. Click  $\mathbb C$  to refresh the list and view the comparison result of the specified comparison type.

**Figure 3-20** Viewing the data-level comparison result

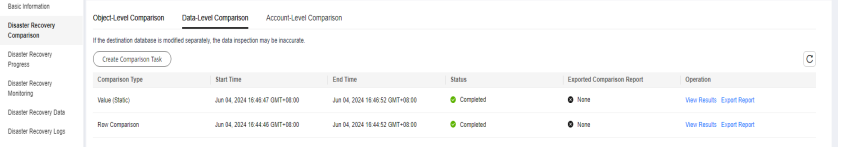

4. To view the comparison details, locate the target comparison type and click **View Results** in the **Operation** column. On the displayed page, locate a pair of service and DR databases, and click **View Details** in the **Operation** column to view detailed comparison results.

### **Figure 3-21** Row comparison details

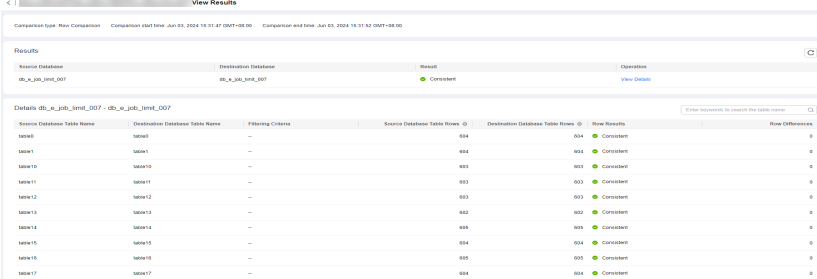

### **Figure 3-22** Value comparison details

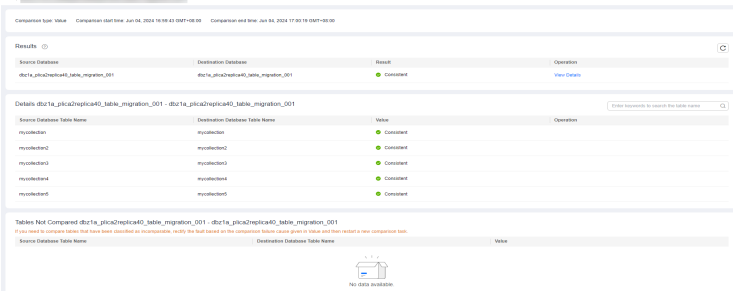

### $\Box$  Note

- You can also view comparison details of canceled comparison tasks.
- You can sort the row comparison results displayed on the current page in ascending or descending order based on the number of rows in the source database table or the destination database table.
- If a negative number is displayed in the **differences** column, the number of rows in the destination database table is greater than that in the source database table. If a positive number is displayed in the **differences** column, the number of rows in the source database table is greater than that in the destination database table.
- 5. Check the database accounts and permissions. Click the **Account-Level Comparison** tab to view the comparison results of database accounts and permissions.

#### **Figure 3-23** Account-level comparison

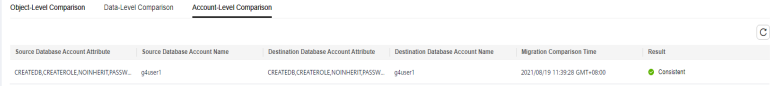

### $\Box$  Note

– Account comparison cannot be performed for tasks in the initialization phase.

**----End**

# **3.5 Task Life Cycle**

# **3.5.1 Viewing DR Data**

The data synchronization information is recorded during a disaster recovery. You can check the integrity of DR data after synchronization.

DRS allows you to view the initialization progress and of DR data health report on the management console.

### **Prerequisites**

- You have logged in to the DRS console.
- You have created a DR task.

### **Procedure**

### $\Box$  NOTE

In the task list, only tasks created by the current login user are displayed. Tasks created by different users of the same tenant are not displayed.

**Step 1** On the **Disaster Recovery Management** page, click the target DR task in the **Task Name/ID** column.

#### **Step 2** On the **Basic Information** tab, click the **Disaster Recovery Data** tab.

**Initialization Progress** 

**Initialization Progress** shows the historical data import progress during the disaster recovery environment creation. After the historical data is imported, the initialization is complete, and data on this tab will not be updated anymore.

Data Health Reports

**Data Health Reports** periodically shows the data comparison result between the primary and disaster recovery instances, helping you review the data health status in the disaster recovery environment.

### $\Box$  Note

- Data comparison is performed only for disaster recovery tasks.
- Only MySQL-to-MySQL, MySQL-to-GaussDB(for MySQL), GaussDB(for MySQL)-to-GaussDB(for MySQL), and DDM-to-DDM DR tasks support health comparison.
- Only the latest 30 health comparison reports are retained.
- The periodical health report helps you learn the data consistency between the primary and standby instances. To avoid performance loss caused by long-term comparison of the primary instance, you can use **[DR comparison](#page-145-0)** to compare large tables (for example, tables with more than 100 million rows).

### **Figure 3-24** Data Health Reports

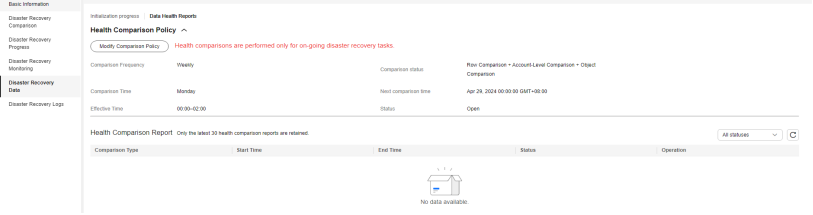

 $\times$ 

– Modify the comparison policy.

Modifying the comparison policy does not affect the current health comparison task. The modification takes effect upon the next comparison.

▪ In the **Health Comparison Policy** area on the **Data Health Reports** tab, click **Modify Comparison Policy**.

**Figure 3-25** Modify Comparison Policy

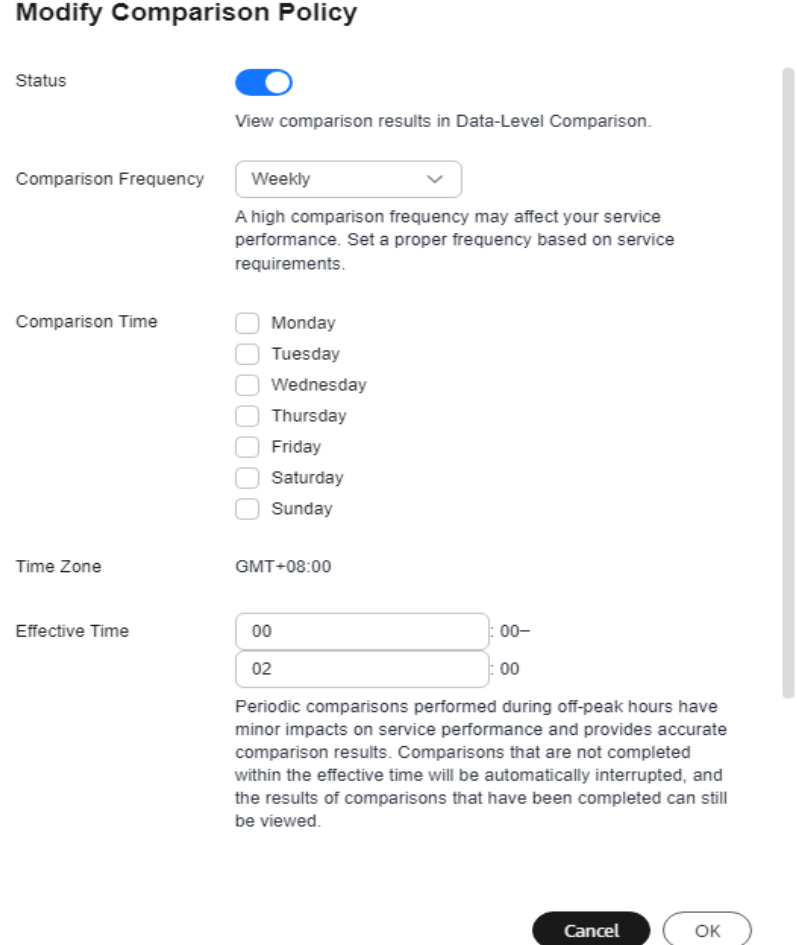

- On the **Modify Comparison Policy** page, set the required parameters.
	- **Status**: After the health comparison policy is disabled, the health comparison will not be performed, and historical health reports can still be viewed.
	- **Comparison Frequency**: The comparison can be performed weekly or daily.
	- **Comparison Time**: When **Comparison Frequency** is set to **Weekly**, you can set one or more days from Monday to Sunday as the comparison time.
- **Time Zone**: The default value is the local time zone.
- **Effective Time**: Specifies the time period during which the comparison policy takes effect. You are advised to perform the comparison in off-peak hours. If the health comparison is not complete within the validity period, the health comparison is automatically interrupted. You can still view the health comparison results of the completed task.
- **Comparison Type**: Rows, accounts, and objects are compared by default.
- Click **OK**.

After the modification is successful, the new policy applies to the following comparison tasks. You can cancel the ongoing tasks but the health reports of the comparison tasks that have been completed can still be viewed.

**----End**

# **3.5.2 Modifying Task Information**

After a DR task is created, you can modify task information to identify different tasks.

The following task information can be edited:

- Task name
- Description
- SMN Topic
- Synchronization delay threshold
- Number of days when an abnormal task is stopped
- Task start time

# **Prerequisites**

You have logged in to the DRS console.

# **Procedure**

- **Step 1** On the **Disaster Recovery Management** page, click the target DR task in the **Task Name/ID** column.
- **Step 2** On the **Basic Information** tab, locate the information to be modified in the **Task Information** area.
	- You can click  $\leq$  to modify the task name, SMN topic, delay threshold, the time to stop abnormal tasks, and description.
		- To submit the change, click  $\vee$ .
		- To cancel the change, click  $\bm{\times}$

| <b>Task Information</b>             | <b>Description</b>                                                                                                    |  |  |  |  |  |  |  |  |
|-------------------------------------|----------------------------------------------------------------------------------------------------|--|--|--|--|--|--|--|--|
| Task Name                           | The task name must start with a letter and consist of 4<br>to 50 characters. It can contain only letters, digits,<br>hyphens $(-)$ , and underscores $(\_)$ . |  |  |  |  |  |  |  |  |
| Description                         | The description consists of a maximum of 256<br>characters and cannot contain special characters !<br><>&'\"                                                  |  |  |  |  |  |  |  |  |
| <b>SMN Topic</b>                    | You can apply for a topic on the SMN console and add<br>a subscription.<br>For details, see <i>Simple Message Notification User</i><br>Guide                  |  |  |  |  |  |  |  |  |
| Synchronization<br>delay threshold  | The delay ranges from 0s to 3600s.<br><b>NOTE</b><br>If the delay threshold is set to 0, no notifications will be sent<br>to the recipient.                   |  |  |  |  |  |  |  |  |
| Stop Abnormal<br><b>Tasks After</b> | The value must range from 14 to 100. The default<br>value is 14.<br><b>NOTE</b><br>You can set this parameter only for pay-per-use tasks.                     |  |  |  |  |  |  |  |  |

**Table 3-13** Real-time DR task information

● You can modify the task start time only when the task is in the **Pending start** status.

In the **Task Information** area, click **Modify** in the **Scheduled Start Time** field. On the displayed page, specify the scheduled start time and click **OK**.

**Step 3** View the change result on the **Basic Information** tab.

**----End**

# **Configuring Exception Notifications**

- **Step 1** On the **Disaster Recovery Management** page, select the task for which you want to modify the exception notification.
- **Step 2** Click **Batch Operations** in the upper left corner and choose **Configure Exception Notification**.

### **Figure 3-26** Batch Operations

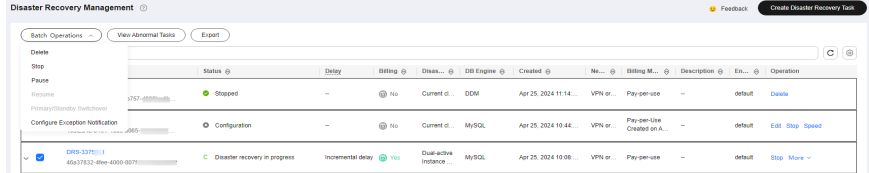

**Step 3** In the displayed dialog box, modify the required parameter and click **Confirm**.

**----End**

# **3.5.3 Modifying Connection Information**

During the disaster recovery, you may change the password of the service or DR database. As a result, the data DR, data comparison, task pause, resume, primary/ standby switchover, and stopping may fail. In this case, you need to change the password on the DRS console and resume the task.

You can modify the following information:

- Database password
- Database IP address
- Database port
- Database username

## **Constraints**

- The database connection password can be changed for all DRS tasks.
- You can change the IP address, port, and username during the disaster recovery phase only for a single-active DR task with MySQL or GaussDB(for MySQL) serving as the source and IP address entered for the connection test. If the IP address, port number, or username changes due to some operations on the service database, you can use this function to update the information.
- The function of changing an IP address applies to the scenario where the IP address of the service database changes. The IP addresses before and after the change must belong to the same data instance. Otherwise, the task may fail or data may be inconsistent.
- After the connection information is changed, the change takes effect immediately, and the data in the DR database is not cleared.

### **Procedure**

- **Step 1** On the **Disaster Recovery Management** page, click the target DR task in the **Task Name/ID** column.
- **Step 2** On the **Basic Information** tab, click **Modify Connection Details** in the **DR Information** area.
- **Step 3** In the displayed dialog box, change the passwords of the source and destination databases and click **OK**.
- **Step 4** If a task is in the **Failed** state, return to the task list page after the change is complete and click **Resume** in the **Operation** column to continue the DR task.

**----End**

# **3.5.4 Modifying the Flow Control Mode**

DRS allows you to change the flow control mode for a task. Currently, only the following DR tasks support this function.

- MySQL->MySQL
- MySQL->GaussDB(for MySQL)
- DDM->DDM

GaussDB(for MySQL)->GaussDB(for MySQL)

# **Constraints**

- The flow control mode limits the maximum traffic speed in seconds. The actual statistical value may be lower than the flow rate because the statistical value may decrease due to network fluctuation.
- The flow control mode takes effect only in the DR initialization phase.

## **Prerequisites**

- You have logged in to the DRS console.
- A disaster recovery task has been created and not started.

# **Method 1**

- **Step 1** In the **Flow Control Information** area on the **Basic Information** tab, click **Modify**.
- **Step 2** In the displayed dialog box, modify the settings.

**----End**

# **Method 2**

- **Step 1** In the task list on the **Disaster Recover Management** page, locate the target task and choose **More** > **Speed** or **Speed** in the **Operation** column.
- **Step 2** In the displayed dialog box, modify the settings.

**----End**

# **3.5.5 Disabling or Enabling Read-Only**

For a paused DR task, DRS allows you to disable read-only of the destination database.

# **Constraints**

- You can disable or enable read-only of the destination database only for paused single-active DR tasks from MySQL to MySQL, MySQL to GaussDB(for MySQL), and GaussDB(for MySQL) to GaussDB(for MySQL).
- After read-only of the destination database is disabled, the destination database can be set to read-only again.
- Disabling read-only on the destination database may cause data inconsistencies. Exercise caution when performing this operation.
- After read-only is disabled and the DR task is resumed, the DR database automatically changes to read-only. The read-only settings of the DR DB instance are also affected by the access settings of the DB instance itself. Therefore, you are advised not to set the access settings of the DB instance on the RDS console.

# **Disabling Read-Only**

- **Step 1** In the task list on the **Disaster Recovery Management** page, locate the target task and click its name.
- **Step 2** In the **Task Information** area on the **Basic Information** page, click **Disable Readonly** next to **Destination DB Instance Access**.
- **Step 3** In the displayed dialog box, click **Yes**.

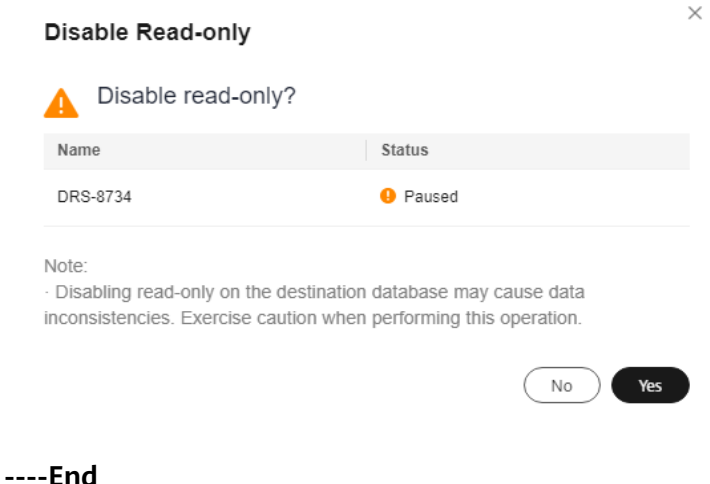

## **Figure 3-27** Disabling read-only

# **Enabling Read-Only**

- **Step 1** In the task list on the **Disaster Recovery Management** page, locate the target task and click its name.
- **Step 2** In the **Task Information** area on the **Basic Information** page, click **Enable Readonly** next to **Destination DB Instance Access**.
- **Step 3** In the displayed dialog box, click **Yes**.

**----End**

# **3.5.6 Editing a DR Task**

For a DR task that has been created but not started, DRS allows you to edit the configuration information of the task, including the source and destination database details. For DR tasks in the following statuses, you can edit and submit the tasks again.

- Creating
- Configuration

### **Prerequisites**

You have logged in to the DRS console.

## <span id="page-160-0"></span>**Method 1**

- **Step 1** In the task list on the **Disaster Recovery Management** page, locate the target task and click **Edit** in the **Operation** column.
- **Step 2** On the **Configure Source and Destination Databases** page, enter information about the service and DR databases and click **Next**.
- **Step 3** On the **Check Task** page, check the DR task.
	- If any check fails, review the failure cause and rectify the fault. After the fault is rectified, click **Check Again**.

For details about how to handle check failures, see **[Solutions to Failed Check](https://support.huaweicloud.com/intl/en-us/trouble-drs/drs_11_0001.html) [Items](https://support.huaweicloud.com/intl/en-us/trouble-drs/drs_11_0001.html)** in Data Replication Service User Guide.

If the check is complete and the check success rate is 100%, go to the **Compare Parameter** page.

#### $\Box$  Note

You can proceed to the next step only when all checks are successful. If there are any items that require confirmation, view and confirm the details first before proceeding to the next step.

**Step 4** Compare the parameters.

The parameter comparison function helps you check the consistency of common parameters and performance parameters between service and DR databases and show inconsistent values. You can determine whether to use this function based on service requirements. It mainly ensures that services are not affected after the DR task is completed.

- This process is optional, so you can click **Next** to skip the comparison.
- Compare common parameters:
	- For common parameters, if the parameters in the service database are different from those in the DR database, click **Save Change** to make the parameters of the DR database be the same as those in the service database.

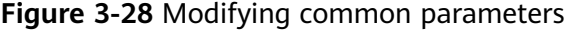

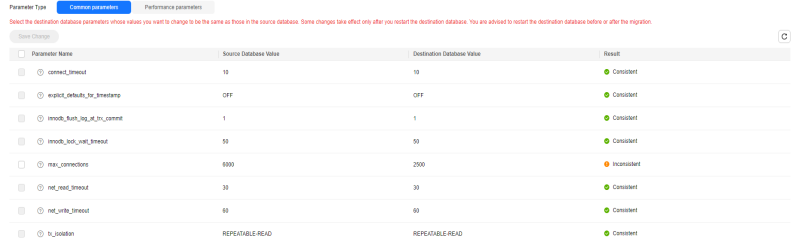

- Performance parameter values in both the service and DR databases can be the same or different.
	- If you need to adjust the performance parameters, enter the value in the **Change to** column and click **Save Change**.
	- If you want to make the performance parameter values of the source and destination database be the same:

### 1) Click **Use Source Database Value**.

DRS automatically makes the DR database values the same as those of the service database.

### **Figure 3-29** One-click modification

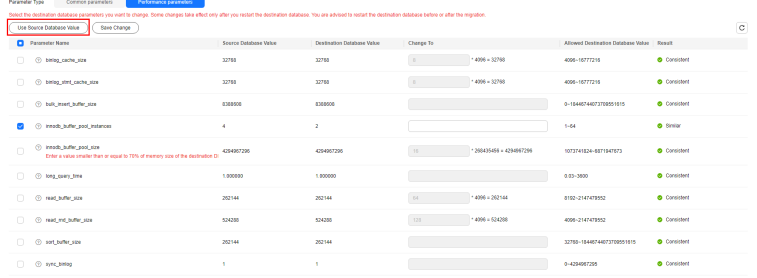

### $\Box$  Note

You can also manually enter the value as required.

2) Click **Save Change**.

DRS changes the DR database parameter values based on your settings. After the modification, the comparison results are automatically updated.

#### **Figure 3-30** One-click modification

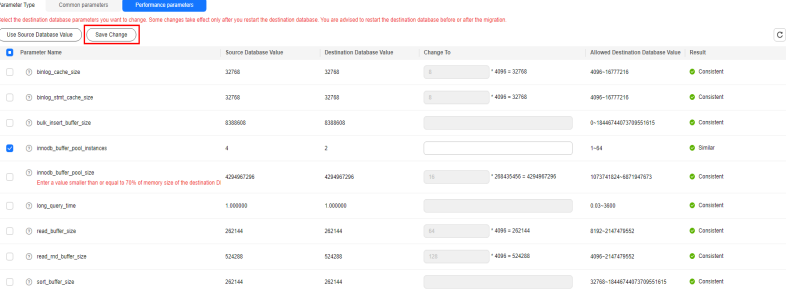

Some parameters in the DR database cannot take effect immediately, so the comparison result is temporarily inconsistent. Restart the DR database before the DR task is started or after the DR task is completed for the modification to take effect. To minimize the impact of database restart on your services, restart the DR database at the scheduled time after the disaster recovery is complete.

For details about parameter comparison, see **[Parameters for](https://support.huaweicloud.com/intl/en-us/realtimemig-drs/drs_08_0001.html) [Comparison](https://support.huaweicloud.com/intl/en-us/realtimemig-drs/drs_08_0001.html)** in the Data Replication Service User Guide.

- 3) Click **Next**.
- **Step 5** On the **Confirm Task** page, specify **Start Time**, **Send Notifications**, **SMN Topic**, **Delay Threshold**, **RPO Delay Threshold**, **RTO Delay Threshold**, **Stop Abnormal Tasks After**. After confirming that the configured information about the DR task is correct, click **Submit**.

# **Figure 3-31** Task startup settings

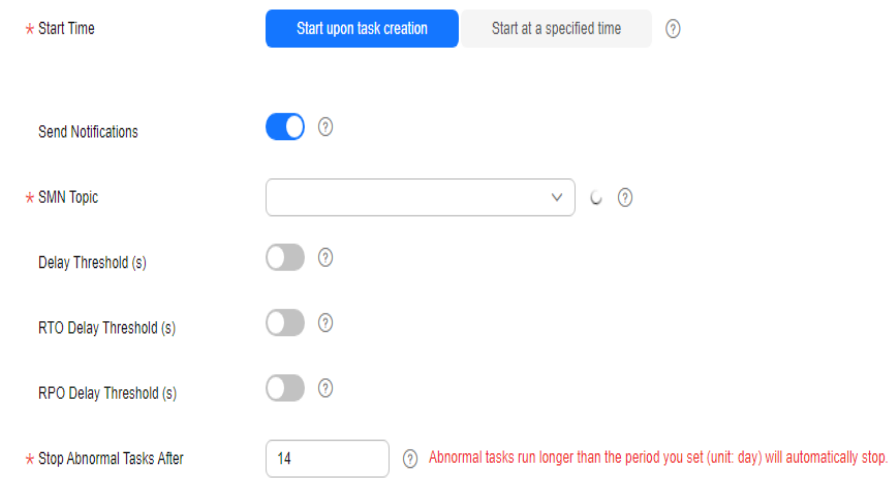

## **Table 3-14** Task settings

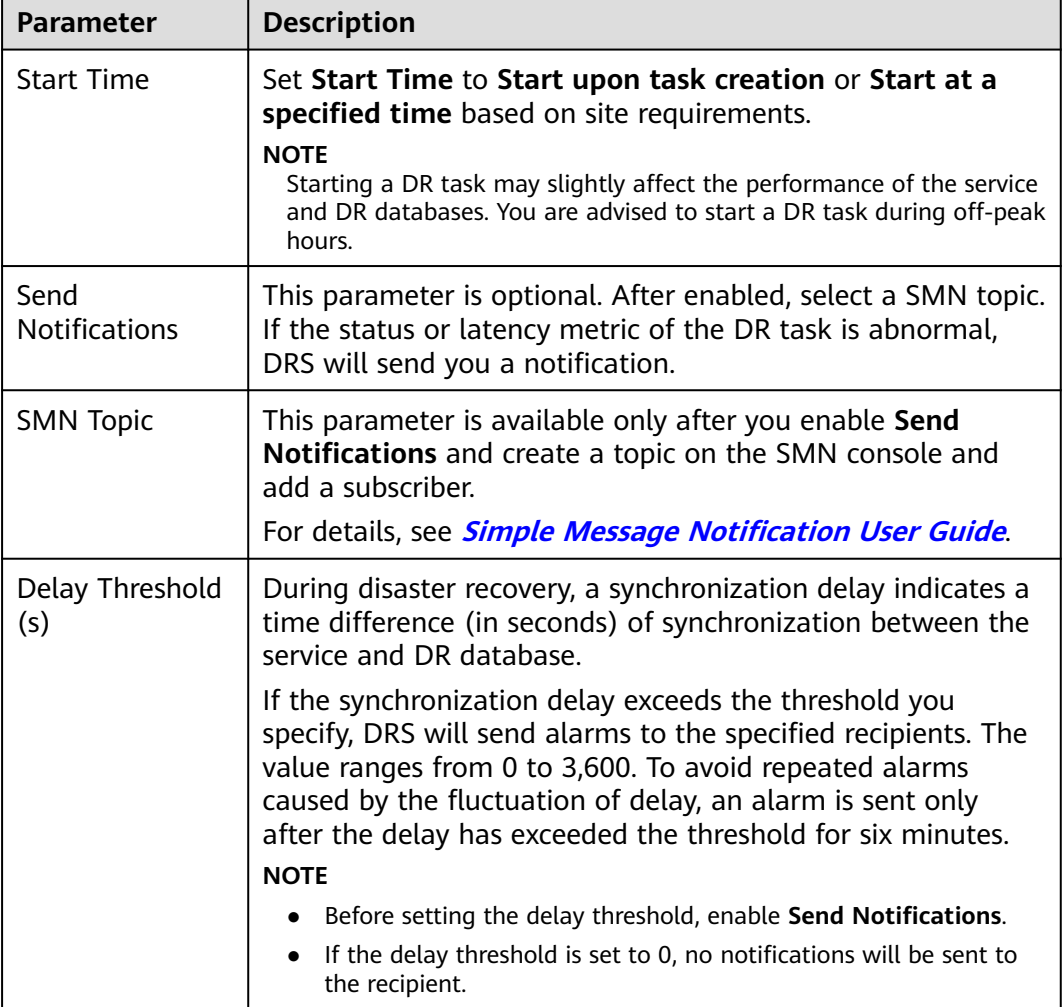

<span id="page-163-0"></span>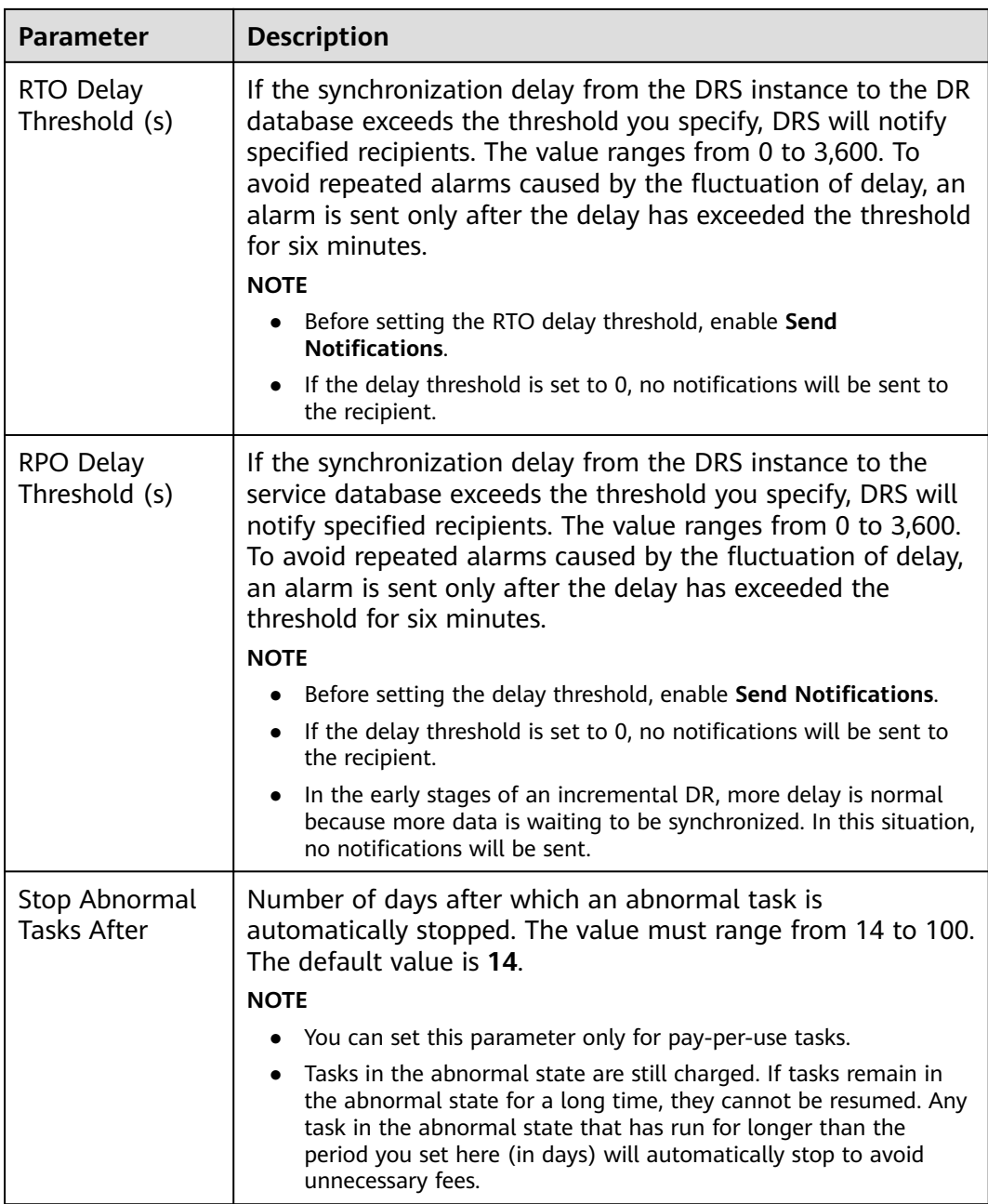

### **Step 6** After the task is submitted, view and **[manage it](#page-125-0)** on the **Disaster Recovery Management** page.

- You can view the task status. For more information about task status, see **[Task Statuses](#page-180-0)**.
- You can click  $\mathbb C$  in the upper-right corner to view the latest task status.
- By default, DRS retains a task in the **Configuration** state for three days. After three days, DRS automatically deletes background resources, but the task status remains unchanged. When you reconfigure the task, DRS applies for resources again.
- For a public network task, DRS needs to delete background resources after you stop the task. The EIP bound to the task cannot be restored to the **Unbound** state until background resources are deleted.

● For a task that is in the **Disaster recovery in progress** state, you can use **[data](#page-145-0) [comparison](#page-145-0)** to check whether data is consistent before and after the disaster recovery.

**----End**

# **Method 2**

- **Step 1** On the **Disaster Recovery Management** page, click the target DR task in the **Task Name/ID** column.
- **Step 2** On the displayed page, click **edit this task** to go to the **Configure Source and Destination Databases** page.
- **Step 3** Perform **[Step 2](#page-160-0)** through **[Step 6](#page-163-0)** in method 1.

**----End**

# **3.5.7 Resuming a DR Task**

A fault may occur during DR due to external factors, such as insufficient storage space.

### $\Box$  Note

- If a DR task fails due to non-network problems, the system will automatically resume the task three times by default. If the failure persists, you can resume the task manually.
- If the DR task fails due to network problems, the system will automatically resume the task until the task is restored.

# **Prerequisites**

- You have logged in to the DRS console.
- A DR task has been created.

### **Method 1**

In the task list on the **Disaster Recovery Management** page, locate the target task and click **Resume** in the **Operation** column.

# **Method 2**

- **Step 1** On the **Disaster Recovery Management** page, click the target DR task in the **Task Name/ID** column.
- **Step 2** On the displayed page, click the **Migration Progress** tab, and click **Resume** in the upper right corner.

**----End**

### **Resume Tasks**

**Step 1** On the **Disaster Recovery Management** page, select the tasks to be resumed.

**Step 2** Click **Batch Operations** in the upper left corner and choose **Resume**.

**Figure 3-32** Batch Operations

| Disaster Recovery Management @                                                                                                    |                     |                               |                           |              |                         |                               |                     |        |                              | <b>B</b> Feedback                                     |         | <b>Create Disaster Recovery Task</b> |                        |
|----------------------------------------------------------------------------------------------------|---------------------|-------------------------------|---------------------------|--------------|-------------------------|-------------------------------|---------------------|--------|------------------------------|-------------------------------------------------------|---------|--------------------------------------|------------------------|
| Batch Operations >                                                                                                    | View Abnormal Tasks | Export                        |                           |              |                         |                               |                     |        |                              |                                                       |         |                                      |                        |
| Delete                                                                                                    |                     |                               |                           |              |                         |                               |                     |        |                              |                                                       |         |                                      | $_{\rm C}$<br>$\Theta$ |
| Stop                                                                                                    |                     | Status A                      | Delay                     | Billing A    |                         | Disas A DB Engine A Created A |                     |        |                              | Ne @   Billing M @   Description @   En @   Operation |         |                                      |                        |
| Pause                                                                                                    |                     |                               |                           |              |                         |                               |                     |        |                              |                                                       |         |                                      |                        |
| Resume                                                                                                    | 1757-44444-44       | C Stopped                     | $\sim$                    | <b>ED</b> No | Current cl., DDM        |                               | Apr 25, 2024 11:14: |        | VPN or Pay-per-use           | $\sim$                                                | default | Detete                               |                        |
| Primary/Standby Switchover                                                                                                    |                     |                               |                           |              |                         |                               |                     |        |                              |                                                       |         |                                      |                        |
| Configure Exception Notification<br>construction of the construction of the Construction of the Construction of the Construction of the Construction of the Construction of the Construction of the Construction of the Construction of the Construction of the Co |                     | O Configuration               | -                         | @ No         | Current d MySQL         |                               | Apr 25, 2024 10:44  | VPN or | Pay-per-Use<br>Created on A. | <b>Service</b>                                        | detault | Edit Stop Speed                      |                        |
| DRS-3375 1<br>lv M<br>46s37832-4fee-4000-807f                                                                                                    |                     | Disaster recovery in progress | Incremental delay (a) Yes |              | Dual-active<br>Instance | MySOL.                        | Apr 25, 2024 10:08  |        | VPN or Pay-per-use           | 14                                                    | detsuit | Stop More ~                          |                        |

**Step 3** In the displayed dialog box, confirm the task information and click **Yes**.

**----End**

# **3.5.8 Pausing a DR Task**

You can pause the DR tasks if they may cause buffer overflow or network congestion during peak hours.

You can pause the following DR tasks:

- MySQL->MySQL
- MySQL->GaussDB(for MySQL)
- GaussDB(for MySQL)>GaussDB(for MySQL)
- DDM->DDM

### **Prerequisites**

- You have logged in to the DRS console.
- The DR task is running properly.

### **Pausing a Task**

- **Step 1** In the task list on the **Disaster Recovery Management** page, locate the target task and click **Pause** in the **Operation** column.
- **Step 2** In the displayed **Pause Task** dialog box, select **Pause log capturing** and click **Yes**.

### $\Box$  note

- When a task is paused, only the replay or capture and replay of incremental data is paused. Before database cutover, stop the task.
- After you select **Pause log capturing**, the DRS instance will no longer communicate with the source and destination databases. If the pause duration is too long, the task may fail to be resumed because the logs required by the source database expire. You are not advised pausing a task for more than 24 hours. For details, check the corresponding log configuration.
- After the task is paused, its status becomes **Paused**.
- You can use the resumable transfer function to continue the DR task.

**----End**

### **Pausing Tasks**

**Step 1** On the **Disaster Recovery Management** page, select the tasks to be paused.

**Step 2** Click **Batch Operations** in the upper left corner and choose **Pause**.

**Figure 3-33** Batch Operations

| Disaster Recovery Management @                                                                                                    |                     |                               |                           |           |                         |                                 |                            |                              | <b>B</b> Feedback                                     |         | <b>Create Disaster Recovery Task</b> |           |
|----------------------------------------------------------------------------------------------------|---------------------|-------------------------------|---------------------------|-----------|-------------------------|---------------------------------|----------------------------|------------------------------|-------------------------------------------------------|---------|--------------------------------------|-----------|
| Batch Operations >                                                                                                    | View Abnormal Tasks | Export                        |                           |           |                         |                                 |                            |                              |                                                       |         |                                      |           |
| Delete                                                                                                    |                     |                               |                           |           |                         |                                 |                            |                              |                                                       |         |                                      | $c \circ$ |
| Stop                                                                                                    |                     | Status A                      | Delay                     | Billing @ |                         | Disas @ DB Engine @   Created @ |                            |                              | Ne @   Billing M @   Description @   En @   Operation |         |                                      |           |
| Pause<br>Resume                                                                                                    | 1757-1800-19        | C Stopped                     | $\sim$                    | @ No      | Current d., DDM         |                                 | Apr 25, 2024 11:14:        | VPN or Pay-per-use           | $\sim$                                                | default | Delete                               |           |
| Primary/Standby Switchover<br>Configure Exception Notification<br>continued by the continued of \$5.000 percent and the continued of \$5.000 percent and the continued of \$5.000 percent |                     | O Configuration               | ÷                         | @ No      | Current d MySQL         |                                 | Apr 25, 2024 10:44: VPN or | Pay-per-Use<br>Created on A. |                                                       | detsuit | Edit Stop Speed                      |           |
| DRS-3375 1<br>v M<br>46s37832-4fee-4000-807f                                                                                                    |                     | Disaster recovery in progress | Incremental delay (a) Yes |           | Dual-active<br>Instance | <b>MySOL</b>                    | Apr 25, 2024 10:08         | VPN or Pay-per-use           | $\sim$                                                | detsuit | Stop More ~                          |           |

**Step 3** In the displayed dialog box, confirm the task information and click **Yes**.

**----End**

# **3.5.9 Retrying a DR Task**

During the disaster recovery, the DR task may fail due to various causes. This section describes how to retry the failed DR task.

### **Prerequisites**

You have logged in to the DRS console.

### **Method 1**

On the **Disaster Recovery Management** page, locate the target task and click **Retry** in the **Operation** column.

### **Method 2**

- **Step 1** On the **Disaster Recovery Management** page, click the target task in the **Task Name/ID** column.
- **Step 2** On the displayed page, click the **Disaster Recovery Progress** tab, and click **Retry** in the upper right corner.

**----End**

# **3.5.10 Resetting a DR Task**

During the disaster recovery, the DR task may fail due to uncertain causes. This section describes how to reset the failed DR task.

You can reset the failed DR tasks in the following status:

● DR failure

### **Prerequisites**

You have logged in to the DRS console.

### **Method 1**

**Step 1** In the task list on the **Disaster Recovery Management** page, locate the target task and click **Reset** in the **Operation** column.

- **Step 2** In the displayed dialog box, check the DR task again.
- **Step 3** After the check is complete and the check success rate is 100%, click **Start** to submit the DR task again.

**----End**

## **Method 2**

- **Step 1** On the **Disaster Recovery Management** page, click the target task in the **Task Name/ID** column.
- **Step 2** On the displayed page, click the **Disaster Recovery Progress** tab, and click **Reset** in the upper right corner.
- **Step 3** Perform **Step 2** to **Step 3**.

**----End**

# **3.5.11 Viewing DR Metrics**

DRS monitors the DB instance performance and the migration progress. With the monitoring information, you can determine the data flow health status, data integrity, and data consistency. If both RPO and RTO are 0, data has been completely migrated to the DR database. Then, you can determine whether to perform a switchover.

### **Prerequisites**

- You have logged in to the DRS console.
- You have created a DR task.

### **Procedure**

- **Step 1** On the **Disaster Recovery Management** page, click the target DR task in the **Task Name/ID** column.
- **Step 2** On the **Basic Information** tab, click the **Disaster Recovery Monitoring** tab.
	- Recovery Point Objective (RPO) measures the consistency between the data in the service database and the data in the DRS instance. When RPO is 0, all the data in the service database has been migrated to the DRS instance.
	- Recovery Time Objective (RTO) measures the amount of data being transmitted. When RTO is 0, all transactions on the DRS instance have been completed on the DR database.
	- Delay: Monitors the historical RPO and RTO, which helps predict the amount of lost data if a disaster occurs. You can pay attention to the following time ranges during which:
		- The RPO or RTO is high for a long time.
		- The RPO or RTO is consistently high or spiking high on a regular basis.
	- Autonomy Management: Monitors the following DRS intelligent autonomy capabilities:
		- Number of times that DRS automatically resumes data transfer after a network is disconnected
- Number of times that DRS automatically overwrites old data with the latest data when a data conflict occurs
- Performance: You can use performance monitoring to help diagnose the network quality.
- Resource: You can use resource monitoring to help determine whether to scale up the DRS instance specifications.

### **Figure 3-34** DR monitoring

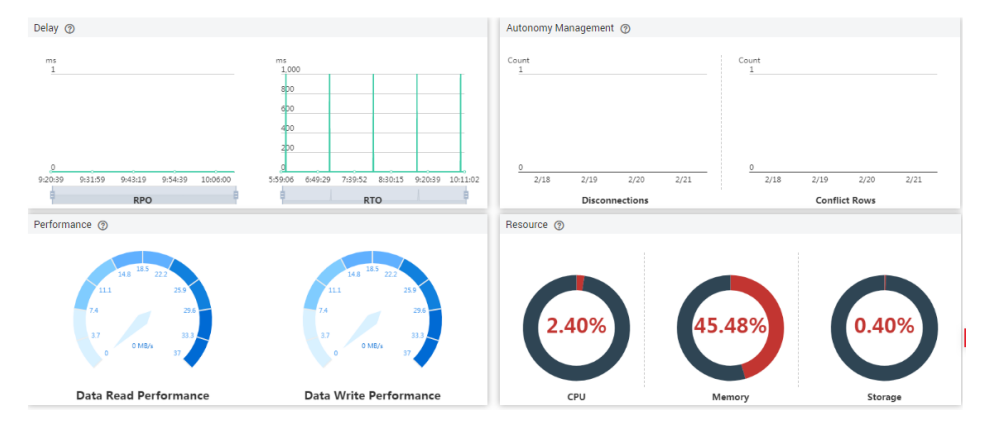

**----End**

# **3.5.12 Performing a Switchover for a Dual-AZ Task**

You can set **DRS Task Type** to **Single-AZ** or **Dual-AZ** when creating a DRS realtime DR task. The dual-AZ deployment provides HA, improving the reliability of DRS tasks. After a dual-AZ task is created, DRS creates two subtasks, each running in the primary and standby AZs. If the subtask in the primary AZ fails, DRS automatically starts the subtask in the standby AZ to continue the disaster recovery.

You can select the DRS task type in the following scenarios:

- Active 1
	- MySQL -> MySQL (Dual-Active DR)
- Active 2
	- MySQL -> MySQL (Dual-Active DR)

# **Prerequisites**

You have logged in to the DRS console.

# **Scenarios**

- **Step 1** On the **Disaster Recovery Management** page, click **Create Disaster Recovery Task**.
- **Step 2** On the **Create Disaster Recovery Instance** page, configure the task name, description, and the DR instance details, set **DRS Task Type** to **Dual-AZ**, and click **Next**.

### **Figure 3-35** Primary/Standby

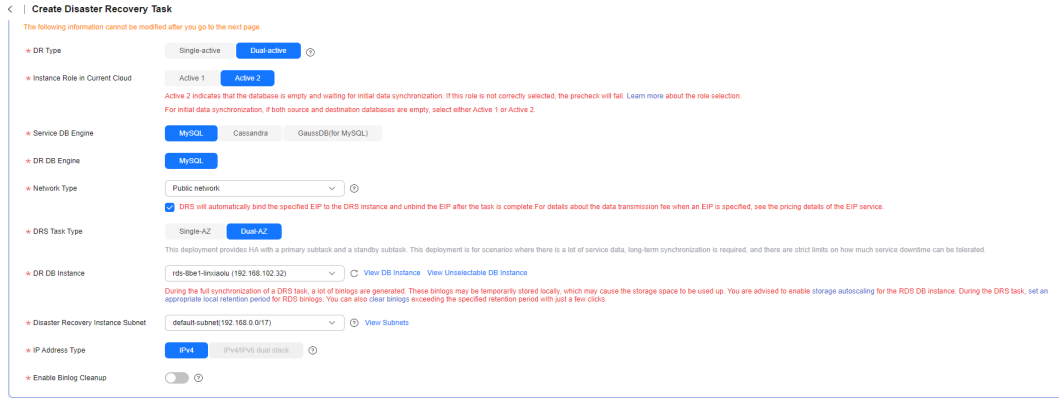

**Step 3** Return to the **Disaster Recovery Management** page, you can find that DRS creates a standby task for each subtask.

| <b>DRS</b>                                                                |                  | Disaster Recovery Management ®                                     |                  |                |              |                     |              |                  |            |                          |                |              | <b>Create Disaster Recovery Task</b> |                    |
|---------------------------------------------------------------------------|------------------|--------------------------------------------------------------------|------------------|----------------|--------------|---------------------|--------------|------------------|------------|--------------------------|----------------|--------------|--------------------------------------|--------------------|
| Overview<br>Online Migration<br>Management                                |                  | View Abnormal Tasks<br>Batch Operations<br>C Add search criteria.  | Export           |                |              |                     |              |                  |            |                          |                |              |                                      | $\circ$<br>$\circ$ |
| Backup Migration<br>Management                                            |                  | Task Name(ID, A                                                    | Status $\ominus$ | Delay          |              | $DL$ .<br>$\hat{P}$ | DB En 8      | Created $\Theta$ | $N \Theta$ | Rilling.<br>$\mathbf{A}$ | Descri @       | $E - \Theta$ | Operation                            |                    |
| Data Synchronization<br>Management                                        | $\wedge$ $\Box$  | DRS-6476-linxiaolu<br>8:621906-345n-4967-8dax-6750940-             | C Creating       | $\sim$         | @ No         | Dual-a.<br>Instan   | MySQL        | Oct 24, 2024 15: | Pub.       | Pay-per-use              | <b>A</b>       | default      | Stop                                 |                    |
| Data Subscription<br>Management<br><b>Disaster Recovery</b><br>Management |                  | DRS-6476-Instaglu-child-01-01<br>c9ddff3d-b5ba-43e3-9fba-5d9c6f8j. | O Creating       | $\sim$         | <b>©D</b> No | Forward             | <b>MySQL</b> | Oct 24, 2024 15: | Publ.      | Pay-per-use              | <b>Sec</b>     | default      | Edit Speed                           |                    |
| Workload Replay<br>Management<br>Data Verification                        |                  | DRS-6476-linxiaglu-child-01-02<br>6c4bb0d0-d9ac-4d06-b0a5-a7f7be   | O Creating       | $\sim$         | @ No         | Forward             | <b>MySQL</b> | Oct 24, 2024 15: | Publ.      | Pay-per-use              | <b>Section</b> | default      |                                      |                    |
| Management<br>Connection Information<br>Management                        |                  | DRS-6476-linxiagg child-02-01<br>565507-682n-40d9-a3d3-387cdf      | O Creating       | $\sim$         | <b>GD No</b> | Backer.             | MySQL        | Oct 24, 2024 15: | Publ.      | Pay-per-use              | $\sim$         | default      |                                      |                    |
|                                                                           |                  | DRS-6476-linxiaolu-child-02-02<br>Schooling.do17.44d1.hha5.00ro14  | O Creating       | $\sim$         | @ No         | Backer.             | <b>MySQL</b> | Oct 24, 2024 15: | Publ.      | Pay-per-use              | <b>Section</b> | default      |                                      |                    |
|                                                                           | $\Box$           | DRS-3336-mysql-upgrade<br>330b8128-bcec-4569-8b24-2836504L         | Stopped          | <b>Service</b> | <b>GD No</b> | Curren.             | <b>MySQL</b> | Oct 21, 2024 20: | Pub.       | Pay-per-use              | $\sim$         | default      | Delete                               |                    |
|                                                                           | $\sim$ $\Box$    | DRS-6541-linxiaolu<br>a994119b-d112-4b28-babd-1c1cb83j.            | <b>O</b> Stopped | <b>A</b>       | @ No         | Dual-a.<br>Instan   | <b>MySQL</b> | Oct 21, 2024 10: | Pub.       | Pay-per-use              | <b>A</b>       | debtuff      | Delete                               |                    |
|                                                                           | Total Records: 3 | $10 \times \times 1$                                               |                  |                |              |                     |              |                  |            |                          |                |              |                                      |                    |

**Figure 3-36** Primary/Standby tasks

**Step 4** After the forward DR task is configured and started, DRS will start the forward task in the primary AZ, and the forward task in the standby AZ is suspended.

**Figure 3-37** Before the primary/standby switchover

|          | Disaster Recovery Management ②                                     |                                 |                                                     |              |                  |                   |                  |            |             |                 |         | <b>Create Disaster Recovery Task</b> |        |
|----------|--------------------------------------------------------------------|---------------------------------|-----------------------------------------------------|--------------|------------------|-------------------|------------------|------------|-------------|-----------------|---------|--------------------------------------|--------|
|          | <b>View Abnormal Tasks</b><br>Batch Operations V                   | Export                          |                                                     |              |                  |                   |                  |            |             |                 |         |                                      |        |
|          | Add search criteria.                                               |                                 |                                                     |              |                  |                   |                  |            |             |                 |         |                                      | 0<br>C |
|          | Task Name/ID A                                                     | Status A                        | Delay                                               | Bil $\Theta$ |                  | $DB En \; \Theta$ | Created A        | $N \Theta$ | Billing e   | Descri $\Theta$ |         | $E., \Theta$ Operation               |        |
| $\sim$ 0 | DRS-6476-linxiaolu<br>8a6219f6-345a-4967-8daa-675f094ib.           | Configuration                   | $\sim$                                              | @ Yes        | Dual-a<br>Instan | <b>MySQL</b>      | Oct 24, 2024 15: | Pub        | Pay-per-use | 14              | default | <b>Stop</b>                          |        |
|          | DRS-6476-linxiaolu-child-01-01<br>c9ddff3d-b5ba-43e3-9fba-5d9c6f8i | O Disaster recovery in progress | Incremental dela<br>RTO: 0s<br>RPO : 0s<br>0 RPS (0 | a Yes        | Forward          | <b>MvSQL</b>      | Oct 24, 2024 15: | Publ       | Pay-per-use | Source Da.      | default | Speed Pause                          |        |
|          | DRS-6476-linxiaolu-child-01-02<br>6c4bb0d0-d9ac-4d06-b0a5-a7f7be   | <b>Q</b> Paused                 | $\sim$                                              | a Yes        | Forward          | <b>MySQL</b>      | Oct 24, 2024 15: | Publ       | Pay-per-use | $\sim$          | default |                                      |        |
|          | DRS-6476-linxlaolu-child-02-01<br>5615e267-682e-40d9-a3d3-387cdf   | O Configuration                 | $\sim$                                              | d No         | Backw.           | <b>MySQL</b>      | Oct 24, 2024 15: | Publ       | Pay-per-use | $\sim$          | default | Edit                                 |        |
|          | DRS-6476-linxiaolu-child-02-02<br>5cba90b8-fe17-44d1-bbaf-00ce14   | Configuration                   | $\sim$                                              | <b>图 No</b>  | Backw.           | <b>MvSQL</b>      | Oct 24, 2024 15: | Publ       | Pay-per-use | $\sim$          | default |                                      |        |

**Step 5** When the forward task is in the DR state, DRS will start the backward task in the primary AZ, and the backward task in the standby AZ is suspended.

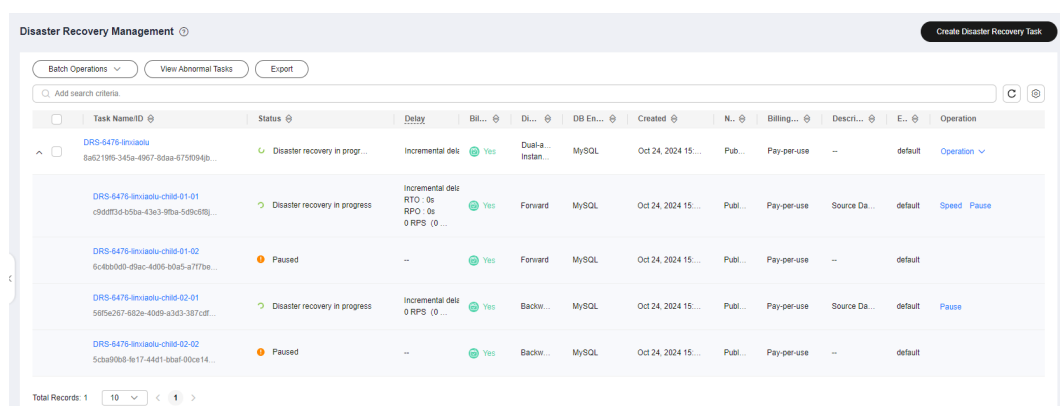

**Step 6** If the forward task in the primary AZ is abnormal, DRS automatically starts the forward task in the standby AZ to continue the synchronization.

**Figure 3-38** After the primary/standby switchover

|                  | Disaster Recovery Management 2<br><b>Create Disaster Recovery Task</b> |                                 |                                                          |              |                   |                |                   |            |                  |                  |              |                  |                              |  |
|------------------|------------------------------------------------------------------------|---------------------------------|----------------------------------------------------------|--------------|-------------------|----------------|-------------------|------------|------------------|------------------|--------------|------------------|------------------------------|--|
|                  | View Abnormal Tasks<br>Batch Operations ~                              | Export                          |                                                          |              |                   |                |                   |            |                  |                  |              |                  |                              |  |
|                  | Add search criteria.                                                   |                                 |                                                          |              |                   |                |                   |            |                  |                  |              |                  | $_{\rm C}$<br>$\circledcirc$ |  |
|                  | Task Name/ID ℮                                                         | Status $\ominus$                | Delay                                                    | Bil $\Theta$ |                   | DB En $\Theta$ | Created $\ominus$ | $N \Theta$ | Billing $\Theta$ | Descri $\ominus$ | $E., \Theta$ | Operation        |                              |  |
| $\sim$ $\Box$    | DRS-6476-linxiaolu<br>8a6219f6-345a-4967-8daa-675f094ib                | O Disaster recovery in progr    | Incremental dela @ Yes                                   |              | Dual-a<br>Instan. | <b>MySQL</b>   | Oct 24, 2024 15:  | Pub        | Pay-per-use      | $\sim$           | default      | Operation $\sim$ |                              |  |
|                  | DRS-6476-linxiaolu-child-01-01<br>c9ddff3d-b5ba-43e3-9fba-5d9c6f8i     | C Starting                      | $\sim$                                                   | @ Yes        | Forward           | <b>MySQL</b>   | Oct 24, 2024 15:  | Publ       | Pay-per-use      | Source Da        | default      |                  |                              |  |
|                  | DRS-6476-linxiaolu-child-01-02<br>6c4bb0d0-d9ac-4d06-b0a5-a7f7be       | O Disaster recovery in progress | Incremental dela<br>RTO: 1695.16s<br>RPO: 0s<br>0 RPS (0 | <b>O</b> Yes | Forward           | <b>MySQL</b>   | Oct 24, 2024 15:  | Publ       | Pay-per-use      | $\sim$           | default      | Speed Pause      |                              |  |
|                  | DRS-6476-linxiaolu-child-02-01<br>56f5e267-682e-40d9-a3d3-387cdf       | D Disaster recovery in progress | Incremental dela<br>RTO: 0s<br>RPO: 0s<br>0 RPS (0       | @ Yes        | Backw.            | <b>MySQL</b>   | Oct 24, 2024 15:  | Publ       | Pay-per-use      | Source Da.       | default      | Pause            |                              |  |
|                  | DRS-6476-linxiaolu-child-02-02<br>5cha90b8-fe17-44d1-bbaf-00ce14       | <b>Q</b> Paused                 | ÷                                                        | a Yes        | Backw             | <b>MySQL</b>   | Oct 24, 2024 15:  | Publ       | Pay-per-use      | <b>Section</b>   | default      |                  |                              |  |
| Total Records: 1 | $10 \sim$<br>$\langle 1 \rangle$                                       |                                 |                                                          |              |                   |                |                   |            |                  |                  |              |                  |                              |  |

**Step 7** If the backward task in the primary AZ is abnormal, DRS automatically starts the backward task in the standby AZ to continue the synchronization.

|                      | Disaster Recovery Management 2                                      |                                 |                                                         |              |                    |                |                  |            |             |             |                   | Create Disaster Recovery Task |                    |
|----------------------|---------------------------------------------------------------------|---------------------------------|---------------------------------------------------------|--------------|--------------------|----------------|------------------|------------|-------------|-------------|-------------------|-------------------------------|--------------------|
|                      | <b>View Abnormal Tasks</b><br>Batch Operations ~                    | Export                          |                                                         |              |                    |                |                  |            |             |             |                   |                               |                    |
| Add search criteria. | Task Name/ID A                                                      | Status $\Theta$                 | Delay                                                   | $BIL \Theta$ | $DI \oplus$        | <b>DB En A</b> | Created $\Theta$ | $N \Theta$ | Billing A   | Descri A    | $E_{11}$ $\Theta$ | Operation                     | $\circ$<br>$\circ$ |
| $\sim$ $\Box$        | DRS-6476-linviaolu<br>8a6219f6-345a-4967-8daa-675f094lb             | O Disaster recovery in proor    | Incremental dela (a) Yes                                |              | Dual-a.<br>Instan. | <b>MySQL</b>   | Oct 24, 2024 15: | Pub        | Pay-per-use | <b>H</b>    | default           | Operation $\sim$              |                    |
|                      | DRS-6476-linxiaolu-child-01-01<br>c9ddff3d-b5ba-43e3-9fba-5d9c6f8j. | Disaster recovery failed        | RTO: 0s<br>RPO:Os                                       | @ Yes        | Forward            | <b>MySQL</b>   | Oct 24, 2024 15: | Publ       | Pay-per-use | Source Da., | default           |                               |                    |
|                      | DRS-6476-linxiaolu-child-01-02<br>6c4bb0d0-d9ac-4d06-b0a5-a7f7be    | O Disaster recovery in progress | Incremental dela<br>RTO: 0s<br>RPO:0s<br>0 RPS (0       | a Yes        | Forward            | <b>MySQL</b>   | Oct 24, 2024 15: | Publ       | Pay-per-use | $\sim$      | default           | Speed Pause                   |                    |
|                      | DRS-6476-linxiaolu-child-02-01<br>56f5e267-682e-40d9-a3d3-387cdf    | <b>3</b> Starting               | $\sim$                                                  | a Yes        | Backw              | <b>MvSQL</b>   | Oct 24, 2024 15: | Publ       | Pay-per-use | Source Da   | default           |                               |                    |
|                      | DRS-6476-linxiaolu-child-02-02<br>Scha90b8-fe17-44d1-bbaf-00ce14    | O Disaster recovery in progress | Incremental dela<br>RTO: 1509.69s<br>RPO:OS<br>0 RPS (0 | a Yes        | Backw              | <b>MvSQL</b>   | Oct 24, 2024 15: | Publ       | Pay-per-use | $\sim$      | default           | Pause                         |                    |
| Total Records: 1     | $10 \sim$<br>(1)                                                    |                                 |                                                         |              |                    |                |                  |            |             |             |                   |                               |                    |

**Figure 3-39** Primary/Standby tasks

# **3.5.13 Performing a Primary/Standby Switchover for DR Tasks**

DRS supports primary/standby switchover for DR tasks. If both RPO and RTO are 0, data has been completely migrated to the DR database. Then, you can determine whether to perform a switchover.

- RPO measures the difference between the data in the service database and the data in the DRS instance. When RPO is 0, all the data in the service database has been migrated to the DRS instance.
- RTO measures the amount of data being transmitted. When RTO is 0, all transactions on the DRS instance have been completed on the DR database.

## **Prerequisites**

- You have logged in to the DRS console.
- You have created a DR task.

### **Primary/Standby Switchover**

- **Step 1** On the **Disaster Recovery Management** page, click the target DR task in the **Task Name/ID** column.
- **Step 2** On the **Basic Information** tab, click the **Disaster Recovery Monitoring** tab.
- **Step 3** A primary/secondary switchover can be performed only when the task status is disaster recovery in progress. Click **Promote Current Cloud** to promote the current instance to the service database. Click **Demote Current Cloud** to demote the current instance to the disaster recovery database.

The DR relationship involves only one primary database. During a primary/standby switchover, ensure that there is no data written to the database that will be the standby node, and no data will be written to the standby node in the future. The data of the standby node is synchronized only from the primary node. Any other write operations will pollute the data in the standby database, data conflicts occur in the DR center and cannot be resolved.

### $\Box$  note

Data DR from DDM to DDM involves multiple tasks and does not support primary/standby switchover on the **Disaster Recovery Monitoring** tab. You can perform a switchover by referring to **[Performing Primary/Standby Switchovers in Batches](#page-172-0)**.

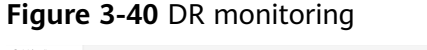

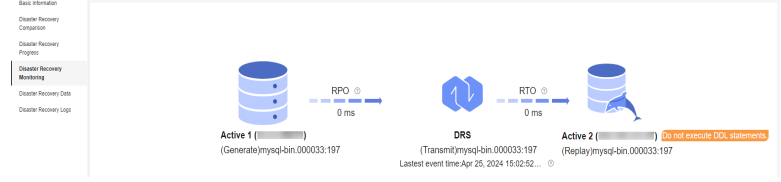

**----End**

# <span id="page-172-0"></span>**Performing Primary/Standby Switchovers in Batches**

- **Step 1** On the **Disaster Recovery Management** page, select the tasks.
- **Step 2** Click **Batch Operations** in the upper left corner and choose **Primary/Standby Switchover**.

### **Figure 3-41** Batch Operations

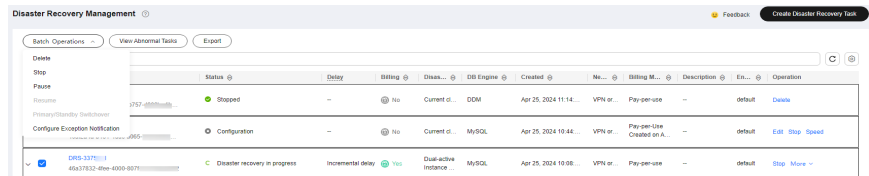

**Step 3** In the displayed dialog box, confirm the task information and click **Yes**.

**----End**

# **3.5.14 Exchanging the DR Direction**

In dual-active DR, only forward tasks support DDL execution to prevent DDL loopback. DRS allows you to exchange the direction of a DR task. You can use this function to change the task role to enable DDL execution on backward tasks.

# **Constraints**

- This function is available only for dual-active DR tasks.
- The direction can be exchanged only when both the forward and backward tasks are paused.
- You need to resume the task to apply the change.

# **Procedure**

**Step 1** On the **Disaster Recovery Management** page, locate the paused dual-active DR task.

Subtask 1 is a forward task.

### **Figure 3-42** Before direction exchange

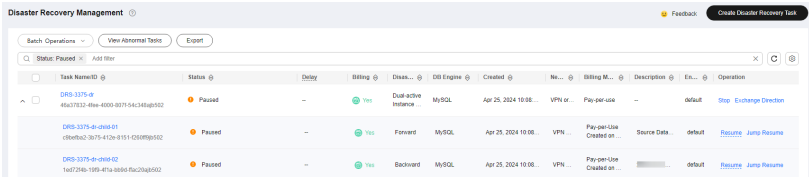

View the DR monitoring of subtask 1. The DDL execution is disabled on active node 2.

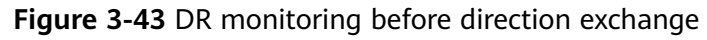

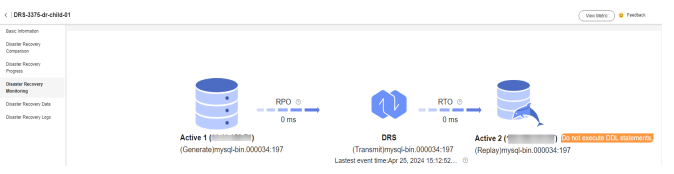

- **Step 2** Click **Exchange Direction** in the **Operation** column of the task.
- **Step 3** In the displayed dialog box, click **Yes**.
- **Step 4** After the direction exchange, view that the DR relationship of subtask 1 changes and subtask 1 becomes a backward task.

**Figure 3-44** After direction exchange

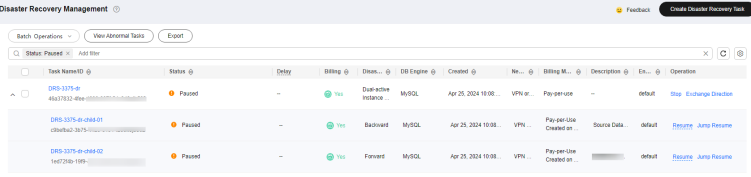

View the DR monitoring of subtask 1. The DDL execution is disabled on active node 1.

**Figure 3-45** DR monitoring after direction exchange

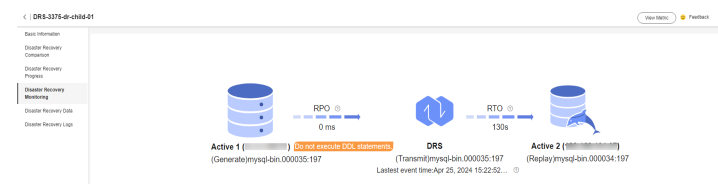

**Step 5** Click **Resume** in the **Operation** column of the subtask.

**----End**

# **3.5.15 Changing Specifications**

You can change the DRS task specifications based on your service requirements. After the specification change starts, the task enters the **Changing specifications** state and data disaster recovery is suspended. After the specification change is complete, the task is automatically resumed.

# **Constraints**

- You can change the task specifications only when your account balance is more than \$0 USD.
- DRS allows you to upgrade specifications only for real-time DR tasks from MySQL to MySQL, from MySQL to GaussDB(for MySQL), and from GaussDB(for MySQL) to GaussDB(for MySQL). Task specifications cannot be downgraded.
- DRS allows you to change the specifications of only tasks in the **Initializing** or **Disaster recovery in progress** state.
- Before changing the task specifications, ensure that the current AZ supports the target specifications.
- You are advised to change the task specifications during off-peak hours.
- After the specification change starts, the task is suspended. The task is automatically resumed after the change is complete.
- It takes about 5 to 10 minutes to change the task specifications.

## **Procedure**

**Step 1** Log in to the management console.

- **Step 2** Click  $\bigcirc$  in the upper left corner and select a region and project.
- **Step 3** Choose **Databases** > **Data Replication Service**. The **Data Replication Service** page is displayed.
- **Step 4** On the **Disaster Recovery Management** page, select the target task and choose **More** > **Change Specifications** in the **Operation** column.
- **Step 5** On the displayed page, select the desired specifications, perform a pre-check, and click **Next**.
- **Step 6** Confirm specifications.
	- If you need to modify your settings, click **Previous**.
	- For pay-per-use instances, click **Change**.

To view the cost incurred by the specifications change, choose **Billing Center** > **Cost Bills** in the upper right corner.

- For yearly/monthly DB instances, click **Change**. On the displayed page, click **Pay**. You can change the specifications only after the payment is successful.
- **Step 7** View the task specification change result.

After the application is submitted, click **Back to Task List**. On the **Disaster Recovery Management** page, the instance status is **Changing specifications**.

After the task status changes from **Changing specifications** to another status, you can view the instance specifications on the **Basic Information** page to check whether the change is successful. Alternatively, you can view the change logs on the **Synchronization Logs** page to whether the change is successful.

- **change specification start**: indicates that the specification change starts.
- **change specification success**: indicates that the specifications are changed.
- **change specification failed**: indicates that the specifications fail to be changed.

**----End**

# **3.5.16 Unsubscribing from a Yearly/Monthly Task**

To delete a DRS task billed on the yearly/monthly basis, you need to unsubscribe the order.

# **Prerequisites**

- You have logged in to the DRS console.
- The billing mode of the current DRS instance is yearly/monthly.

# **Method 1**

Unsubscribe from a yearly/monthly task on the **Disaster Recovery Management** page.

- **Step 1** Log in to the management console.
- **Step 2** Click  $\heartsuit$  in the upper left corner and select a region and project.

Choose **Databases** > **Data Replication Service**. The **Data Replication Service** page is displayed.

- **Step 3** On the **Disaster Recovery Management** page, select the target task and choose **More** > **Unsubscribe** in the **Operation** column.
- **Step 4** In the displayed dialog box, click **Yes**. The **Unsubscribe from Resource** page is displayed.
- **Step 5** On the **Unsubscribe from Resource** page, verify the information about the instance to be unsubscribed, specify a reason, select the ckeck box, and click **Confirm**.

### $\Box$  Note

After a DRS instance is unsubscribed, the DRS task ends immediately. Ensure that data DR is complete or the DRS instance is no longer used.

**Step 6** In the displayed dialog box, click **Yes**.

**----End**

# **Method 2**

Unsubscribe from a yearly/monthly task on the **Billing Center** page.

- **Step 1** Log in to the management console.
- **Step 2** Click  $\mathbb{Q}$  in the upper left corner and select a region and project.
- **Step 3** Choose **Databases** > **Data Replication Service**. The **Data Replication Service** page is displayed.
- **Step 4** Click **Billing & Costs** from the top menu bar. The **Billing Center** page is displayed.
- **Step 5** In the navigation pane, choose **Orders** > **Unsubscriptions**.
- **Step 6** On the displayed page, select the order to be unsubscribed and click **Unsubscribe** in the **Operation** column.
	- You can select DRS in the **Service Type** to filter all DRS orders.

### **Figure 3-46** Filtering all orders

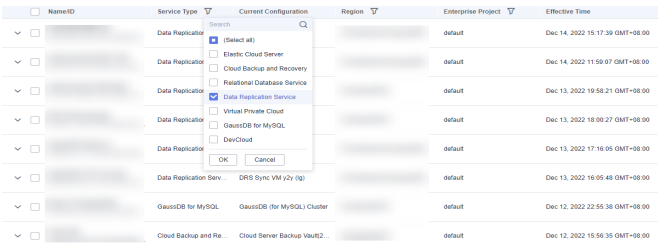

- Alternatively, search for target orders by name, order No., or ID in the search box.
- **Step 7** On the displayed page, confirm the order to be unsubscribed from and select a reason. Then, click **Confirm**.

For unsubscription details, see **[Unsubscription Rules](https://support.huaweicloud.com/intl/en-us/usermanual-billing/en-us_topic_0083138805.html)**.

**Step 8** In the displayed dialog box, click **Yes**.

 $\Box$  Note

After a DRS instance is unsubscribed, the DRS task ends immediately. Ensure that data synchronization is complete or the DRS instance is no longer used.

```
----End
```
# **3.5.17 Stopping a DR Task**

When the DR task is complete or no longer needed, you can stop the DR task. You can stop a task in any of the following statuses:

- **Creating**
- Configuration
- Initializing
- Disaster recovery in progress
- Paused
- Disaster recovery failed

### **NOTICE**

- For a task in the **Configuration** state, it cannot be stopped if it fails to be configured.
- After a task is stopped, it cannot be resumed.

## **Procedure**

**Step 1** In the task list on the **Disaster Recovery Management** page, locate the target task and click **Stop** in the **Operation** column.

**Step 2** In the displayed dialog box, click **Yes**.

### $\Box$  Note

- If the task status is abnormal (for example, the task fails or the network is abnormal), DRS will select **Forcibly stop task** to preferentially stop the task to reduce the waiting time.
- Forcibly stopping a task will release DRS resources. Check whether the synchronization is affected.
- To stop the task properly, restore the DRS task first. After the task status becomes normal, click **Stop**.
- For a DRS task that is in the DR state and with MySQL serving as the source database, after you select **Display breakpoint information when the task is stopped** when you stop the task, the GTID and binlog position information of the source database will be displayed on the disaster recovery progress page after the task is stopped.

**----End**

### **Stopping Tasks**

**Step 1** On the **Disaster Recovery Management** page, select tasks you wan to stop.

**Step 2** Click **Batch Operations** in the upper left corner and choose **Stop**.

### **Figure 3-47** Batch Operations

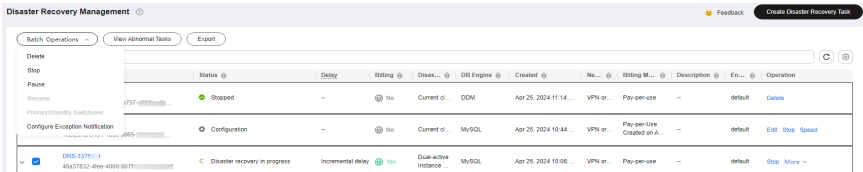

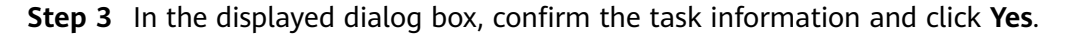

**----End**

# **3.5.18 Deleting a DR Task**

You can delete a DR task, when it is no longer needed Deleted tasks will no longer be displayed in the task list. Exercise caution when performing this operation.

### **Prerequisites**

You have logged in to the DRS console.

### **Deleting a Task**

- **Step 1** In the task list on the **Disaster Recovery Management** page, locate the target task and click **Delete** in the **Operation** column.
- **Step 2** Click **Yes** to submit the deletion task.

**----End**

### **Deleting Tasks**

**Step 1** On the **Disaster Recovery Management** page, select the tasks to be deleted.

**Step 2** Click **Batch Operations** in the upper left corner and choose **Delete**.

### **Figure 3-48** Batch Operations

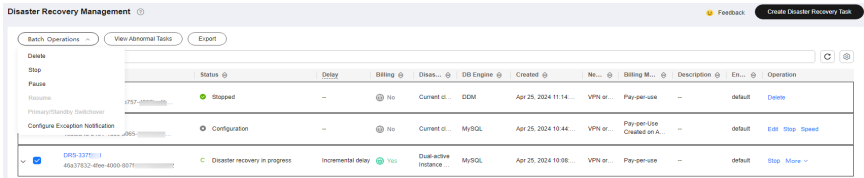

- **Step 3** In the displayed dialog box, confirm the task information and click **Yes**.
	- **----End**

# **3.5.19 Upgrading the Version of a DRS Task**

In 24.10.0 and later versions, you can upgrade the version of a DRS task on the console immediately or as scheduled. You can set an upgrade time window. During the time window, the system checks whether a task meets the upgrade conditions every 10 minutes. If the task meets the upgrade conditions, the system delivers the request to the kernel for version upgrade.

## **Constraints**

- The upgrade conditions displayed on the console are as follows:
	- The task is in the incremental state.
	- The kernel version must be 24.10.0 or later. To upgrade the DRS kernel, submit a service ticket by choosing **[Service Tickets > Create Service](https://console-intl.huaweicloud.com/ticket/?region=ap-southeast-1&locale=en-us#/ticketindex/createIndex) [Ticket](https://console-intl.huaweicloud.com/ticket/?region=ap-southeast-1&locale=en-us#/ticketindex/createIndex)** in the upper right corner of the management console.
	- The task has a version that can be upgraded.
	- The version upgrade function is available only for synchronization, migration, and DR tasks.
- The upgrade conditions on which the management system depends for delivering an upgrade command are as follows:
	- The task is in the incremental state.
	- The task latency is no more than 30s.
	- The task has a version that can be upgraded, and the upgrade time is within a specified time range.
	- In the multi-task scenario, an upgrade can be performed only when all subtasks meet the preceding conditions.
- After receiving the upgrade request from the management system, the kernel downloads the new version and monitors and checks whether the upgrade is successful based on the following conditions:
	- The log download, parsing, and incremental migration processes are normal.
	- The incremental position is updated properly.
- The maximum monitoring duration is 10 minutes. (If the system detects that the incremental position is updated properly within 3 minutes and the

preceding processes are normal within 3 minutes, the monitoring terminates within 3 minutes.)

- If the task upgrade fails, the system rolls back the version. The entire upgrade process is displayed in the **Migration Logs** page on the console.
- The task cannot be paused during version upgrade.

### **Prerequisites**

The task is in the incremental state. The task has been upgraded to the baseline version. The **Upgrade** button is available in the task list.

### **Procedure**

**Step 1** On the **Disaster Recovery Management** page, locate the target task and click **Upgrade** in the **Operation** column.

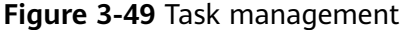

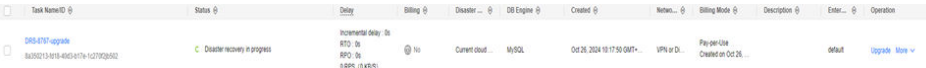

### **Step 2** In the **Upgrade** dialog box, select **Now** or **Scheduled** for **Upgrade Time**.

1. After you click **Now**, the task upgrade starts.

### **Figure 3-50** Upgrading a task

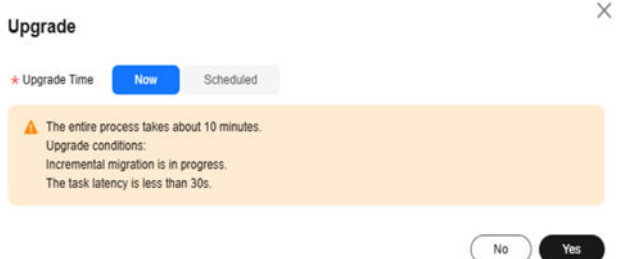

2. If you select **Scheduled** for **Upgrade Time**, specify a time range for task upgrade.

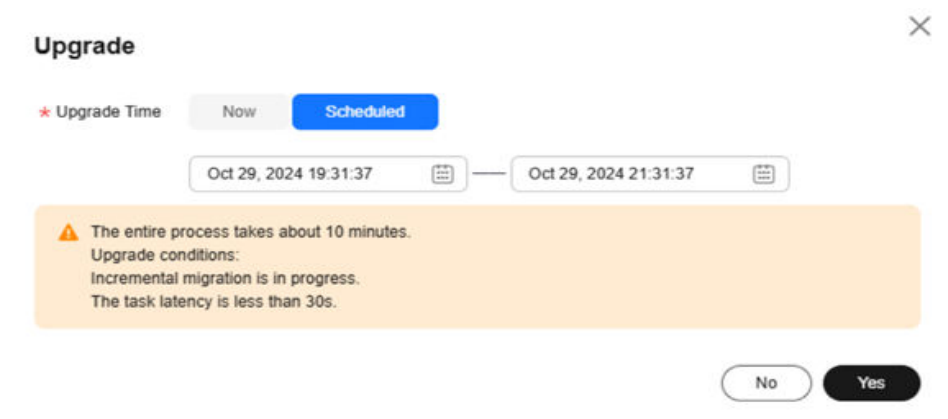

### **Figure 3-51** Upgrading a task as scheduled
#### **----End**

#### **Viewing the Upgrade Status**

● During the upgrade, the task status is **Upgrading replication instance** in the task list.

#### **Figure 3-52** Upgrading

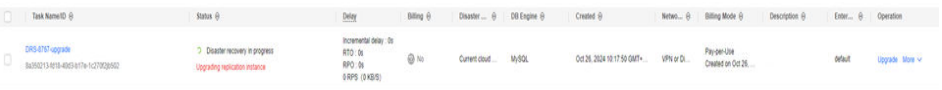

- Click the task name to go to the task details page. In the navigation pane, choose **Disaster Recovery Logs** to view upgrade logs.
	- Upgrade success logs

#### **Figure 3-53** Logs

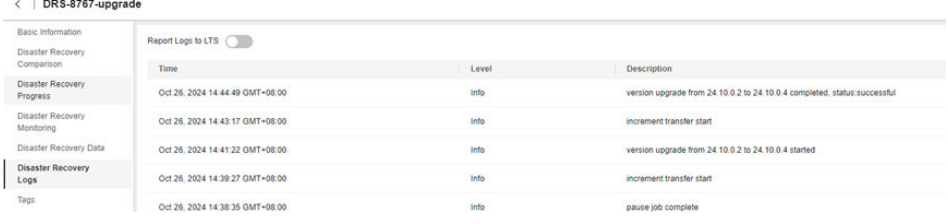

– Upgrade failure logs

#### **Figure 3-54** Logs  $\angle$  DRS.2767.4

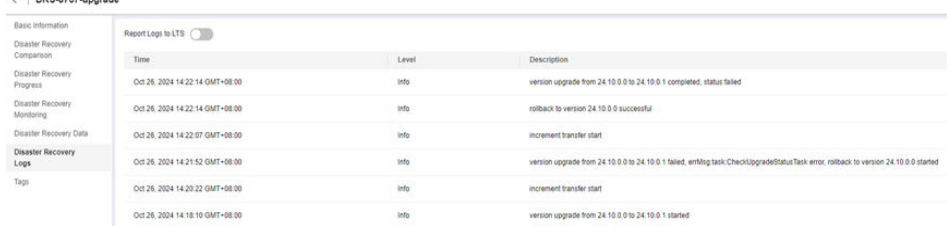

#### **3.5.20 Task Statuses**

DR statuses indicate different DR phases.

**Table 3-15** lists DR task statuses and descriptions.

**Table 3-15** Task status and description

| <b>Status</b> | <b>Description</b>                      |
|---------------|-----------------------------------------|
| Creating      | A DR instance is being created for DRS. |

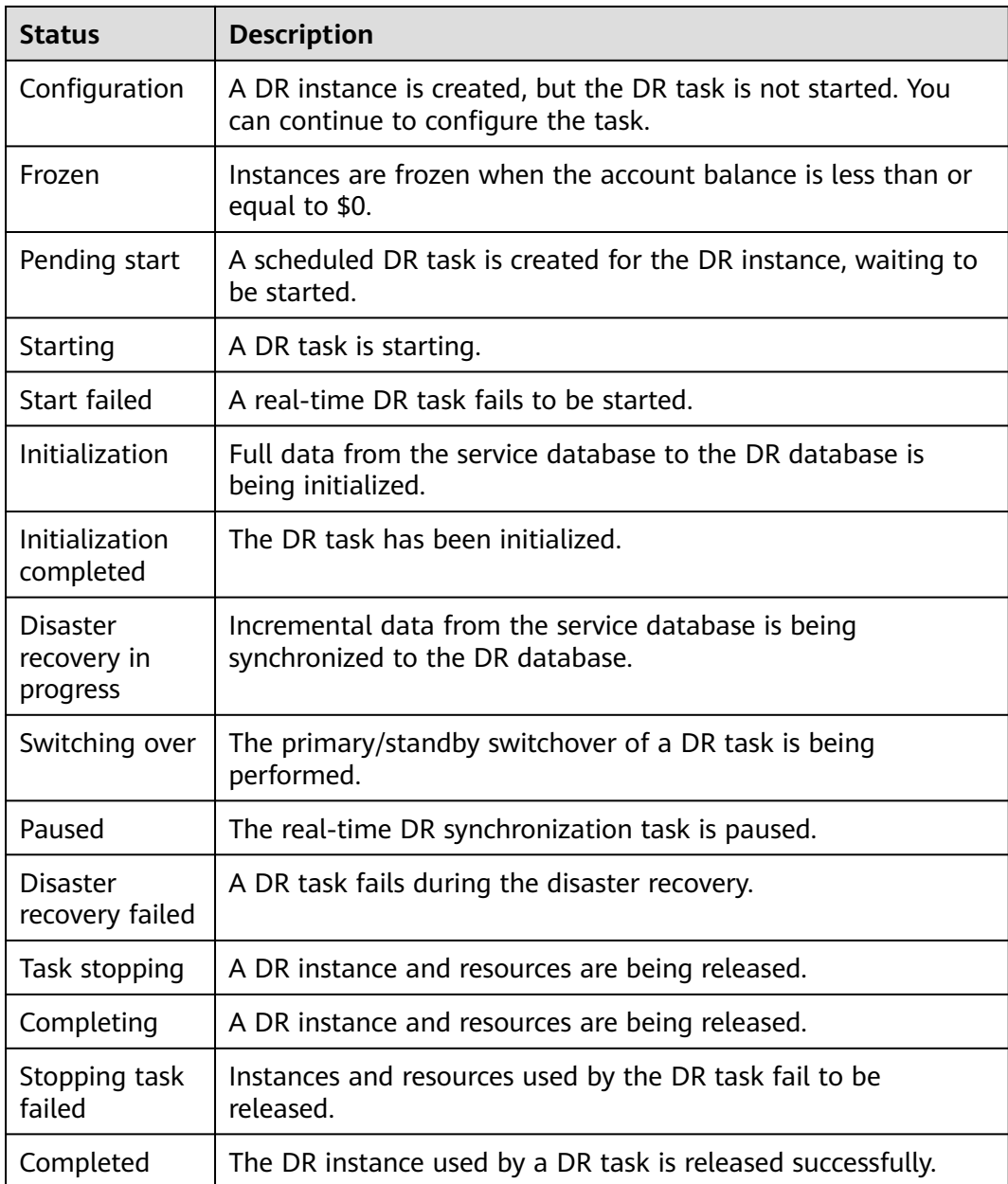

#### $\Box$  Note

- If a task fails to be created, DRS retains the task for three days by default. After three days, the task automatically stops.
- By default, DRS retains a task in the **Configuration** state for three days. After three days, DRS automatically deletes background resources, but the task status remains unchanged. When you reconfigure the task, DRS applies for resources again.
- Deleted DR tasks are not displayed in the status list.

## **4 Connection Information Management**

## **4.1 Creating a Database Connection**

To facilitate task creation, DRS allows you to create and save source or destination database information on the **Connection Information Management** page. After a task is created, you can select the corresponding database information to test the connection.

#### **Constraints**

- You can create connection information only for MySQL, PostgreSQL, MongoDB, and Oracle databases.
- You can select connection information in the connection test step only for real-time migration, real-time synchronization, and real-time DR tasks.
- If **Data Flow** of a task is set to **To the cloud** (or **Current cloud as standby**), you can select the connection information for the source database. If **Data Flow** of a task is set to **Out of the cloud** (or **Current cloud as active**), you can select the connection information for the destination database. If **Data Flow** of a task is set to **Self-built to self-built**, you can select the connection information for both the source and destination databases.
- When creating a database connection, you need to select a network type that is the same as that of the DRS task. If the network type of a connection is inconsistent with that of the DRS task, the connection cannot be selected in the connection test step.

#### **Procedure**

- **Step 1** On the **Connection Information Management** page, click **Create Connection Information**.
- **Step 2** On the **Create Connection Information** page, specify **Region**, **Project**, **Task Name**, and **Description**.

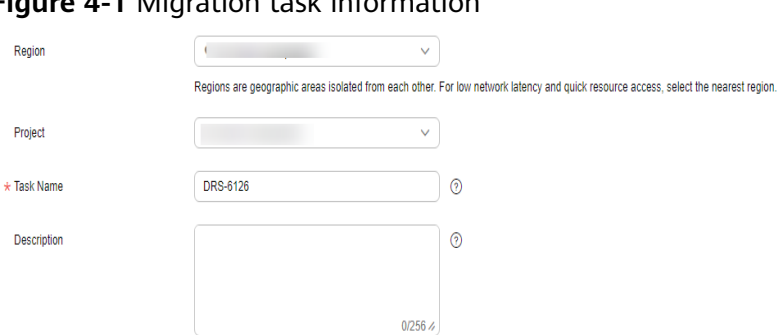

#### **Figure 4-1 Migration task information**

#### **Table 4-1** Task information

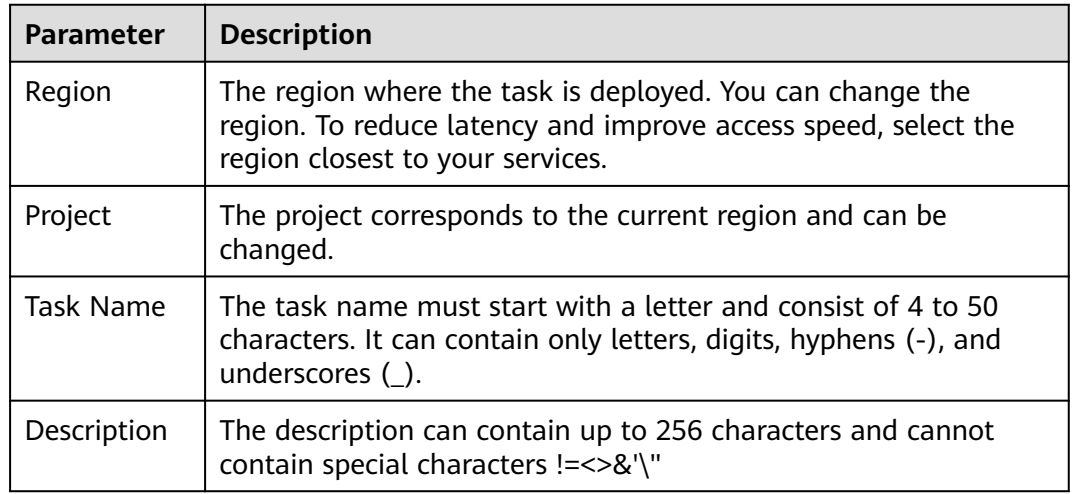

- **Step 3** In the **Connection Information** area on the **Create Connection Information** page, select a DB engine and network type, enter connection information, and click **Create**.
	- MySQL connection information

#### **Figure 4-2** MySQL connection information

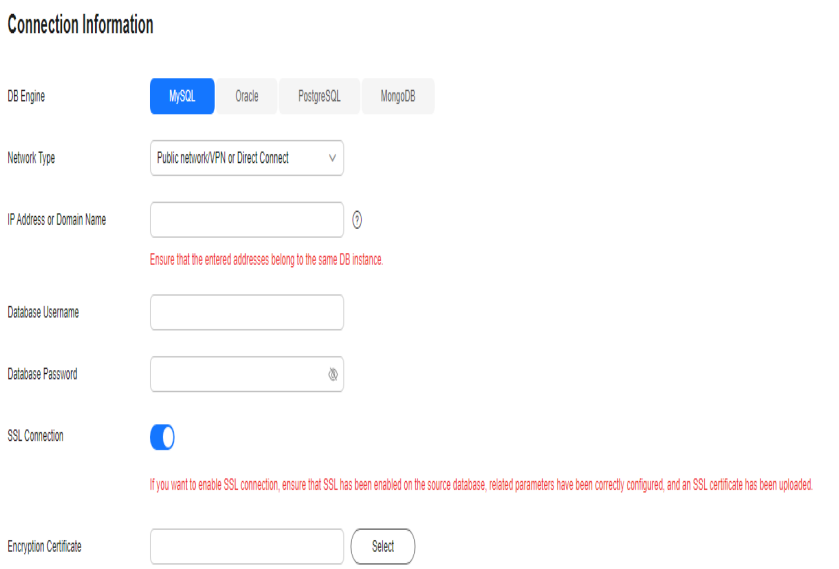

#### **Table 4-2** MySQL connection settings

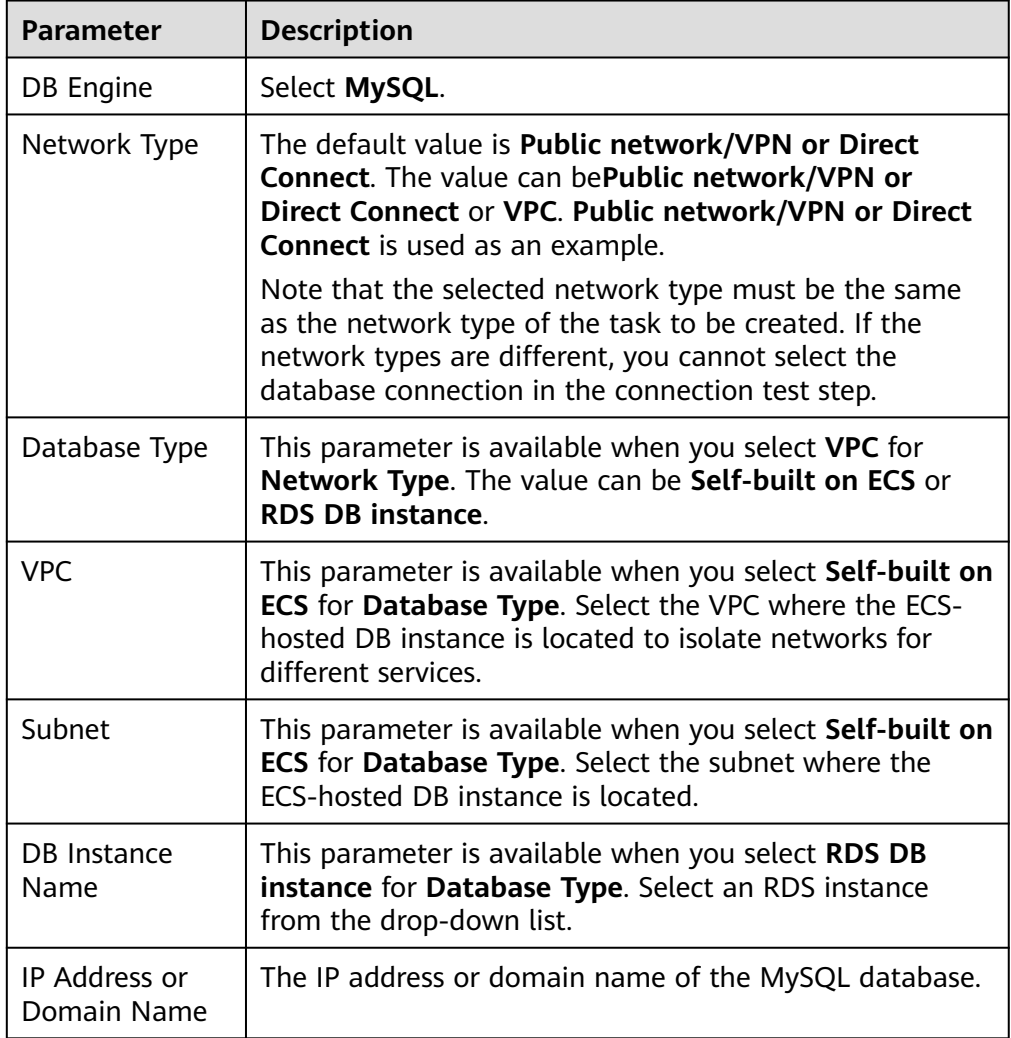

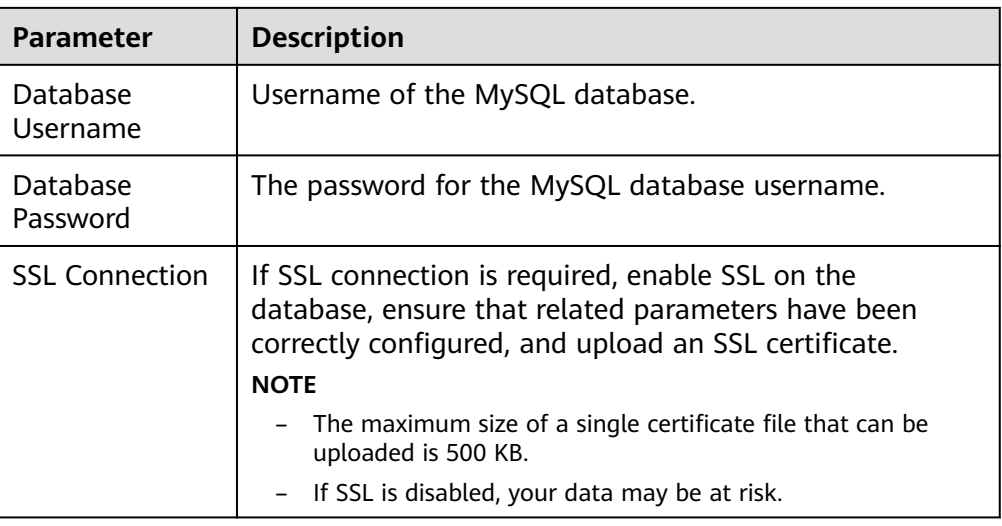

● Oracle connection information

**Connection Information** 

#### **Figure 4-3** Oracle connection information

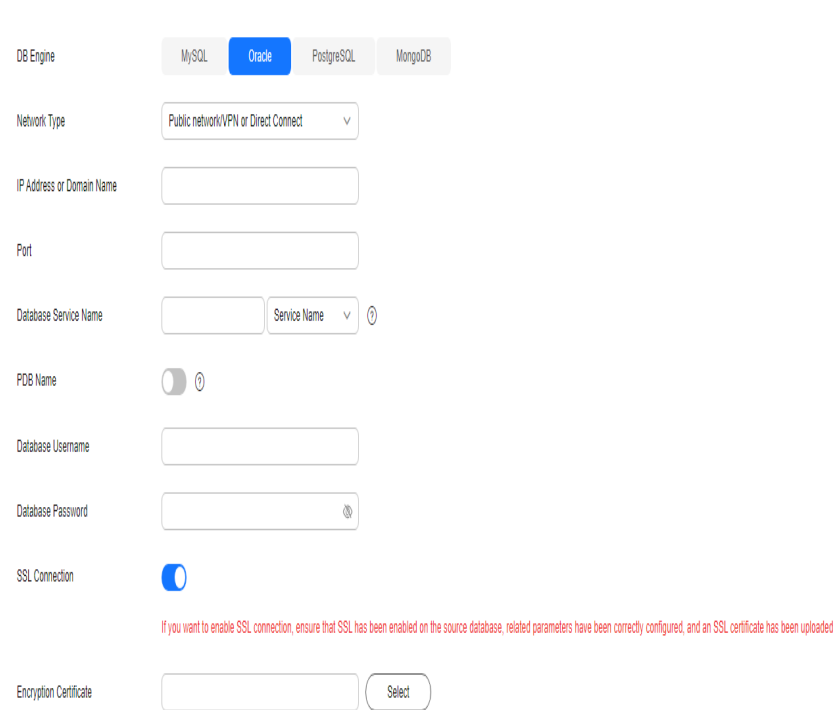

#### **Table 4-3** Oracle connection settings

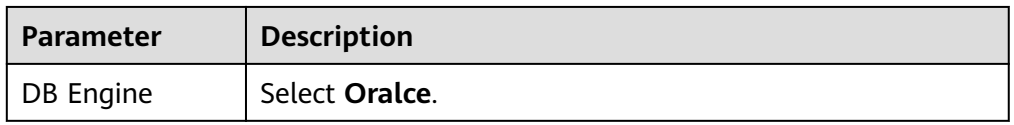

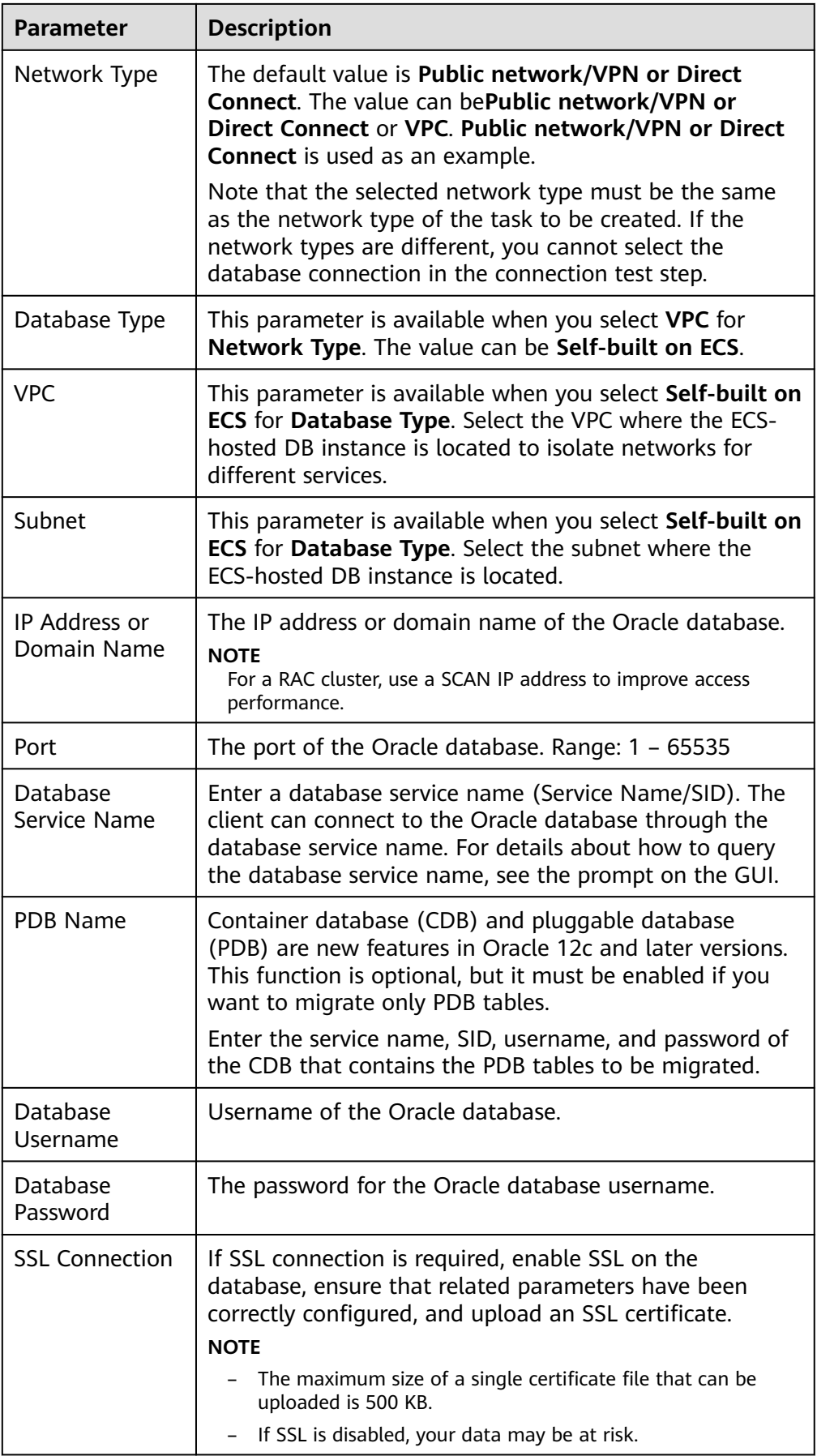

#### ● PostgreSQL connection information

#### **Figure 4-4** PostgreSQL connection information

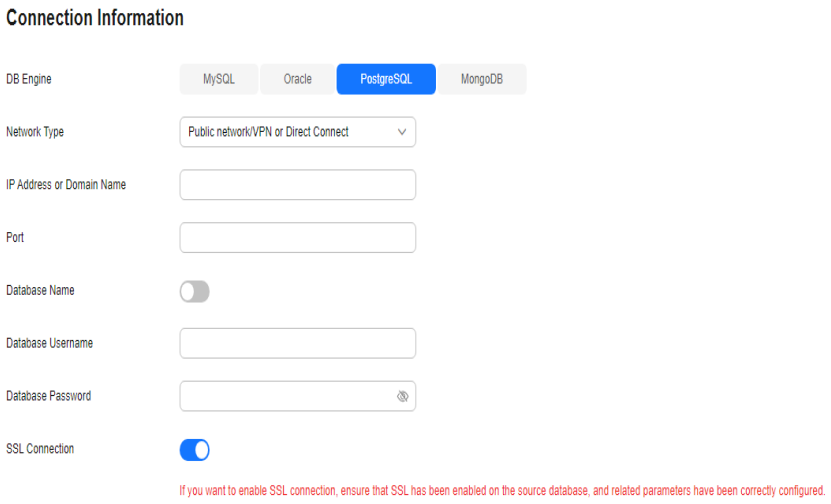

#### **Table 4-4** PostgreSQL connection settings

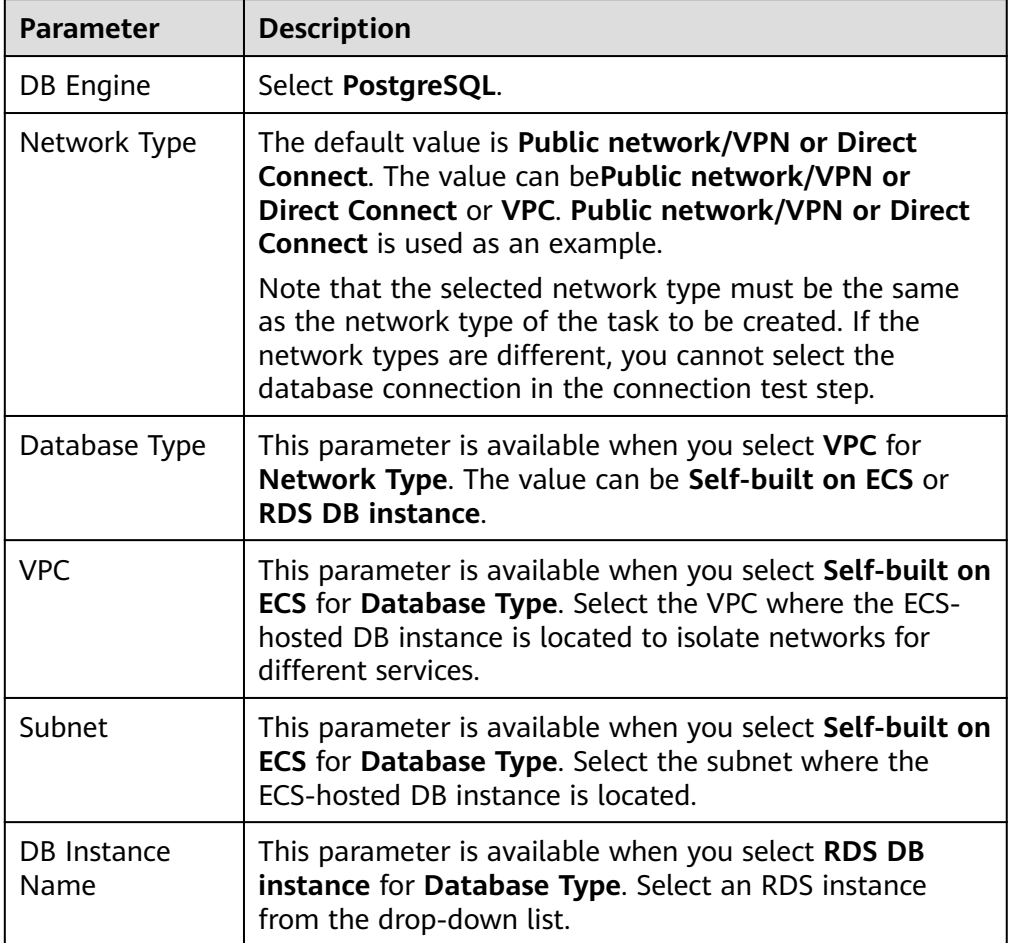

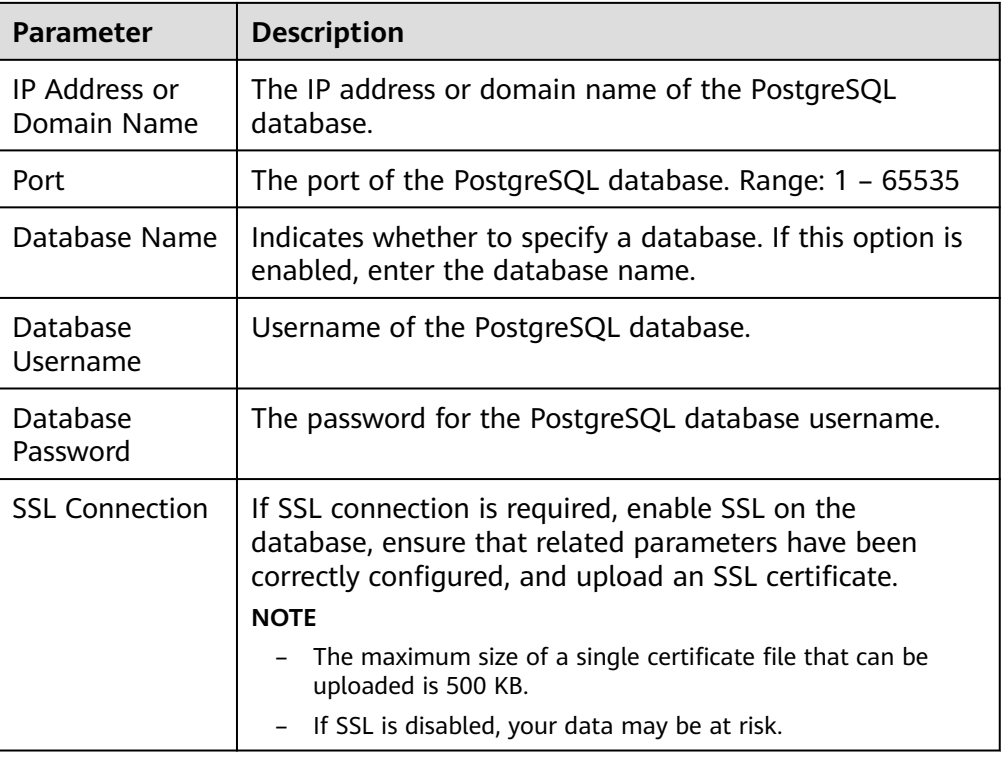

#### ● MongoDB connection information

#### **Figure 4-5** MongoDB connection information

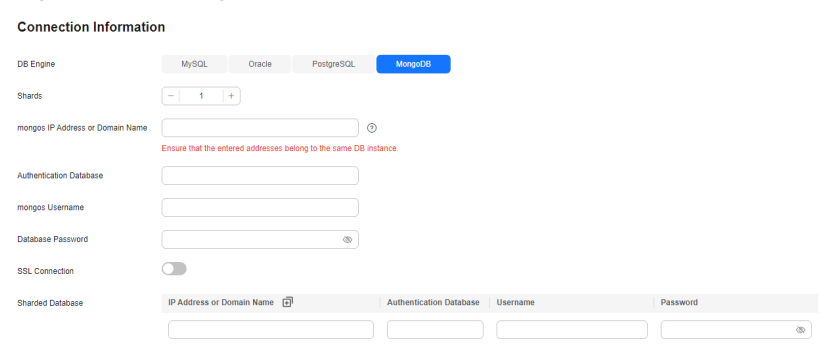

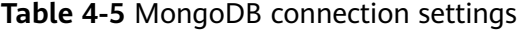

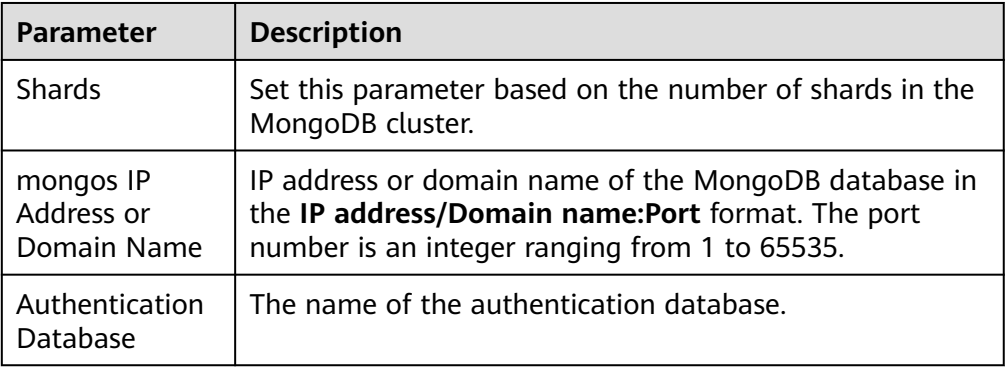

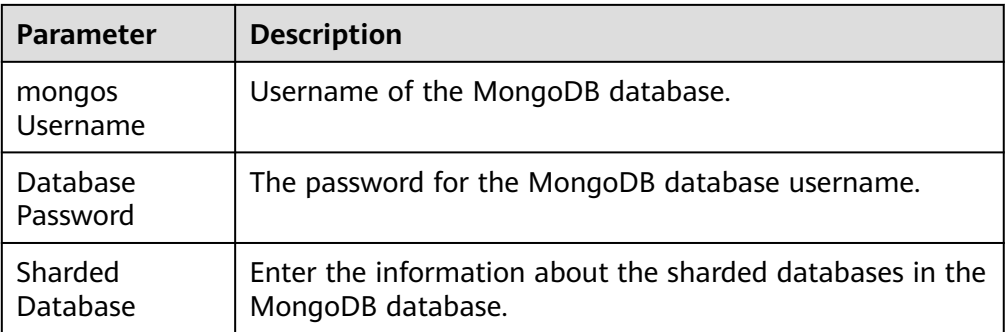

#### ● Enterprise project

#### **Figure 4-6** Enterprise project

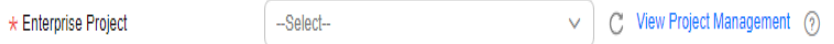

#### **Table 4-6** Enterprise project

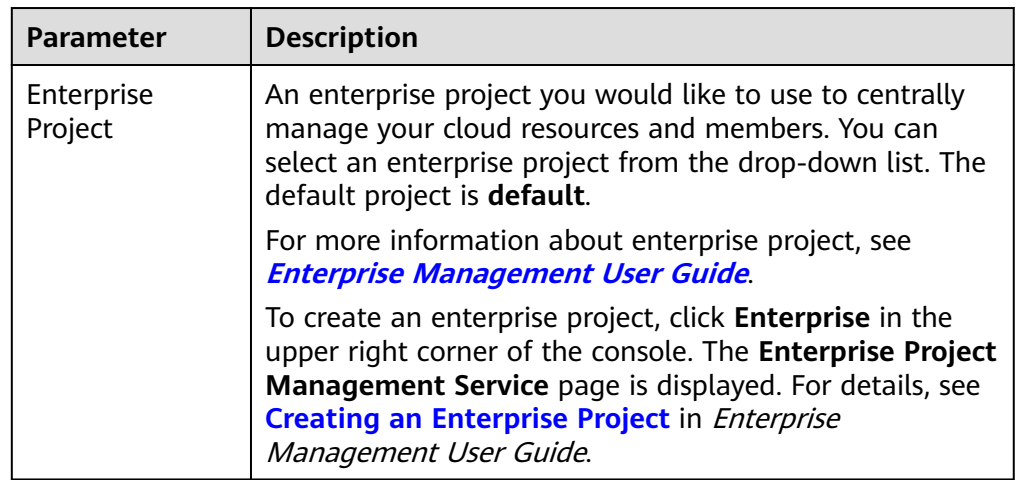

**Step 4** After the connection is created, you can select the connection on the **Test Connection** page for a migration, synchronization, or DR task. If the database connection information needs to be modified, you can locate the connection on the **Connection Information Management** page and edit the connection by referring to **Editing a Database Connection**.

**----End**

### **4.2 Editing a Database Connection**

After a database connection is created, you can edit the following connection information:

- Task name
- Description
- Database IP address
- Database port
- Database username
- Database password

#### **Procedure**

- **Step 1** On the **Connection Information Management** page, locate the target task and click **Edit** in the **Operation** column.
- **Step 2** On the **Edit Connection Information** page, modify the database connection information and click **Save and Back**.

**----End**

### **4.3 Deleting a Database Connection**

You can delete database connections that are no longer used. Deleted connections will no longer be displayed in the task list. Exercise caution when performing this operation.

#### **Deleting a Task**

- **Step 1** On the **Connection Information Management** page, locate the target task and click **Delete** in the **Operation** column.
- **Step 2** In the displayed dialog box, confirm the information and click **Yes**.

**----End**

#### **Deleting Tasks**

- **Step 1** On the **Connection Information Management** page, select the tasks to be deleted.
- **Step 2** Click **Batch Operations** in the upper left corner and choose **Delete**.
- **Step 3** In the displayed dialog box, confirm the information and click **Yes**.

## **5 Tag Management**

#### **Scenarios**

Tag Management Service (TMS) enables you to use tags on the management console to manage resources. TMS works with other cloud services to manage tags. TMS manages tags globally, and other cloud services manage their own tags. If you have to manage a large number of tasks, you can use different tags to identify and search for tasks.

- You are advised to set predefined tags on the TMS console.
- A tag consists of a key and value. You can add only one value for each key.
- Each DB instance can have up to 20 tags.

#### **Adding a Tag**

- **Step 1** On the **Disaster Recovery Management** page, click the target DR task in the **Task Name/ID** column.
- **Step 2** In the navigation pane on the left, choose **Tags**.
- **Step 3** On the **Tags** page, click **Edit Tag**. In the displayed dialog box, click **Add Tag**, enter a tag key and value, and click **OK**.

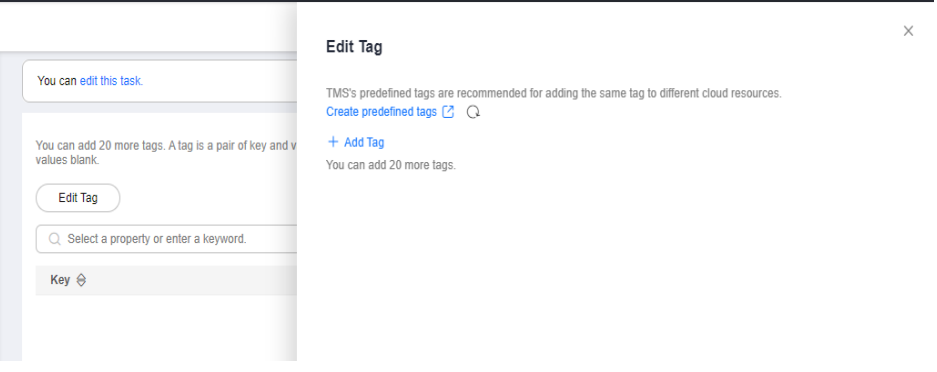

When you enter a tag key and value, the system automatically displays all tags (including predefined tags and resource tags) associated with all DB instances except the current one.

- The tag key cannot be empty and must be unique. It cannot start or end with a space or start with **\_sys\_**. It can contain 1 to 128 characters, including letters, digits, spaces, and special characters  $\therefore$ =+-@
- The tag value can be empty. It cannot start or end with a space and can contain 0 to 255 characters, including letters, digits, spaces, and special characters \_.:=+-@
- **Step 4** View and manage the tag on the **Tags** page.

**----End**

#### **Editing a Tag**

- **Step 1** On the **Disaster Recovery Management** page, click the target DR task in the **Task Name/ID** column.
- **Step 2** In the navigation pane on the left, choose **Tags**.
- **Step 3** On the **Tags** page, click **Add/Edit Tags**. In the displayed dialog box, modify the tag and click **OK**.

**----End**

#### **Delete a Tag**

- **Step 1** On the **Disaster Recovery Management** page, click the target DR task in the **Task Name/ID** column.
- **Step 2** In the navigation pane on the left, choose **Tags**.
- **Step 3** On the **Tags** page, locate the tag to be deleted and click **Delete** in the **Operation** column. In the displayed dialog box, click **Yes**.
- **Step 4** After the tag is deleted, it will no longer be displayed on the **Tags** page.

# **6 Connection Diagnosis**

If a DRS instance fails to be connected to the source or destination database during connection testing, DRS provides the quick diagnosis function and returns the diagnosis result.

- You can perform connection diagnosis only on the task node whose database information is obtained by entering an IP address or selecting a task node on the GUI. DN diagnosis of GaussDB is not supported.
- In cluster or multi-AZ task scenarios, diagnosis can be performed only on the node of the primary task.

#### **Prerequisites**

- You have logged in to the DRS console.
- A task has been created.

#### **Procedure**

- **Step 1** On the task management page, click the target task name in the **Task Name/ID** column.
- **Step 2** On the **Configure Source and Destination Databases** page, specify source and destination database information and click **Test Connection** for both the source and destination databases to check whether they have been connected to the DRS instance.

If the connection testing fails, click **Quick Diagnosis** on the right of the failure information to diagnose the fault.

#### **Figure 6-1** Quick Diagnosis

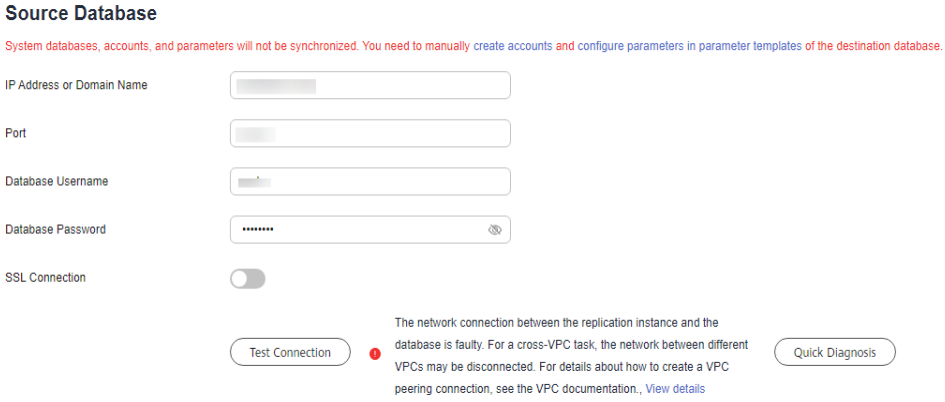

**Step 3** View the diagnosis result on the displayed **Diagnosis Details** dialog box. The result includes the packet loss rate and port check result.

#### **Figure 6-2** Diagnosis Details

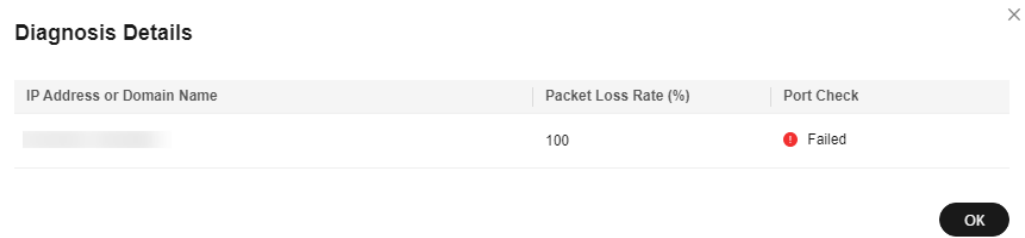

## **7 Interconnecting with CTS**

### **7.1 Key Operations Recorded by CTS**

Cloud Trace Service (CTS) provides records of operations on cloud service resources, enabling you to query, audit, and backtrack operations.

| <b>Operation</b> | <b>Resource Type</b> | <b>Trace Name</b> |
|------------------|----------------------|-------------------|
| Creating a task  | job                  | createJob         |
| Editing a task   | job                  | modifyJob         |
| Deleting a task  | job                  | deleteJob         |
| Starting a task  | job                  | startJob          |
| Resuming a task  | job                  | retryJob          |

**Table 7-1** DRS operations recorded by CTS

## **7.2 Viewing Traces**

After CTS is enabled, CTS starts recording operations on cloud resources. The CTS management console stores the last seven days of operation records.

This section describes how to query the operation records of the last seven days on the CTS console.

#### **Prerequisites**

The CTS service has been enabled.

#### **Procedure**

**Step 1** Log in to the management console.

- **Step 2** Click  $\heartsuit$  in the upper left corner of the page and select a region and project.
- **Step 3** Click **Service List**. Under **Management & Governance**, choose **Cloud Trace Service**.
- **Step 4** Choose **Trace List** in the navigation pane on the left.
- **Step 5** Specify the search criteria as needed.
	- Search time range: In the upper right corner, choose **Last 1 hour**, **Last 1 day**, or **Last 1 week**, or specify a custom time range.
	- **Trace Type**, **Trace Source**, **Resource Type**, and **Search By**: Select a filter from the drop-down list.

If you select **Resource ID** for **Search By**, specify a resource ID.

If you select **Data** for **Trace Type**, you can only filter traces by tracker.

- **Operator:** Select a specific operator (a user rather than a tenant).
- **Trace Status**: Available options include **All trace statuses**, **normal**, **warning**, and **incident**. You can only select one of them.
- **Step 6** Click **Query**.
- **Step 7** Click  $\vee$  to the left of the target record to extend its details.
- **Step 8** Click **View Trace** in the **Operation** column. A dialog box is displayed, on which the trace structure details are displayed.

## **8 Interconnecting with Cloud Eye**

## **8.1 Supported Metrics**

#### **Description**

This section describes metrics reported by the Data Replication Service (DRS) to Cloud Eye as well as their namespaces and dimensions. You can use APIs provided by Cloud Eye to query the metrics of the monitored object and alarms generated for DRS.

#### **Namespace**

SYS.DRS

#### **DB Instance Monitoring Metrics**

**[Table 8-1](#page-198-0)** lists the DRS performance metrics.

<span id="page-198-0"></span>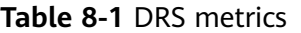

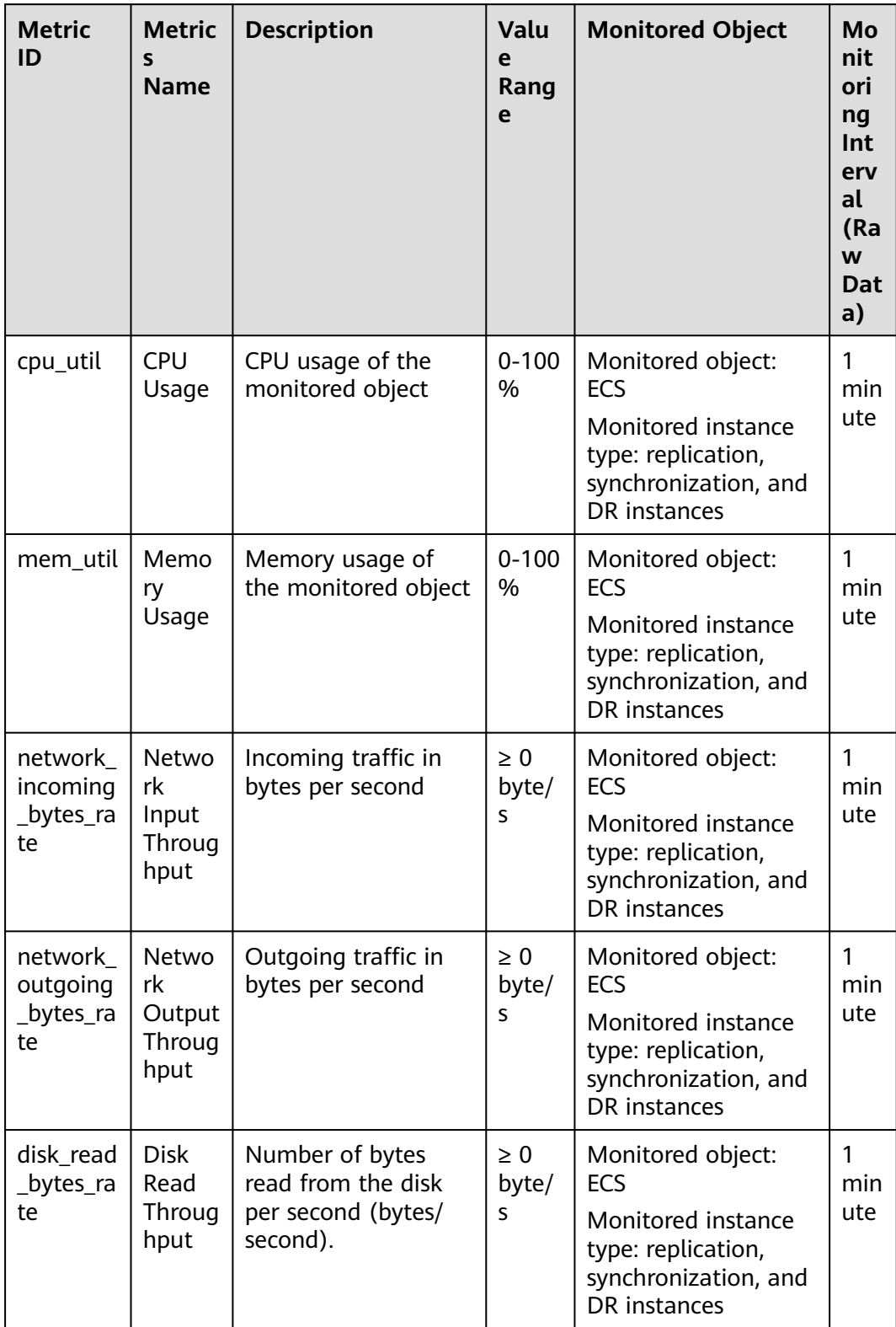

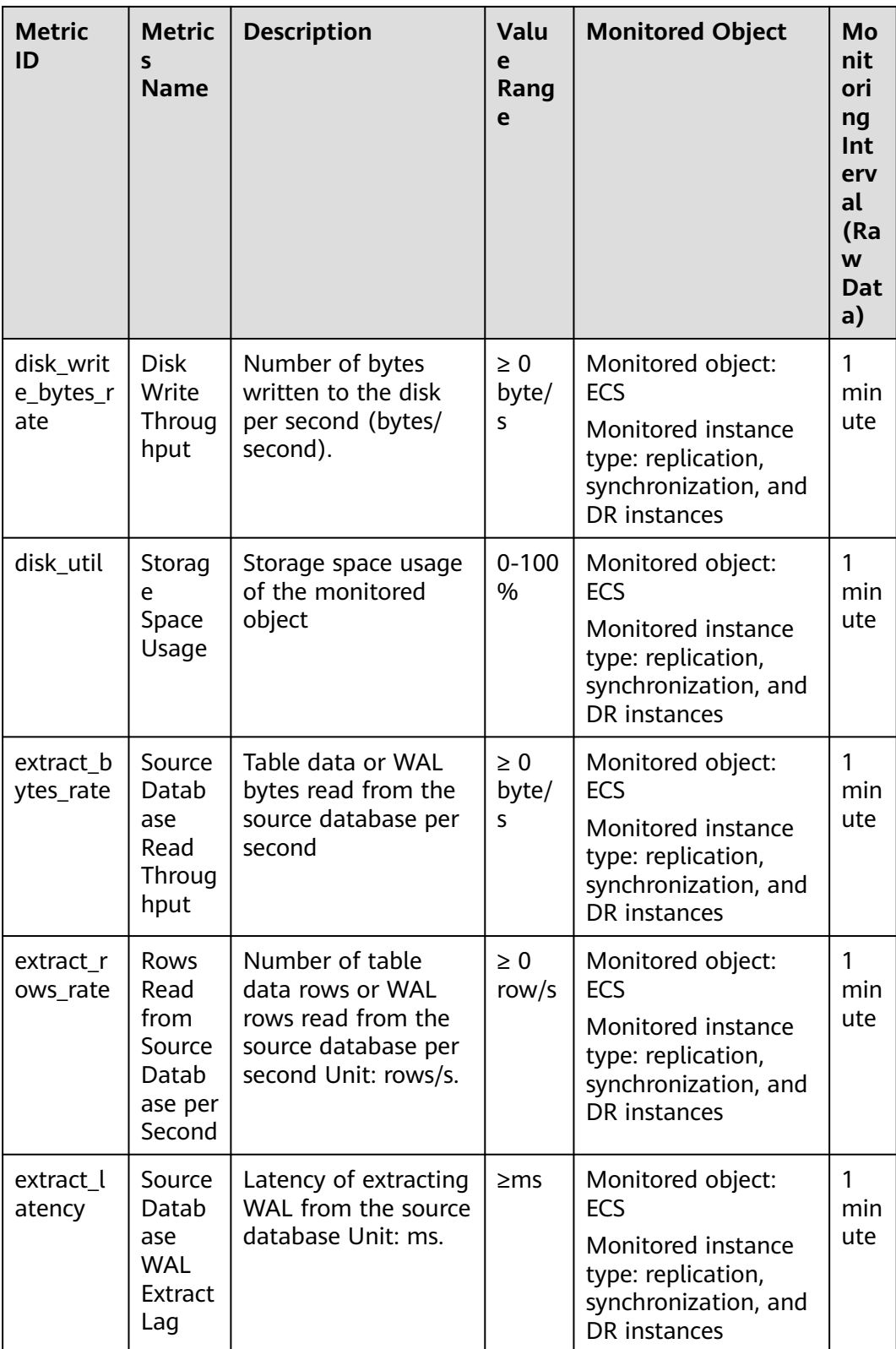

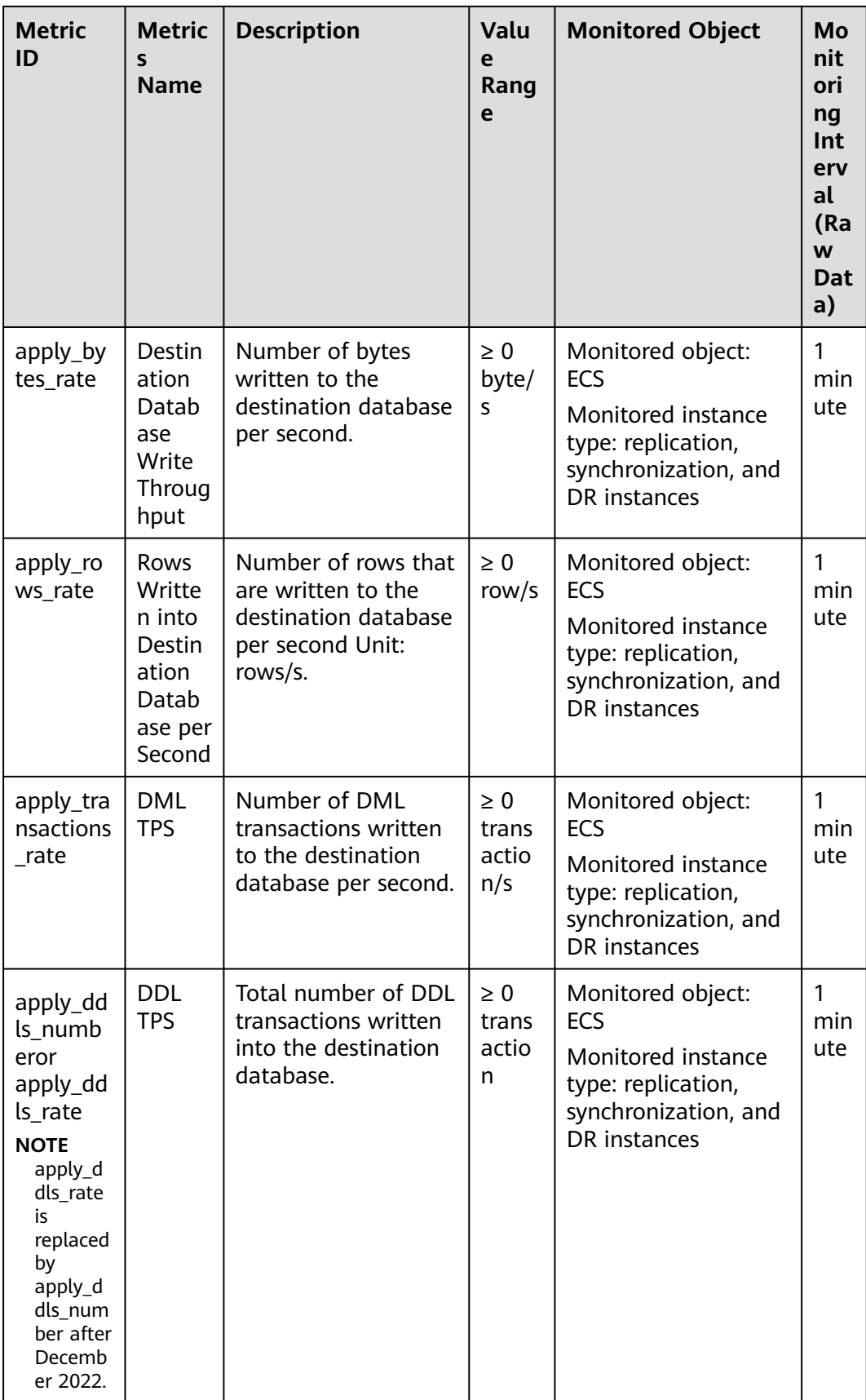

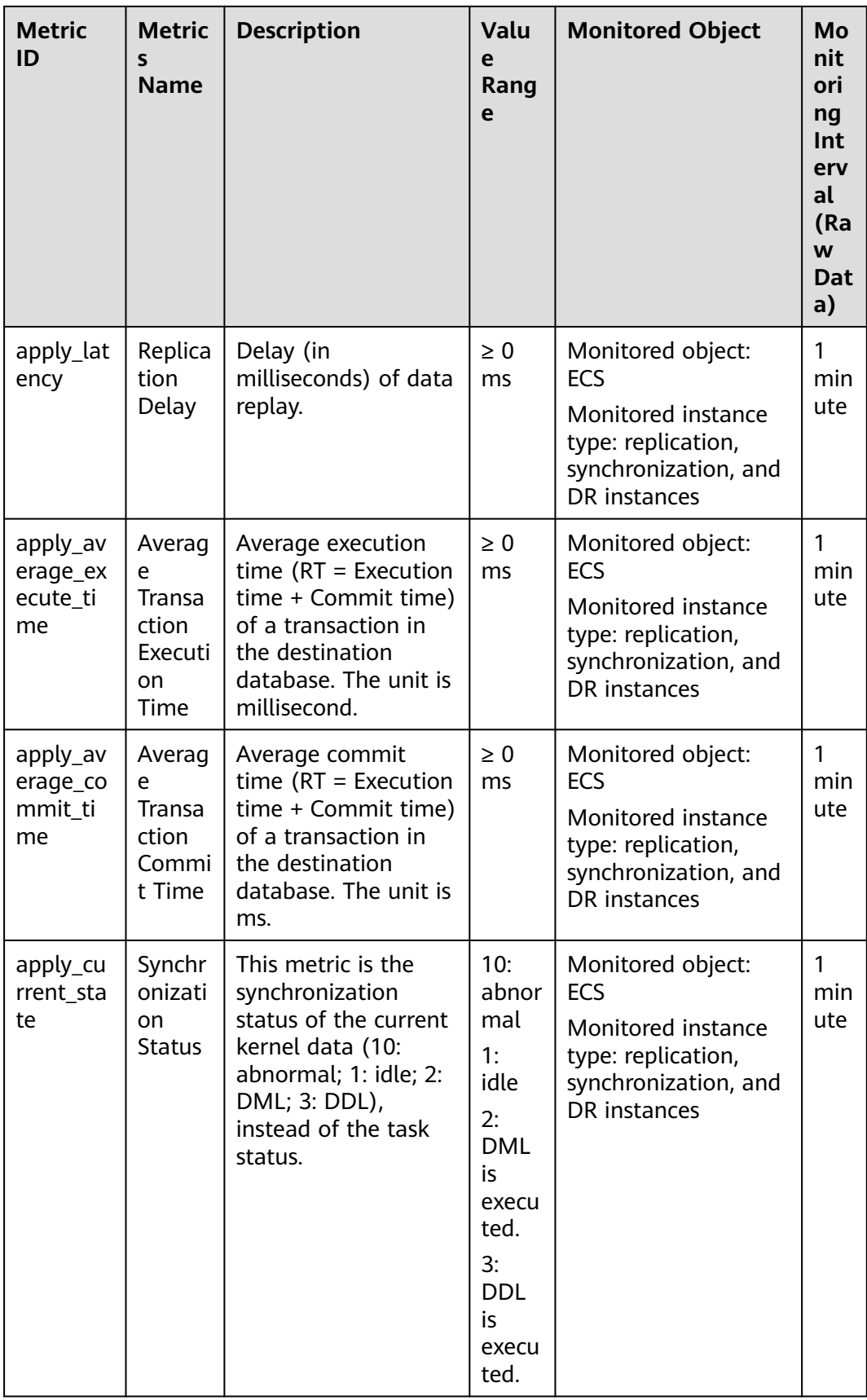

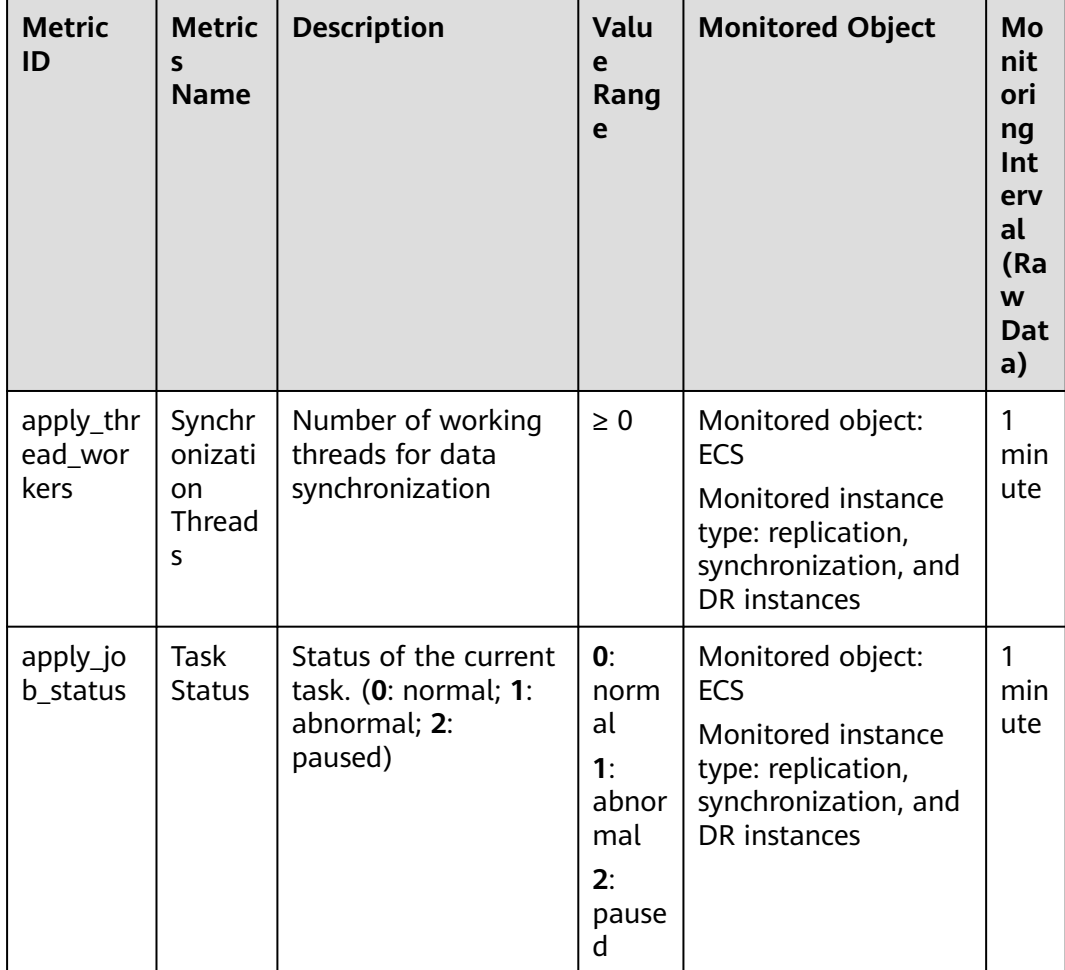

#### **Dimensions**

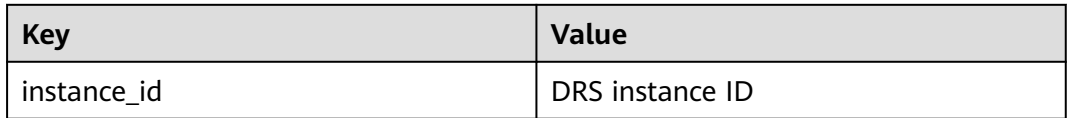

## **8.2 Configuring Alarm Rules**

#### **Scenarios**

You can configure DRS alarm rules to customize the monitored objects and notification policies and learn the DRS running status in a timely manner.

This section describes how to set DRS alarm rules, including the alarm rule name, service, dimension, monitoring scope, template, and whether to send a notification.

#### **Procedure**

- **Step 1** Log in to the management console.
- **Step 2** Under **Management & Governance**, click **Cloud Eye**.
- **Step 3** In the navigation pane on the left, choose **Cloud Eye** > **Data Replication Service**.
- **Step 4** Select the DB instance which you want to create an alarm rule for and click **Create Alarm Rule** in the **Operation** column.
- **Step 5** On the displayed page, set parameters as required.
	- Specify **Name** and **Description**.
	- Select Use template for Method. The template contains the following common metrics: CPU usage, memory usage, and storage space usage.
	- Click to enable alarm notification. The validity period is 24 hours by default. If the topics you required are not displayed in the drop-down list, click **Create an SMN topic**. Then, select **Generated alarm** and **Cleared alarm** for **Trigger Condition**.

#### $\Box$  Note

Cloud Eye sends notifications only within the validity period specified in the alarm rule.

**Step 6** Click **Create**. The alarm rule is created.

For details about how to create alarm rules, see **[Creating an Alarm Rule](https://support.huaweicloud.com/intl/en-us/usermanual-ces/en-us_topic_0084572213.html)** in the Cloud Eye User Guide.

**----End**

### **8.3 Viewing Monitoring Metrics**

#### **Scenarios**

Cloud Eye monitors the running statuses of replication, synchronization, and DR instances. You can obtain the monitoring metrics on the management console. Monitored data requires a period of time for transmission and display. The status of the monitored object displayed on the Cloud Eye page is the status obtained 5 to 10 minutes before. You can view the monitored data of a newly created DB instance 5 to 10 minutes later.

#### **Prerequisites**

An instance is running properly when in the following statuses:

- Real-time migration: Full migration and Incremental migration
- Real-time synchronization: Full synchronization and Incremental synchronization
- Real-time disaster recovery: Disaster recovery in progress

#### **Viewing Metrics**

**Step 1** Log in to the management console.

- **Step 2** Click  $\heartsuit$  in the upper left corner and select a region and project.
- **Step 3** Choose **Database** > **Data Replication Service**. The **Data Replication Service** page is displayed.
- **Step 4** Take real-time migration as an example. On the **Online Migration Management** page, click the target migration task name in the **Task Name/ID** column.
- **Step 5** On the displayed page, click **View Metric** in the upper right corner of the page to go to the Cloud Eye console.

By default, the monitoring information about the DRS instance is displayed on this page.

- **Step 6** View monitoring metrics of the instance.
	- On the Cloud Eye console, click the target DB instance name and click **Select Metric** in the upper right corner. In the displayed dialog box, you can select the metrics to be displayed and sort them by dragging them at desired locations.
	- You can sort graphs by dragging them based on service requirements.
	- Cloud Eye can monitor performance metrics from the last 1 hour, 3 hours, 12 hours, 1 day, 7 days, and 6 months.

#### **Figure 8-1** Viewing monitoring metrics

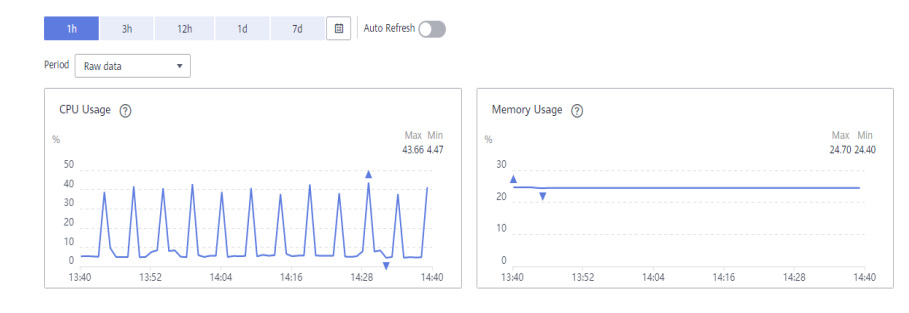

## <span id="page-205-0"></span>**9 Interconnecting with LTS**

## **9.1 Log Reporting**

#### **Scenarios**

If you enable log reporting, all logs generated by DRS instances (including realtime migration, backup migration, real-time synchronization, real-time disaster recovery, and workload replay instances) are uploaded to Log Tank Service (LTS) for management.

#### **Precautions**

- After this function is enabled, all logs of the task are reported by default.
- This request does not take effect immediately. There is a delay of about 10 minutes.
- You will be billed for this function. For details, see [LTS Pricing Details](https://www.huaweicloud.com/intl/en-us/pricing/index.html#/lts).
- Ensure that there are available LTS log groups and log streams in the same region as your instance. For more information about log groups and log streams, see **[Log](https://support.huaweicloud.com/intl/en-us/usermanual-lts/lts_04_1153.html)**

**[Management](https://support.huaweicloud.com/intl/en-us/usermanual-lts/lts_04_1153.html)**.

After this function is disabled, you will not be billed anymore.

#### **Enabling or Disabling Log Reporting**

**Step 1** Log in to the management console.

- **Step 2** Click  $\heartsuit$  in the upper left corner and select a region and project.
- **Step 3** Choose **Database** > **Data Replication Service**. The **Data Replication Service** page is displayed.
- **Step 4** Take real-time migration as an example. On the **Online Migration Management** page, click the target migration task name in the **Task Name/ID** column. The operations for real-time synchronization, real-time disaster recovery, and workload replay are similar to those for real-time migration.

**Step 5** On the **Basic Information** page, click **Migration Logs** on the left.

**Step 6** Click next to **Report Logs to LTS** in the upper part of the page.

**Step 7** Select an LTS log group and log stream and click **OK**.

 $\Box$  Note

This request does not take effect immediately. There is a delay of about 10 minutes.

**Figure 9-1** Enabling audit log reporting to LTS

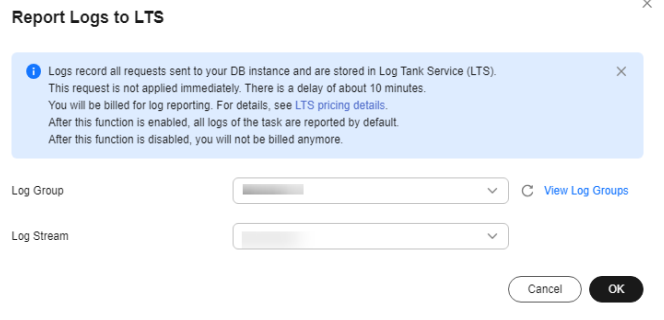

- **Step 8** To disable or modify log reporting, click the toggle switch next to **Report Logs to LTS** or click **Edit** next to the **Report Logs to LTS** toggle switch.
	- Modifying log reporting: Click **Edit** next to the **Report Logs to LTS** toggle switch. In the displayed dialog box, select the LTS log group and log stream again and click **OK**.
	- Disabling log reporting: Click the toggle switch next to **Report Logs to LTS**. In the displayed dialog box, click **OK**.

**Figure 9-2** Disabling log reporting to LTS

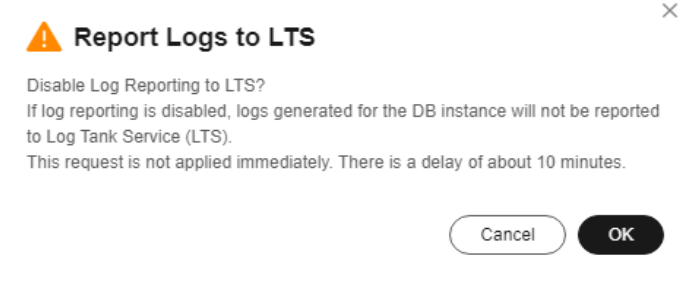

**----End**

## **9.2 Viewing and Downloading Logs**

#### **Scenarios**

If you have enabled log reporting to LTS for a DRS task in **[Log Reporting](#page-205-0)**, you can analyze logs, search for logs, visualize logs, download logs, and view real-time logs on the LTS console.

#### **Viewing Logs Reported to LTS**

**Step 1** Log in to the management console.

- **Step 2** Click  $\mathbb{Q}$  in the upper left corner and select a region and project.
- **Step 3** Under **Management & Governance**, click **Log Tank Service**.
- **Step 4** In the **Log Groups** area, locate a target log group and click its name. For details about LTS, see **[Log Tank Service \(LTS\) User Guide](https://support.huaweicloud.com/intl/en-us/qs-lts/lts_08301.html)**.

#### **Figure 9-3** Viewing log details

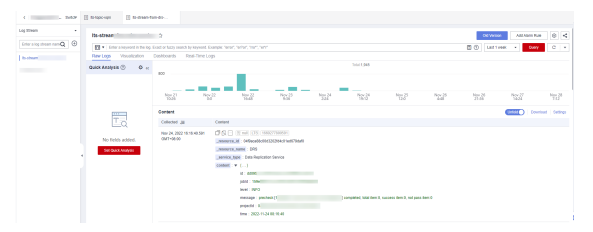

#### **Table 9-1** Log field description

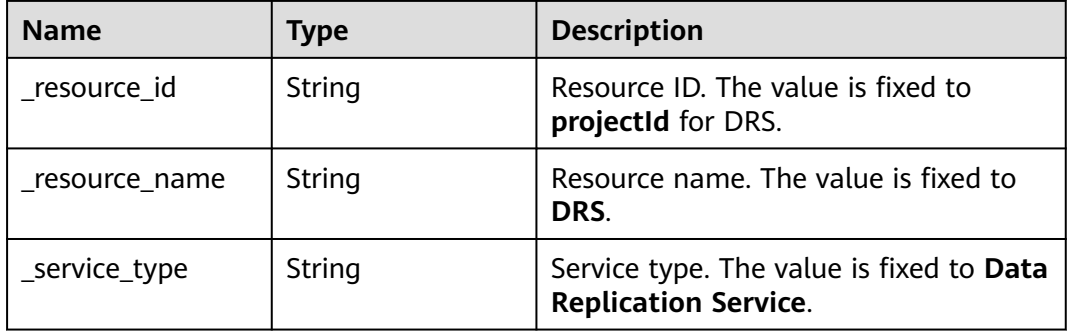

**----End**

#### **Downloading Logs Reported to LTS**

- **Step 1** Log in to the management console.
- **Step 2** Click  $\mathbb{Q}$  in the upper left corner and select a region and project.
- **Step 3** Under **Management & Governance**, click **Log Tank Service**.
- **Step 4** In the **Log Groups** area, locate a target log group and click its name.
- **Step 5** Click **Download** on the right to download logs. For details about LTS, see **[Log](https://support.huaweicloud.com/intl/en-us/qs-lts/lts_08301.html) [Tank Service \(LTS\) User Guide](https://support.huaweicloud.com/intl/en-us/qs-lts/lts_08301.html)**.

#### **Figure 9-4** Downloading logs

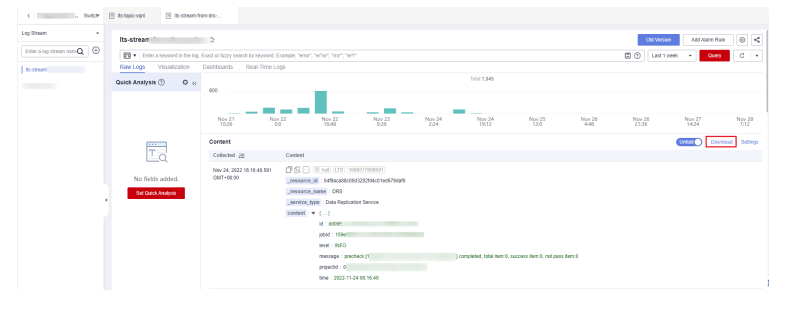